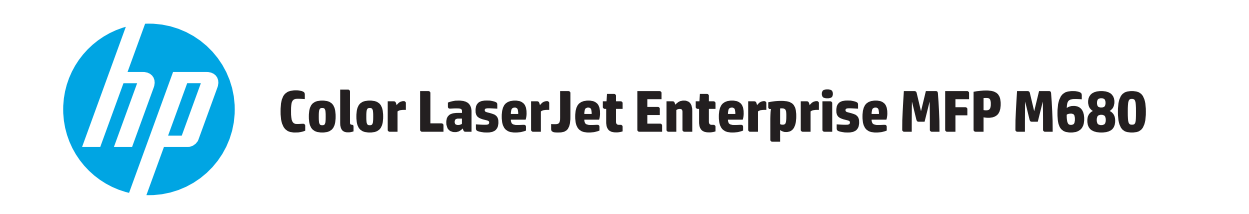

# Felhasználói útmutató

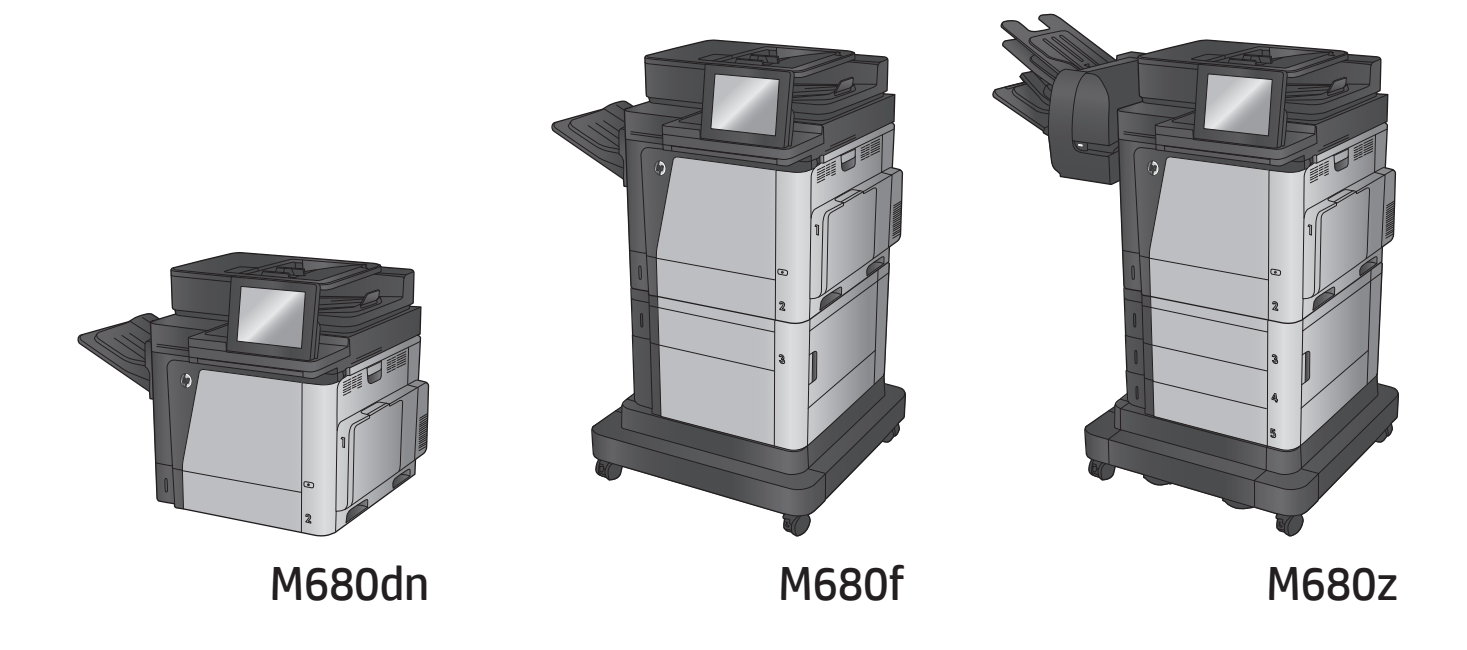

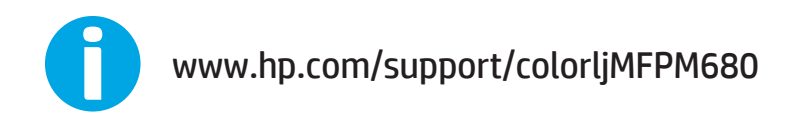

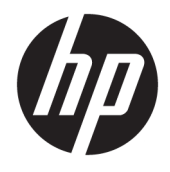

# HP Color LaserJet Enterprise MFP M680

Felhasználói útmutató

#### **Szerzői jog és licenc**

© Copyright 2015 HP Development Company, L.P.

Előzetes írásbeli engedély nélküli reprodukálása, adaptálása vagy fordítása tilos, kivéve ahol ezt a szerzői jogi rendelkezések megengedik.

A jelen kézikönyvben megadott információk előzetes bejelentés nélkül megváltozhatnak.

A HP termékekre és szolgáltatásokra vonatkozó kizárólagos garanciák az adott termékhez és szolgáltatáshoz mellékelt garancianyilatkozatokban találhatók. Az ebben az útmutatóban foglaltak nem tekinthetők további garanciavállalásnak. A HP nem vállal felelősséget a jelen útmutatóban előforduló műszaki vagy szerkesztési hibákért, illetve kihagyásokért.

Edition 1, 11/2015

#### **Megjegyzések a termékmegjelölésre vonatkozóan**

Az Adobe®, az Adobe Photoshop® , az Acrobat® és a PostScript® az Adobe Systems Incorporated védjegye.

Az Apple és az Apple embléma az Apple Computer, Inc. Egyesült Államokban és más országokban/térségekben bejegyzett védjegye. Az iPod az Apple Computer, Inc. védjegye. Az iPod megjelölést csak jogi vagy a jogtulajdonos által engedélyezett másolási célra használjuk. Ne lopjon zenét.

A Microsoft®, a Windows®, a Windows® XP és a Windows Vista® a Microsoft Corporation Egyesült Államokban bejegyzett védjegye.

A UNIX® az Open Group bejegyzett védjegye.

# **Tartalomjegyzék**

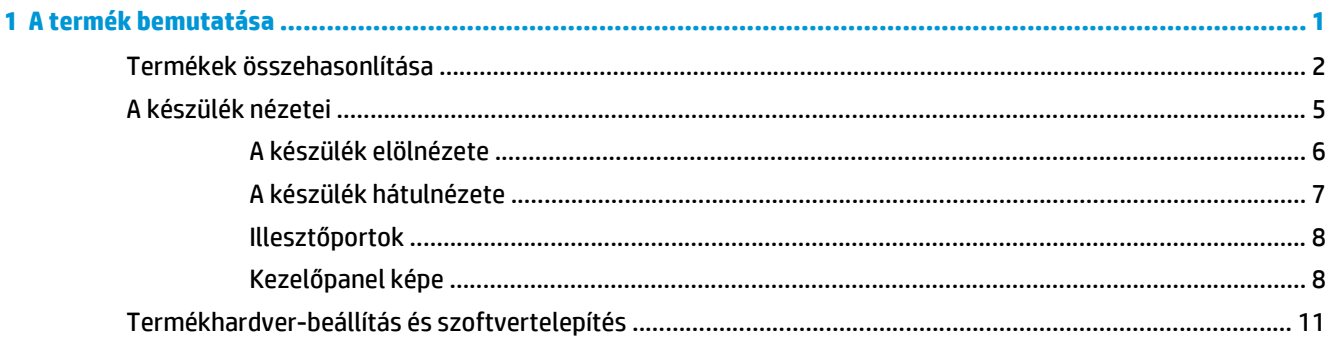

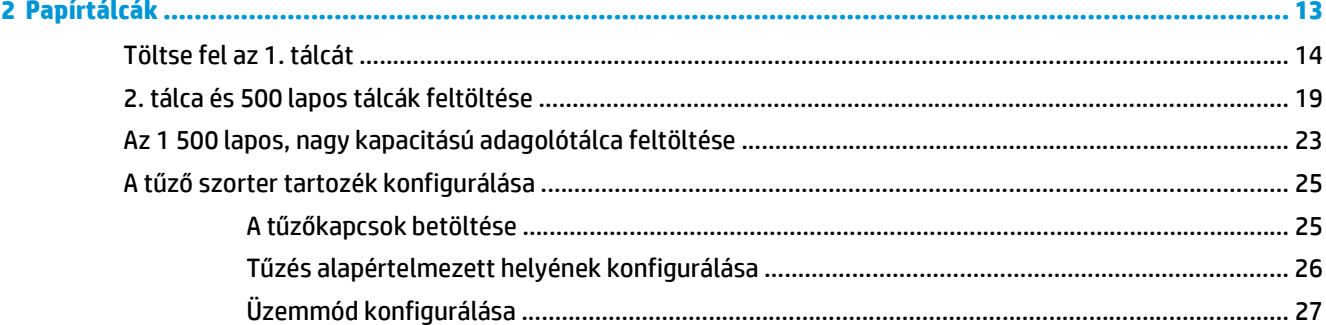

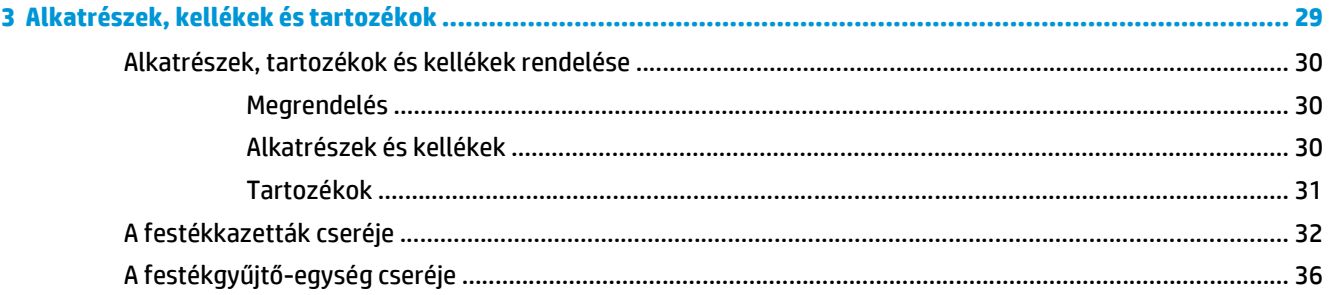

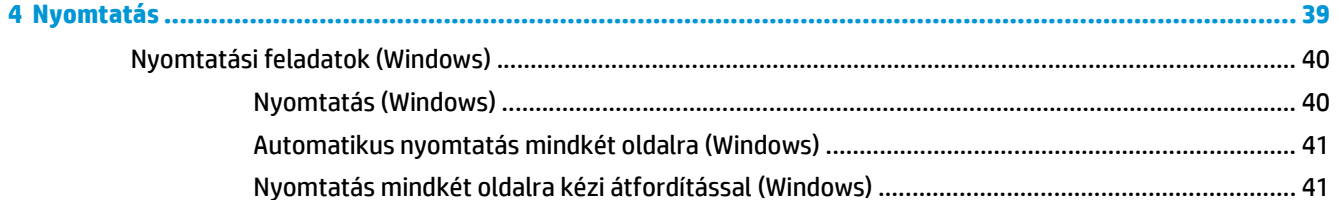

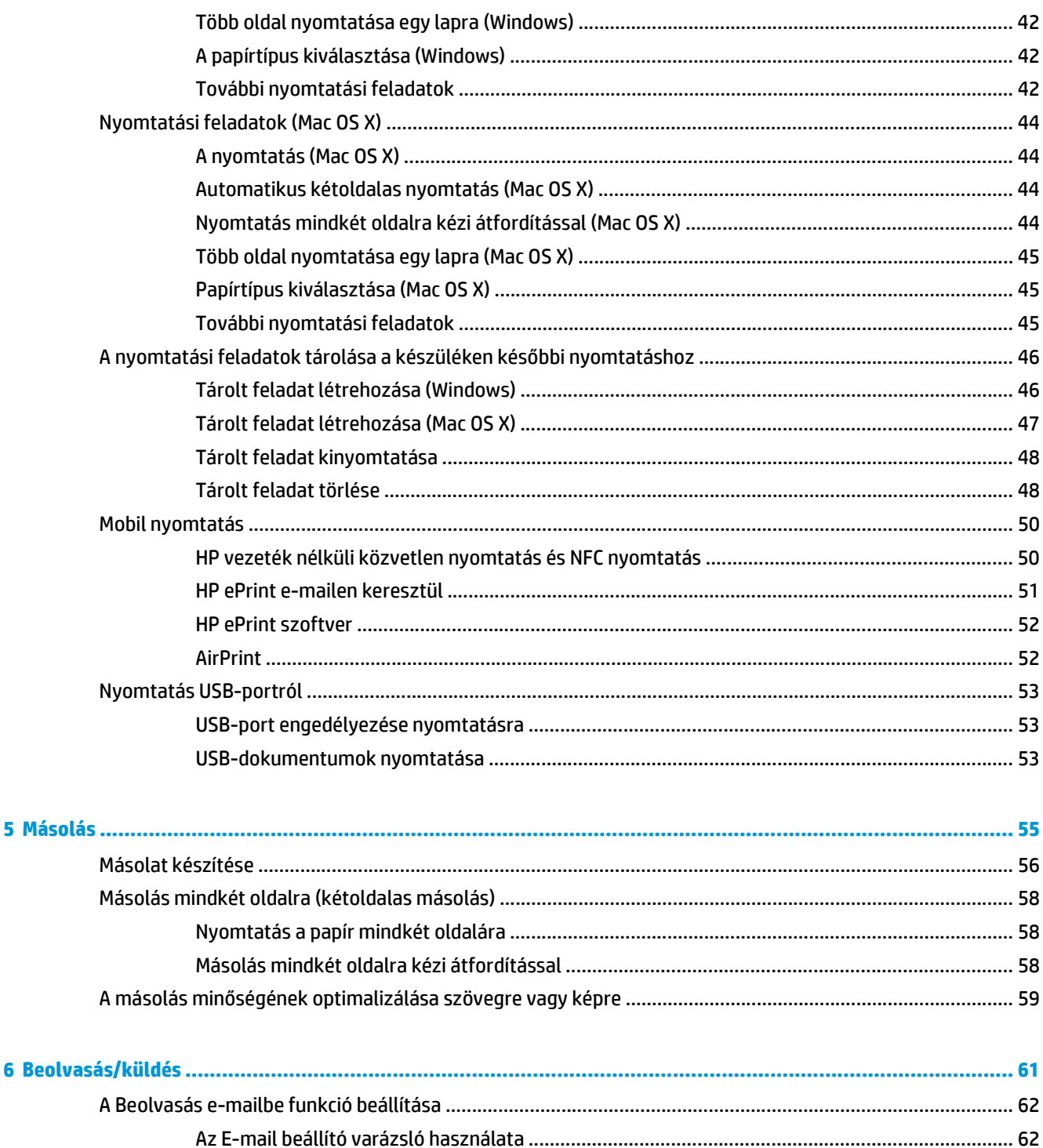

A Beolvasás e-mailbe funkció beállítása a HP beépített webszerver segítségével ........................ 62 

A Mentés hálózati mappába funkció beállítása a HP beépített webszerver segítségével .............. 68

Partnerek hozzáadása a címjegyzékhez a készülék kezelőpaneljén ............................ 64

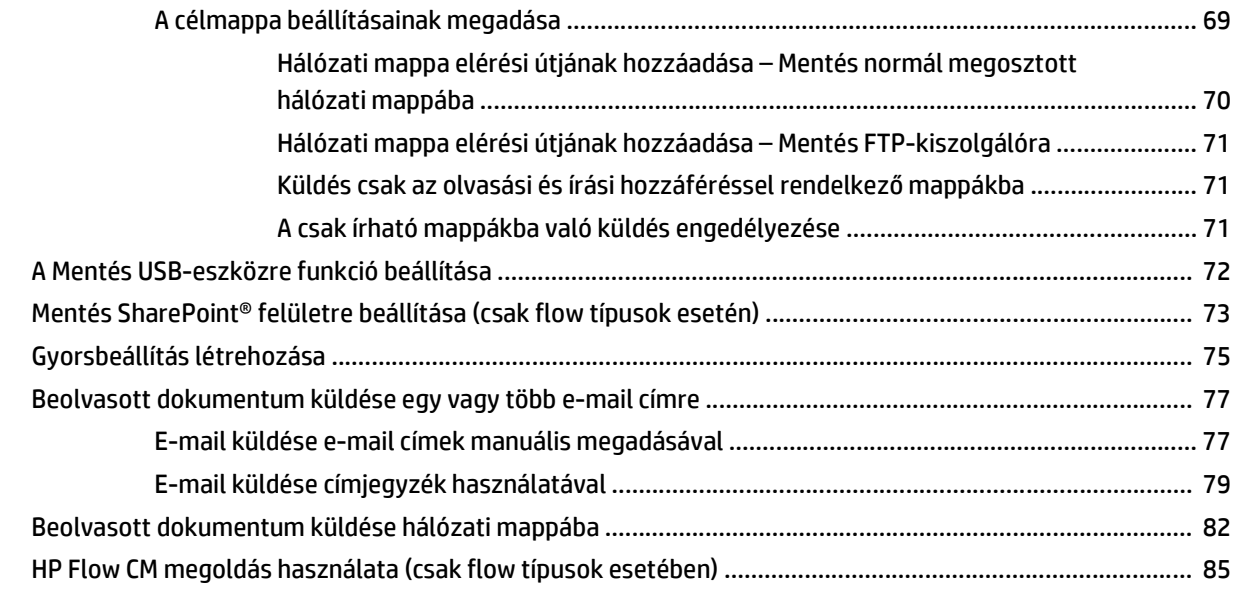

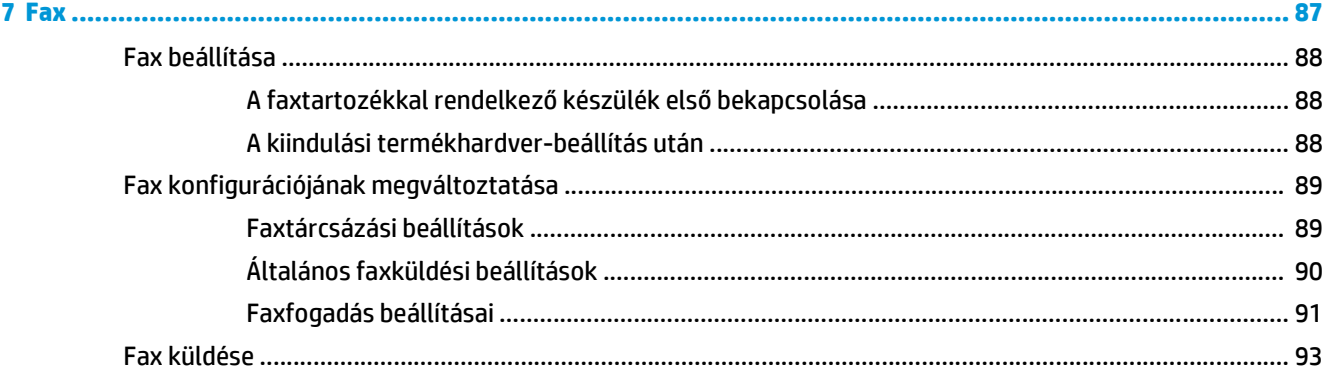

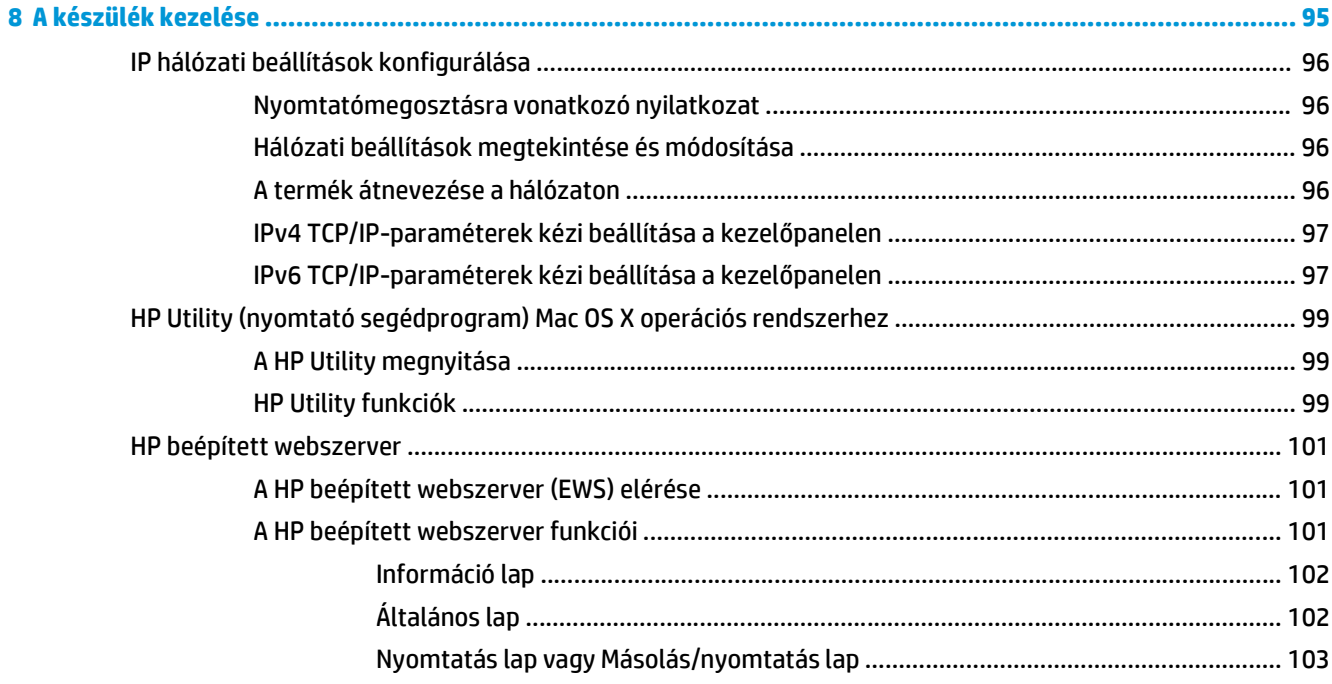

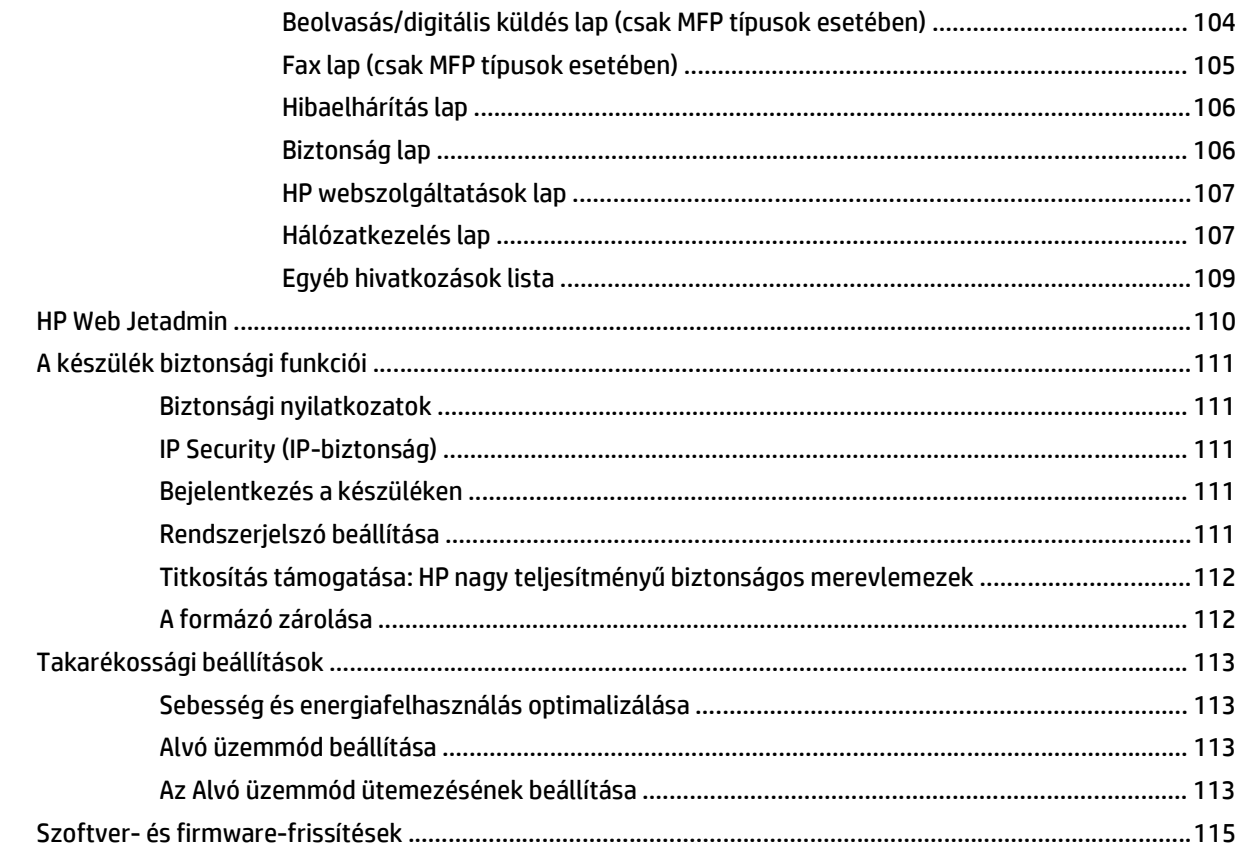

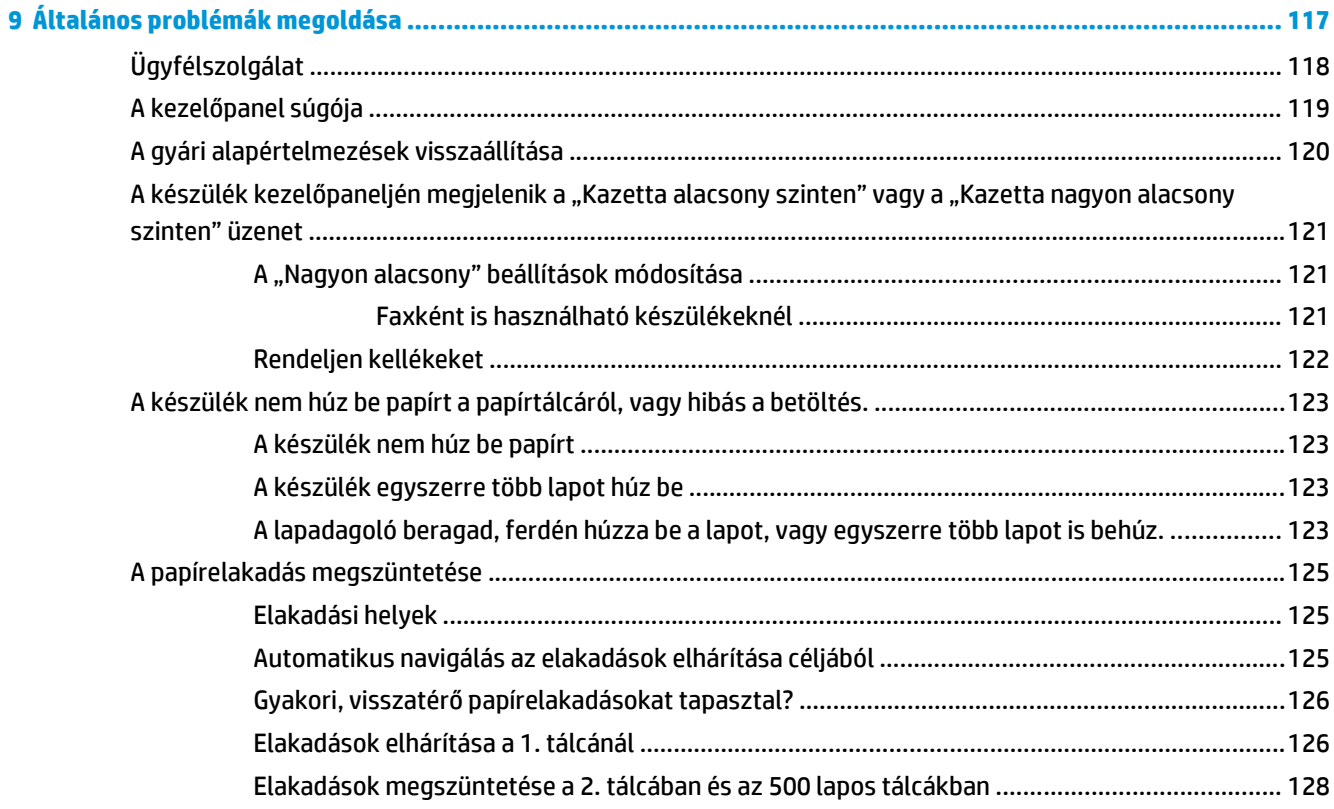

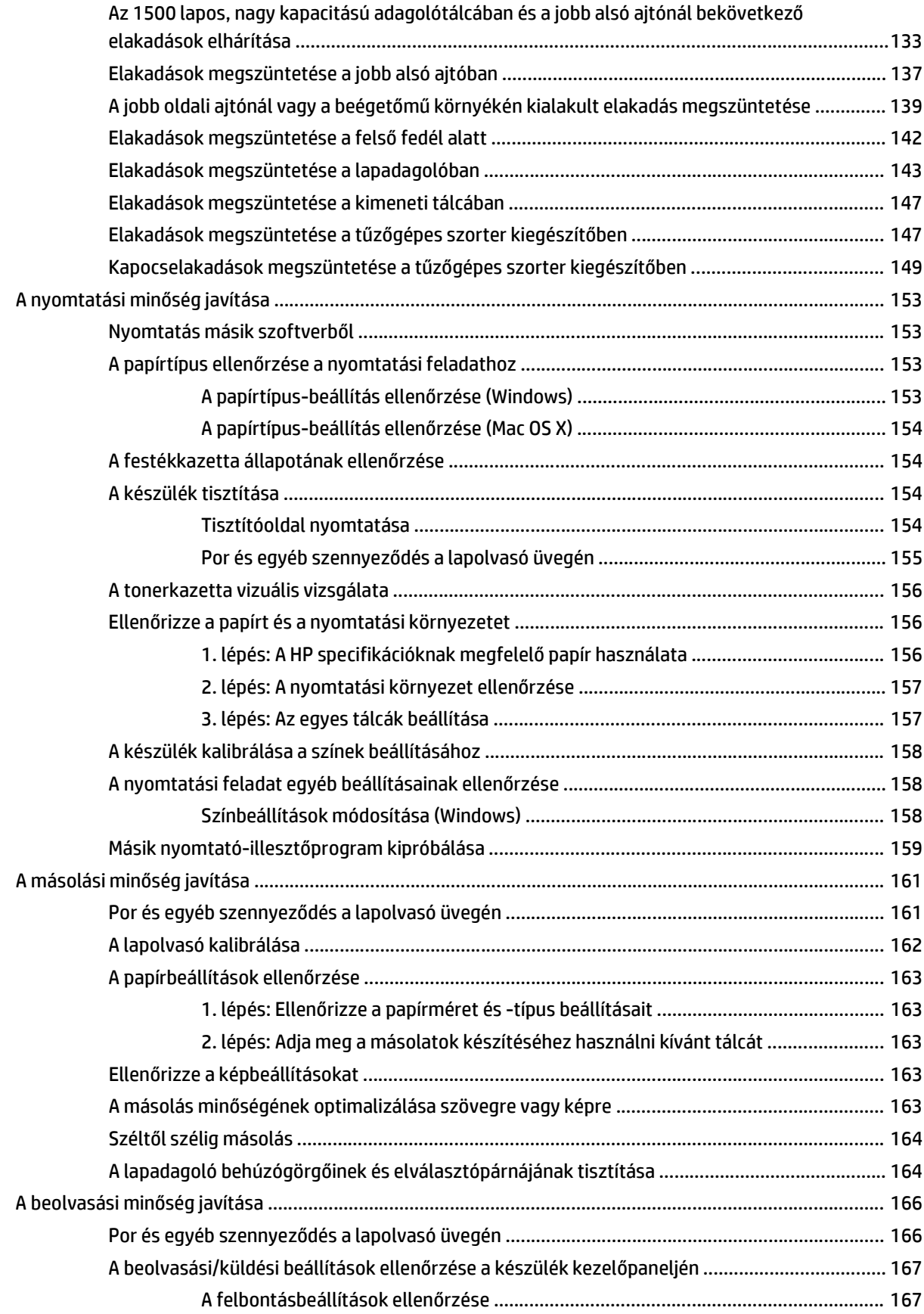

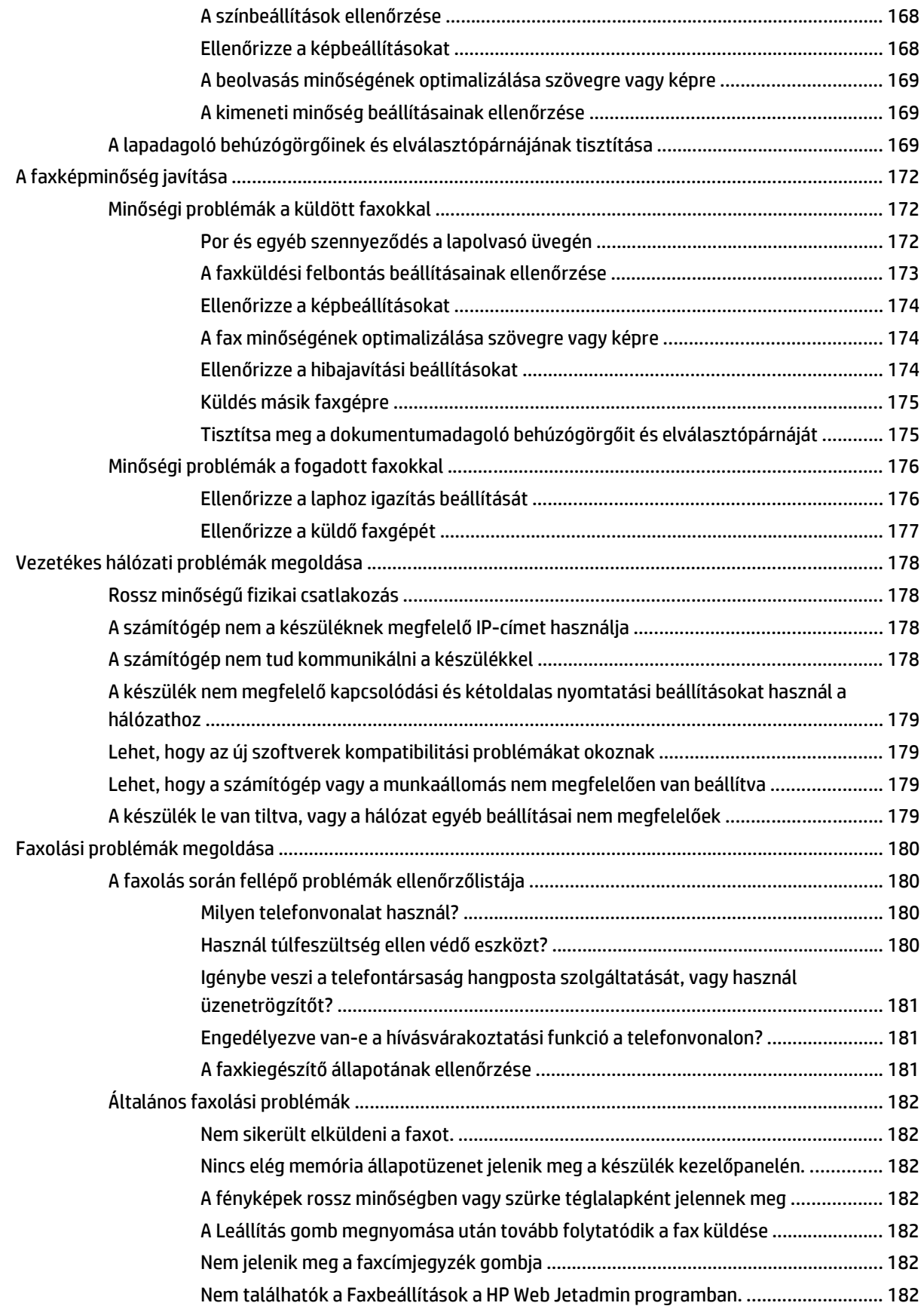

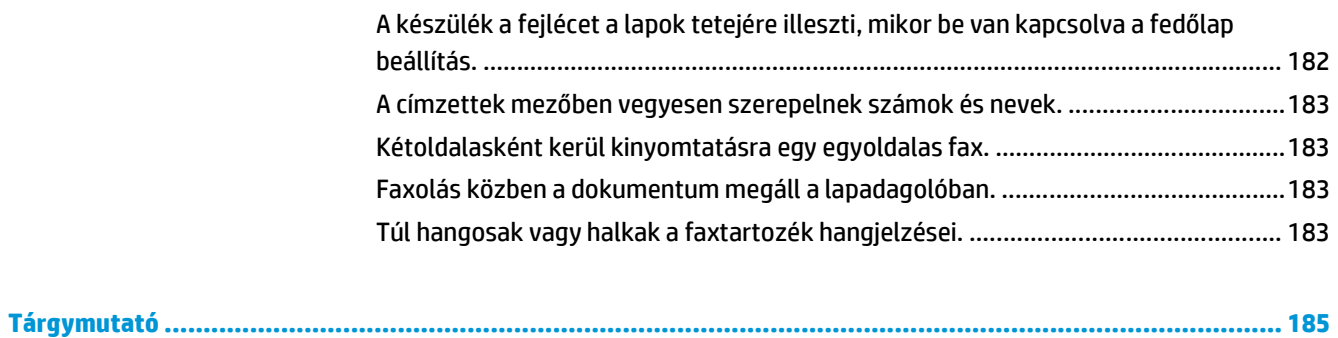

# <span id="page-12-0"></span>**1 A termék bemutatása**

- [Termékek összehasonlítása](#page-13-0)
- [A készülék nézetei](#page-16-0)
- [Termékhardver-beállítás és szoftvertelepítés](#page-22-0)

### **További tudnivalók:**

Az Egyesült Államokban tartózkodók látogassanak el ide: [www.hp.com/support/colorljMFPM680](http://www.hp.com/support/colorljMFPM680).

Az Egyesült Államokon kívül tartózkodók látogassanak el a [www.hp.com/support](http://www.hp.com/support) weboldalra. Válassza ki a megfelelő országot/térséget. Kattintson a **Hibaelhárítás** elemre. Adja meg a készülék nevét, majd kattintson a **Keresés** elemre.

A HP mindenre kiterjedő terméksúgója az alábbi információkat tartalmazza:

- Telepítés és konfigurálás
- Tanulás és használat
- Hibaelhárítás
- Szoftverfrissítések letöltése
- Csatlakozás a támogatási fórumokhoz
- Garanciális és szabályzati információk keresése

# <span id="page-13-0"></span>**Termékek összehasonlítása**

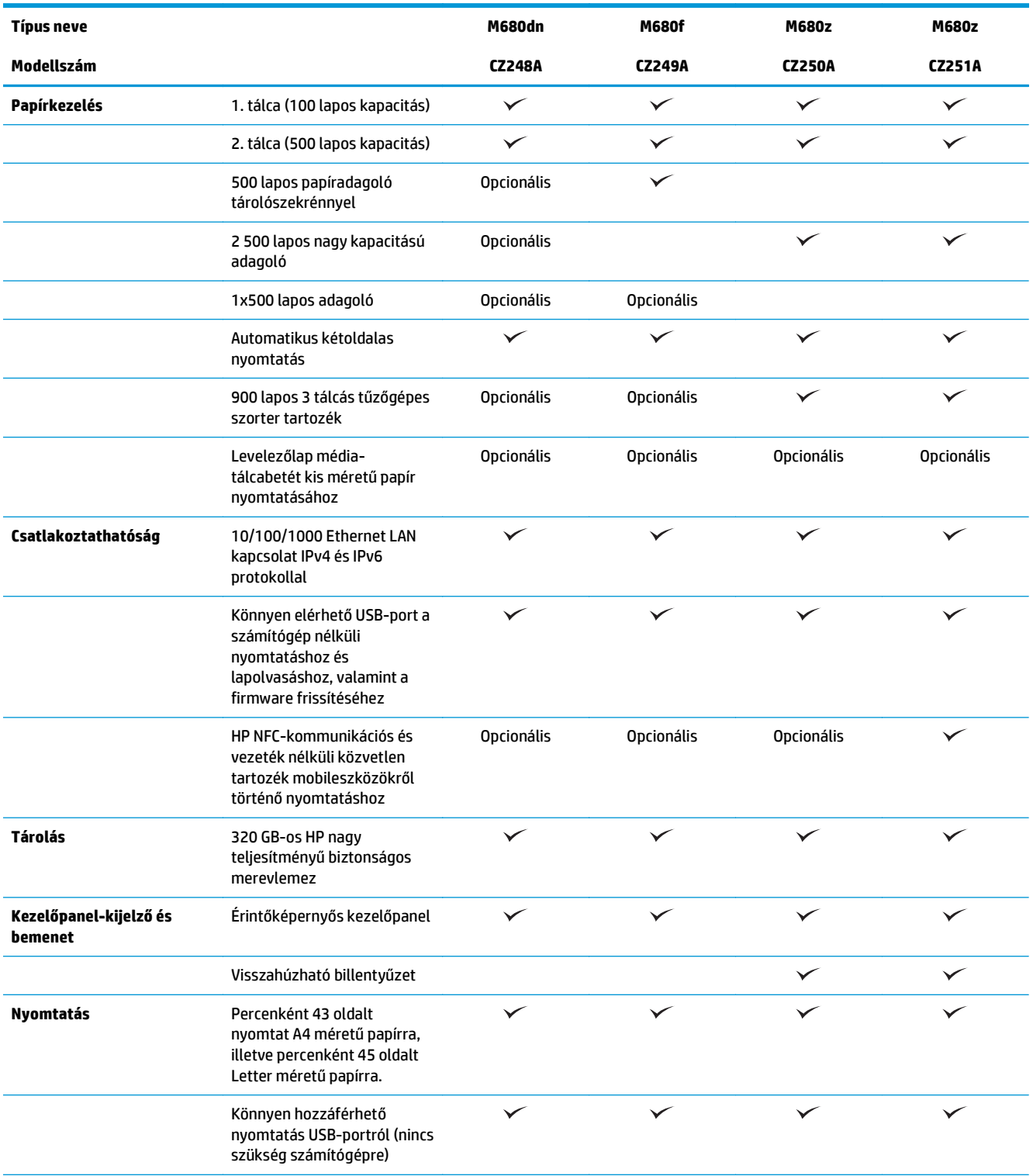

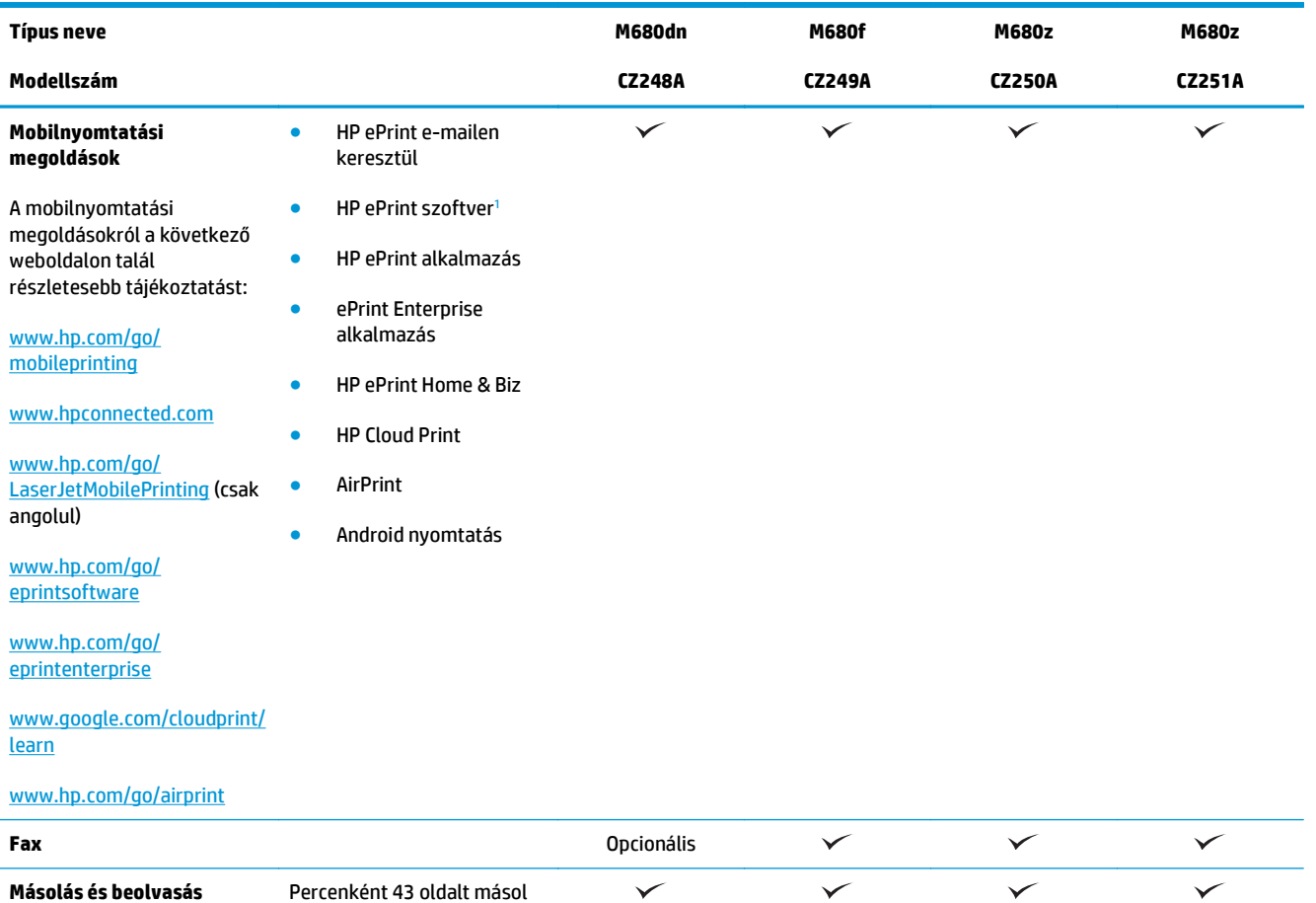

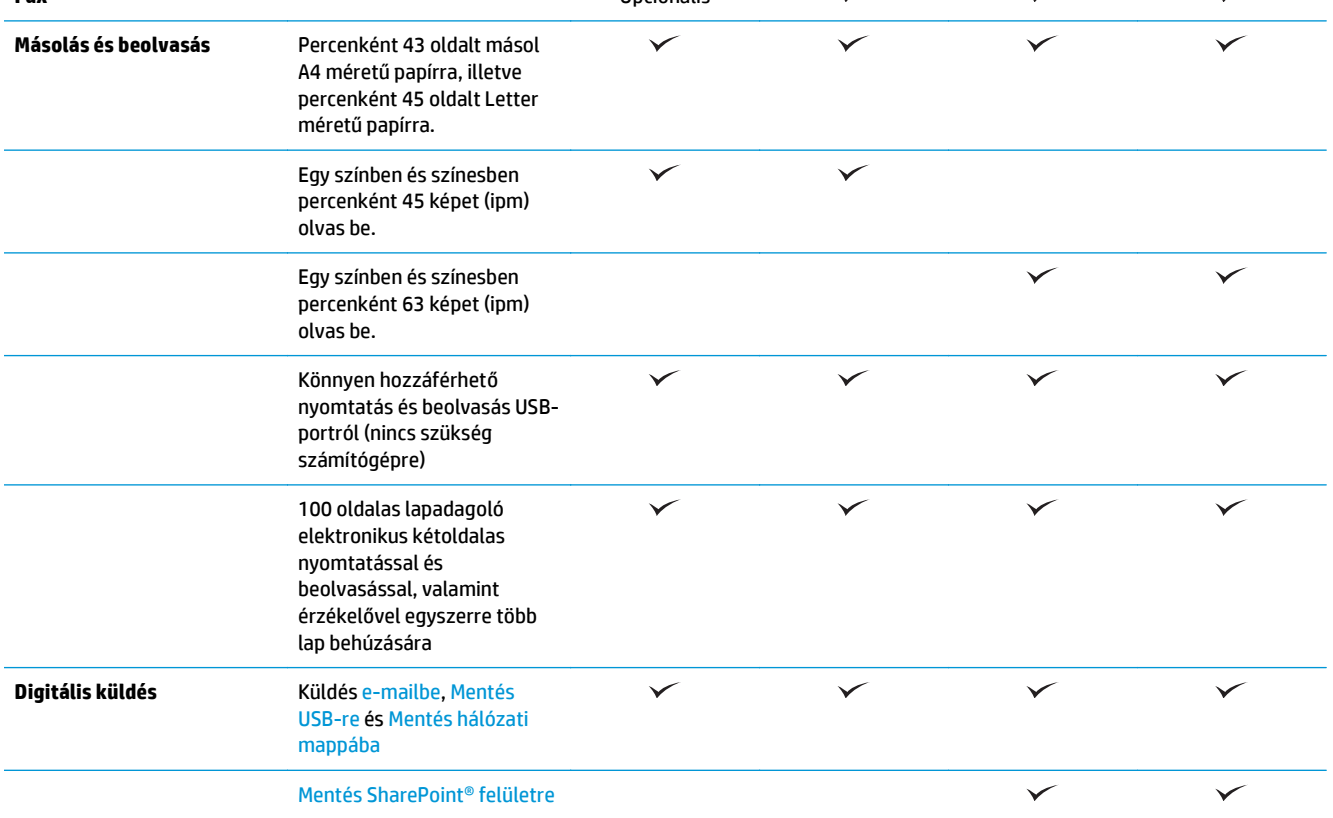

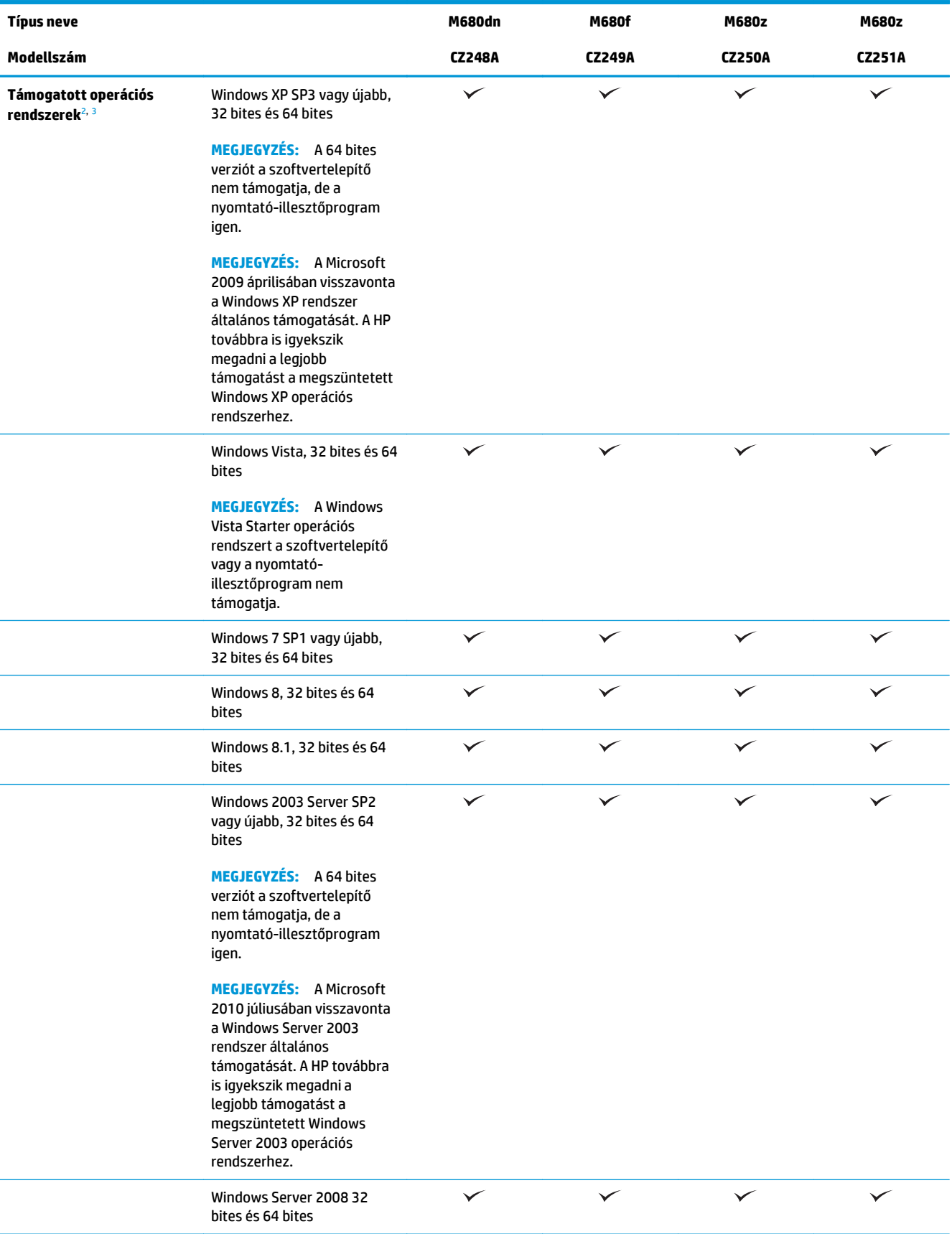

<span id="page-16-0"></span>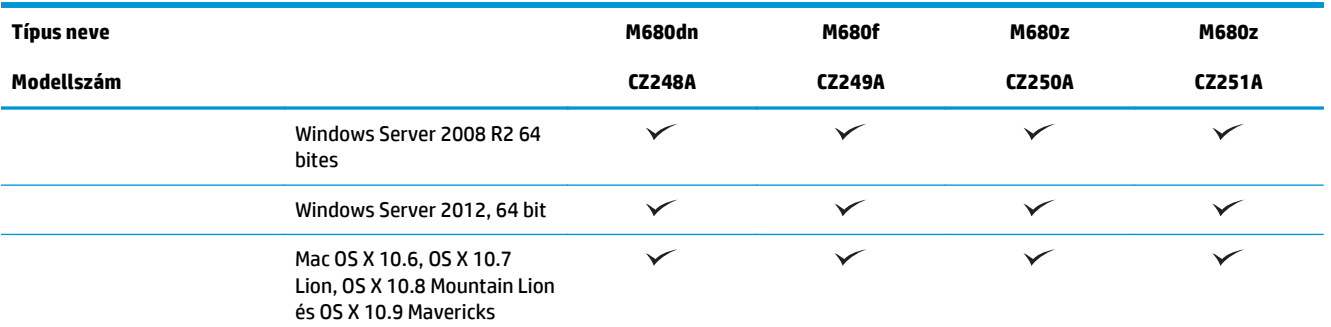

1 A HP ePrint Software a következő operációs rendszereket támogatja: Windows Vista® (32 bites és 64 bites); Windows 7 SP 1 vagy újabb (32 bites és 64 bites); Windows 8 (32 bites és 64 bites); Windows 8.1 (32 bites és 64 bites) és Mac OS X 10.6, 10.7 Lion, 10.8 Mountain Lion és 10.9 Mavericks.

<sup>2</sup> A támogatott operációs rendszerek listája a Windows PCL 6, UPD PCL 6, UPD PS és Mac nyomtató-illesztőprogramokra, valamint a mellékelt szoftvertelepítő CD-re vonatkozik. A támogatott operációs rendszerek aktuális listájának megtekintéséhez látogasson el a [www.hp.com/support/colorljMFPM680](http://www.hp.com/support/colorljMFPM680) címre, ahol a HP teljes körű segítséget nyújt készülékéhez. Ha az Egyesült Államon kívül tartózkodik, keresse fel a [www.hp.com/support](http://www.hp.com/support) címet, majd kattintson a **Drivers & Software** (Illesztőprogramok és szoftver) lehetőségre. Írja be a készülék nevét vagy számát. A **Download Options** (Letöltési lehetőségek) területen kattintson a **Drivers, Software & Firmware** (Illesztőprogramok, szoftverek és firmware) elemre.

<sup>3</sup> A HP szoftvertelepítő CD HP PCL 6 meghajtót, valamint egyéb opcionális szoftvereket telepít Windows operációs rendszerekhez. A Mac telepítő szoftver nem található meg a CD-n. A CD ismerteti, hogy milyen lépésekkel töltheti le a Mac telepítőszoftvert a [www.hp.com](http://www.hp.com) webhelyről. A Mac telepítőszoftver letöltésének lépései a következők: Keresse fel a [www.hp.com/support](http://www.hp.com/support) weblapot, válassza ki az országot/térséget, majd kattintson a **Drivers & Software** (Illesztőprogramok és szoftver) lehetőségre. Írja be a készülék nevét vagy számát. Kattintson a **Download Options** (Letöltési lehetőségek) területen a **Drivers, Software & Firmware** (Illesztőprogramok, szoftverek és firmware) elemre. Kattintson az operációs rendszer verziójára, majd a **Download** (Letöltés) gombra.

**MEGJEGYZÉS:** Az UPD PCL 5 nem támogatott. A HP UPD által támogatott kliens és szerver operációs rendszerek részletes ismertetését lásd: [www.hp.com/go/upd](http://www.hp.com/go/upd) (Kattintson a **Specifications** (Specifikációk) lapra.)

## **A készülék nézetei**

- [A készülék elölnézete](#page-17-0)
- [A készülék hátulnézete](#page-18-0)
- **Illesztő[portok](#page-19-0)**
- Kezelő[panel képe](#page-19-0)

## <span id="page-17-0"></span>**A készülék elölnézete**

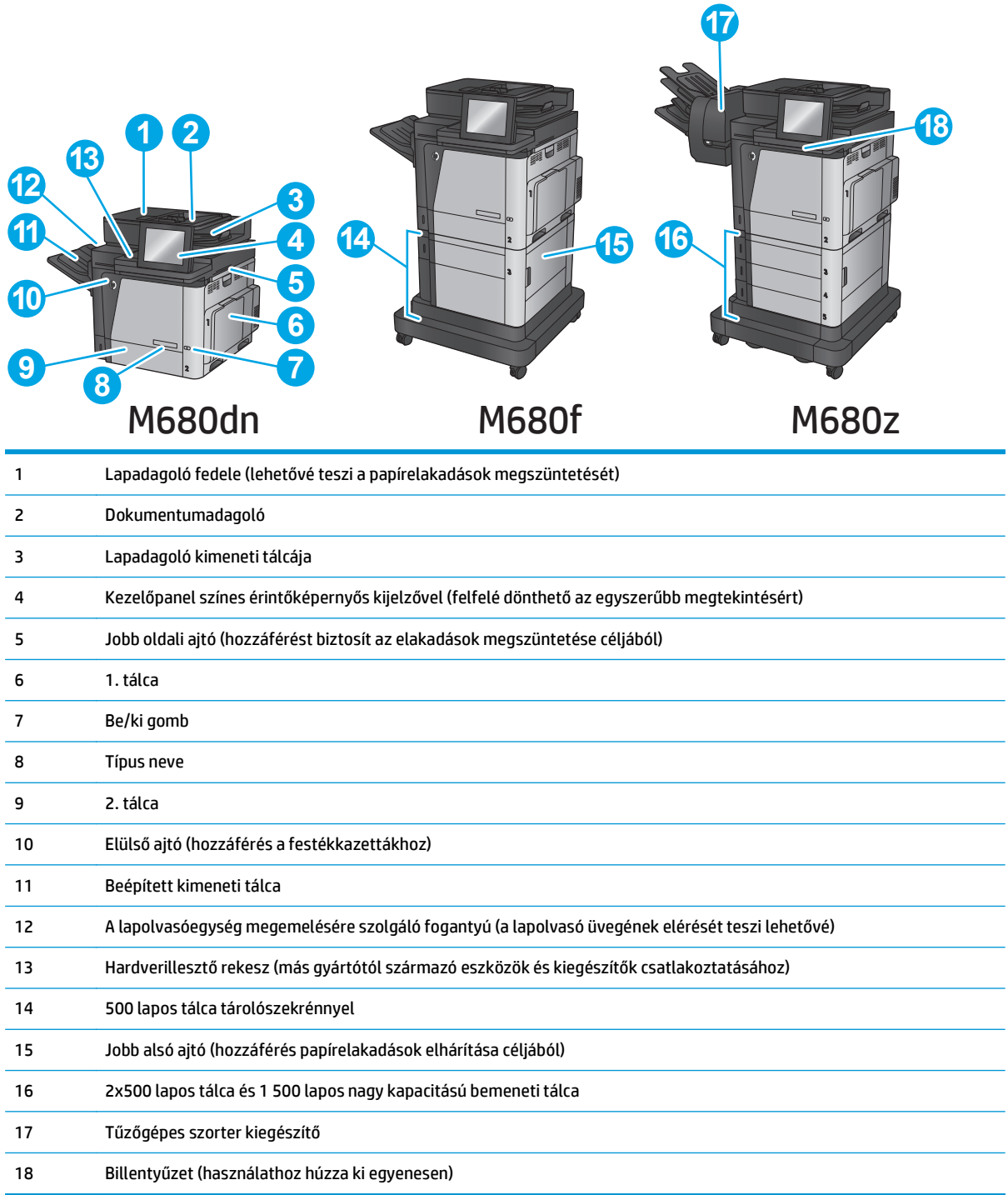

## <span id="page-18-0"></span>**A készülék hátulnézete**

**MEGJEGYZÉS:** A termék csatlakoztatott befejezőegység nélkül látható.

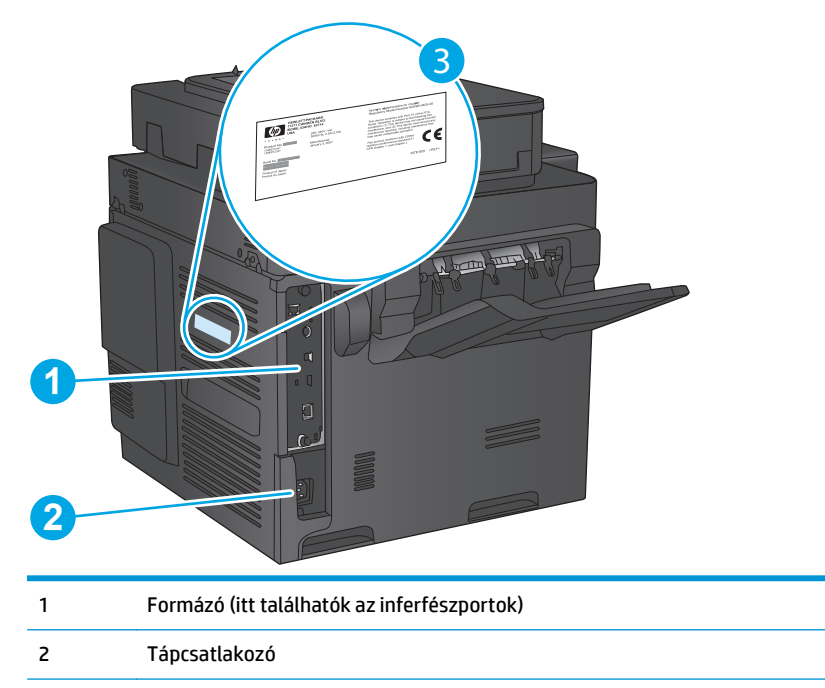

3 Modell típusszám- és sorszámcímkéje

## <span id="page-19-0"></span>**Illesztőportok**

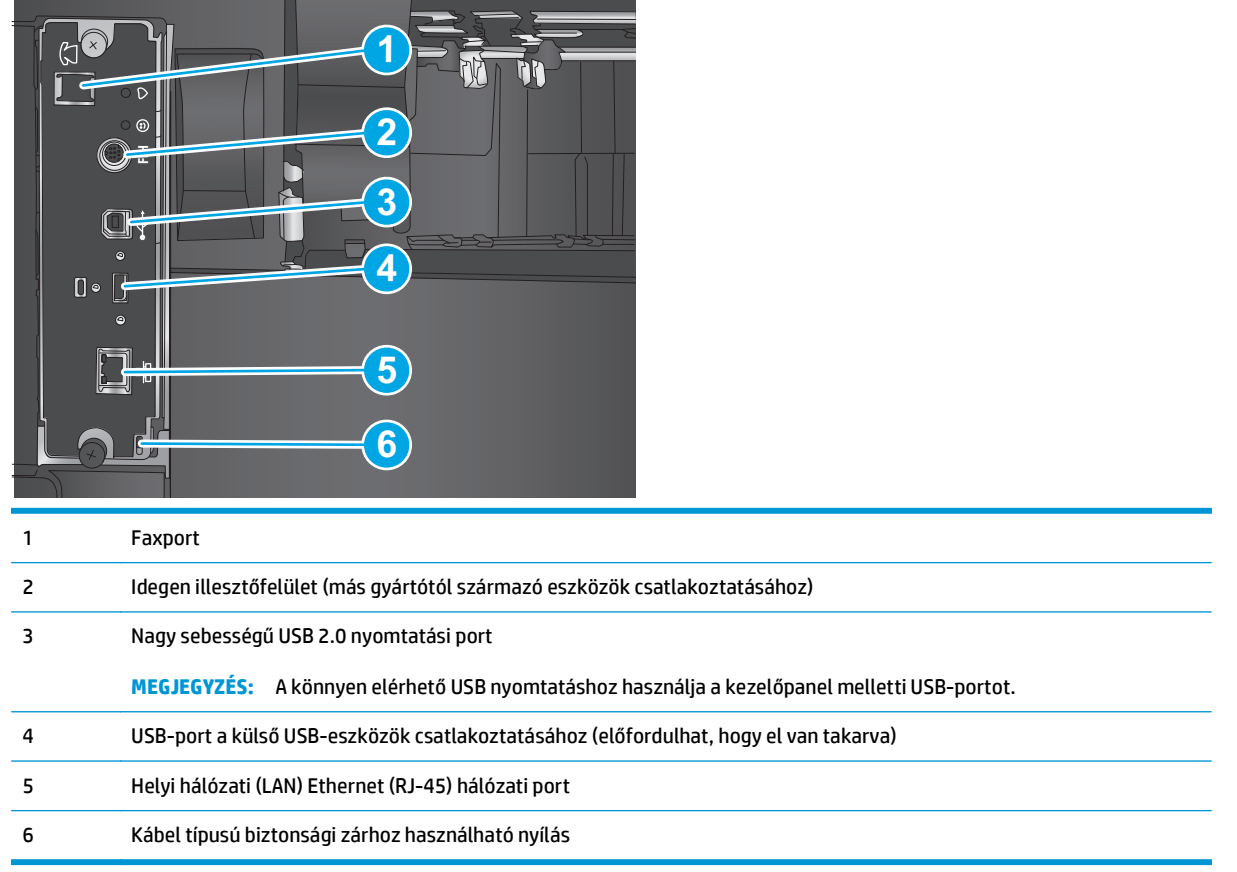

## **Kezelőpanel képe**

A kezdőképernyő hozzáférést biztosít a készülékfunkciókhoz, valamint jelzi a készülék aktuális állapotát.

Bármikor visszatérhet a kezdőképernyőre a termék kezelőpultjának bal oldalán található Kezdőlap gomb megérintésével, illetve a legtöbb képernyő bal felső sarkában található Kezdőlap gomb megérintésével.

**MEGJEGYZÉS:** A kezdőképernyőn megjelenő funkciók – a termék konfigurációjától függően – eltérőek lehetnek.

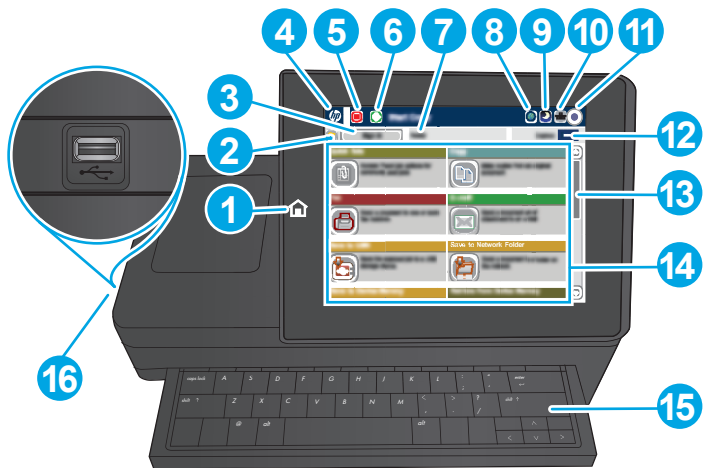

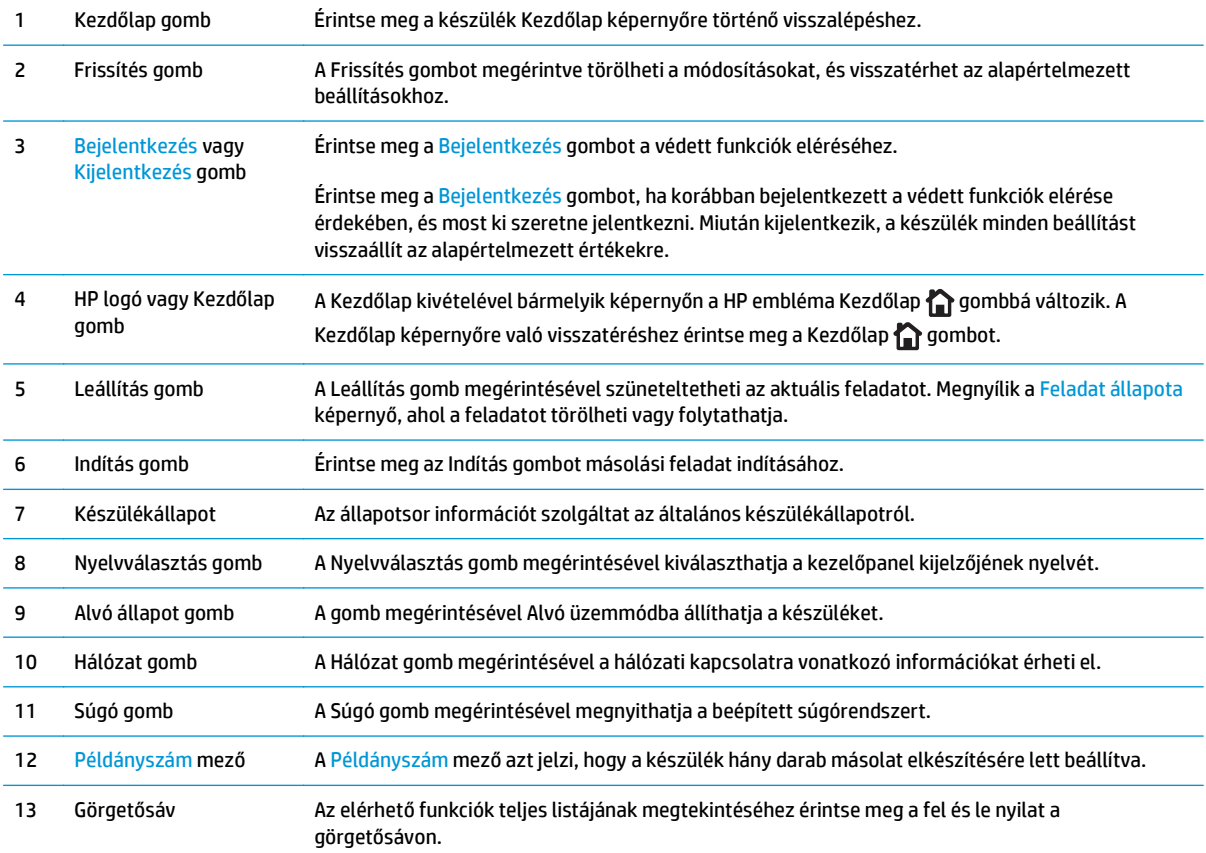

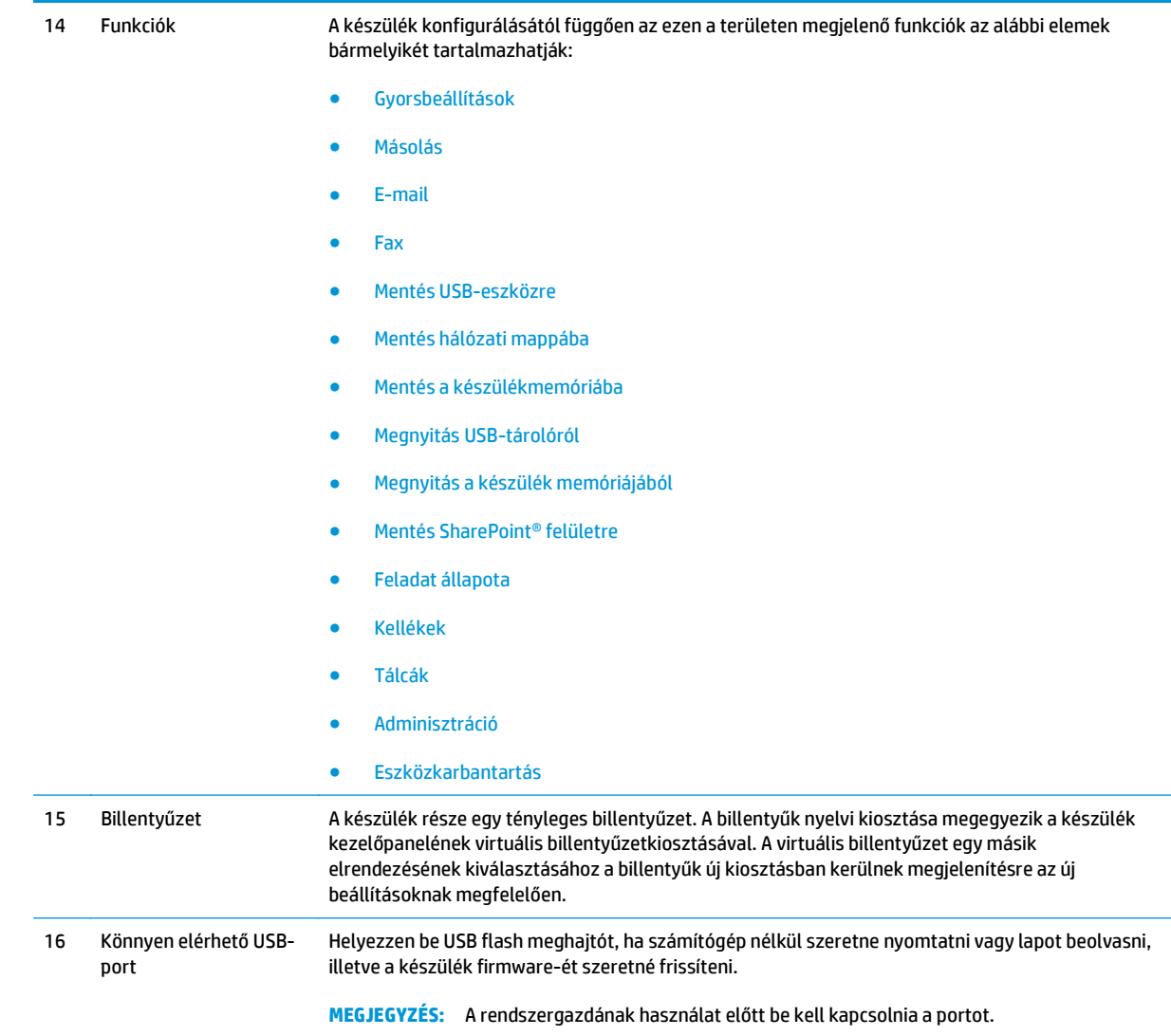

## <span id="page-22-0"></span>**Termékhardver-beállítás és szoftvertelepítés**

Üzembe helyezési alaputasítások: lásd a készülékhez mellékelt Hardware telepítési útmutatót. Látogasson el a HP támogatás weboldalára további információkért.

Az Egyesült Államokban tartózkodók látogassanak el ide: [www.hp.com/support/colorljMFPM680](http://www.hp.com/support/colorljMFPM680), ahol a HP teljes körű segítséget nyújt készülékéhez.

Az Egyesült Államokon kívüliek kövessék az alábbi lépéseket:

- **1.** Látogasson el a [www.hp.com/support](http://www.hp.com/support) címre.
- **2.** Válassza ki a megfelelő országot/térséget.
- **3.** Kattintson a **Hibaelhárítás** elemre.
- **4.** Adja meg a készülék nevét (HP Color LaserJet Enterprise MFP M680), majd kattintson a **Keresés** elemre.

Terméktámogatás itt:

- Telepítés és konfigurálás
- Tanulás és használat
- **Hibaelhárítás**
- Szoftverfrissítések letöltése
- Csatlakozás a támogatási fórumokhoz
- Garanciális és szabályzati információk keresése

# <span id="page-24-0"></span>**2 Papírtálcák**

- [Töltse fel az 1. tálcát](#page-25-0)
- [2. tálca és 500 lapos tálcák feltöltése](#page-30-0)
- [Az 1 500 lapos, nagy kapacitású adagolótálca feltöltése](#page-34-0)
- A tűző [szorter tartozék konfigurálása](#page-36-0)

#### **További tudnivalók:**

Az Egyesült Államokban tartózkodók látogassanak el ide: [www.hp.com/support/colorljMFPM680](http://www.hp.com/support/colorljMFPM680).

Az Egyesült Államokon kívül tartózkodók látogassanak el a [www.hp.com/support](http://www.hp.com/support) weboldalra. Válassza ki a megfelelő országot/térséget. Kattintson a **Hibaelhárítás** elemre. Adja meg a készülék nevét, majd kattintson a **Keresés** elemre.

A HP mindenre kiterjedő terméksúgója az alábbi információkat tartalmazza:

- Telepítés és konfigurálás
- Tanulás és használat
- Hibaelhárítás
- Szoftverfrissítések letöltése
- Csatlakozás a támogatási fórumokhoz
- Garanciális és szabályzati információk keresése

# <span id="page-25-0"></span>**Töltse fel az 1. tálcát**

**VIGYÁZAT!** Az elakadások megelőzése érdekében nyomtatás közben soha ne tegyen papírt az 1. tálcába, és ne is vegyen ki belőle.

**1.** Nyissa ki az 1. tálcát.

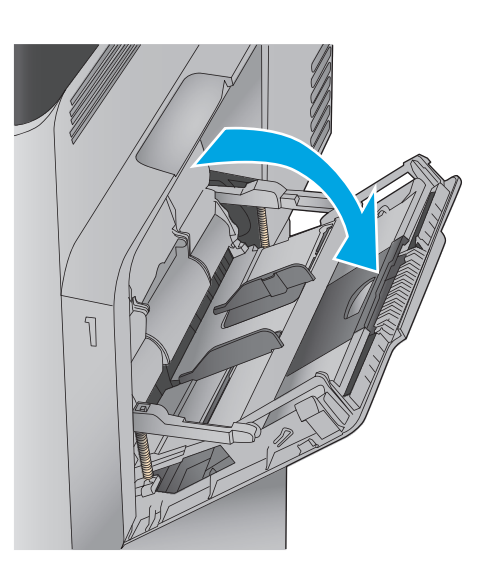

**2.** Húzza ki a papírt tartó tálcahosszabbítót.

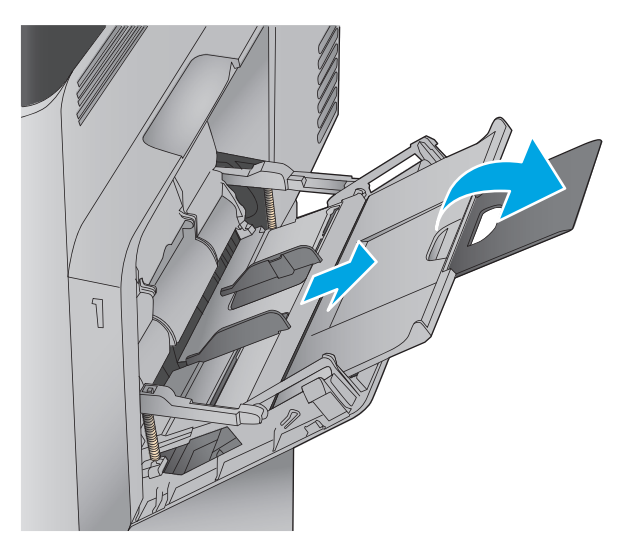

**3.** Töltsön papírt a tálcába. A papír tájolásának módjával kapcsolatos további tudnivalókat lásd: [2-1. táblázat: 1. tálca papírtájolása,](#page-28-0) 17. oldal.

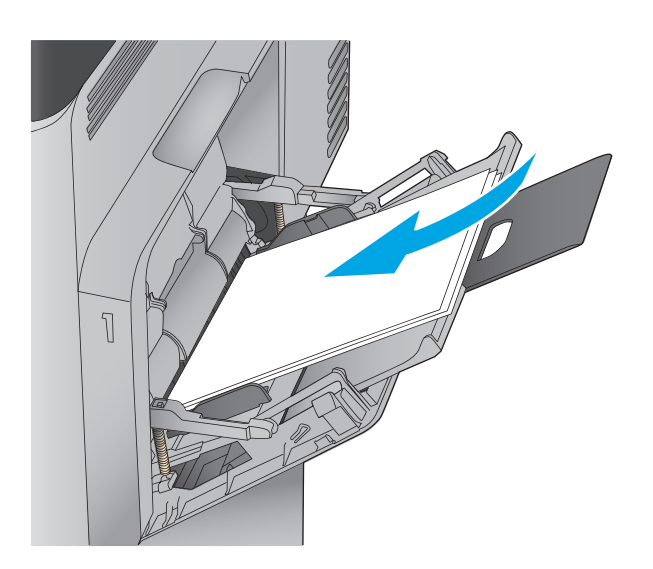

**4.** Ellenőrizze, hogy a papírköteg a vezetőkön lévő szintjelző vonal alá kerüljön.

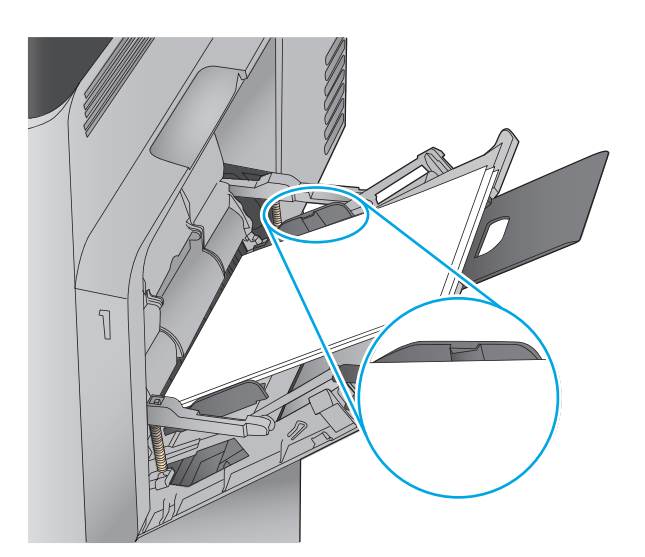

**5.** Az oldalsó vezetőket úgy állítsa be, hogy azok finoman érintsék a papírköteget, de ne hajlítsák meg azt.

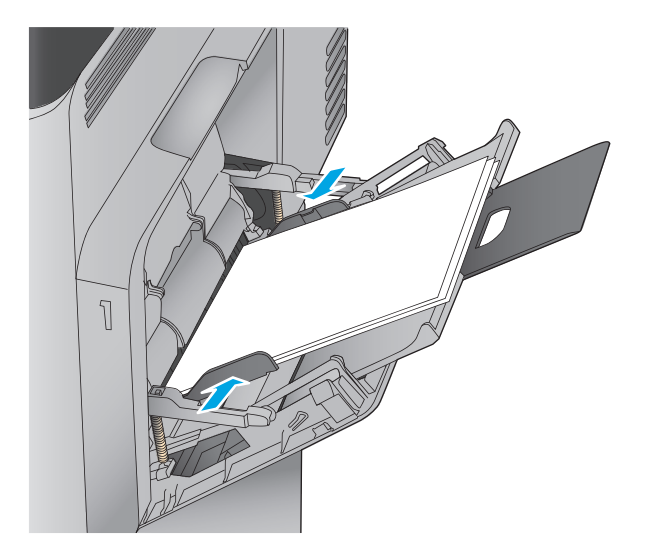

### <span id="page-28-0"></span>**2-1. táblázat: 1. tálca papírtájolása**

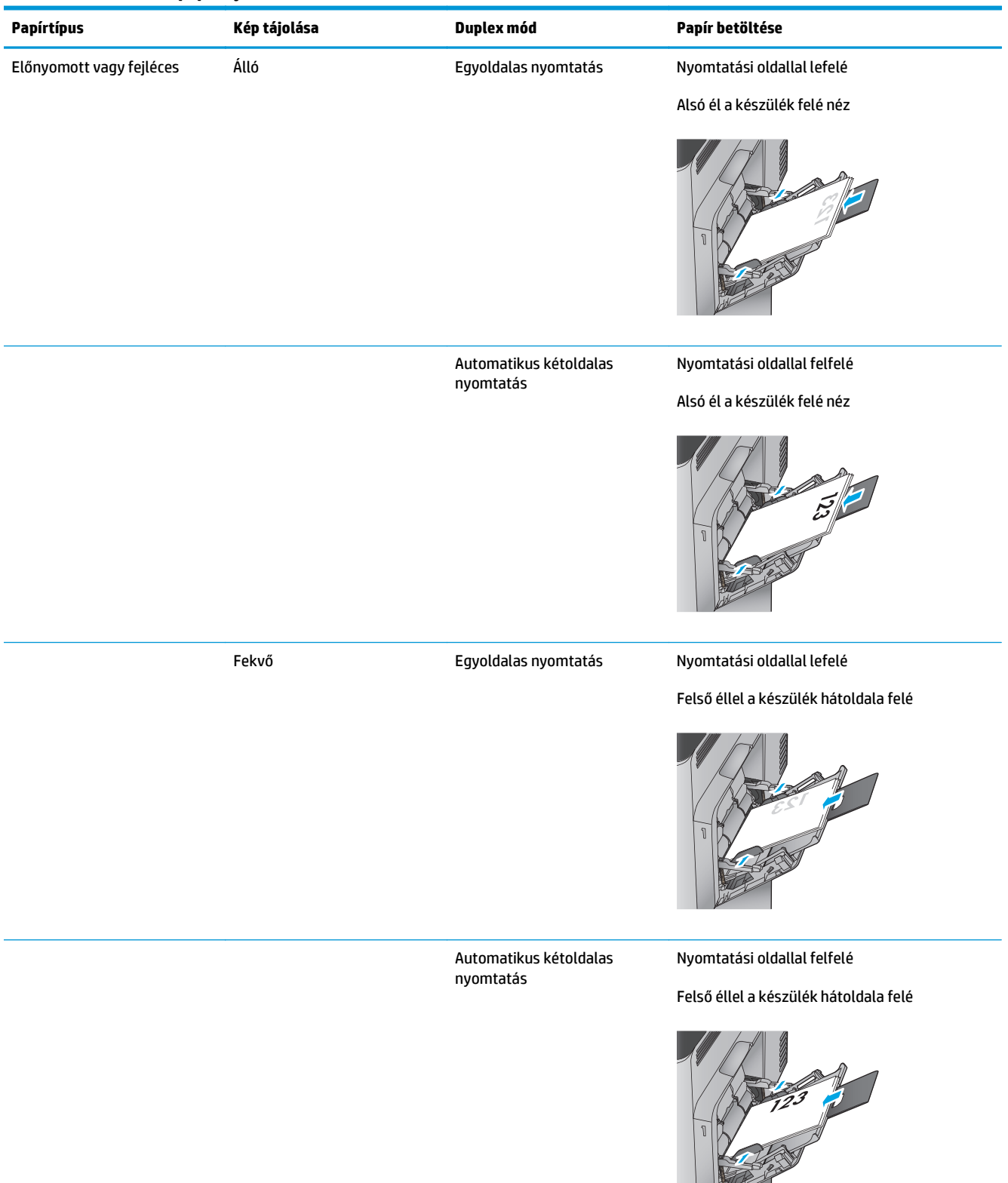

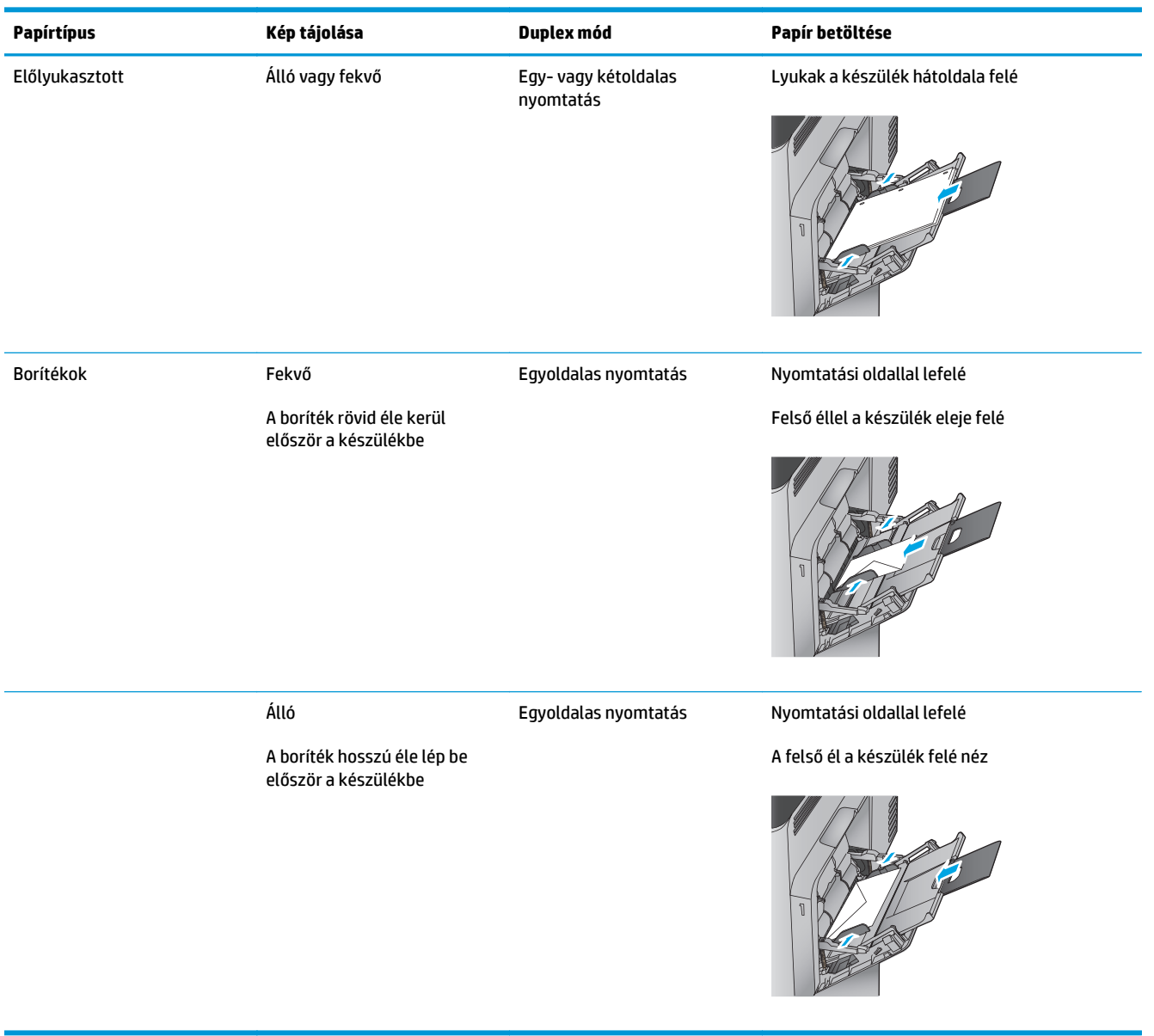

#### **2-1. táblázat: 1. tálca papírtájolása (folytatás)**

# <span id="page-30-0"></span>**2. tálca és 500 lapos tálcák feltöltése**

- **MEGJEGYZÉS:** A papírfeltöltési eljárás ugyanaz az 500 lapos tálcák esetében, mint a 2. tálcánál. Az ábrán csak a 2. tálca szerepel.
- **1.** Nyissa ki a tálcát.

**MEGJEGYZÉS:** Ne nyissa ki a tálcát, amikor az használatban van.

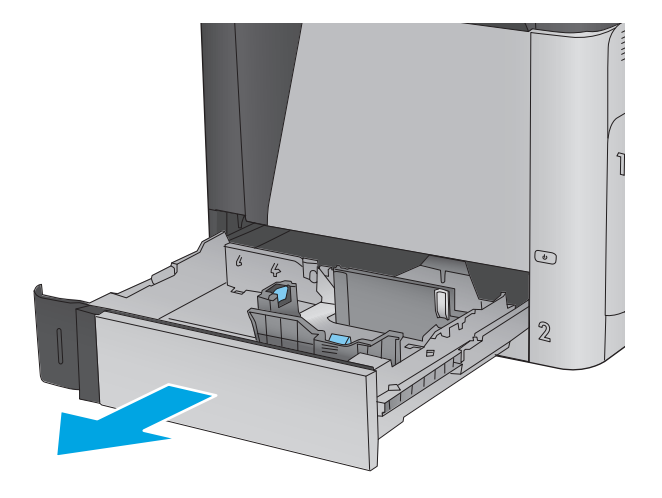

**2.** Állítsa be a papírhosszúság- és papírszélességbeállítót a beállítóreteszek összenyomásával és a beállítóknak a használt papír méretének megfelelő helyre húzásával.

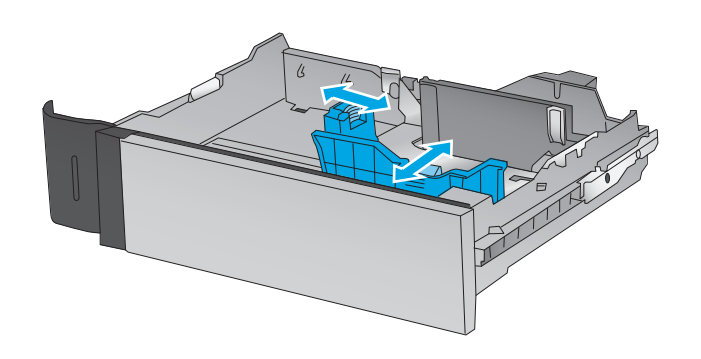

**3.** Töltsön papírt a tálcába. A papír ellenőrzésével győződjön meg arról, hogy a vezetők finoman érintik a köteget, de nem hajlítják meg. A papír tájolásának módjával kapcsolatos további tudnivalókat lásd: [2-2. táblázat: A 2. tálca és az](#page-32-0) [500 lapos tálcák papírtájolása,](#page-32-0) 21. oldal.

**MEGJEGYZÉS:** Az elakadások megelőzése érdekében ne töltse túl a tálcát. Győződjön meg arról, hogy a köteg teteje nem éri el a tálca telítettségét jelző vonalat.

**MEGJEGYZÉS:** Ha a tálca nem megfelelően van feltöltve, nyomtatás közben hibaüzenet jelenhet meg, vagy előfordulhat, hogy elakad a papír.

**4.** Zárja be a tálcát.

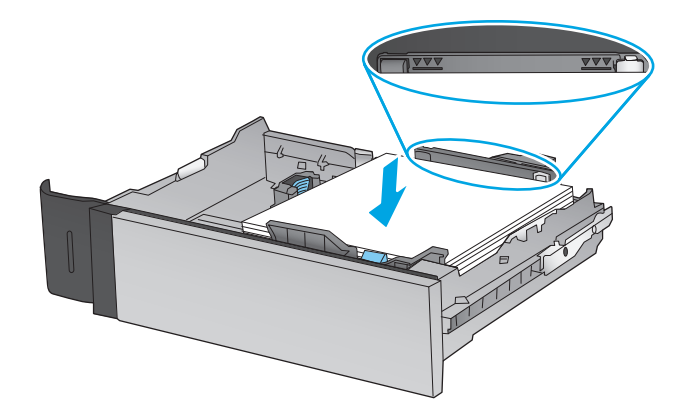

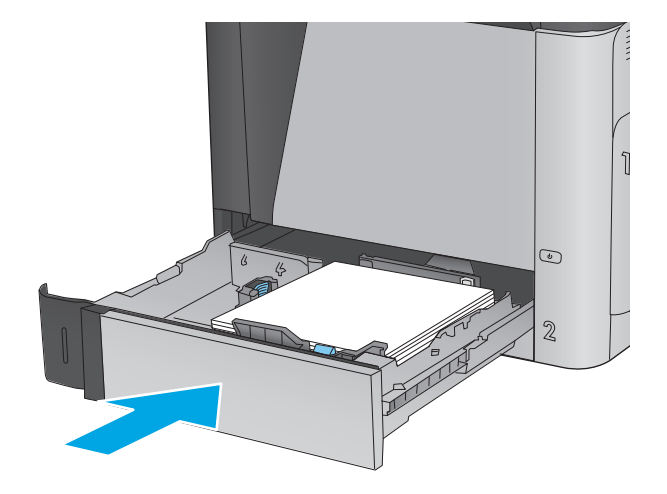

- **5.** A termék kezelőpanelén megjelenik a tálca beállítására felszólító üzenet.
- **6.** Érintse meg az OK gombot a megállapított méret és típus elfogadásához, vagy érintse meg a Módosítás gombot más papírméret vagy -típus választásához.

Egyéni papírméret esetén meg kell adnia a papír X és Y méretét, amikor megjelenik az ezt kérő üzenet a készülék kezelőpanelén. **<sup>Y</sup> <sup>X</sup>**

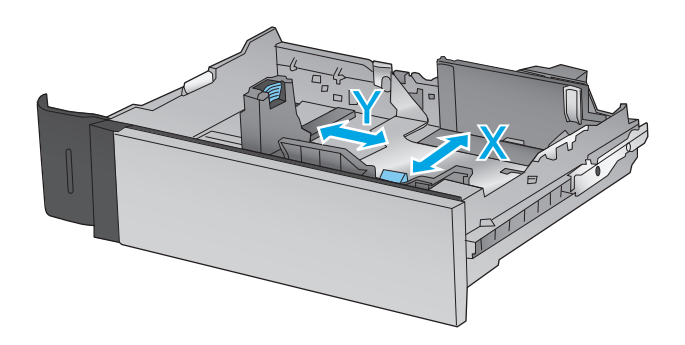

**7.** Válassza ki a megfelelő méretet és típust, majd érintse meg az OK gombot.

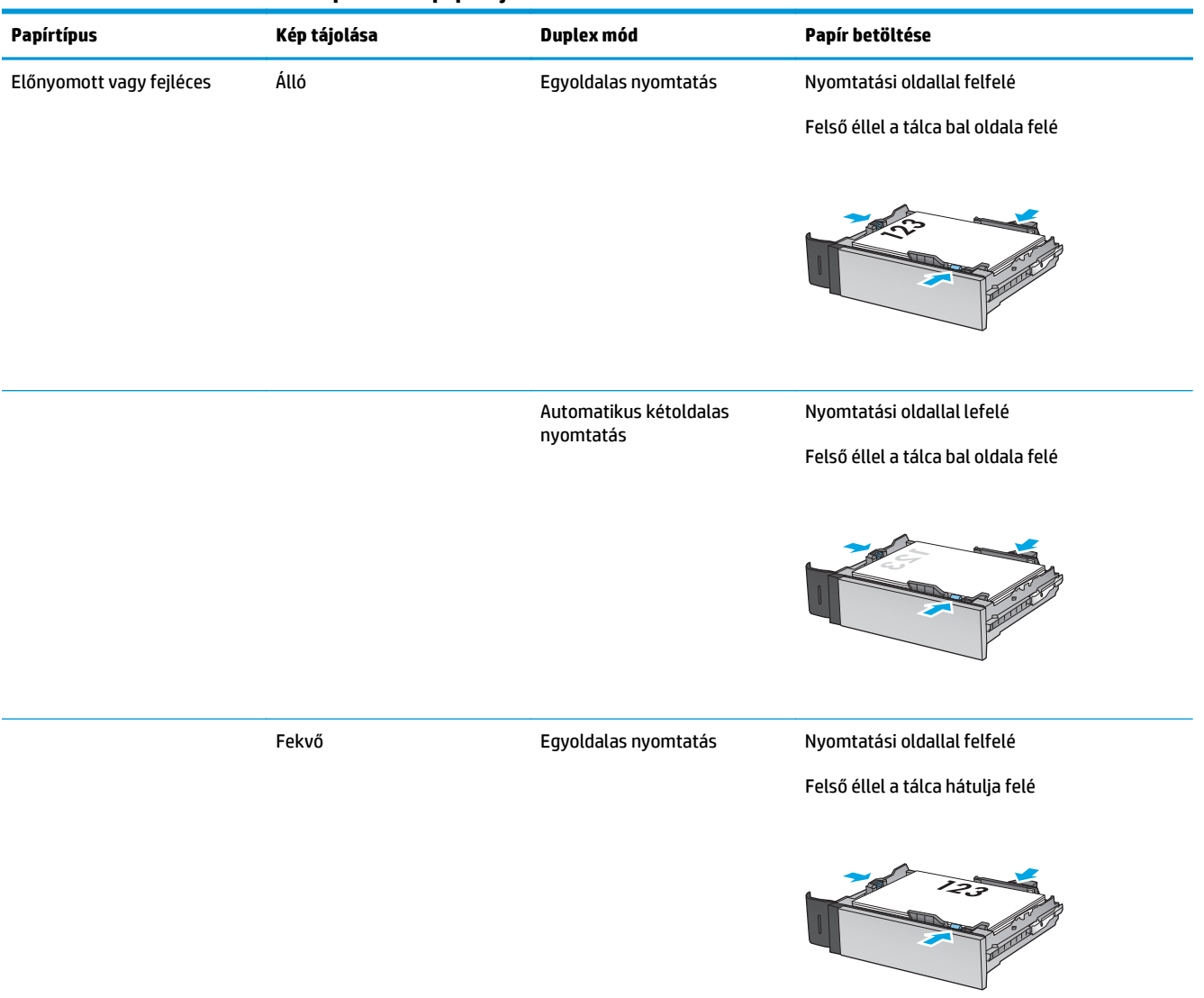

### <span id="page-32-0"></span>**2-2. táblázat: A 2. tálca és az 500 lapos tálcák papírtájolása**

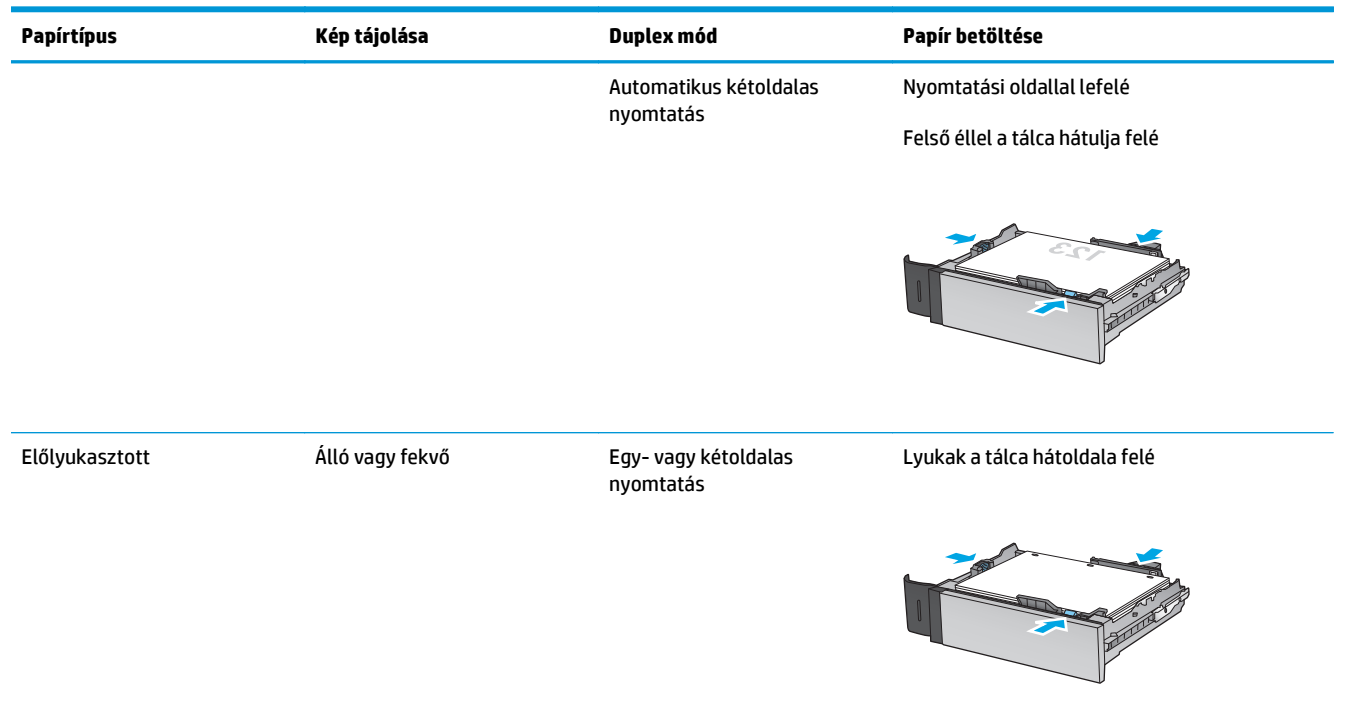

### **2-2. táblázat: A 2. tálca és az 500 lapos tálcák papírtájolása (folytatás)**

## <span id="page-34-0"></span>**Az 1 500 lapos, nagy kapacitású adagolótálca feltöltése**

**1.** Nyissa ki a tálcát.

**MEGJEGYZÉS:** Ne nyissa ki a tálcát, amikor az használatban van.

**2.** Állítsa a papírszélesség-beállítót a használatban lévő papírnak megfelelő helyzetbe.

**3.** Forgassa a papírtámasztó kart a használatban lévő papírnak megfelelő helyzetbe.

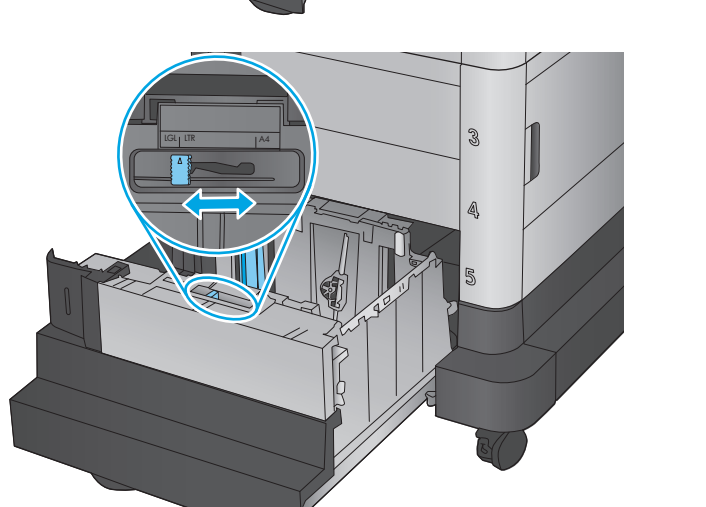

3

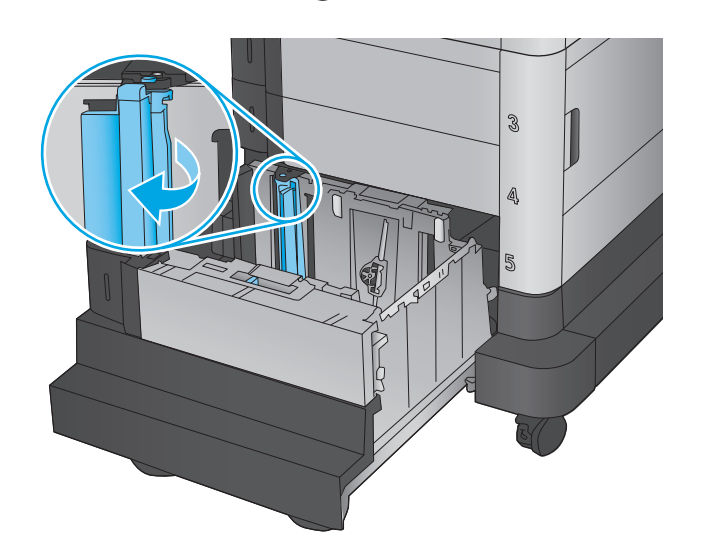

**4.** Töltsön papírt a tálcába. A papír ellenőrzésével győződjön meg arról, hogy a vezetők finoman érintik a köteget, de nem hajlítják meg.

**MEGJEGYZÉS:** Az elakadások megelőzése érdekében ne töltse túl a tálcát. Győződjön meg arról, hogy a köteg teteje nem éri el a tálca telítettségét jelző vonalat.

**MEGJEGYZÉS:** Ha a tálca nem megfelelően van feltöltve, nyomtatás közben hibaüzenet jelenhet meg, vagy előfordulhat, hogy elakad a papír.

**5.** Zárja be a tálcát.

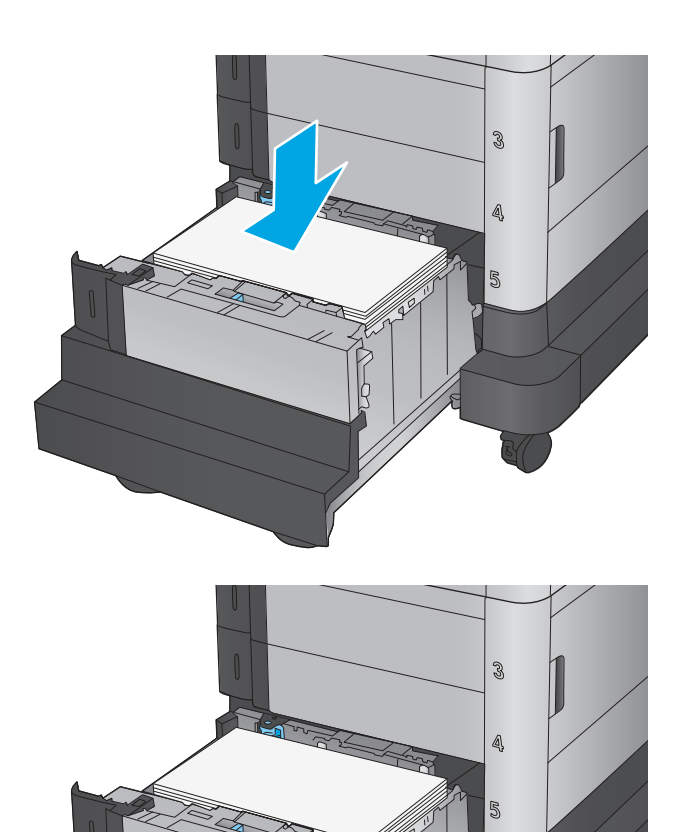

- **6.** A termék kezelőpanelén megjelenik a tálca beállítására felszólító üzenet.
- **7.** Érintse meg az OK gombot a megállapított méret és típus elfogadásához, vagy érintse meg a Módosítás gombot más papírméret vagy -típus választásához.
- **8.** Válassza ki a megfelelő méretet és típust, majd érintse meg az OK gombot.
# **A tűző szorter tartozék konfigurálása**

A tűző szorter tartozék a dokumentumok bal felső vagy jobb felső sarkait tűzi össze, és akár 900 papírlap tűzésére képes három kimeneti tálcán. A kimeneti tálcák három üzemmód-konfigurálási lehetőséggel rendelkeznek: lerakó mód, szorter mód vagy funkcióelválasztó mód

- A tűzőkapcsok betöltése
- Tű[zés alapértelmezett helyének konfigurálása](#page-37-0)
- [Üzemmód konfigurálása](#page-38-0)

### **A tűzőkapcsok betöltése**

**1.** Emelje fel a szürke kart a tűző elülső részén, majd nyissa ki a tűző fedelét.

**2.** A tűzőkazettán emelje fel a zöld színű fület, majd húzza ki egyenesen a tűzőkazettát.

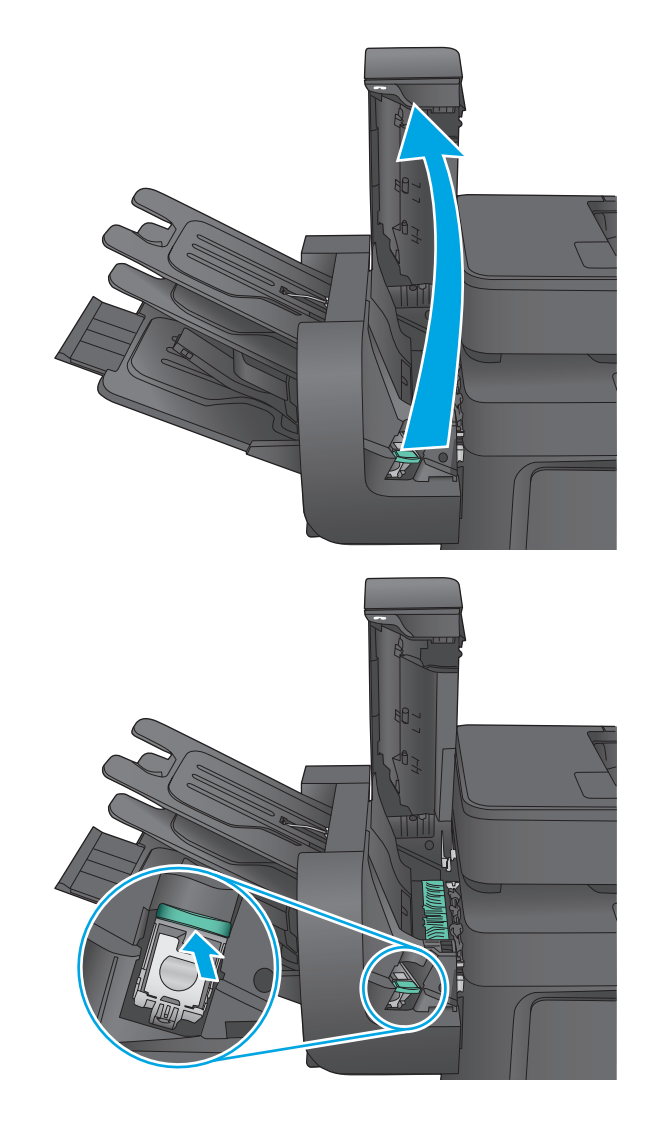

<span id="page-37-0"></span>**3.** Helyezze az új tűzőkazettát a tűzőbe, majd nyomja le a zöld fogantyút, amíg a helyére nem pattan.

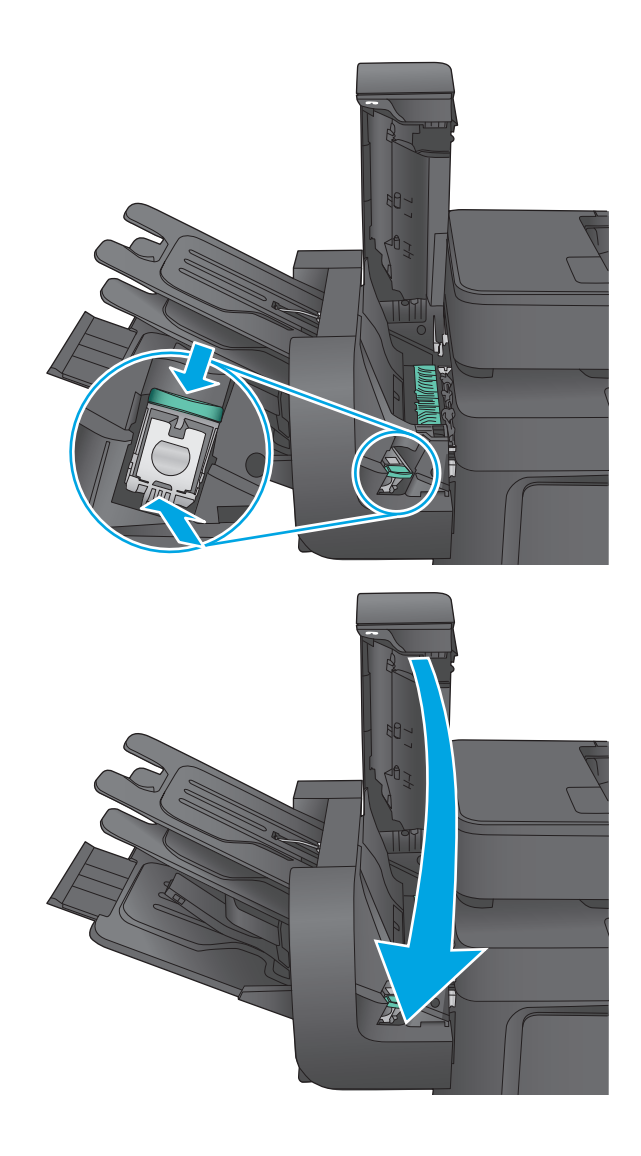

**4.** Csukja be a tűző ajtaját.

# **Tűzés alapértelmezett helyének konfigurálása**

- **1.** A készülék kezelőpaneljének kezdőképernyőjén görgessen az Adminisztráció gombig, majd érintse meg.
- **2.** Nyissa meg a következő menüket:
	- Tűző/kötegelő beállításai
	- Tűzés
- **3.** Válasszon egy tűzési helyet a lehetőségek listájából, majd érintse meg a Mentés gombot. Az alábbi lehetőségek közül választhat:
	- Nincs: Nincs tűzés
	- Fent, bal oldalon vagy jobb oldalon: A készülék a papír rövidebbik élének bal felső sarkában tűzi össze az álló tájolású dokumentumokat. A fekvő tájolású dokumentumokat a papír hosszabb élének jobb felső sarkában tűzi össze.
- <span id="page-38-0"></span>● Fent, bal oldalon: A készülék a papír rövidebbik élének bal felső sarkában tűzi össze a dokumentumokat.
- Fent, jobb oldalon: A készülék a papír hosszabb élének jobb felső sarkában tűzi össze a dokumentumokat.

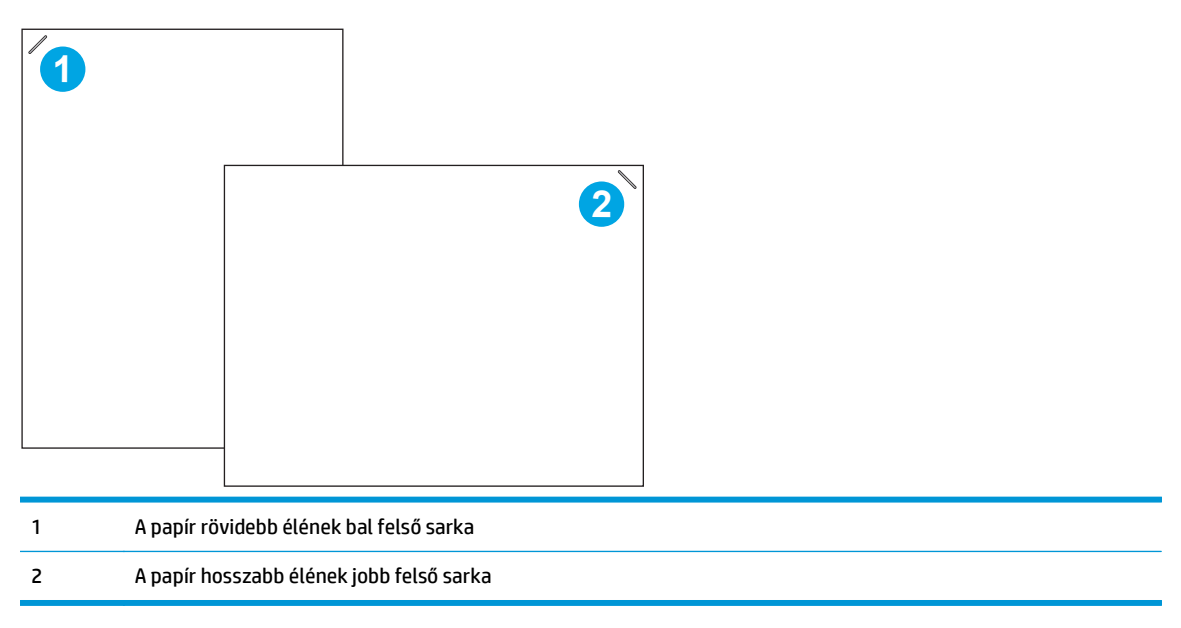

# **Üzemmód konfigurálása**

Ezzel a módszerrel konfigurálhatja, hogy hogyan válogassa a készülék a feladatok kimeneteit a kimeneti tálcákra.

- **1.** A készülék kezelőpaneljének kezdőképernyőjén görgessen az Adminisztráció gombig, majd érintse meg.
- **2.** Nyissa meg a következő menüket:
	- Tűző/kötegelő beállításai
	- Üzemmód
- **3.** Válasszon egy módot a lehetőségek listájából, majd érintse meg a Mentés gombot. Az alábbi lehetőségek közül választhat:
	- Lerakó: A készülék a feladatokat fentről lefelé rakja le a tálcában.
	- Szorter: A készülék a feladatokat különböző tálcákban helyezi el a feladat küldőjétől függően.
	- Funkcióelválasztó: A készülék a feladatokat különböző tálcákban helyezi el az egyes funkcióktól függően, mint például nyomtatási, másolási vagy faxolási feladatok.

# **3 Alkatrészek, kellékek és tartozékok**

- [Alkatrészek, tartozékok és kellékek rendelése](#page-41-0)
- [A festékkazetták cseréje](#page-43-0)
- A festékgyűjtő[-egység cseréje](#page-47-0)

#### **További tudnivalók:**

Az Egyesült Államokban tartózkodók látogassanak el ide: [www.hp.com/support/colorljMFPM680](http://www.hp.com/support/colorljMFPM680).

Az Egyesült Államokon kívül tartózkodók látogassanak el a [www.hp.com/support](http://www.hp.com/support) weboldalra. Válassza ki a megfelelő országot/térséget. Kattintson a **Hibaelhárítás** elemre. Adja meg a készülék nevét, majd kattintson a **Keresés** elemre.

A HP mindenre kiterjedő terméksúgója az alábbi információkat tartalmazza:

- Telepítés és konfigurálás
- Tanulás és használat
- Hibaelhárítás
- Szoftverfrissítések letöltése
- Csatlakozás a támogatási fórumokhoz
- Garanciális és szabályzati információk keresése

# <span id="page-41-0"></span>**Alkatrészek, tartozékok és kellékek rendelése**

# **Megrendelés**

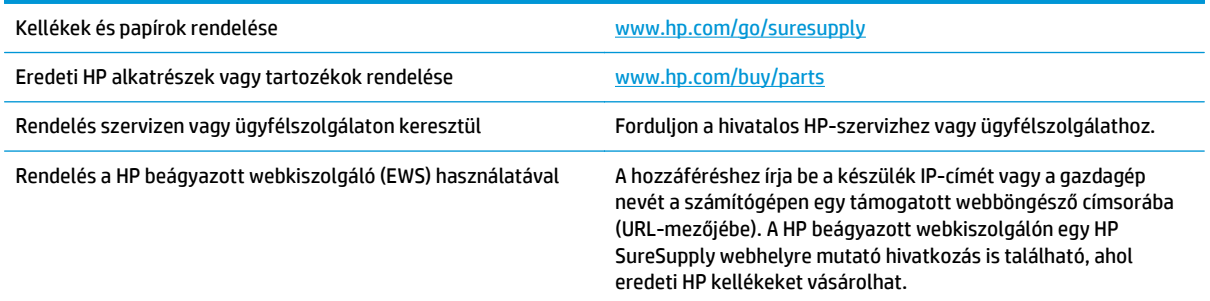

### **Alkatrészek és kellékek**

A készülékhez a következő alkatrészek kaphatók:

- A **Kötelező** megjelölésű, vásárló által cserélhető alkatrészeket a vásárlónak kell telepítenie, hacsak a megfelelő díjszabás ellenében nem bízza meg a HP szakemberét a művelet elvégzésével. A HP termékgarancia nem terjed ki ezen alkatrészek helyszínen vagy a vásárlás helyén történő terméktámogatására.
- Az **Opcionális** jelzővel ellátott, vásárló által cserélhető alkatrészeket kérésre a HP szakembere külön költség felszámítása nélkül is telepítheti a termékre vonatkozó garancia érvényességi ideje alatt.

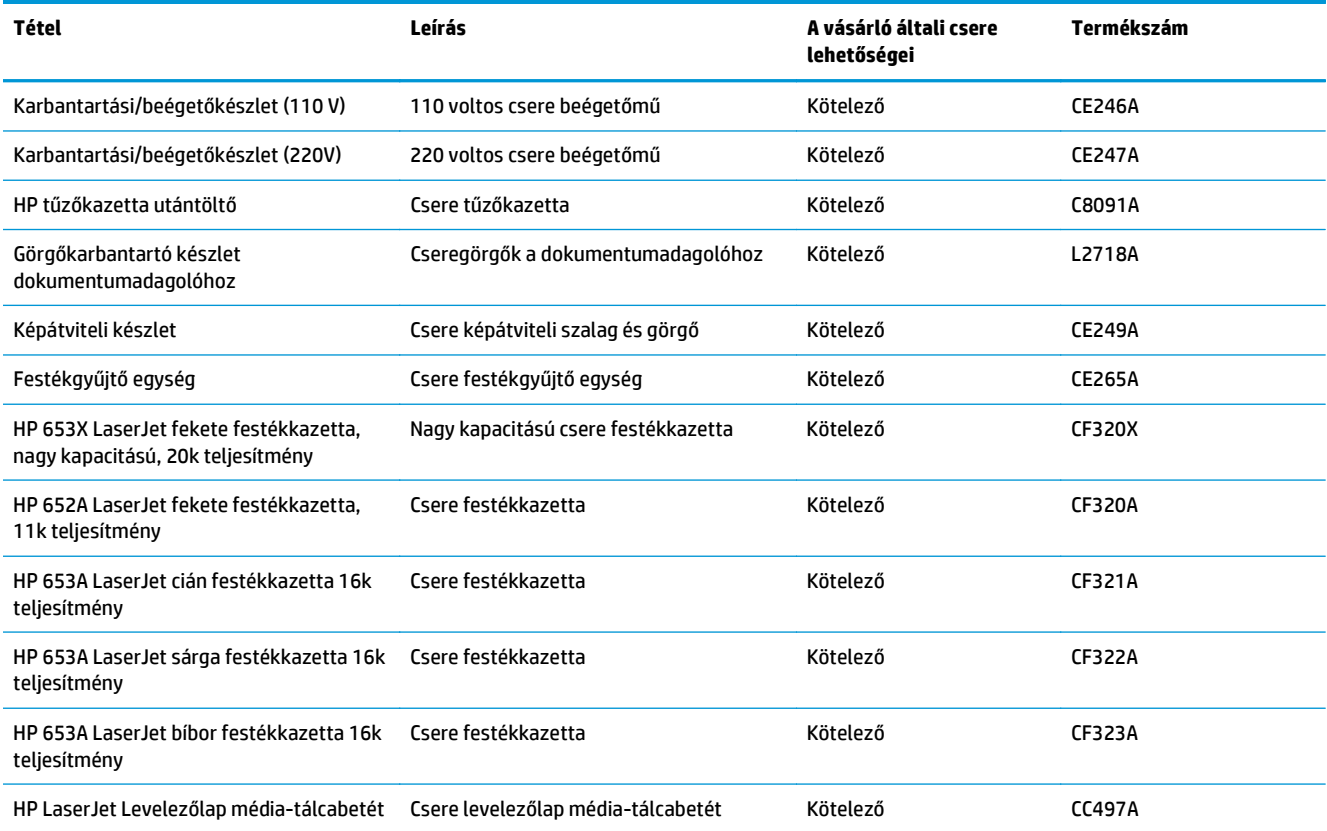

# **Tartozékok**

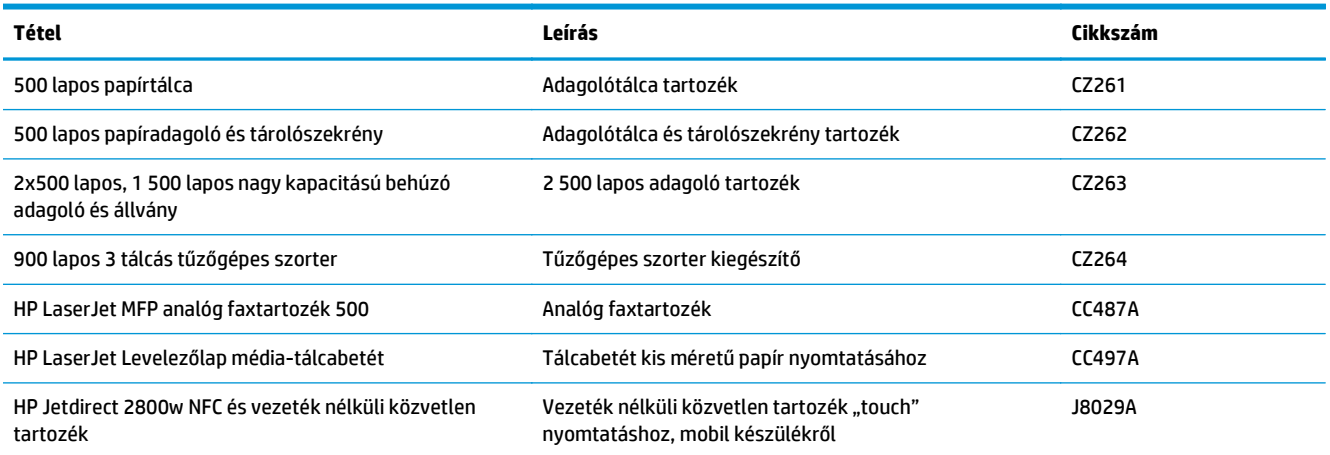

# <span id="page-43-0"></span>**A festékkazetták cseréje**

A készülék négy színnel dolgozik. Az egyes színekhez külön festékkazettát használ: sárga (Y), cián (C), bíbor (M) és fekete (K). A festékkazetták az elülső ajtó belsejében vannak.

A készülék jelzi, ha egy festékkazettában kevés a festék. A festékkazetták tényleges hátralévő élettartama sok tényezőtől függ. A festékkazettát nem kell azonnal kicserélni. Célszerű lehet kéznél tartani egy csere festékkazettát arra az esetre, ha a nyomtatási minőség már nem elfogadható.

A következő ábrán láthatók a festékkazetta alkatrészei.

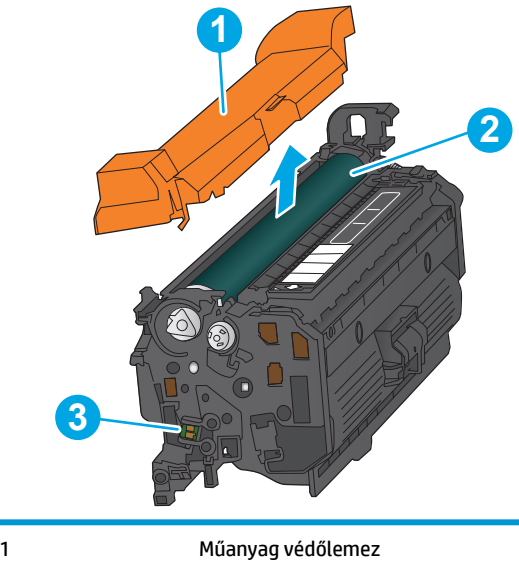

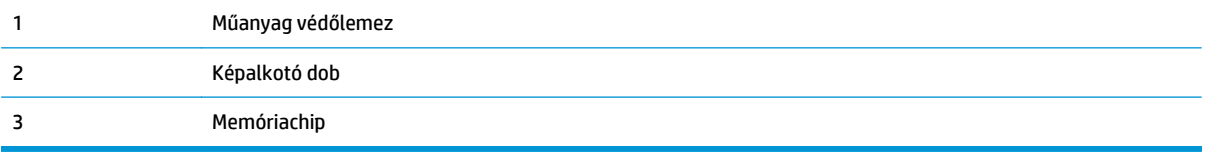

- **A VIGYÁZAT!** Ha festék került a ruhájára, száraz törlővel törölje le a festéket, és hideg vízben mossa ki a ruhát. A forró víz hatására megköt a festék a szövetben.
- **WEGJEGYZÉS:** A használt festékkazetták újrahasznosítására vonatkozó információk a kazetta dobozán találhatók.

**1.** Nyissa ki az elülső ajtót.

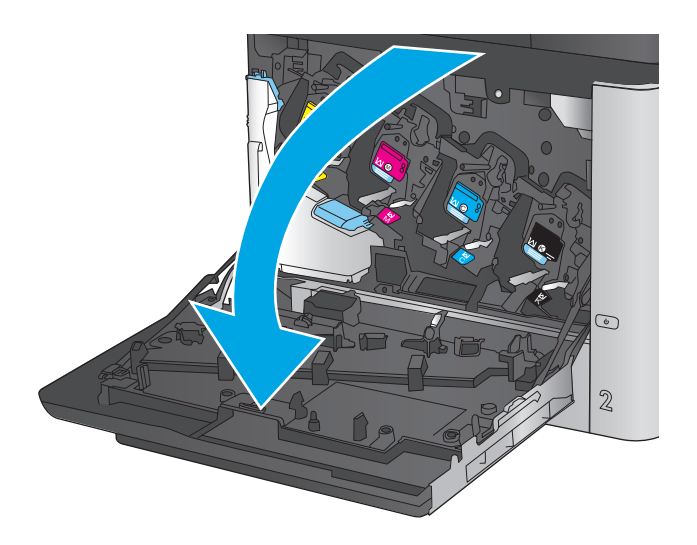

- C M Y  $\odot$  $\overline{2}$
- **3.** Vegye ki az új festékkazettát a védőtasakból.

**2.** Fogja meg a használt festékkazetta fogantyúját és kifelé húzva távolítsa el a kazettát.

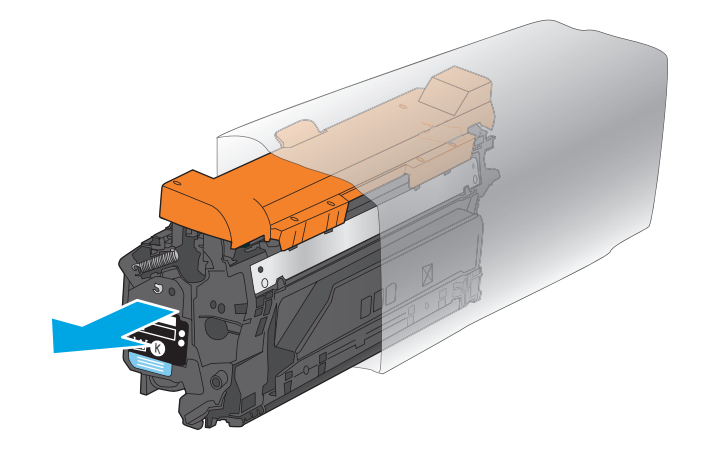

**4.** Fogja meg a festékkazetta két oldalát, és rázza meg a kazettát 5-6 alkalommal.

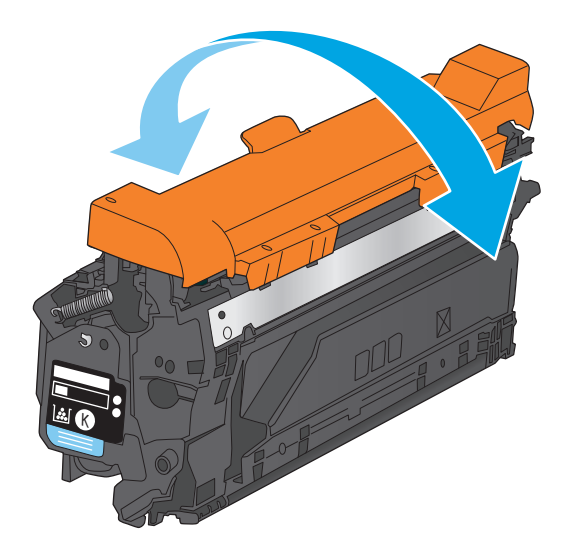

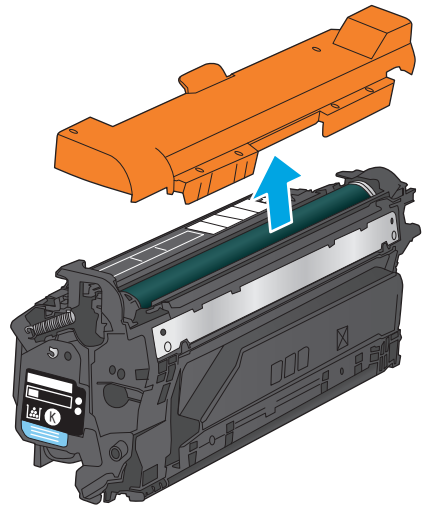

**5.** Távolítsa el a védőborítást az új festékkazettáról.

**6.** Igazítsa a festékkazettát a nyíláshoz, és csúsztassa be a készülékbe.

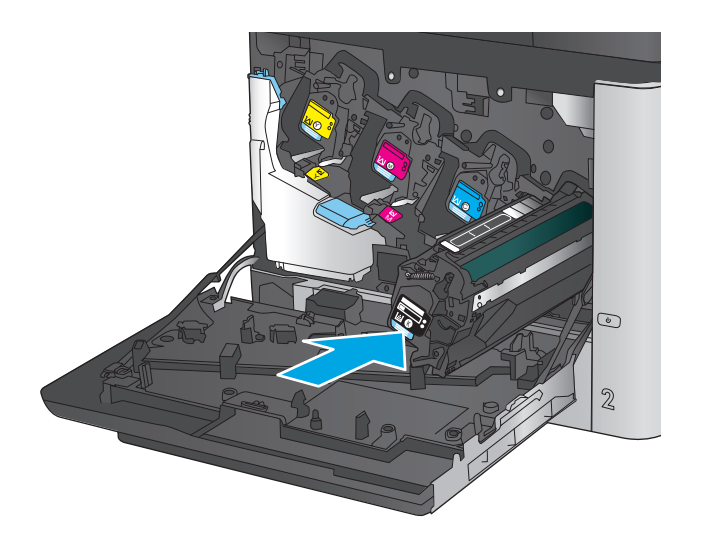

C M **Z** C K  $\odot$  $\mathbb Z$ 

**7.** Zárja be az elülső ajtót.

# <span id="page-47-0"></span>**A festékgyűjtő-egység cseréje**

Cserélje ki a festékgyűjtő egységet, amikor a kezelőpanelen megjelenik az erre vonatkozó üzenet.

**MEGJEGYZÉS:** A festékgyűjtő-egységet egyszeri használatra tervezték. Ne kísérelje meg a festékgyűjtőegység kiürítését és ismételt felhasználását. Ellenkező esetben a festék kiborulhat a készülék belsejében, ami a nyomtatási minőség romlását eredményezheti. Használat után küldje vissza a festékgyűjtő-egységet a HP Planet Partners programja részére az újrahasznosítás céljából.

A VIGYÁZAT! Ha festék került a ruhájára, száraz törlővel törölje le a festéket, és hideg vízben mossa ki a ruhát. A forró víz hatására megköt a festék a szövetben.

**1.** Nyissa ki az elülső ajtót.

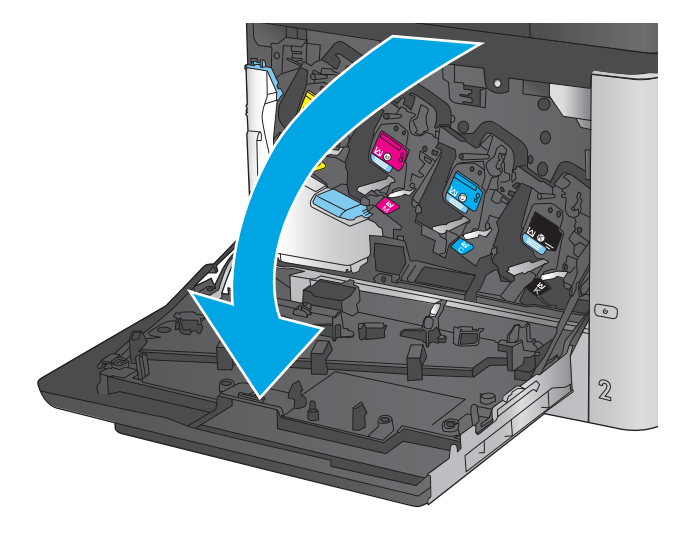

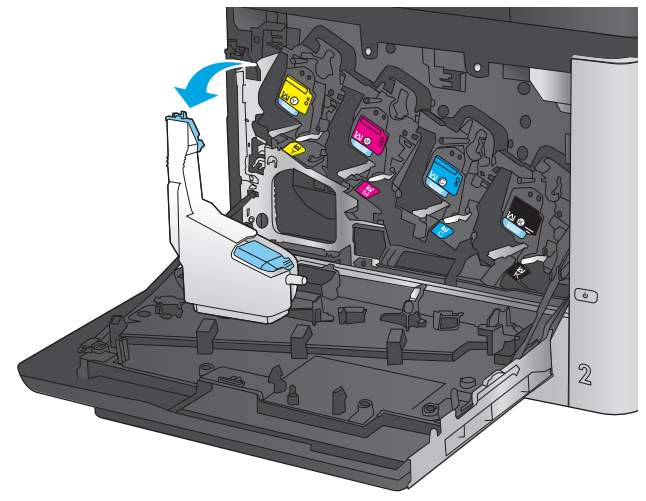

**2.** Fogja meg a festékgyűjtő-egység tetejét, és távolítsa el a készülékről.

**3.** Helyezze a mellékelt sapkát az egység tetején látható nyílás fölé.

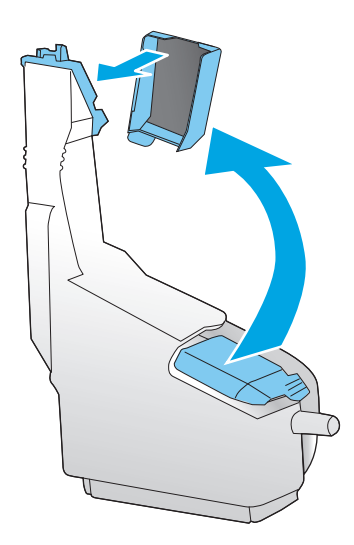

**4.** Csomagolja ki az új festékgyűjtő egységet.

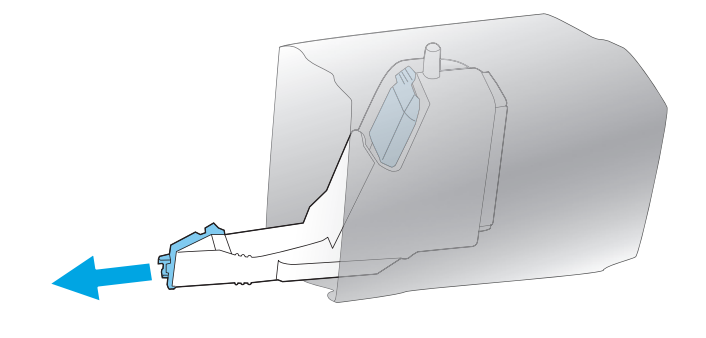

**5.** Először az új egység alsó részét helyezze a készülékbe, majd nyomja be az egység tetejét is, amíg a helyére nem pattan.

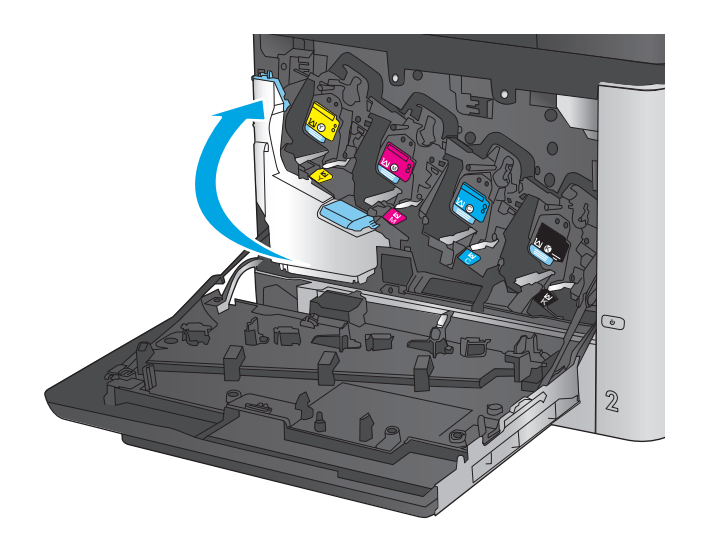

**MEGJEGYZÉS:** Ha a festékgyűjtő egység nem megfelelően van behelyezve, az elülső ajtót nem lehet rendesen bezárni.

A régi festékgyűjtő egység újrahasznosításához kövesse az új festékgyűjtő egységhez mellékelt

**6.** Zárja be az elülső ajtót.

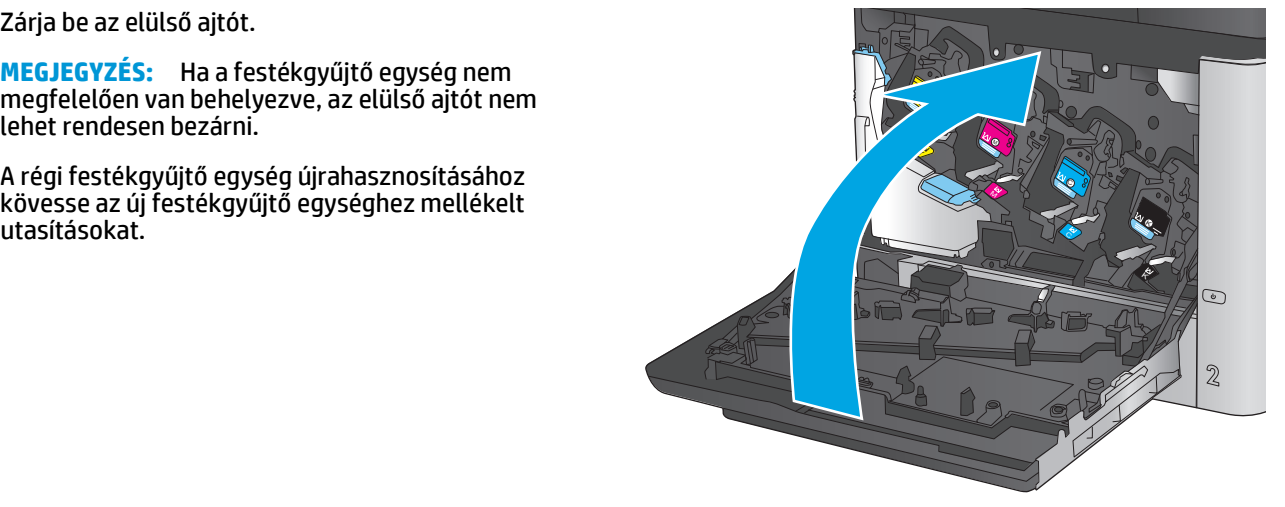

# **4 Nyomtatás**

- [Nyomtatási feladatok \(Windows\)](#page-51-0)
- [Nyomtatási feladatok \(Mac OS X\)](#page-55-0)
- [A nyomtatási feladatok tárolása a készüléken kés](#page-57-0)őbbi nyomtatáshoz
- [Mobil nyomtatás](#page-61-0)
- [Nyomtatás USB-portról](#page-64-0)

#### **További tudnivalók:**

Az Egyesült Államokban tartózkodók látogassanak el ide: [www.hp.com/support/colorljMFPM680](http://www.hp.com/support/colorljMFPM680).

Az Egyesült Államokon kívül tartózkodók látogassanak el a [www.hp.com/support](http://www.hp.com/support) weboldalra. Válassza ki a megfelelő országot/térséget. Kattintson a **Hibaelhárítás** elemre. Adja meg a készülék nevét, majd kattintson a **Keresés** elemre.

A HP mindenre kiterjedő terméksúgója az alábbi információkat tartalmazza:

- Telepítés és konfigurálás
- Tanulás és használat
- Hibaelhárítás
- Szoftverfrissítések letöltése
- Csatlakozás a támogatási fórumokhoz
- Garanciális és szabályzati információk keresése

# <span id="page-51-0"></span>**Nyomtatási feladatok (Windows)**

# **Nyomtatás (Windows)**

A következő eljárás ismerteti a Windows rendszeren történő alapvető nyomtatási folyamatot.

- **1.** A szoftveralkalmazásban válassza a **Nyomtatás** lehetőséget.
- **2.** Válassza ki a készüléket a nyomtatók listájáról. A beállítások módosításához kattintson a **Tulajdonságok** vagy **Beállítások** gombra, vagy érintse meg azokat a nyomtató-illesztőprogram megnyitásához.
- **WEGJEGYZÉS:** A gomb neve a különböző szoftveres programokban eltérő lehet.

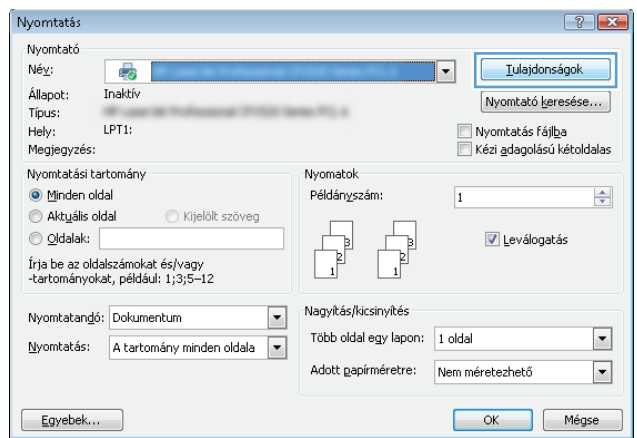

**3.** Az elérhető opciók konfigurálásához kattintson a nyomtató-illesztőprogram füleire, vagy érintse meg azokat. Például a papír tájolását a **Kivitelezés** lapon állíthatja be, a papírforrást, a papírtípust, a papírméretet és a minőségi beállításokat pedig a **Papír/Minőség** részen.

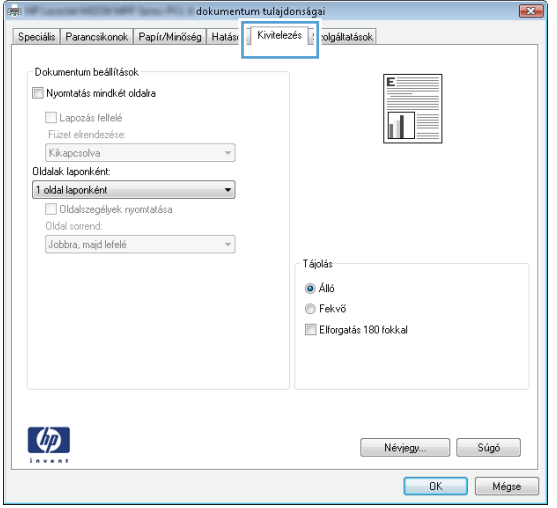

- **4.** Kattintson az **OK** gombra, vagy érintse meg azt a **Nyomtatás** párbeszédablakba történő visszatéréshez. Válassza ki a nyomtatandó példányszámot ezen a képernyőn.
- **5.** A feladat kinyomtatásához kattintson az **OK** gombra vagy érintse meg azt.

### **Automatikus nyomtatás mindkét oldalra (Windows)**

Ez az eljárás automatikus duplex egységet tartalmazó készülékekhez használatos. Ha a készülékben nincs automatikus duplex egység, vagy ha a duplex által nem támogatott papírt kíván használni, manuálisan lehet mindkét oldalra nyomtatni.

- **1.** A szoftveralkalmazásban válassza a **Nyomtatás** lehetőséget.
- **2.** A nyomtatók listájáról válassza ki a készüléket, majd kattintson a **Tulajdonságok** vagy **Beállítások** gombra, vagy érintse meg azokat a nyomtató-illesztőprogram megnyitásához.

**WEGJEGYZÉS:** A gomb neve a különböző szoftveres programokban eltérő lehet.

- **3.** Kattintson **Kivitelezés** fülre vagy érintse meg azt.
- **4.** Jelölje be a **Nyomtatás mindkét oldalra** jelölőnégyzetet. Az **OK** gombra kattintva zárja be a **Dokumentum tulajdonságai** párbeszédpanelt.
- **5.** A **Nyomtatás** párbeszédpanelen kattintson az **OK** gombra a feladat kinyomtatásához.

### **Nyomtatás mindkét oldalra kézi átfordítással (Windows)**

Ez az eljárás a telepített automatikus duplex egységet nem tartalmazó készülékekhez vagy a duplex egység által nem támogatott papírra történő nyomtatáskor használatos.

- **1.** A szoftveralkalmazásban válassza a **Nyomtatás** lehetőséget.
- **2.** A nyomtatók listájáról válassza ki a készüléket, majd kattintson a **Tulajdonságok** vagy **Beállítások** gombra, vagy érintse meg azokat a nyomtató-illesztőprogram megnyitásához.

**WEGJEGYZÉS:** A gomb neve a különböző szoftveres programokban eltérő lehet.

- **3.** Kattintson **Kivitelezés** fülre vagy érintse meg azt.
- **4.** Jelölje be a **Nyomtatás mindkét oldalra (kézi átfordítással)** jelölőnégyzetet. A feladat első oldalainak kinyomtatásához kattintson az **OK** gombra.
- **5.** Vegye ki a kinyomtatott köteget a kimeneti tálcából és helyezze az 1. tálcába.
- **6.** Ha a rendszer kéri, a folytatáshoz érintse meg a megfelelő gombot a kezelőpanelen.

### **Több oldal nyomtatása egy lapra (Windows)**

- **1.** A szoftveralkalmazásban válassza a **Nyomtatás** lehetőséget.
- **2.** A nyomtatók listájáról válassza ki a készüléket, majd kattintson a **Tulajdonságok** vagy **Beállítások** gombra, vagy érintse meg azokat a nyomtató-illesztőprogram megnyitásához.

**WEGJEGYZÉS:** A gomb neve a különböző szoftveres programokban eltérő lehet.

- **3.** Kattintson **Kivitelezés** fülre vagy érintse meg azt.
- **4.** Válassza ki az **Oldalak laponként** legördülő menüből az egy lapra nyomtatni kívánt oldalak számát.
- **5.** Válassza ki a megfelelő opciókat az **Oldalszegély nyomtatása**, az **Oldalsorrend**, illetve a **Tájolás** beállításhoz. Az **OK** gombra kattintva zárja be a **Dokumentum tulajdonságai** párbeszédpanelt.
- **6.** A **Nyomtatás** párbeszédpanelen kattintson az **OK** gombra a feladat kinyomtatásához.

#### **A papírtípus kiválasztása (Windows)**

- **1.** A szoftveralkalmazásban válassza a **Nyomtatás** lehetőséget.
- **2.** A nyomtatók listájáról válassza ki a készüléket, majd kattintson a **Tulajdonságok** vagy **Beállítások** gombra, vagy érintse meg azokat a nyomtató-illesztőprogram megnyitásához.
- **WEGJEGYZÉS:** A gomb neve a különböző szoftveres programokban eltérő lehet.
- **3.** Kattintson a **Papír/Minőség** fülre vagy érintse meg azt.
- **4.** A **Papírtípus** legördülő listán kattintson a **További lehetőségek** opcióra.
- **5.** Jelenítse meg **A típus** lista opcióit.
- **6.** Jelenítse meg azt a papírtípus-kategóriát, amelyik leginkább megfelel a használni kívánt papírnak.
- **7.** Jelölje ki a használt papír típusának megfelelő beállítást, majd kattintson az **OK** gombra.
- **8.** Az **OK** gombra kattintva zárja be a **Dokumentum tulajdonságai** párbeszédpanelt. A **Nyomtatás** párbeszédpanelen kattintson az **OK** gombra a feladat kinyomtatásához.

Ha a tálcát konfigurálni kell, a tálca beállítására felszólító üzenet jelenik meg a termék kezelőpanelén.

- **9.** Töltse be a tálcába a megadott típusú és méretű papírt, majd zárja vissza a tálcát.
- **10.** Érintse meg az OK gombot a megállapított méret és típus elfogadásához, vagy érintse meg a Módosítás gombot más papírméret vagy -típus választásához.
- **11.** Válassza ki a megfelelő méretet és típust, majd érintse meg az OK gombot.

#### **További nyomtatási feladatok**

Az Egyesült Államokban tartózkodók látogassanak el ide: [www.hp.com/support/colorljMFPM680](http://www.hp.com/support/colorljMFPM680).

Az Egyesült Államokon kívül tartózkodók látogassanak el a <u>www.hp.com/support</u> weboldalra. Válassza ki a megfelelő országot/térséget. Kattintson a **Hibaelhárítás** elemre. Adja meg a készülék nevét, majd kattintson a **Keresés** elemre.

Tájékoztatást talál a különleges nyomtatási feladatokról is, mint például:

- Nyomtatási parancsikonok vagy előzetes beállítások létrehozása és használata
- Papírméret kiválasztása vagy egyedi papírméret használata
- Oldal tájolásának kiválasztása
- Füzet készítése
- Dokumentum méretének beállítása adott papírmérethez
- A dokumentum első, illetve utolsó oldalának nyomtatása különböző papírra
- Vízjelek nyomtatása a dokumentumra

# <span id="page-55-0"></span>**Nyomtatási feladatok (Mac OS X)**

## **A nyomtatás (Mac OS X)**

A következő eljárás ismerteti a Mac OS X rendszeren történő alapvető nyomtatási folyamatot.

- **1.** Válassza a **Fájl** menü **Nyomtatás** parancsát.
- **2.** A **Nyomtató** menüben válassza ki a terméket.
- **3.** Nyissa meg a menük legördülő listáját, vagy kattintson a **Részletek megjelenítése** elemre, és válasszon a többi menü közül a nyomtatási beállítások elvégzéséhez.
- **4.** Kattintson a **Nyomtatás** gombra.

### **Automatikus kétoldalas nyomtatás (Mac OS X)**

- **MEGJEGYZÉS:** Ez a funkció a HP nyomtató-illesztőprogram telepítésekor érhető el. Az AirPrint használatakor lehetséges, hogy nem érhető el.
	- **1.** Válassza a **Fájl** menü **Nyomtatás** parancsát.
	- **2.** A **Nyomtató** menüben válassza ki a terméket.
	- **3.** Nyissa meg a menük legördülő listáját vagy kattintson a **Részletek megjelenítése** elemre, majd az **Elrendezés** menüre.
	- **4.** A **Kétoldalas** legördülő menüben válassza ki a kívánt kötési beállítást.
	- **5.** Kattintson a **Nyomtatás** gombra.

### **Nyomtatás mindkét oldalra kézi átfordítással (Mac OS X)**

- **MEGJEGYZÉS:** Ez a funkció a HP nyomtató-illesztőprogram telepítésekor érhető el. Az AirPrint használatakor lehetséges, hogy nem érhető el.
	- **1.** Válassza a **Fájl** menü **Nyomtatás** parancsát.
	- **2.** A **Nyomtató** menüben válassza ki ezt a terméket.
	- **3.** Nyissa meg a menük legördülő listáját vagy kattintson a **Részletek megjelenítése** elemre, majd a **Kézi kétoldalas** menüre.
	- **4.** Kattintson a **Kézi kétoldalas** mezőre, és jelöljön ki egy kötési lehetőséget.
	- **5.** Kattintson a **Nyomtatás** gombra.
	- **6.** Menjen a nyomtatóhoz, és távolítsa el az 1. tálcában lévő üres papírokat.
	- **7.** Vegye ki a kinyomtatott köteget a kimeneti tálcából, és helyezze a már nyomtatott oldalával lefelé az adagolótálcába.
	- **8.** Ha a rendszer kéri, a folytatáshoz érintse meg a megfelelő gombot a kezelőpanelen.

## **Több oldal nyomtatása egy lapra (Mac OS X)**

- **1.** Válassza a **Fájl** menü **Nyomtatás** parancsát.
- **2.** A **Nyomtató** menüben válassza ki a terméket.
- **3.** Nyissa meg a menük legördülő listáját vagy kattintson a **Részletek megjelenítése** elemre, majd az **Elrendezés** menüre.
- **4.** Adja meg az **Oldalak száma laponként** legördülő menüben, hogy hány oldalt szeretne nyomtatni az egyes lapokra.
- **5.** Az **Elrendezés iránya** részben adja meg az oldalak sorrendjét és elrendezési módját a lapon.
- **6.** A **Szegélyek** menüben jelölje ki a lapon az egyes oldalak köré nyomtatandó szegély típusát.
- **7.** Kattintson a **Nyomtatás** gombra.

#### **Papírtípus kiválasztása (Mac OS X)**

- **1.** Válassza a **Fájl** menü **Nyomtatás** parancsát.
- **2.** A **Nyomtató** menüben válassza ki a terméket.
- **3.** Nyissa meg a menük legördülő listáját vagy kattintson a **Részletek megjelenítése** elemre, majd a **Kivitelezés** menüre.
- **4.** Válassza ki a használni kívánt típust a **Médiatípus** legördülő listáról.
- **5.** Kattintson a **Nyomtatás** gombra.

#### **További nyomtatási feladatok**

Az Egyesült Államokban tartózkodók látogassanak el ide: [www.hp.com/support/colorljMFPM680](http://www.hp.com/support/colorljMFPM680).

Az Egyesült Államokon kívül tartózkodók látogassanak el a [www.hp.com/support](http://www.hp.com/support) weboldalra. Válassza ki a megfelelő országot/térséget. Kattintson a **Hibaelhárítás** elemre. Adja meg a készülék nevét, majd kattintson a **Keresés** elemre.

Tájékoztatást talál a különleges nyomtatási feladatokról is, mint például:

- Nyomtatási parancsikonok vagy előzetes beállítások létrehozása és használata
- Papírméret kiválasztása vagy egyedi papírméret használata
- Oldal tájolásának kiválasztása
- Füzet készítése
- Dokumentum méretének beállítása adott papírmérethez
- A dokumentum első, illetve utolsó oldalának nyomtatása különböző papírra
- Vízjelek nyomtatása a dokumentumra

# <span id="page-57-0"></span>**A nyomtatási feladatok tárolása a készüléken későbbi nyomtatáshoz**

- Tárolt feladat létrehozása (Windows)
- [Tárolt feladat létrehozása \(Mac OS X\)](#page-58-0)
- [Tárolt feladat kinyomtatása](#page-59-0)
- [Tárolt feladat törlése](#page-59-0)

### **Tárolt feladat létrehozása (Windows)**

Lehetőség van feladatok tárolására a terméken, hogy azokat később bármikor kinyomtathassa.

- **MEGJEGYZÉS:** Az Ön nyomtató-illesztőprogramjának megjelenése eltérhet az itt bemutatottól, de a lépések megegyeznek.
- **1.** A szoftveralkalmazásban válassza a **Nyomtatás** lehetőséget.
- **2.** Válassza ki a készüléket a nyomtatók listájáról, majd válassza a **Tulajdonságok** vagy a **Beállítások** elemet (a név a különböző szoftveres programokban eltérő lehet).

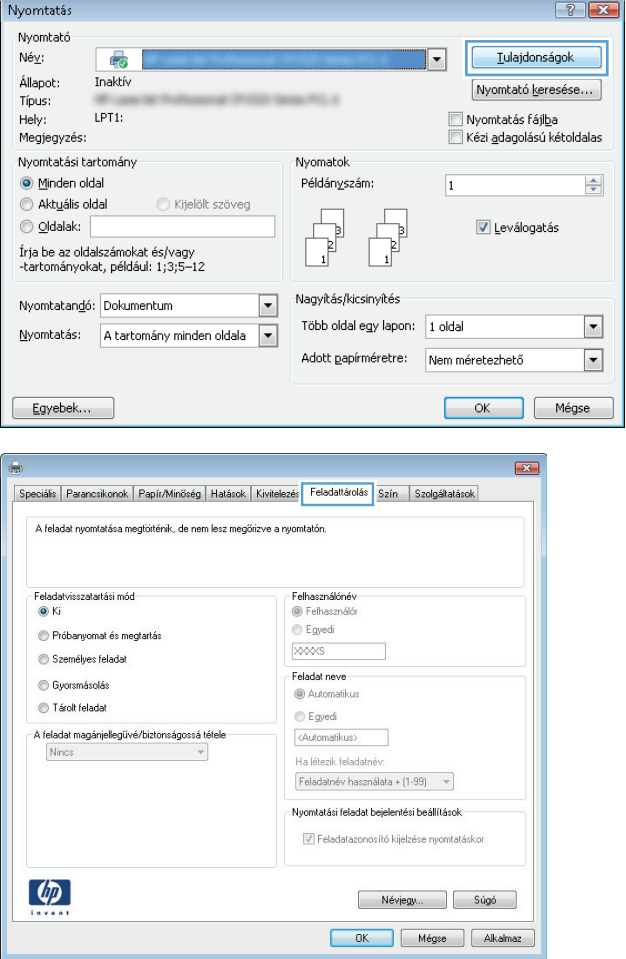

**3.** Kattintson a **Feladattárolás** fülre.

- <span id="page-58-0"></span>**4.** Válassza a **Feladattárolási mód** lehetőséget.
	- **Próbanyomat és megtartás**: Nyomtasson ki egy példányt a termékből, olvassa át, majd nyomtasson további példányokat.
	- **Személyes feladat**: A készülék addig nem nyomtatja ki a feladatot, amíg le nem kéri a kezelőpanelen. Ebben a feladattárolási módban választhat a **A feladat magánjellegűvé/biztonságossá tétele** beállításai közül. Ha PIN-kódot rendel a feladathoz, azt meg kell adnia a kezelőpanelen. Ha titkosítja a feladatot, adja meg a megnyitáshoz szükséges jelszót a kezelőpanelen.
	- **Gyorsmásolás**: A másolási feladatot a kívánt számú példányban kinyomtathatja, és a készülék memóriájába is elmentheti későbbi nyomtatás céljából.
	- **Tárolt feladat**: A feladat elmentése esetén azt később más felhasználók is kinyomtathatják. Ebben a feladattárolási módban választhat a **A feladat magánjellegűvé/biztonságossá tétele** beállításai közül. Ha PIN-kódot rendel a feladathoz, a nyomtatást végző személynek meg kell adnia a kódot a kezelőpanelen. Ha titkosítja a feladatot, a nyomtatást végző személynek meg kell adnia a jelszót a kezelőpanelen.
- **5.** Ha egyedi felhasználói nevet vagy feladatnevet szeretne használni, kattintson az **Egyedi** gombra, majd adja meg a felhasználói nevet, illetve a feladat nevét.

Válassza ki a használni kívánt opciót arra az esetre, ha már egy másik tárolt feladat rendelkezik ezzel a névvel:

- **Használja a feladatnevet + (1-99)**: A feladat nevének végére fűzzön egyedi azonosítószámot.
- **Meglévő fájl cseréje**: A meglévő tárolt feladatot írja felül az újjal.
- **6.** Az **OK** gombra kattintva zárja be a **Dokumentum tulajdonságai** párbeszédpanelt. A **Nyomtatás** párbeszédpanelen kattintson az **OK** gombra a feladat kinyomtatásához.

# **Tárolt feladat létrehozása (Mac OS X)**

Lehetőség van feladatok tárolására a terméken, hogy azokat később bármikor kinyomtathassa.

- **1.** Válassza a **Fájl** menü **Nyomtatás** parancsát.
- **2.** A **Nyomtató** menüben válassza ki a terméket.
- <span id="page-59-0"></span>**3.** Alapértelmezés szerint a nyomtató-illesztőprogram a **Példányok és oldalak** menüt jeleníti meg. Nyissa meg a menük legördülő listáját, majd kattintson a **Feladattárolás** menüre.
- **4.** A **Mód** legördülő listájában válassza ki a tárolt feladat típusát.
	- **Próbanyomat és megtartás**: Nyomtasson ki egy példányt a termékből, olvassa át, majd nyomtasson további példányokat.
	- **Személyes feladat**: A készülék addig nem nyomtatja ki a feladatot, amíg le nem kéri a kezelőpanelen. Ha PIN-kódot rendel a feladathoz, azt meg kell adnia a kezelőpanelen.
	- **Gyorsmásolás**: A másolási feladatot a kívánt számú példányban kinyomtathatja, és a készülék memóriájába is elmentheti későbbi nyomtatás céljából.
	- **Tárolt feladat**: A feladat elmentése esetén azt később más felhasználók is kinyomtathatják. Ha PIN-kódot rendel a feladathoz, a nyomtatást végző személynek meg kell adnia a kódot a kezelőpanelen.
- **5.** Ha egyedi felhasználói nevet vagy feladatnevet szeretne használni, kattintson az **Egyedi** gombra, majd adja meg a felhasználói nevet, illetve a feladat nevét.

Válassza ki a használni kívánt opciót arra az esetre, ha már egy másik tárolt feladat rendelkezik ezzel a névvel.

- **Használja a feladatnevet + (1-99)**: A feladat nevének végére fűzzön egyedi azonosítószámot.
- **Meglévő fájl cseréje**: A meglévő tárolt feladatot írja felül az újjal.
- **6.** Ha a 3. lépésben a **Tárolt feladat** vagy a **Személyes feladat** lehetőséget választotta, a feladatot PINkóddal védheti. Adjon meg egy négyjegyű számot a **Nyomtatás PIN-kóddal** mezőben. Amikor más felhasználók megpróbálják kinyomtatni ezt a nyomtatási feladatot, ezt a PIN-kódot kell megadniuk.
- **7.** A feladat feldolgozásához kattintson a **Nyomtatás** gombra.

#### **Tárolt feladat kinyomtatása**

Az alábbi eljárás végrehajtásával nyomtathatók ki a készülék memóriájában tárolt feladatok.

- **1.** A készülék kezelőpaneljének kezdőképernyőjén görgessen az Megnyitás a készülék memóriájából gombig, majd érintse meg.
- **2.** Válassza ki a mappa nevét, amelyben a feladat tárolva van.
- **3.** Adja meg a feladat nevét. Ha a feladat magánjellegű vagy titkosított, írja be a PIN-kódot vagy a jelszót.
- **4.** Állítsa be a példányszámot, majd a feladat nyomtatásához érintse meg az Indítás @ gombot.

#### **Tárolt feladat törlése**

Ha tárolt feladatot küld a memóriába, a készülék minden azonos felhasználó- és feladatnévvel rendelkező korábbi feladatot felülír. Ha már nincs olyan feladat, amelynek felhasználói és feladatneve ugyanaz, és további helyre van szükség, a készülék más tárolt feladatokat is törölhet, kezdve a legrégebbivel. A készüléken tárolható feladatok számát az Általános beállítások menüből, a készülék kezelőpaneljéről módosíthatja.

A készülék memóriájában tárolt feladatokat az alábbi eljárást követve törölheti.

- **1.** A készülék kezelőpaneljének kezdőképernyőjén görgessen a Megnyitás a készülék memóriájából gombig, majd érintse meg.
- **2.** Adja meg a feladatot tároló mappa nevét.
- **3.** Válassza ki a feladat nevét, majd érintse meg a Törlés gombot.
- **4.** Ha a feladat magánjellegű vagy titkos, írja be a PIN-kódot vagy a jelszót, majd érintse meg a Törlés gombot.

# <span id="page-61-0"></span>**Mobil nyomtatás**

A HP több mobil és ePrint megoldásokat ajánl laptop, táblaszámítógép, okostelefon, illetve más mobil eszközökről HP nyomtatóra történő vezeték nélküli nyomtatás engedélyezésére. A legjobb megoldás kiválasztásához látogasson el ide: [www.hp.com/go/LaserJetMobilePrinting](http://www.hp.com/go/LaserJetMobilePrinting) (csak angol nyelven).

- HP vezeték nélküli közvetlen nyomtatás és NFC nyomtatás
- [HP ePrint e-mailen keresztül](#page-62-0)
- **[HP ePrint szoftver](#page-63-0)**
- **[AirPrint](#page-63-0)**

### **HP vezeték nélküli közvetlen nyomtatás és NFC nyomtatás**

A HP a HP Wireless Direct és NFC (Near Field Communication) nyomtatást a HP Jetdirect 2800w NFC & Wireless Direct tartozékkal (cikkszám: J8029A), illetve bizonyos más HP LaserJet nyomtatókkal biztosítja (erről a nyomtató dokumentációjából tájékozódhat). A HP Jetdirect 2800w NFC & Wireless Direct tartozékról a [www.hp.com/go/jd2800wSupport](http://www.hp.com/go/jd2800wSupport) weblapon olvashat részletesebb tájékoztatást.

A HP vezeték nélküli közvetlen nyomtatási funkciójával a következő eszközökről nyomtathat vezeték nélkül:

- Apple AirPrint funkciót vagy HP ePrint alkalmazást futtató iPhone, iPad vagy iPod touch eszközök
- HP ePrint alkalmazást vagy Android beépített nyomtatási megoldást támogató Android mobilkészülékek
- HP ePrint Home & Biz alkalmazást használó Symbian mobilkészülékek
- HP ePrint szoftvert használó számítógépek és Mac eszközök

A HP vezeték nélküli közvetlen nyomtatás funkcióval kapcsolatos további tudnivalókért látogasson el a [www.hp.com/go/wirelessprinting](http://www.hp.com/go/wirelessprinting) címre, majd kattintson a **HP Wireless Direct** elemre a bal oldali navigációs sávon.

Az NFC és a HP vezeték nélküli közvetlen lehetőségeit a nyomtató vezérlőpultján lehet be- és kikapcsolni.

- **1.** A készülék kezelőpaneljének kezdőképernyőjén görgessen az Adminisztráció menühöz, majd érintse meg.
- **2.** Nyissa meg a következő menüket:
	- A hálózat beállításai
	- Vezeték nélküli menü
	- Vezeték nélküli közvetlen kapcsolat
- **3.** Érintse meg a Bekapcsolva menüpontot.
- **MEGJEGYZÉS:** Azokban a környezetekben, ahol ugyanazon készülék több típusa van telepítve, hasznos lehet minden készülékhez egyedi SSID azonosítót beállítani a HP vezeték nélküli közvetlen nyomtatás egyszerűbb készülékazonosítása érdekében. Az SSID (Service Set Identifier) a **Csatlakozás módja** oldalon is elérhető a készülék kezelőpanelének kezdőképernyőjén a Hálózat  $\blacksquare$  gomb megérintésével.

A következő lépések végrehajtásával módosíthatja a készülék SSID azonosítóját:

- <span id="page-62-0"></span>**1.** A készülék kezelőpaneljének kezdőképernyőjén görgessen az Adminisztráció menühöz, majd érintse meg.
- **2.** Nyissa meg a következő menüket:
	- A hálózat beállításai
	- Vezeték nélküli menü
	- Vezeték nélküli közvetlen kapcsolat
	- **SSID**
- **3.** Érintse meg az SSID név területet.
- **4.** A név megváltoztatásához használja a billentyűzetet.
- **5.** Érintse meg az OK elemet.

#### **HP ePrint e-mailen keresztül**

A HP ePrint segítségével úgy nyomtathatja ki a dokumentumokat, hogy e-mail mellékletben elküldi őket a készülék e-mail címére bármilyen, e-mail küldésre alkalmas eszközről.

**MEGJEGYZÉS:** Ehhez a funkcióhoz lehetséges, hogy a készüléken a firmware frissítésére van szükség.

A HP ePrint használatához a készüléknek eleget kell tennie az alábbi követelményeknek:

- A készüléknek csatlakoznia kell egy vezetékes vagy vezeték nélküli hálózatra, és rendelkeznie kell interneteléréssel.
- A HP Web Services funkciót engedélyezni kell a készüléken, a terméket pedig regisztrálni kell a HP Connected szolgáltatásra.

Engedélyezze a HP webszolgáltatásokat, és regisztráljon a HP Connected funkcióra a következő lépésekkel:

- **1.** Nyissa meg a HP beépített webszerver (EWS) lapot:
	- **a.** Érintse meg a Hálózat **a** gombot a kezelőpanel kezdőképernyőjén az IP-cím vagy az állomásnév megielenítéséhez.
	- **b.** Nyisson meg egy böngészőt, és írja be a címsorába az IP-címet vagy az állomásnevet pontosan úgy, ahogyan a készülék kezelőpaneljén látható. Nyomja le a számítógép billentyűzetének Enter billentyűjét. Megjelenik a HP beépített webszerver.

https://10.10.XXXXX/

- **2.** Kattintson a **HP webszolgáltatások** fülre.
- **3.** Válassza a Webszolgáltatások engedélyezésére szolgáló lehetőséget.

**MEGJEGYZÉS:** A webes szolgáltatások engedélyezése percekig is eltarthat.

**4.** HP ePrint fiók létrehozásához látogasson el a [www.hpconnected.com](http://www.hpconnected.com) címre, és hajtsa végre a beállítási lépéseket.

#### <span id="page-63-0"></span>**HP ePrint szoftver**

A HP ePrint szoftverrel egyszerű a nyomtatás Windows vagy Mac rendszerű asztali számítógépről vagy laptopról bármilyen HP ePrint-kompatibilis készülékre. Ezzel a szoftverrel könnyedén megtalálhatja a HP Connected fiókhoz társított HP ePrint-kompatibilis készülékeket. A HP célnyomtató lehet az irodában vagy a világ egy távoli pontján.

- **Windows:** A szoftver telepítése után válassza az alkalmazásban a **Nyomtatás** lehetőséget, majd válassza a telepített nyomtatók listájában a **HP ePrint** lehetőséget. A nyomtatási beállítások konfigurálásához kattintson a **Tulajdonságok** gombra.
- **Mac:** A szoftvertelepítést követően válassza ki a **Fájl**, majd a **Nyomtatás** elemet, végül a **PDF** elem melletti nyilat (az illesztőprogram képernyőjén balra alul). Válassza a **HP ePrint** elemet.

Windows operációs rendszer esetében a HP ePrint szoftver a hálózathoz (LAN vagy WAN) csatlakozó helyi nyomtatókról, támogatott UPD PostScript® termékek segítségével történő nyomtatást is támogatja.

Windows és Mac rendszerből is lehetséges az IPP nyomtatás LAN vagy WAN hálózatra csatlakozó, az ePCL használatát támogató termékekre.

A Windows és Mac is támogatja a PDF dokumentumok nyomtatását nyilvános nyomtatási helyekre, továbbá a HP ePrint használatát e-mailen és felhő alapú technológián keresztül.

Az illesztőprogramokat és a további információkat a [www.hp.com/go/eprintsoftware](http://www.hp.com/go/eprintsoftware) címen találja.

- **MEGJEGYZÉS:** A HP ePrint szoftver technikai értelemben véve nem nyomtató-illesztőprogram, hanem egy Mac számítógépekhez készült PDF-segédprogram.
- **WEGJEGYZÉS:** A HP ePrint szoftver nem támogatja az USB-s nyomtatást.

#### **AirPrint**

Az Apple AirPrint szolgáltatásával való közvetlen nyomtatás az iOS 4.2 verziójától támogatott. Az AirPrint szolgáltatással közvetlenül nyomtathat a készülékkel iPad, iPhone (3GS vagy újabb) vagy iPod touch (harmadik generációs vagy újabb) eszközről az alábbi alkalmazásokban:

- **Mail**
- **Photos**
- **Safari**
- **iBooks**
- Más gyártótól származó alkalmazások

Az AirPrint használatához a készüléknek és az Apple-eszköznek ugyanarra a vezeték nélküli hálózatra kell csatlakoznia. Az AirPrint használatával, illetve az AirPrint szolgáltatással kompatibilis HP készülékekkel kapcsolatban a következő terméktámogatási webhelyen található további információ:

- Az Egyesült Államokban tartózkodók látogassanak el ide: [www.hp.com/support/colorljMFPM680.](http://www.hp.com/support/colorljMFPM680)
- Az Egyesült Államokon kívül tartózkodók látogassanak el a [www.hp.com/support](http://www.hp.com/support) weboldalra. Válassza ki a megfelelő országot/térséget. Kattintson a **Hibaelhárítás** elemre. Adja meg a készülék nevét, majd kattintson a **Keresés** elemre.

**WEGJEGYZÉS:** Az AirPrint USB-csatlakozást nem támogat.

# <span id="page-64-0"></span>**Nyomtatás USB-portról**

Ez a készülék támogatja a helyszíni, USB-portról történő nyomtatást, így gyorsan nyomtathat ki fájlokat anélkül, hogy számítógépről kellene elküldenie őket. A készülék elülső portjához szabványos USB flash meghajtók csatlakoztathatók. A következő fájltípusokat nyomtathatja ki:

- .pdf
- .prn
- .pcl
- .ps
- .cht

#### **USB-port engedélyezése nyomtatásra**

A funkció használata előtt engedélyeznie kell az USB-portot. Az alábbi eljárással engedélyezze a portot a készülék kezelőpanel-menürendszeréből:

- **1.** A készülék kezelőpaneljének kezdőképernyőjén görgessen az Adminisztráció gombig, majd érintse meg.
- **2.** Nyissa meg a következő menüket:
	- Általános beállítások
	- USB-eszközről való beolvasás engedélyezése
- **3.** Válassza az Engedélyezés lehetőséget, majd érintse meg a Mentés gombot.

#### **USB-dokumentumok nyomtatása**

- **1.** Helyezze az USB flash meghajtót a könnyen elérhető USB portba.
- **MEGJEGYZÉS:** Előfordulhat, hogy el kell távolítania az USB port fedelét. A fedél eltávolításához húzza egyenesen kifelé.
- **2.** A készülék érzékeli az USB flash meghajtót. A meghajtó eléréséhez érintse meg az OK gombot, vagy ha felszólítást kap, jelölje meg a Megnyitás USB-eszközről lehetőséget az elérhető alkalmazások listájában. Megnyílik a Megnyitás USB-eszközről képernyő.
- **3.** Válassza ki a nyomtatni kívánt dokumentum nevét.
	- **MEGJEGYZÉS:** Lehet, hogy a dokumentum egy mappában van. Szükség esetén nyissa meg a mappákat.
- **4.** A példányszám beállításához érintse meg a Példányszám mezőt, majd a billentyűzet segítségével válassza ki a példányszámot.
- **5.** A dokumentum nyomtatásához érintse meg az Indítás @ gombot.

# **5 Másolás**

- [Másolat készítése](#page-67-0)
- [Másolás mindkét oldalra \(kétoldalas másolás\)](#page-69-0)
- A másolás minő[ségének optimalizálása szövegre vagy képre](#page-70-0)

#### **További tudnivalók:**

Az Egyesült Államokban tartózkodók látogassanak el ide: [www.hp.com/support/colorljMFPM680](http://www.hp.com/support/colorljMFPM680).

Az Egyesült Államokon kívül tartózkodók látogassanak el a [www.hp.com/support](http://www.hp.com/support) weboldalra. Válassza ki a megfelelő országot/térséget. Kattintson a **Hibaelhárítás** elemre. Adja meg a készülék nevét, majd kattintson a **Keresés** elemre.

A HP mindenre kiterjedő terméksúgója az alábbi információkat tartalmazza:

- Telepítés és konfigurálás
- Tanulás és használat
- Hibaelhárítás
- Szoftverfrissítések letöltése
- Csatlakozás a támogatási fórumokhoz
- Garanciális és szabályzati információk keresése

# <span id="page-67-0"></span>**Másolat készítése**

- **1.** Helyezze a dokumentumot nyomtatott oldalával lefelé a lapolvasó üvegére vagy nyomtatott oldalával felfelé a lapadagolóba, majd állítsa be a papírvezetőket a papír méretének megfelelően.
- **2.** A készülék kezelőpaneljének kezdőképernyőjén érintse meg a Másolás gombot.

**3.** A Példányszám gomb használatával a billentyűzet megjelenése után adja meg a másolatok számát.

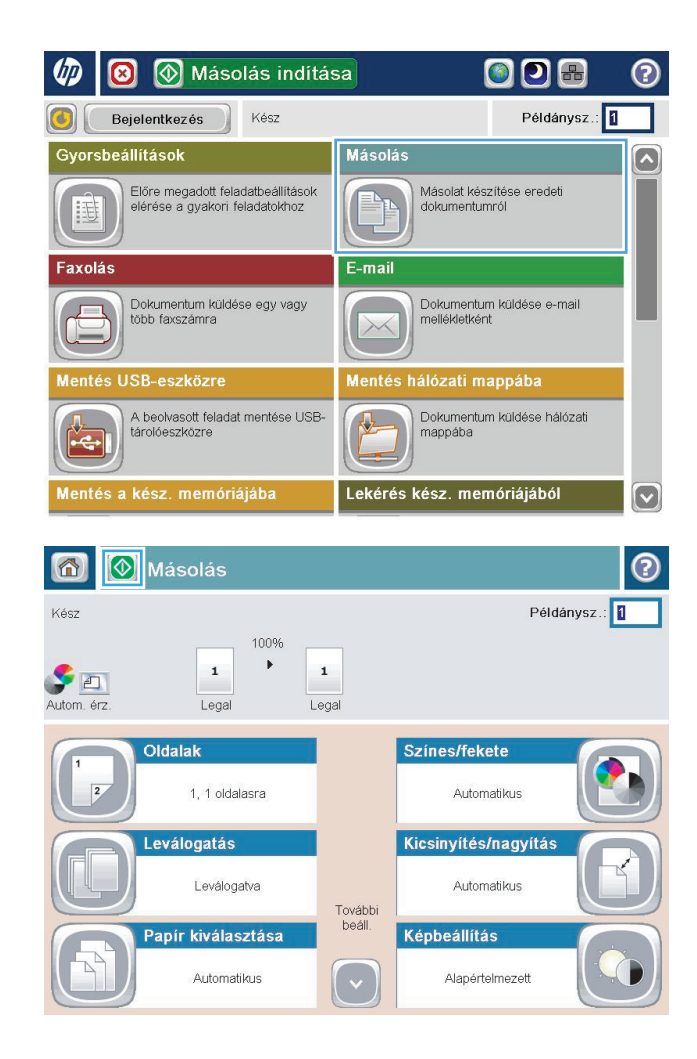

**4.** Írja be a másolatok számát, majd érintse meg az OK gombot.

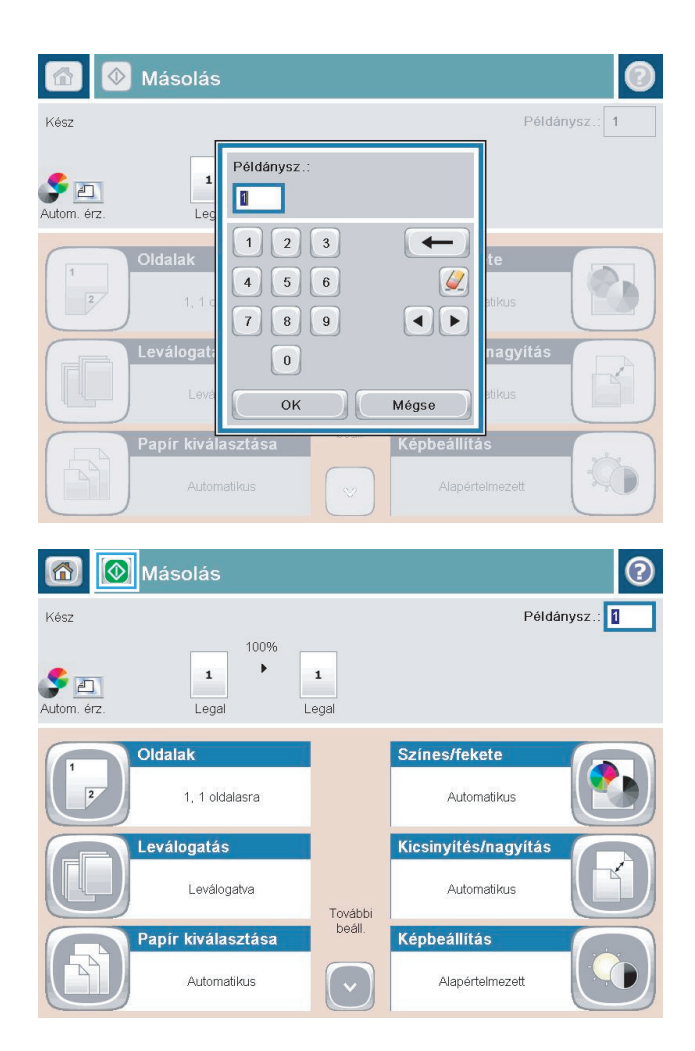

**5.** Érintse meg az Indítás @ gombot.

# <span id="page-69-0"></span>**Másolás mindkét oldalra (kétoldalas másolás)**

### **Nyomtatás a papír mindkét oldalára**

- **1.** Töltse be az eredeti dokumentumokat a lapadagolóba úgy, hogy az első oldal felfelé legyen és a lap teteje legyen elöl. Állítsa be a papírvezetőket a papír méretének megfelelően.
- **2.** A készülék kezelőpaneljének kezdőképernyőjén érintse meg a Másolás gombot.
- **3.** Érintse meg az Oldalak gombot.
- **4.** Egyoldalas eredetiről kétoldalas másolat készítéséhez érintse meg az Egyoldalas eredeti, kétoldalas kimenet gombot.

Kétoldalas eredetiről kétoldalas másolat készítéséhez érintse meg a Kétoldalas eredeti, kétoldalas kimenet gombot.

Kétoldalas eredetiről egyoldalas másolat készítéséhez érintse meg a Kétoldalas eredeti, egyoldalas kimenet gombot.

- **5.** Érintse meg az OK gombot.
- **6.** Érintse meg az Indítás @ gombot.

### **Másolás mindkét oldalra kézi átfordítással**

- **1.** A készüléken lévő jelzések alapján helyezze a dokumentumot a lapolvasó üveglapjára.
- **2.** A készülék kezelőpaneljének kezdőképernyőjén érintse meg a Másolás gombot.
- **3.** Érintse meg az Oldalak gombot.
- **4.** Egyoldalas eredetiről kétoldalas másolat készítéséhez érintse meg az Egyoldalas eredeti, kétoldalas kimenet gombot.

Kétoldalas eredetiről kétoldalas másolat készítéséhez érintse meg a Kétoldalas eredeti, kétoldalas kimenet gombot.

Kétoldalas eredetiről egyoldalas másolat készítéséhez érintse meg a Kétoldalas eredeti, egyoldalas kimenet gombot.

- **5.** Érintse meg az OK gombot.
- **6.** Érintse meg az Indítás @ gombot.
- **7.** A készülék kéri a következő oldal betöltését. Helyezze az üvegre, majd érintse meg a Beolvasás gombot.
- **8.** A készülék átmenetileg elmenti az összes beolvasott képet. A másolatok nyomtatásának befejezéséhez érintse meg a Befejezés gombot.

# <span id="page-70-0"></span>**A másolás minőségének optimalizálása szövegre vagy képre**

A másolási feladatokat a másolandó kép típusától függően szövegre, ábrára vagy fényképre optimalizálhatja.

- **1.** A készülék kezelőpaneljének kezdőképernyőjén érintse meg a Másolás gombot.
- **2.** Érintse meg a További opciók gombot, majd érintse meg a Szöveg/kép optimalizálás gombot.
- **3.** Válassza ki az előre definiált beállítások egyikét, vagy érintse meg a Kézi beállítás gombot, majd állítsa be a csúszkát az Optimalizálás erre területen. Érintse meg az OK gombot.
- **4.** Érintse meg az Indítás @ gombot.

**MEGJEGYZÉS:** Ezek a beállítások ideiglenesek. A feladat befejezése után a készülék visszaállítja az alapbeállításokat.
# **6 Beolvasás/küldés**

- [A Beolvasás e-mailbe funkció beállítása](#page-73-0)
- [A Mentés hálózati mappába funkció beállítása](#page-79-0)
- [A Mentés USB-eszközre funkció beállítása](#page-83-0)
- [Mentés SharePoint® felületre beállítása \(csak flow típusok esetén\)](#page-84-0)
- [Gyorsbeállítás létrehozása](#page-86-0)
- [Beolvasott dokumentum küldése egy vagy több e-mail címre](#page-88-0)
- [Beolvasott dokumentum küldése hálózati mappába](#page-93-0)
- [HP Flow CM megoldás használata \(csak flow típusok esetében\)](#page-96-0)

#### **További tudnivalók:**

Az Egyesült Államokban tartózkodók látogassanak el ide: [www.hp.com/support/colorljMFPM680](http://www.hp.com/support/colorljMFPM680).

Az Egyesült Államokon kívül tartózkodók látogassanak el a [www.hp.com/support](http://www.hp.com/support) weboldalra. Válassza ki a megfelelő országot/térséget. Kattintson a **Hibaelhárítás** elemre. Adja meg a készülék nevét, majd kattintson a **Keresés** elemre.

A HP mindenre kiterjedő terméksúgója az alábbi információkat tartalmazza:

- Telepítés és konfigurálás
- Tanulás és használat
- Hibaelhárítás
- Szoftverfrissítések letöltése
- Csatlakozás a támogatási fórumokhoz
- Garanciális és szabályzati információk keresése

## <span id="page-73-0"></span>**A Beolvasás e-mailbe funkció beállítása**

A készülék képes beolvasni egy fájlt, majd elküldeni egy vagy több e-mail címre. A következő lépésekkel állíthatja be a Beolvasás e-mailbe funkciót.

- Az E-mail beállító varázsló használata
- A Beolvasás e-mailbe funkció beállítása a HP beépített webszerver segítségével
- [Személyes és hálózati névjegyek beállítása](#page-74-0)
- [A Microsoft Outlook és a Google Gmail konfigurálása](#page-77-0)

### **Az E-mail beállító varázsló használata**

A HP egyes termékeihez mellékelt szoftver CD-ről telepíteni lehet az illesztőprogramokat. A telepítés végén választani lehet a **Beolvasás mappába és e-mailbe – beállítás** lehetőséget. Ez a beállítás a készülék HP beépített webszerverében található varázslókat indítja el. A telepítővarázslók tartalmazzák az alapkonfiguráció beállításait.

Első lépésként kattintson az **E-mail beállító varázsló** elemre. Kövesse a képernyőn megjelenő utasításokat. Lépjen tovább a varázsló következő lépésére a **Tovább** gombra kattintva.

Az alábbi szakaszokban részletesebb telepítési információkat talál arról, hogy miképpen lehet konfigurálni ezt a funkciót a Beolvasás e-mailbe funkció minden beállítása segítségével.

#### **A Beolvasás e-mailbe funkció beállítása a HP beépített webszerver segítségével**

- **1.** Nyissa meg a HP beépített webszerver (EWS) lapot:
	- **a.** Érintse meg a Hálózat **a** gombot a kezelőpanel kezdőképernyőjén az IP-cím vagy az állomásnév megjelenítéséhez.
	- **b.** Nyisson meg egy böngészőt, és írja be a címsorába az IP-címet vagy az állomásnevet pontosan úgy, ahogyan a készülék kezelőpaneljén látható. Nyomja le a számítógép billentyűzetének Enter billentyűjét. Megjelenik a HP beépített webszerver.

https://10.10.XXXXX/

- **2.** Kattintson a **Hálózat** fülre.
- **3.** Ha még nem a **TCP/IP beállítások** elem van kiválasztva a bal oldali navigációs ablakban, válassza ki.
- **4.** Kattintson a **Hálózatazonosítás** fülre.
- **5.** Ellenőrizze a **TCP/IP Domain Suffix** (TCP/IP tartományi utótag) területen, hogy szerepel-e az Ön által használt e-mail ügyfél DNS-utótagja. A DNS-utótagok formátuma a következő: *vallalatnev*.com, gmail.com stb.

Ha a DNS-utótag nem szerepel a listán, írja be a **Hozzáadás** gombtól balra lévő mezőbe. Kattintson a **Hozzáadás** gombra. Ismételje meg ezt az eljárást minden olyan DNS-utótaggal, amelyet hozzá kell adnia.

- **6.** Kattintson az **Alkalmaz** gombra.
- **7.** Kattintson a **Beolvasás/Digitális küldés** fülre.
- <span id="page-74-0"></span>**8.** Kattintson a bal oldali navigációs ablaktábla **E-mail beállítása** hivatkozására.
- **9.** Jelölje be az **E-mail beállítása** párbeszédpanel **Küldés e-mailben engedélyezése** jelölőnégyzetét. Kattintson a **Kimenő e-mail szerverek (SMTP)** terület **Hozzáadás** gombjára.
- **10.** A **Kimenő e-mail szerverek (SMTP)** párbeszédpanelen tegye a következők valamelyikét:
	- Jelölje be az **Ismerem az SMTP-szerver címét vagy gazdagépnevét** lehetőséget, adja meg az adatokat, majd kattintson a **Tovább** gombra. Ekkor frissül a **Kimenő e-mail szerverek (SMTP)** párbeszédpanel tartalma.
	- Válassza a **Kimenő levelezési szerver keresése a hálózaton** lehetőséget, kattintson a **Tovább** gombra, válassza ki a megfelelő szervert az **SMTP-szerverek keresése** listából, majd kattintson a **Tovább** gombra. Ekkor frissül a **Kimenő e-mail szerverek (SMTP)** párbeszédpanel tartalma.

**MEGJEGYZÉS:** Ez a funkció csak a tűzfalon belüli SMTP-szervereket találja meg.

- **11.** Állítsa be a használni kívánt beállításokat az **Adja meg a szerverhez való csatlakozáshoz szükséges alapvető információkat** párbeszédpanelen. Kattintson a **Tovább** gombra.
	- **WEGJEGYZÉS:** Alapértelmezés szerint a 25-ös port van beállítva. Nem kell módosítania.
- **MEGJEGYZÉS:** Ha a Google™ Gmail e-mail szolgáltatást használja, jelölje be az **SMTP SSL protokoll engedélyezése** jelölőnégyzetet. Ha a Microsoft® Outlook programot használja a Google™ Gmail e-mail szolgáltatásával, hajtsa végre az itt olvasható útmutatást is: [A Microsoft Outlook és a Google Gmail](#page-77-0) [konfigurálása](#page-77-0) 66. oldal.
- **12.** Adja meg a **Szerverhitelesítési követelmények** párbeszédpanelen, hogy megköveteli-e a levelezőszerver a hitelesítést. Kattintson a **Tovább** gombra.
- **13.** Válassza ki a megfelelő használati beállításokat a **Szerverhasználat** párbeszédpanelen. Kattintson a **Tovább** gombra.
- **14.** Adjon meg egy érvényes e-mail címet az **Összefoglaló és teszt** párbeszédpanel **Teszt e-mail küldése ide** mezőjében, majd kattintson a **Teszt** lehetőségre.
- **15.** Ellenőrizze az **Összefoglaló** párbeszédpanel tartalmát, és kattintson a **Befejezés** gombra.
- **16.** Fejezze be a beállítást az **E-mail beállítása** párbeszédpanel **Alkalmaz** gombjára kattintva.

### **Személyes és hálózati névjegyek beállítása**

A címjegyzék segítségével címzettlistán szereplő címekre is küldhet e-mailt. A készülék beállításaitól függően az alábbi címjegyzék-megjelenítési lehetőségek közül választhat.

- Minden partner: Az összes elérhető névjegy felsorolása.
- Személyes névjegyek: A saját felhasználónévhez hozzárendelt összes partner felsorolása. Ezek a partnerek a készülék más felhasználói számára nem láthatók.
- **MEGJEGYZÉS:** A Személyes névjegyek megtekintéséhez be kell jelentkeznie a készüléken.
- Helyi névjegyek: A készülék memóriájában tárolt összes partner felsorolása. Ezek a partnerek a készülék összes felhasználója számára láthatók.

A funkció használatba vétele előtt a HP beépített webszerver (EWS) segítségével engedélyezze a személyes névjegyek és a hálózati névjegyek címjegyzékét. A következő lépéseknél kérje a rendszergazda segítségét:

- **1.** Nyissa meg a HP beépített webszerver (EWS) lapot:
	- **a.** Érintse meg a Hálózat **se**gombot a kezelőpanel kezdőképernyőjén az IP-cím vagy az állomásnév megjelenítéséhez.
	- **b.** Nyisson meg egy böngészőt, és írja be a címsorába az IP-címet vagy az állomásnevet pontosan úgy, ahogyan a készülék kezelőpaneljén látható. Nyomja le a számítógép billentyűzetének Enter billentyűjét. Megjelenik a HP beépített webszerver.

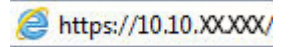

- **2.** Kattintson a **Beolvasás/Digitális küldés** fülre.
- **3.** A bal oldali navigációs ablakban kattintson a **Címjegyzék** hivatkozásra.
- **4.** A **Hálózati névjegyek beállítása** mezőben jelölje be a **Személyes névjegyek engedélyezése** és a **Hálózati névjegyek engedélyezése** jelölőnégyzeteket. A hálózati névjegyeknél, ha nincs LDAP-szerver feltüntetve, kattintson a **Hozzáadás** elemre, majd kövesse az utasításokat az LDAP szerver hozzáadásához.
- **5.** Kattintson a képernyő alján látható **Alkalmaz** gombra.

#### **Partnerek hozzáadása a címjegyzékhez a készülék kezelőpaneljén**

Ha be van jelentkezve a készüléken, a címjegyzékhez hozzáadott partnerek nem lesznek láthatók a készülék többi felhasználója számára.

Ha nincs bejelentkezve a készüléken, a címjegyzékhez hozzáadott partnerek láthatók lesznek a készülék többi felhasználója számára.

**WEGJEGYZÉS:** A címjegyzék létrehozására és kezelésére használhatja a HP beépített webszervert is.

**1.** A készülék kezelőpaneljének kezdőképernyőjén érintse meg az E-mail gombot.

**MEGJEGYZÉS:** Ha a készülék kéri, adja meg felhasználónevét és jelszavát.

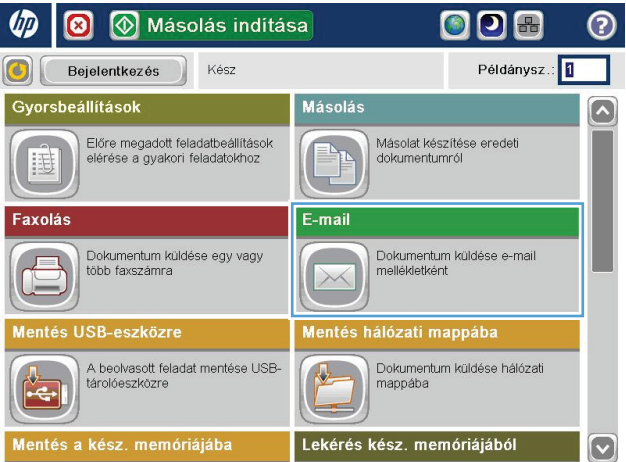

**2.** Erintse meg a Címjegyzék @ gombot a Címzett: mező mellett, és megnyílik a <mark>Cím</mark>jegyzék képernyő.

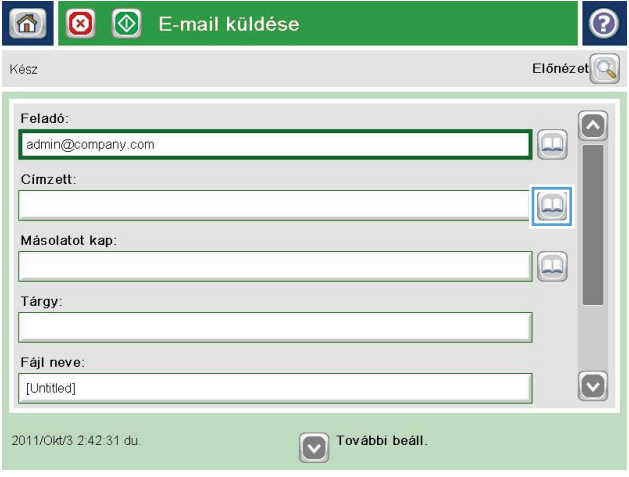

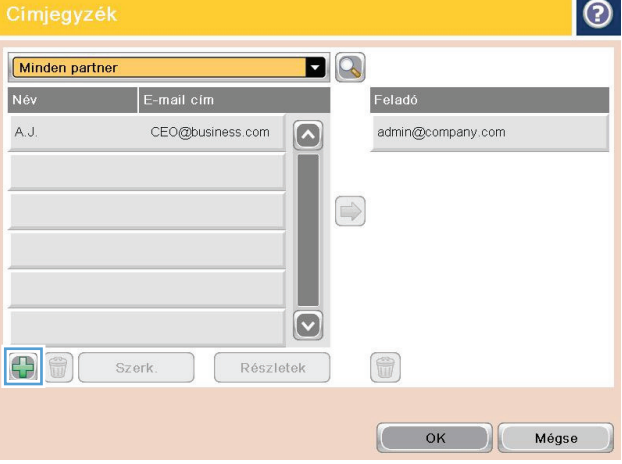

**3.** Érintse meg a képernyő bal alsó sarkában található Hozzáadás **(\*** gombot.

<span id="page-77-0"></span>**4.** Írja be a partner nevét a Név szövegmezőbe.

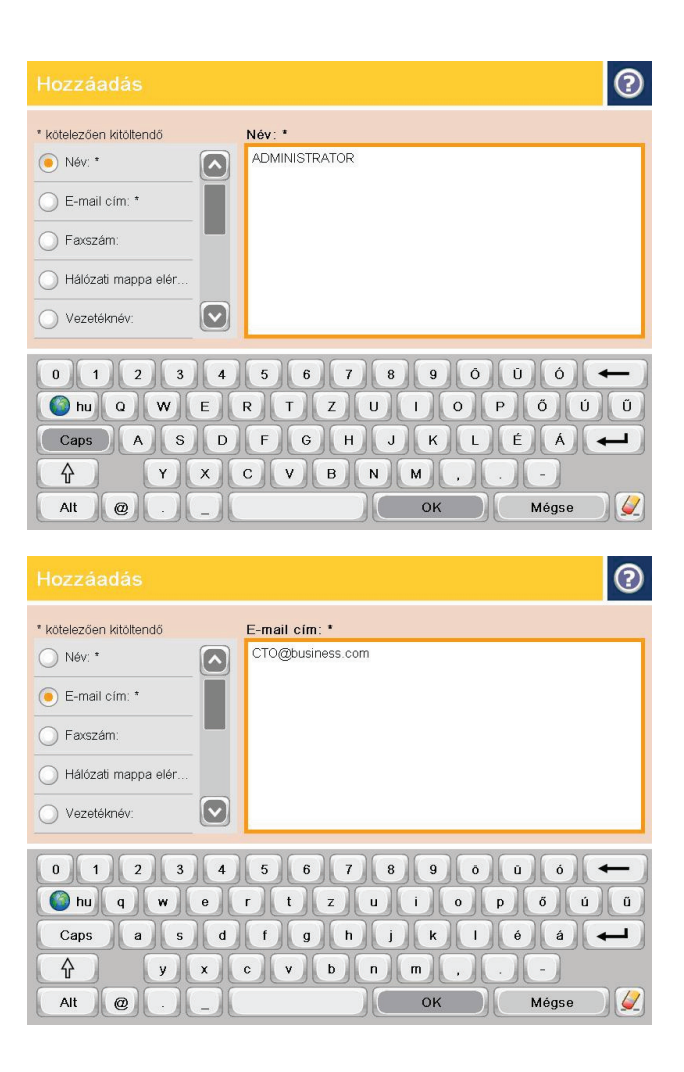

**5.** Válassza a menülistáról az E-mail cím elemet, majd írja be a partner e-mail címét.

A partner listához történő hozzáadásához érintse meg az OK gombot.

### **A Microsoft Outlook és a Google Gmail konfigurálása**

Ha a Google™ Gmail levelezőszolgáltatását veszi igénybe, és levelezőfelületként a Microsoft® Outlook programot használja, további konfigurálás is szükséges a Beolvasás e-mailbe funkció használatához.

**MEGJEGYZÉS:** A következő útmutatás a Microsoft Outlook 2007 verzióra vonatkozik.

- **1.** Kattintson az Outlook **Eszközök** menüjére.
- **2.** Kattintson a **Fiókbeállítások** elemre.
- **3.** Jelölje ki a listán az e-mail fiókját, majd kattintson a **Módosítás** gombra.
- **4.** Kattintson az E-mail fiók módosítása képernyő **További beállítások** gombjára.
- **5.** Kattintson az Internetalapú levelezés beállításai képernyőn a **Speciális** fülre.
- **6.** Adja meg a következő portbeállításokat a bejövő kiszolgálónál és a kimenő kiszolgálónál:
	- Bejövő levelek kiszolgálója (IMAP): 993

A titkosítás típusaként a következő beállítást válassza: SSL

● Kimenő levelek kiszolgálója (SMTP): 587

A titkosítás típusaként a következő beállítást válassza: TLS

- **7.** Kattintson az **OK** gombra.
- **8.** Kattintson a Fiókbeállítások képernyő **Tovább** gombjára.
- **9.** A beállítás befejezéseként kattintson az E-mail fiók módosítása képernyő **Befejezés** gombjára.

## <span id="page-79-0"></span>**A Mentés hálózati mappába funkció beállítása**

A következő információk alapján konfigurálja a Mentés hálózati mappába gyorsbeállítást.

- A Hálózati mappába mentés beállítása varázsló használata
- A Mentés hálózati mappába funkció beállítása a HP beépített webszerver segítségével
- [A célmappa beállításainak megadása](#page-80-0)

### **A Hálózati mappába mentés beállítása varázsló használata**

A HP egyes termékeihez mellékelt szoftver CD-ről telepíteni lehet az illesztőprogramokat. A telepítés végén választani lehet a **Beolvasás mappába és e-mailbe – beállítás** lehetőséget. Ez a beállítás a készülék HP beépített webszerverében található varázslókat indítja el. A telepítővarázslók tartalmazzák az alapkonfiguráció beállításait.

Első lépésként kattintson az **E-mail és a Hálózati mappába mentés beállítása varázsló** elemre. Kövesse a képernyőn megjelenő utasításokat. Lépjen tovább a varázsló következő lépésére a **Tovább** gombra kattintva.

Az alábbi szakaszokban részletesebb telepítési információkat talál arról, hogy miképpen lehet konfigurálni ezt a funkciót a Mentés hálózati mappába funkció minden beállítása segítségével.

### **A Mentés hálózati mappába funkció beállítása a HP beépített webszerver segítségével**

- **1.** Nyissa meg a HP beépített webszerver (EWS) lapot:
	- **a.** Érintse meg a Hálózat **a** gombot a kezelőpanel kezdőképernyőjén az IP-cím vagy az állomásnév megjelenítéséhez.
	- **b.** Nyisson meg egy böngészőt, és írja be a címsorába az IP-címet vagy az állomásnevet pontosan úgy, ahogyan a készülék kezelőpaneljén látható. Nyomja le a számítógép billentyűzetének Enter billentyűjét. Megjelenik a HP beépített webszerver.

https://10.10.XXXXX/

- **2.** Kattintson a **Beolvasás/Digitális küldés** fülre.
- **3.** Kattintson a bal oldali navigációs ablakban a **Mentés hálózati mappába beállítás** hivatkozásra
- **4.** Jelölje be a **Mentés hálózati mappába** párbeszédpanel **Küldés hálózati mappába engedélyezése** jelölőnégyzetét.
- **MEGJEGYZÉS:** A Mentés hálózati mappába funkció minimális konfigurálása ennek a jelölőnégyzetnek a bejelöléséből (és a gyorsbeállítás létrehozásának kihagyásából) áll. Ennek az alapszintű konfigurációnak a használata esetén azonban a felhasználónak minden beolvasási feladat alkalmával meg kell adnia a célmappát a kezelőpanelen. A Mentés hálózati mappába funkció metaadatainak megadásához egy gyorsbeállítás szükséges.
- **5.** Kattintson a Gyorsbeállítások terület **Hozzáadás** gombjára.
- **6.** Adja meg a Mentés hálózati mappába gyorsbeállítás nevét és leírását az **Adja meg a gomb helyét a gyorsbeállításhoz, illetve a felhasználói beavatkozás beállításait a kezelőpanelen**

<span id="page-80-0"></span>párbeszédpanelen Válassza ki a gyorsbeállítás gombjának helyét és a gyorsbeállítás indítási beállítását. Kattintson a **Tovább** gombra.

- **7.** Hozza létre a célmappát a **Mappabeállítások** párbeszédpanel **Hozzáadás** gombjára kattintva Válassza ki a használni kívánt beállításokat, majd kattintson a **Tovább** gombra.
- **MEGJEGYZÉS:** A mappabeállításokkal kapcsolatos további beállításokról lásd: <u>A célmappa</u> beállításainak megadása 69. oldal.
- **8.** Válassza ki a beolvasási állapotról szóló értesítésre vonatkozó beállítást az **Értesítési beállítások** párbeszédpanelen. Kattintson a **Tovább** gombra.
- **9.** Válassza ki a használni kívánt fájlbeállításokat a **Fájlbeállítások** párbeszédpanelen. Kattintson a **Tovább** gombra.
- **10.** Ellenőrizze az **Összefoglaló** párbeszédpanel tartalmát, és kattintson a **Befejezés** gombra.
- **11.** Mentse a gyorsbeállítást a **Mentés hálózati mappába beállítás** párbeszédpanel **Alkalmaz** gombjára kattintva.

### **A célmappa beállításainak megadása**

A következő információk alapján adja meg a célmappa beállításait megosztott mappa vagy FTP-mappa esetében. Ezek a beállítások akkor érhetők el, ha a HP beépített webszerver egy gyorsbeállítása segítségével állít be hálózati mappát.

**MEGJEGYZÉS:** A kezelőpanelen is elérhetők hasonló beállítások a célmappa beállítására.

A **Mappabeállítások** párbeszédpanelen válasszon a következő lehetőségek közül:

- **1. Mentés megosztott mappákba vagy FTP-mappákba** (Célmappa létrehozásához kattintson a **Hozzáadás** gombra.)
- **2. Mentés személyes megosztott mappába**
	- Ez a beállítás tartományi környezetekben használatos, ahol a rendszergazda megosztott mappát konfigurál minden felhasználónak. Ha ez a beállítás érvényben van, Windows- vagy LDAPhitelesítés szükséges. A személyes megosztott mappa címét az határozza meg, hogy melyik felhasználó van bejelentkezve a készülékre.
	- Adja meg a felhasználók kezdőmappáját a Microsoft Active Directoryban. Gondoskodjon róla, hogy a felhasználó tudja, hol található ez a kezdőmappa a hálózaton.
	- A felhasználóknak a Windows hitelesítő adataikkal kell bejelentkezniük a kezelőpanelen. Ha a felhasználók nem jelentkeznek be a Hálózati mappa program megnyitásához, akkor ez a választási lehetőség nem jelenik meg a listán. A programnak a hálózati felhasználó fiókjának lekérdezésével kell beolvasnia a kezdőmappát.
- [Hálózati mappa elérési útjának hozzáadása Mentés normál megosztott hálózati mappába](#page-81-0)
- [Hálózati mappa elérési útjának hozzáadása Mentés FTP-kiszolgálóra](#page-82-0)
- [Küldés csak az olvasási és írási hozzáféréssel rendelkez](#page-82-0)ő mappákba
- [A csak írható mappákba való küldés engedélyezése](#page-82-0)

#### <span id="page-81-0"></span>**Hálózati mappa elérési útjának hozzáadása – Mentés normál megosztott hálózati mappába**

**UNC mappa elérési útvonala**: Ebbe a mezőbe a következők valamelyikét írja:

- Teljes tartományi név (FQDN)
- A szerver IP-címe

Az FQDN megbízhatóbb lehet, mint az IP-cím. Ha a szerver DHCP útján jut IP-címhez, az IP-cím változhat.

IP-cím használata esetén a készüléknek nincs szüksége DNS szolgáltatásra a célkiszolgáló megkereséséhez, ezért a kapcsolat gyorsabb lehet.

*Példák:*

- FODN: \\szervernev.mi.vallalatnev.hu\beolvasas
- IP-cím: \\16.88.20.20\beolvasas

**Egyedi almappa**: Ez a beállítás automatikusan létrehoz a beolvasott adatok számára egy almappát a célmappában. Válassza ki a listából az almappa nevének formátumát.

**Almappa elérésének korlátozása felhasználóra**: Ennek a beállításnak a kiválasztásával arra a felhasználóra korlátozhatja a mappához való hozzáférést, aki létrehozta a beolvasási feladatot.

**Mappa elérési útvonalának előnézete**: Kattintson az **Előnézet frissítése** elemre, ha meg szeretné tekinteni a beolvasási feladatok mappájának teljes elérési útját.

Hitelesítési beállítások A hitelesítési beállítások határozzák meg, hogy a készülékre bejelentkezett felhasználó hitelesítési adatai vagy változatlan hitelesítési adatok legyenek-e használatban.

- **Felhasználói hitelesítő adatok használata**: Ennek a beállításnak a választása esetén a készülék a felhasználó hitelesítő adatait használja, ez pedig általában a Windows felhasználónév. A hitelesítő adatok csak akkor működnek, ha a készülék felhasználójának van engedélye a megosztott mappához.
- **Mindig használja ezeket a hitelesítő adatokat** (állandó hitelesítő adatok): Ha ezt a beállítást választja, olyan hitelesítő adatokat kell megadnia, amelyekkel elérhető a megosztott mappa. Ez a beállítás azt eredményezi, hogy mindenki küldhet adatokat a mappába, aki hozzáfér a készülékhez.

**Windows-tartomány**: Írja be a Windows-tartomány nevét ebbe a mezőbe.

A következő információk a tartományt nem tartalmazó környezetekre érvényesek:

- Ha úgy állítja be a mappát, hogy mindenki elérje, a munkacsoport nevét (az alapértelmezés a "Workgroup"), a felhasználónevet és a jelszót meg kell adni ahhoz, hogy menteni lehessen a gyorsbeállítást. Általában azonban nem számít, hogy mit ír a mezőkbe.
- **TIPP:** Ezek a mezők állandó hitelesítő adatok használata esetén érhetők el a **Hitelesítési beállítások** területen. Ha a mappa egy bizonyos felhasználó mappáin belül van, és nem nyilvános mappa, akkor annak a felhasználónak a hitelesítő adatait kell használni.
- Előfordulhat, hogy a számítógép neve helyett az IP-címét kell megadni. Sok útválasztó rosszul kezeli a számítógépneveket, tartománynév-kiszolgáló (DNS) pedig nem áll rendelkezésre. Ilyen esetben statikus IP-címet célszerű beállítani a megosztott számítógépen, ez ugyanis megelőzi azt a problémát, hogy a DHCP nem mindig ugyanazt az IP-címet osztja ki a számítógépnek. Egy tipikus otthoni útválasztón ezt általában egy olyan IP-cím beállításával szokás megoldani, amely ugyanabba az alhálózatba esik, de kívül van a DHCP címtartományán.

#### <span id="page-82-0"></span>**Hálózati mappa elérési útjának hozzáadása – Mentés FTP-kiszolgálóra**

A következő mezőket kell kitölteni ahhoz, hogy egy FTP-kiszolgálót állítson be a mentés céljaként.

- FTP-kiszolgáló neve
- **Port**
- FTP mappa elérési útvonala
- Egyedi almappa (az almappa elnevezési konvenciója)
- FTP átviteli mód
- Felhasználónév és jelszó

A **Hozzáférés ellenőrzése** gombra kattintva ellenőrizheti, hogy elérhető-e a cél. Kattintson az **OK** gombra.

**MEGJEGYZÉS:** Ha az FTP-hely kívül van a tűzfalon, akkor egy proxykiszolgálót kell megadni a hálózati beállítások között. Ezek a beállítások a beépített webszerver Hálózat lapján, a Speciális területen találhatók.

#### **Küldés csak az olvasási és írási hozzáféréssel rendelkező mappákba**

Ezt a beállítást olvasási és írási hozzáférésre konfigurált mappák esetében válassza. A beállítás támogatja a mappához való hozzáférés ellenőrzését, a feladatokkal kapcsolatos értesítéseket, illetve a felhasználó nevének felvételét az almappák nevébe.

#### **Mappaelérés ellenőrzése feladatindítás előtt**

- Akkor jelölje be ezt a jelölőnégyzetet, ha kötelezővé szeretné tenni a mappához való hozzáférés ellenőrzését a beolvasási feladatok elindítása előtt.
- Gyorsabban elkészülnek a beolvasási feladatok, ha törli a jelet ebből a jelölőnégyzetből. Ha nem érhető el a mappa, sikertelenek lehetnek a feladatok.

#### **A csak írható mappákba való küldés engedélyezése**

Ezt a beállítást csak írási hozzáférésre konfigurált mappák esetén válassza (ilyen típusú mappák esetében kötelező ez a beállítás).

**MEGJEGYZÉS:** Ha be van jelölve ez a jelölőnégyzet, a készülék nem tudja növelni a beolvasott fájl sorszámozását. Mindegyik beolvasott fájlt ugyanazon a néven küldi el.

Válasszon az idővel kapcsolatos előtagot vagy utótagot a fájlnévnek, hogy minden beolvasást külön fájlként mentsen a készülék, és ne írja felül a korábbi fájlokat. A fájlnevet a gyorsbeállítás varázsló Fájlbeállítások párbeszédpaneljén megadott információk határozzák meg.

## <span id="page-83-0"></span>**A Mentés USB-eszközre funkció beállítása**

- **1.** Nyissa meg a HP beépített webszerver (EWS) lapot:
	- **a.** Érintse meg a Hálózat **a** gombot a kezelőpanel kezdőképernyőjén az IP-cím vagy az állomásnév megjelenítéséhez.
	- **b.** Nyisson meg egy böngészőt, és írja be a címsorába az IP-címet vagy az állomásnevet pontosan úgy, ahogyan a készülék kezelőpaneljén látható. Nyomja le a számítógép billentyűzetének Enter billentyűjét. Megjelenik a HP beépített webszerver.

https://10.10.XXXXX/

- **2.** Kattintson a **Beolvasás/Digitális küldés** fülre.
- **3.** Kattintson **A mentés USB-eszközre funkció beállítása** hivatkozásra.
- **4.** Jelölje be a **Mentés USB-eszközre engedélyezése** jelölőnégyzetet.
- **5.** Kattintson az oldal alján látható **Alkalmaz** gombra.

## <span id="page-84-0"></span>**Mentés SharePoint® felületre beállítása (csak flow típusok esetén)**

**MEGJEGYZÉS:** Ezt az eljárást csak akkor tudja elvégezni, ha már létezik az a célmappa a SharePoint® webhelyen, amelybe menteni szeretné a beolvasott fájlokat, és Ön írási hozzáféréssel rendelkezik a célmappához.

- **1.** Nyissa meg a HP beépített webszerver (EWS) lapot:
	- **a.** Érintse meg a Hálózat **a** gombot a kezelőpanel kezdőképernyőjén az IP-cím vagy az állomásnév megjelenítéséhez.
	- **b.** Nyisson meg egy böngészőt, és írja be a címsorába az IP-címet vagy az állomásnevet pontosan úgy, ahogyan a készülék kezelőpaneljén látható. Nyomja le a számítógép billentyűzetének Enter billentyűjét. Megjelenik a HP beépített webszerver.

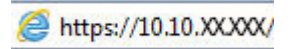

- **2.** Kattintson a **Beolvasás/Digitális küldés** fülre.
- **3.** Kattintson a bal oldali navigációs ablaktábla **Mentés ide: SharePoint®** hivatkozására.
- **4.** Jelölje be a **Mentés ide: SharePoint®** párbeszédpanel **Enable Save to SharePoint®** (SharePoint mentés engedélyezése) jelölőnégyzetet.
- **5.** A funkció használatához minden egyes SharePoint® oldalhoz hozzon létre gyorsbeállítást. A **Gyorsbeállítások** részben kattintson a **Hozzáadás** gombra a Gyorsbeállítás varázsló elindításához.
- **6.** Adja meg a következő adatokat az **Adja meg a gomb helyét a gyorsbeállításhoz, illetve a felhasználói beavatkozás beállításait a kezelőpanelen** párbeszédpanelen:
	- **Gyorsbeállítás neve**: Ez a név jelenik meg az új Gyorsbeállítás gombon a készülék kezelőpaneljén.
	- **Gyorsbeállítás leírása**: Ez a rövid leírás jelenik meg az új Gyorsbeállítás gomb neve mellett.
	- **Gomb helye**: Adja meg, hogy az új Gyorsbeállítás gomb magán a kezdőképernyőn legyen, vagy a kezelőpanel Gyorsbeállítások alkalmazásán belül.
	- **Gyorsbeállítás indításának beállításai**: Válasszon az alábbi lehetőségek közül:
		- **Alkalmazás megadása, majd a felhasználó megnyomja az Indítás gombot**: A készülék megnyitja a Gyorsbeállítás beolvasási alkalmazását, hogy Ön ellenőrizhesse és módosíthassa a beállításokat, mielőtt elindítja a feladatot a Start gombbal.
		- **Indítás azonnal kiválasztás után**: A feladat azonnal elindul a Gyorsbeállítás megérintésekor.

Kattintson a **Tovább** gombra.

**7.** Hozzon létre egy új célt. Ehhez kattintson a **SharePoint® célbeállítások** párbeszédpanel **Hozzáadás** gombjára, majd kövesse az **Add SharePoint® Path** (SharePoint elérési út hozzáadása) párbeszédpanel felső részén olvasható útmutatást.

- **a.** Nyisson meg egy másik böngészőablakot, és menjen a SharePoint® beolvasási célmappájába. Másolja a cél elérési útját, és illessze be az **Add SharePoint® Path** (SharePoint elérési út hozzáadása) párbeszédpanel **SharePoint® Path** (SharePoint elérési út) mezőjébe.
- **b.** Kattintson a **Rövid URL generálása** gombra, hogy előállítsa az URL egy rövidebb, a készülék kezelőpaneljén megjelenő változatát. Ez a lépés kötelező.
- **c.** A **Hitelesítési beállítások** mezőben válassza ki, hogy a felhasználóknak be kell-e jelentkezniük saját hitelesítő adataikkal a kezelőpanelen, hogy hozzáférjenek ehhez a SharePoint® mappához, vagy hogy a bejelentkezési adatoknak ugyanazoknak kell-e lenniük, mint amikor a mappába navigált.
- **MEGJEGYZÉS:** Ha a **Felhasználói hitelesítő adatok használata csatlakozáshoz a vezérlőpulton való Bejelentkezést követően** beállítást választja a **Hitelesítési beállítások** legördülő listában, a bejelentkezett felhasználónak engedéllyel kell rendelkeznie arra, hogy írjon a megadott SharePoint® webhelyre.
- **d.** Kattintson az **OK** gombra.
- **8.** Szükség esetén jelölje be a **SharePoint® célbeállítások** párbeszédpanelen a **Mappaelérés ellenőrzése feladatindítás előtt** jelölőnégyzetet, majd kattintson a **Tovább** gombra.
- **9.** Válassza ki a beolvasás állapotáról való értesítéssel kapcsolatos beállítást az **Értesítési beállítások** párbeszédpanelen, majd kattintson a **Tovább** gombra.
- **10.** Válassza ki a használni kívánt beolvasási beállításokat a **Beolvasási beállítások** párbeszédpanelen. Kattintson a **Tovább** gombra.
- **11.** Válassza ki a használni kívánt fájlbeállításokat a **Fájlbeállítások** párbeszédpanelen. Kattintson a **Tovább** gombra.
- **12.** Ellenőrizze az **Összefoglaló** párbeszédpanel tartalmát, és kattintson a **Befejezés** gombra.
- **13.** Mentse a gyorsbeállítást a **Mentés ide: SharePoint®** párbeszédpanel **Alkalmaz** gombjára kattintva.

## <span id="page-86-0"></span>**Gyorsbeállítás létrehozása**

A Gyorsbeállítások segítségével gyorsan elérheti az előzetesen megadott feladatbeállításokat. A rendszergazda a HP beépített webszerver segítségével gyorsbeállításokat hozhat létre, amelyeket azt követően a kezelőpanel kezdőképernyőjéről megnyitható Gyorsbeállítások menüben érhet el. A következő beolvasási/küldési funkciókhoz érhetők el gyorsbeállítások:

- E-mail
- Mentés hálózati mappába
- Mentés USB-eszközre
- Mentés SharePoint® felületre

A következő lépéseknél kérje a rendszergazda segítségét:

- **1.** Nyissa meg a HP beépített webszerver (EWS) lapot.
	- **a.** Érintse meg a Hálózat **a** gombot a kezelőpanel kezdőképernyőjén a termék IP-címének vagy gazdagépnevének megjelenítéséhez.
	- **b.** Nyisson meg egy webböngészőt, és írja be a címsorába az IP-címet vagy az állomáscímet pontosan úgy, ahogyan a termék kezelőpaneljén látható. Nyomja le a számítógép billentyűzetének Enter billentyűjét. Megnyílik a beépített webszerver.

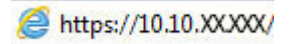

- **2.** Kattintson az **Általános** fülre.
- **3.** A bal oldali navigációs ablaktáblán kattintson a **Gyorsbeállítások beállítása** hivatkozásra.
- **4.** A **Gyorsbeállítások** párbeszédpanelben kattintson a **Hozzáadás** elemre.
- **5.** Az **Alkalmazások listája** párbeszédpanelben válassza ki azt az alkalmazást, amelyhez létre szeretne hozni Gyorsbeállítást. Kattintson a **Tovább** gombra.
- **6.** A **Gyorsbeállítási gomb helyének és a felhasználói kezelőpanel-interakció opcióinak beállítása** párbeszédpanelen adja meg az alábbi információkat:
	- **Gyorsbeállítás neve**: Ez a név fog megjelenni az új gyorsbeállítási gombon, a készülék kezelőpaneljén.
	- **Gyorsbeállítás leírása**: Ez a rövid leírás jelenik meg a cím mellett az új gyorsbeállítási gombon, a készülék kezelőpaneljén.
	- **Gomb helye**: Válassza ki a gyorsbeállítási gomb helyét, hogy közvetlenül a kezdőképernyőn legyen vagy a Gyorsbeállítások alkalmazásban a kezelőpanelen.
	- **Gyorsbeállítás indítási opciói**: Válasszon az alábbi lehetőségek közül:
		- **Belépés az alkalmazásba, majd a felhasználó nyomja meg az Indítás gombot**: A készülék megnyitja a beolvasási alkalmazást a Gyorsbeállítás számára, így megtekintheti és módosíthatja is a beállításokat, mielőtt megnyomná az Indítás gombot a feladat megkezdéséhez.
		- **Indítás azonnal a választáskor**: A feladat a Gyorsbeállítás gomb megnyomására azonnal indul.

Kattintson a **Tovább** gombra.

- **7.** A következő párbeszédpanelek annak függvényében jelennek meg, hogy melyik alkalmazást választotta az 5. lépésnél:
	- Ha az **E-mail** lett kiválasztva, a következő párbeszédpanelek jelennek meg: **Cím- és üzenetmezőellenőrzés**, **Aláírás és titkosítás**
	- Ha a **Fax** lett kiválasztva, a következő párbeszédpanel jelenik meg: **Faxcímzettek kiválasztása**
	- Ha a **Mentés hálózati mappába** lett kiválasztva, a következő párbeszédpanel jelenik meg: **Mappabeállítások**
	- Ha a **Mentés USB-eszközre** lett kiválasztva, a következő párbeszédpanel jelenik meg: **Adja meg a fájlok mentési helyét az USB-eszközön**
	- Ha a **Mentés SharePoint® felületre** lett kiválasztva, a következő párbeszédpanelek jelennek meg: **Sharepoint® célhely beállítások**, **SharePoint® útvonal hozzáadása**, **Sharepoint® célhely beállítások**
		- **MEGJEGYZÉS:** A **Mentés SharePoint® felületre** funkció az összes HP LaserJet flow MFP és a Scanjet 8500 fn1, valamint a 20120119 vagy újabb dátumkódú firmware-rel rendelkező Scanjet 7000nx készülékeknél áll rendelkezésre.

Haladjon a célhelytől függő párbeszédek szerint. Kattintson a **Tovább** elemre a továbblépéshez a következő párbeszédpanelhez.

- **8.** Az **Értesítési beállítások** párbeszédpanelen válassza ki a beolvasási állapotértesítéssel kapcsolatos preferenciáit, majd kattintson a **Tovább** gombra.
- **9.** A **Beolvasási beállítások** párbeszédpanelen válassza ki a használni kívánt beolvasási beállításokat. Kattintson a **Tovább** gombra.
- **10.** A **Fájlbeállítások** párbeszédpanelen válassza ki a használni kívánt fájlbeállításokat. Kattintson a **Tovább** gombra.
- **11.** Tekintse át az **Összefoglalás** párbeszédpanelt, és kattintson a **Befejezés** gombra.
- **12.** A Gyorsbeállítás-egyedi párbeszédpanelen az ablak alján kattintson az **Alkalmaz** gombra a Gyorsbeállítás elmentéséhez.

## <span id="page-88-0"></span>**Beolvasott dokumentum küldése egy vagy több e-mail címre**

∞

 $\bullet$ 

**I** Másolás indítása

**ODB** 

- E-mail küldése e-mail címek manuális megadásával
- E-mail küldése címiegyzék használatával

### **E-mail küldése e-mail címek manuális megadásával**

- **1.** Helyezze a dokumentumot a lapolvasóüvegre nyomtatott oldalával lefelé, hogy helyezze a dokumentumadagolóba nyomtatott oldalával felfelé, és állítsa be a papírvezetőket a dokumentum méretéhez.
- **2.** A készülék kezelőpaneljének kezdőképernyőjén érintse meg az E-mail gombot.

**MEGJEGYZÉS:** Ha a rendszer arra kéri, adja meg felhasználónevét és jelszavát.

**3.** Érintse meg a Címzett: szövegmezőt a billentyűzet megnyitásához.

> **MEGJEGYZÉS:** Ha be van jelentkezve a készüléken, lehetséges, hogy a felhasználóneve vagy más alapértelmezett információ megjelenik a Feladó: mezőben. Ha így van, akkor lehet, hogy<br>Ön ezeket nem tudja módosítani.

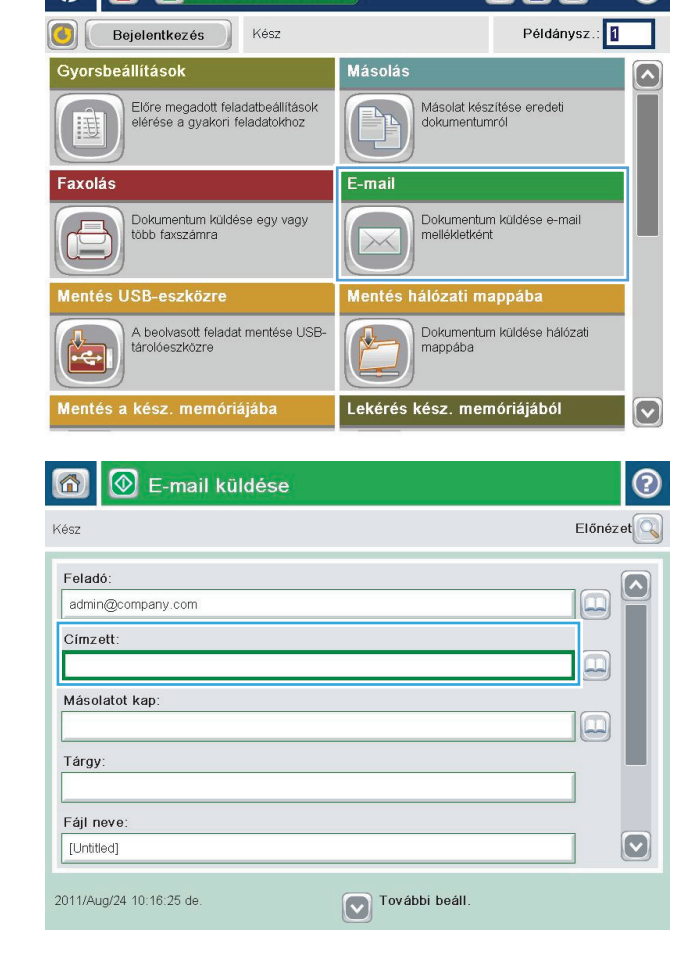

- **4.** Adja meg az e-mail címet. Ha több címre kívánja elküldeni, a címeket pontosvesszővel válassza el, vagy minden cím megadása után érintse meg az Enter gombot az érintőképernyő billentyűzetén.
- $\odot$ E-mail > Billentyűzet Címzett: name@company.com  $\bigcirc$  Feladó:  $\lceil \bullet \rceil$  $\lambda$  $\odot$  Címzett: Másolatot kap ◯ Tárgy:  $\bf \overline{\bf \omega}$  $\bigcirc$  Fájl neve  $\overline{\phantom{0}}$ Caps  $V(X)$  or  $V$  or  $P$  or  $P$ 슈 OK  $\frac{1}{2}$ Alt  $\circ$  ${\sf M} \acute{\rm e} {\sf g} {\sf s} {\sf e}$
- $\circledcirc$  E-mail küldése ② 合 Előnézet Kész Feladó:  $\curvearrowright$ admin@company.com Címzett  $\Xi$ Másolatot kap:  $\Xi$ Tárgy: Fájl neve:  $\boxed{\textcolor{blue}{\bigcirc}}$ [Untitled] V További beáll. 2011/Aug/24 10:13:50 de E-mail küldése Kész 100%  $\mathbf{r}$  $\overline{2}$  $\bullet$ n  $\frac{1}{\text{PDF}}$ Autom. érz Automatikus Automatikus  $\overline{\odot}$ Eredeti oldalak  $\bigcirc$  1 Egyoldalas 2 Kétoldalas Álló/fekvő tájolás és a hátoldal tájolásának kiválasztásához: "Tájolás" gomb. Tájolás OK Mégse
- **5.** A Másolatot kap:, Tárgy: és Fájlnév: mezőket megérintve az érintőképernyő billentyűzetének segítségével adja meg az adatokat. A mezők kitöltése után érintse meg az OK gombot.
- **6.** A dokumentum beállításainak módosításához érintse meg a További beállítások gombot.

**7.** Kétoldalas dokumentum küldésekor nyissa meg az Eredeti oldalak menüt, és válassza a 2 oldalas beállítást. Érintse meg az OK gombot.

<span id="page-90-0"></span>**8.** A küldéshez nyomja meg az Indítás **o** gombot.

**MEGJEGYZÉS:** A készülék kérheti az e-mail cím címjegyzékhez történő hozzáadását.

**MEGJEGYZÉS:** A képernyő jobb felső sarkában található Előnézet gomb megnyomásával az előnézeti képet bármikor megtekintheti. A funkcióval kapcsolatos további tájékoztatásért érintse meg a Súgó gombot az előnézeti képernyőn.

**9.** Másik e-mail feladat beállításához érintse meg az OK gombot az Állapot képernyőn.

**MEGJEGYZÉS:** Lehetőség van e feladat beállításainak megőrzésére, későbbi feladatokban történő felhasználásra.

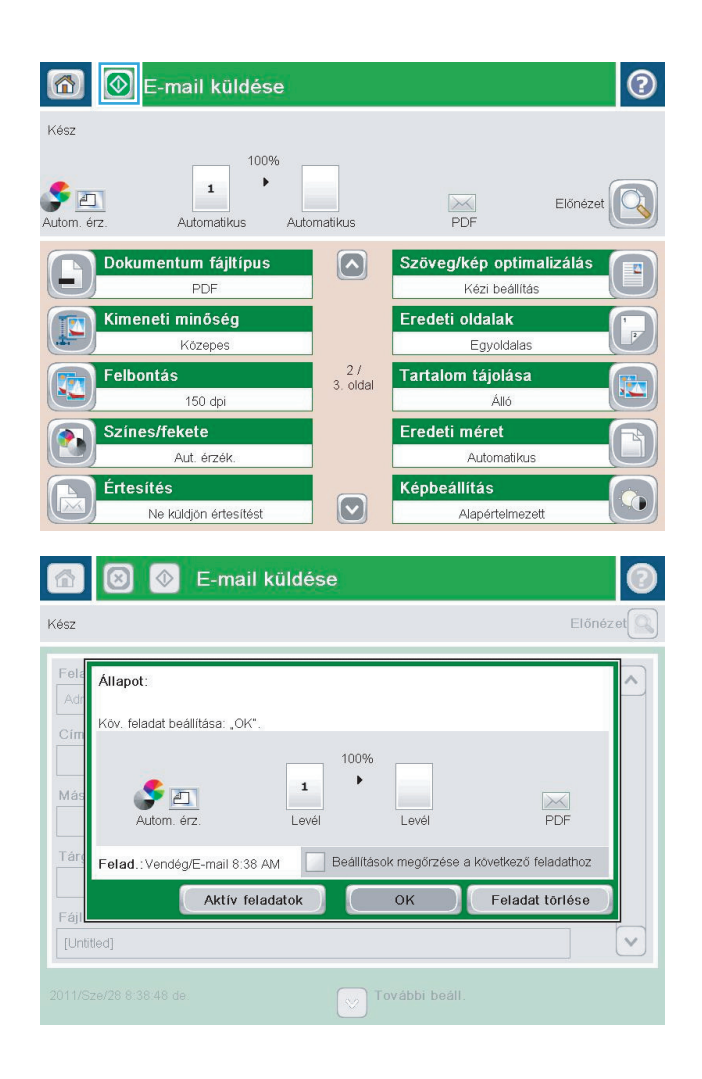

### **E-mail küldése címjegyzék használatával**

- **1.** Helyezze a dokumentumot nyomtatott oldalával lefelé a lapolvasó üvegére vagy nyomtatott oldalával felfelé a lapadagolóba, majd állítsa be a papírvezetőket a papír méretének megfelelően.
- **2.** A készülék kezelőpaneljének kezdőképernyőjén érintse meg az E-mail gombot.

**MEGJEGYZÉS:** Ha a készülék kéri, adja meg felhasználónevét és jelszavát.

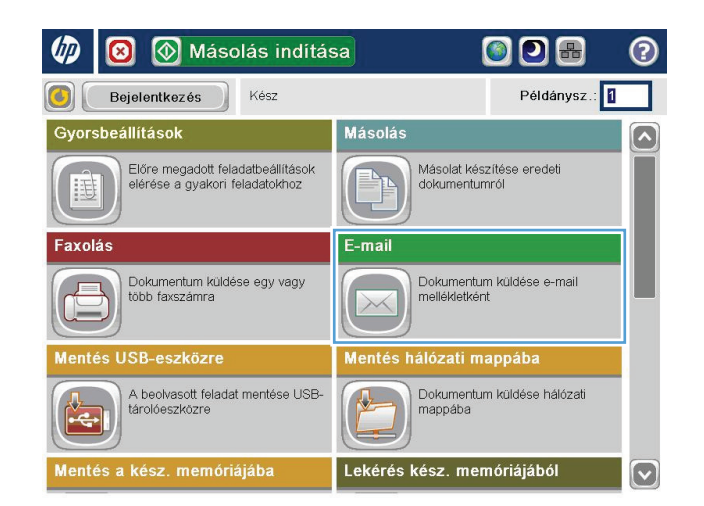

**3.** Erintse meg a Címjegyzék @ gombot a Címzett: mező mellett, és megnyílik a <mark>Cím</mark>jegyzék képernyő.

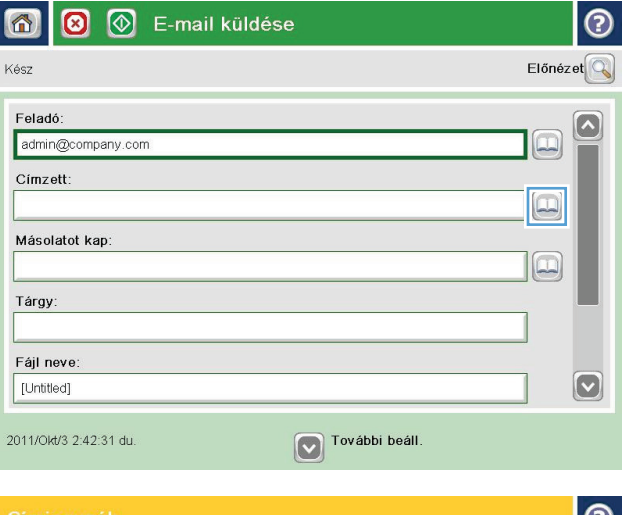

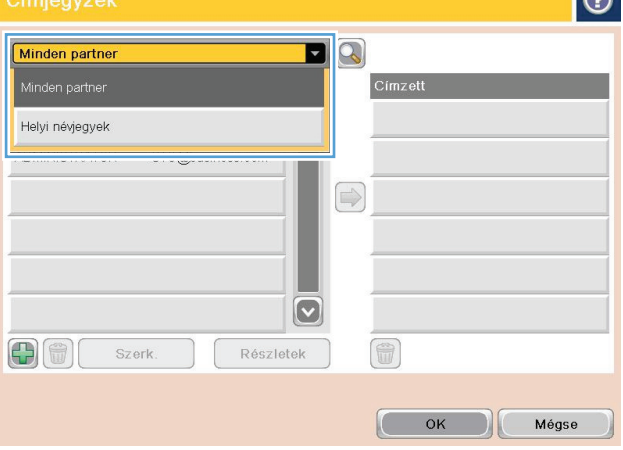

**4.** A legördülő listából válassza ki a használni kívánt címjegyzéknézetet.

**5.** Jelölje ki a kívánt nevet a partnerek listájában, majd érintse meg a jobbra mutató nyilat ábrázoló gombot a név címzettlistához történő hozzáadásához.

Ezt a lépést minden címzett esetében ismételje meg, majd érintse meg az OK gombot.

**6.** A küldéshez nyomja meg az Indítás @ gombot.

**MEGJEGYZÉS:** A képernyő jobb felső sarkában található <mark>Előnézet</mark> gomb megnyomásával az előnézeti képet bármikor megtekintheti. A funkcióval kapcsolatos további tájékoztatásért érintse meg a Súgó © gombot az előnézeti képernyőn.

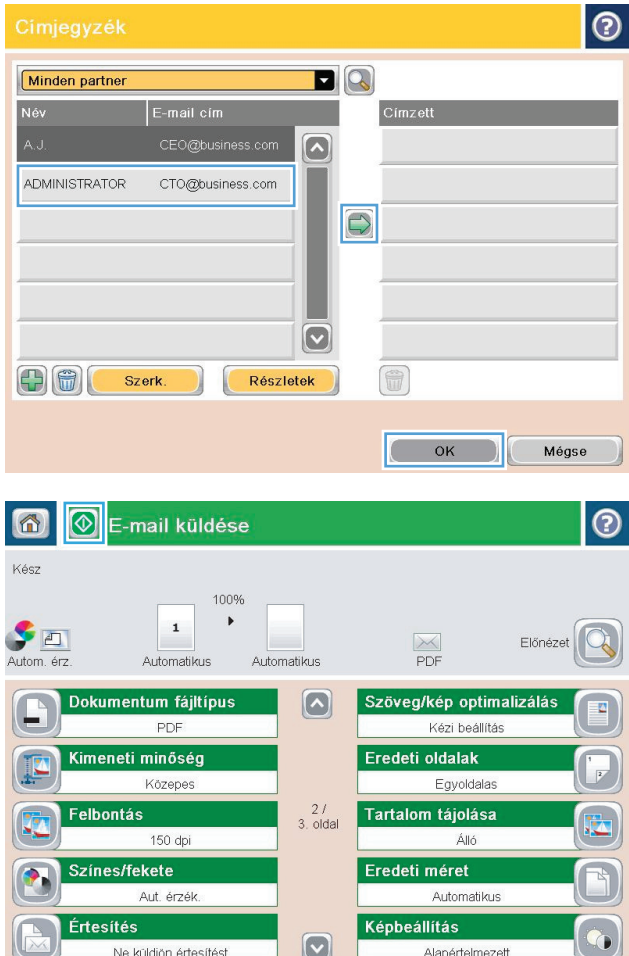

## <span id="page-93-0"></span>**Beolvasott dokumentum küldése hálózati mappába**

A készülék képes beolvasni egy adott fájlt, majd azt egy hálózati mappába elmenteni. A funkciót a következő operációs rendszerek támogatják:

- Windows Server 2003, 64 bites
- Windows Server 2008, 64 bites
- Windows XP, 64 bites
- Windows Vista, 64 bites
- Windows 7, 64 bites
- · Novell 5.1 és újabb verzió (hozzáférés csak a Gyorsbeállítások mappához)

**MEGJEGYZÉS:** Ez a funkció Mac OS X v10.6 és régebbi verziókkal használható, ha konfigurálta a Windows fájlmegosztást.

**MEGJEGYZÉS:** A funkció használatához lehet, hogy be kell jelentkeznie a készüléken.

A rendszergazda a HP beépített webszerver segítségével konfigurálhat előre meghatározott Gyorsbeállítások mappákat, vagy Ön megadhatja egy másik hálózati mappa elérési útvonalát.

- **1.** Helyezze a dokumentumot nyomtatott oldalával lefelé a lapolvasó üvegére vagy nyomtatott oldalával felfelé a lapadagolóba, majd állítsa be a papírvezetőket a papír méretének megfelelően.
- **2.** A készülék kezelőpanelének kezdőképernyőjén érintse meg a Mentés hálózati mappába gombot.

**MEGJEGYZÉS:** Ha a rendszer arra kéri, adja meg felhasználónevét és jelszavát.

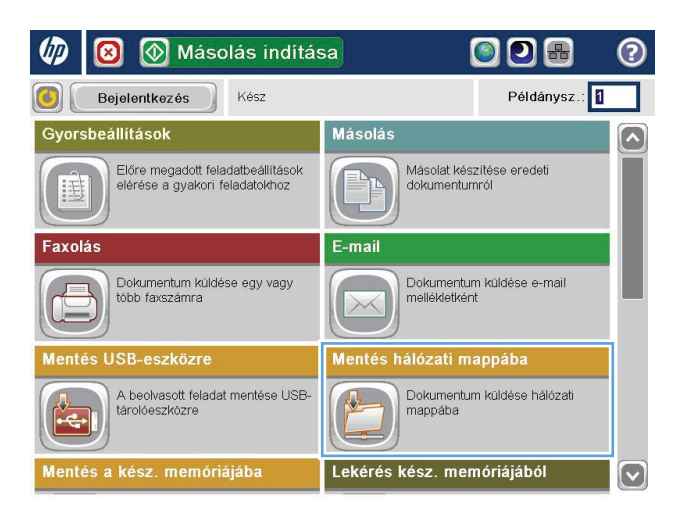

**3.** Előre megadott feladatbeállítás használatához válassza ki a kívánt elemet a Gyorsbeállítások listából.

**4.** Új feladat beállításához érintse meg a Fájlnév szövegmezőt, hogy megnyíljon a billentyűzet,<br>majd írja be a fájl nevét. Érintse meg az OK gombot.

**5.** Ha szükséges, a Fájltípus legördülő menü megérintésével másféle kimeneti fájlformátum is megadható.

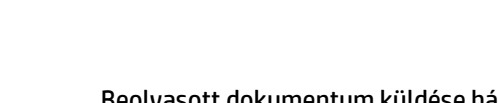

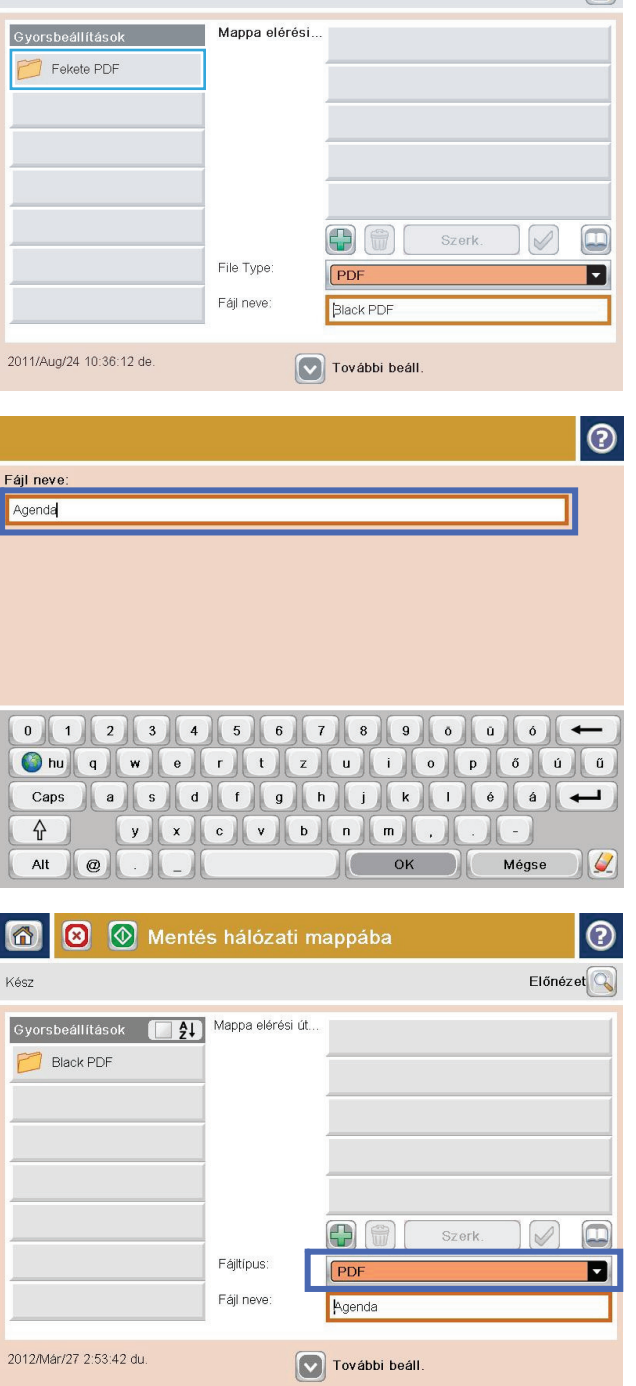

Mentés hálózati mappába

6

Kész

෬

 $E$ lőnézet $\boxed{\mathbb{Q}}$ 

**6.** Érintse meg a Hozzáadás **g** gombot, amely a Mappa útvonala mező alatt található, hogy megnyíljon a billentyűzet, majd írja be a hálózati mappa elérési útvonalát. Az elérési út formátuma a következő legyen:

\\elérési\_út\elérési\_út

Érintse meg az OK gombot.

**7.** A dokumentum beállításainak konfigurálásához érintse meg a További beállítások gombot.

**8.** A fájl mentéséhez érintse meg az Indítás gombot.

> **MEGJEGYZÉS:** A képernyő jobb felső sarkában található Előnézet gomb megnyomásával az előnézeti képet bármikor megtekintheti. A funkcióval kapcsolatos további tájékoztatásért érintse meg a Súgó gombot az előnézeti képernyőn.

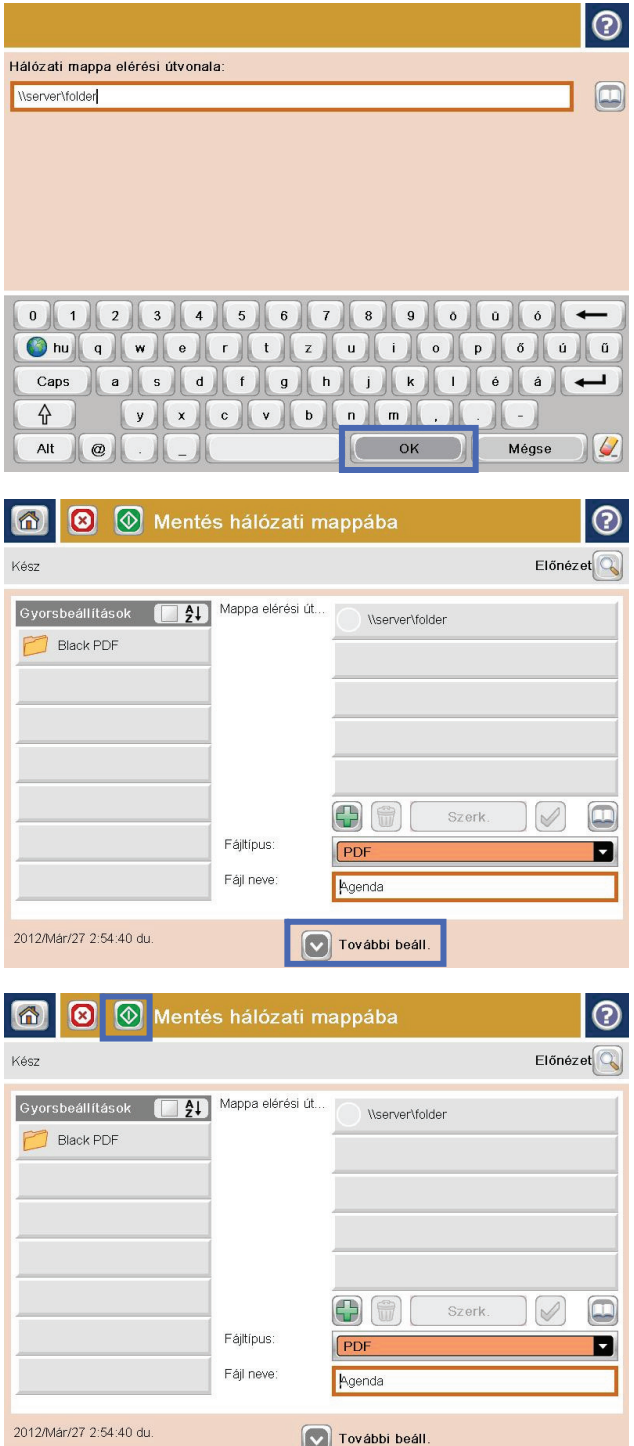

## <span id="page-96-0"></span>**HP Flow CM megoldás használata (csak flow típusok esetében)**

A HP Flow CM Professional egyszerűen használható, felhőalapú megoldás, amely segítséget nyújt a vállalkozások számára az információk biztonságos tárolásában és hozzáférésében a jobb együttműködés céljából. A megoldás egy webböngészőn keresztül szinte bárhonnan hozzáférést biztosít számos, bizonyítottan jól működő dokumentumkezelési eszközhöz az információk rögzítése, tárolása, keresése, lekérése, megosztása és egyéb funkciók érdekében.

Egy hálózathoz csatlakoztatott lapolvasó vagy HP LaserJet Flow MFP készülék (és kiválasztott frissíthető HP MFP készülékek) használatával gyorsan és egyszerűen küldhet papíralapú dokumentumokat közvetlenül a HP Flow CM Professional megoldásba. PDF dokumentumokat kérhet le és nyomtathat ki, könyvtárakat állíthat be és fájljegyzékben kereshet közvetlenül a Flow CM funkciót támogató eszköz kezelőpanelén keresztül.

A HP Flow CM Professional szolgáltatással kapcsolatos további információkért látogasson el az alábbi weboldalakra:

- A HP Flow CM szolgáltatásba való belépéshez keresse fel a [www.hpflowcm.com/login](http://www.hpflowcm.com/login) weboldalt.
- A HP Flow CM támogatás eléréséhez látogasson el a [help.hpflowcm.com](http://help.hpflowcm.com) weboldalra.
- A HP Flow CM szolgáltatással kapcsolatos további tudnivalókért, valamint értékesítési szakértővel való kapcsolatfelvételhez keresse fel a [www.hp.com/go/flowcm](http://www.hp.com/go/flowcm) weboldalt.
- A HP Flow CM Professional szolgáltatással kapcsolatos további tudnivalókért látogasson el a [www.hp.com/go/flow](http://www.hp.com/go/flow) weboldalra.
- A HP Flow CM Enterprise szolgáltatással kapcsolatos további tudnivalókért látogasson el a [www.hp.com/go/flowcmenterprise](http://www.hp.com/go/flowcmenterprise) weboldalra.

# **7 Fax**

- [Fax beállítása](#page-99-0)
- [Fax konfigurációjának megváltoztatása](#page-100-0)
- [Fax küldése](#page-104-0)

#### **További tudnivalók:**

Az Egyesült Államokban tartózkodók látogassanak el ide: [www.hp.com/support/colorljMFPM680](http://www.hp.com/support/colorljMFPM680).

Az Egyesült Államokon kívül tartózkodók látogassanak el a [www.hp.com/support](http://www.hp.com/support) weboldalra. Válassza ki a megfelelő országot/térséget. Kattintson a **Hibaelhárítás** elemre. Adja meg a készülék nevét, majd kattintson a **Keresés** elemre.

A HP mindenre kiterjedő terméksúgója az alábbi információkat tartalmazza:

- Telepítés és konfigurálás
- Tanulás és használat
- Hibaelhárítás
- Szoftverfrissítések letöltése
- Csatlakozás a támogatási fórumokhoz
- Garanciális és szabályzati információk keresése

## <span id="page-99-0"></span>**Fax beállítása**

A készülék fax funkciója beállításának lépései attól függenek, hogy a készülék hardverének kezdeti beállítását Ön végzi-e el, vagy a hardver beállítása már megtörtént.

**MEGJEGYZÉS:** A kezelőpanelen elérhető Faxbeállítás varázslóval megadott beállítások felülbírálják a HP beépített webszerver segítségével megadott beállításokat.

- A faxtartozékkal rendelkező készülék első bekapcsolása
- A kiindulási termékhardver-beállítás után

### **A faxtartozékkal rendelkező készülék első bekapcsolása**

A faxtartozékkal rendelkező készülék első bekapcsolásakor a Faxbeállítás varázslót a következőképpen érheti el:

- **1.** A kezelőpanel kezdőképernyőjén érintse meg a Kezdeti beállítás lehetőséget.
- **2.** Érintse meg a Faxbeállító varázsló menüt.
- **3.** A szükséges beállítások megadásához kövesse a Faxbeállítás varázsló lépéseit.
- **4.** A Faxbeállítás varázsló utolsó lépésként felajánlja a kezdőképernyőn látható Kezdeti beállítás gomb elrejtését. Ezzel befejeződött a faxkészülék beállítása.
- **MEGJEGYZÉS:** Ha először csatlakoztatja a faxtartozékot, előfordulhat, hogy az a beállítások némelyikét beolvassa a készülékből, tehát lehetséges, hogy egyes értékek már be vannak állítva. Ellenőrizze, hogy a beállított értékek helyesek-e.

### **A kiindulási termékhardver-beállítás után**

A Faxbeállítás varázslót a kezdeti beállítási folyamat *után* a következőképpen érheti el a kezelőpanelen:

- **1.** A készülék kezelőpaneljének kezdőképernyőjén görgessen a Felügyelet elemre, és érintse meg.
- **2.** Nyissa meg a következő menüket:
	- **Faxbeállítások**
	- Faxküldési beállítások
	- Faxküld, beáll.
	- Faxbeállítás varázsló
- **3.** A szükséges beállítások megadásához kövesse a Faxbeállítás varázsló lépéseit. Ezzel befejeződött a faxkészülék beállítása.
- **MEGJEGYZÉS:** Ha a Faxbeállítások menü nem jelenik meg a menük listájában, valószínűleg engedélyezve van a helyi hálózati (LAN) vagy internetes faxolási funkció. Ha a helyi hálózati (LAN) vagy internetes faxolási funkció engedélyezve van, a készülék letiltja az analóg faxtartozékot, ezért a Faxbeállítások menü sem jelenik meg. A helyi hálózati (LAN), az analóg és az internetes faxolási funkció közül egyszerre csak egy engedélyezhető. Ha az analóg faxot szeretné használni, de a helyi hálózati (LAN) faxolás engedélyezve van, ez utóbbit a HP MFP Digital Sending Software Configuration Utility segédprogram vagy a készülék beépített webszervere segítségével tilthatja le.

## <span id="page-100-0"></span>**Fax konfigurációjának megváltoztatása**

**MEGJEGYZÉS:** A kezelőpanelen elérhető Faxbeállítás varázslóval megadott beállítások felülbírálják a HP beépített webszerver segítségével megadott beállításokat.

- Faxtárcsázási beállítások
- [Általános faxküldési beállítások](#page-101-0)
- [Faxfogadás beállításai](#page-102-0)

#### **Faxtárcsázási beállítások**

- **1.** A készülék kezelőpaneljének kezdőképernyőjén görgessen a Felügyelet elemre, és érintse meg.
- **2.** Nyissa meg a következő menüket:
	- Faxbeállítások
	- Faxküldési beállítások
	- Faxküld. beáll.
	- Faxtárcsázási beállítások

#### Az alábbi beállításokat adhatja meg:

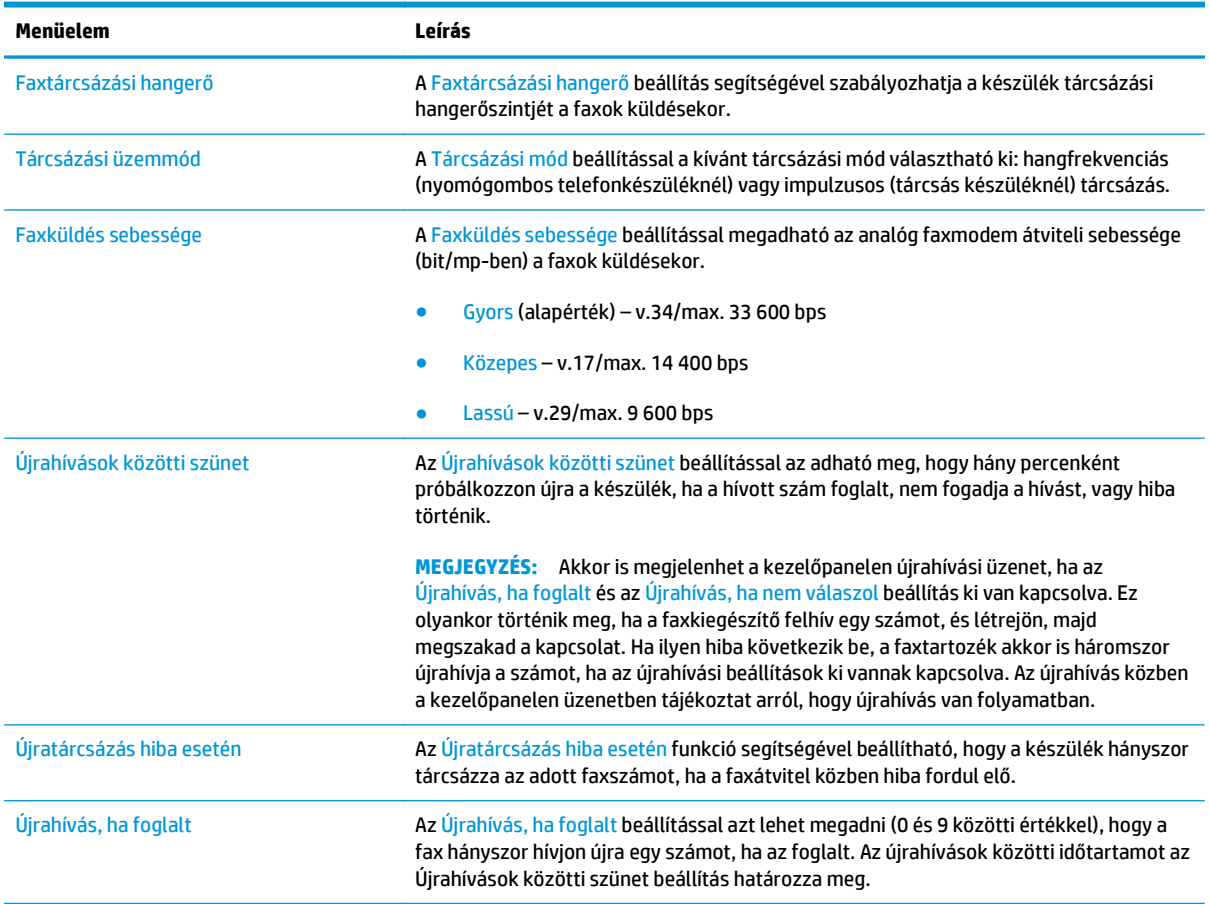

<span id="page-101-0"></span>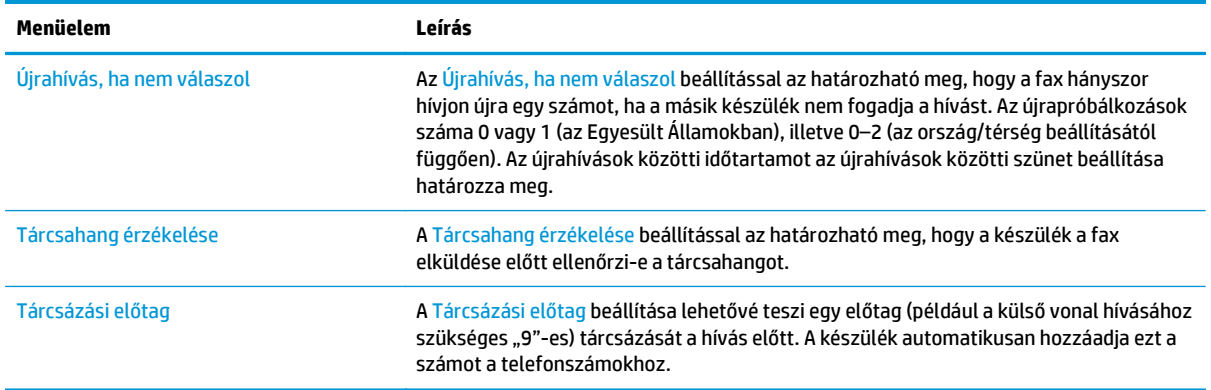

## **Általános faxküldési beállítások**

- **1.** A készülék kezelőpaneljének kezdőképernyőjén görgessen a Felügyelet elemre, és érintse meg.
- **2.** Nyissa meg a következő menüket:
	- Faxbeállítások
	- Faxküldési beállítások
	- Faxküld. beáll.
	- Általános faxküldési beállítások

#### Az alábbi beállításokat adhatja meg:

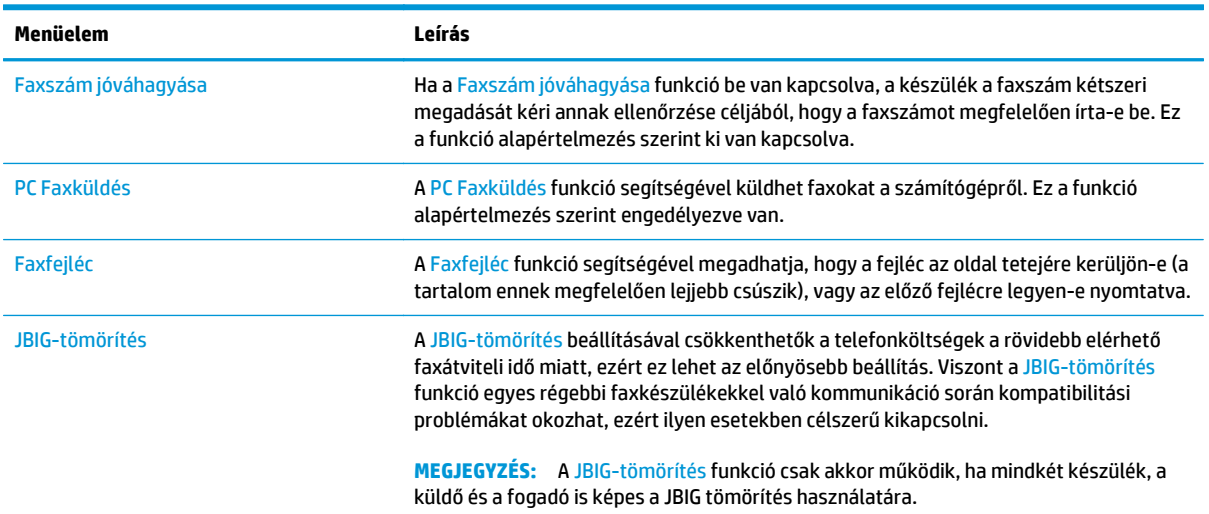

<span id="page-102-0"></span>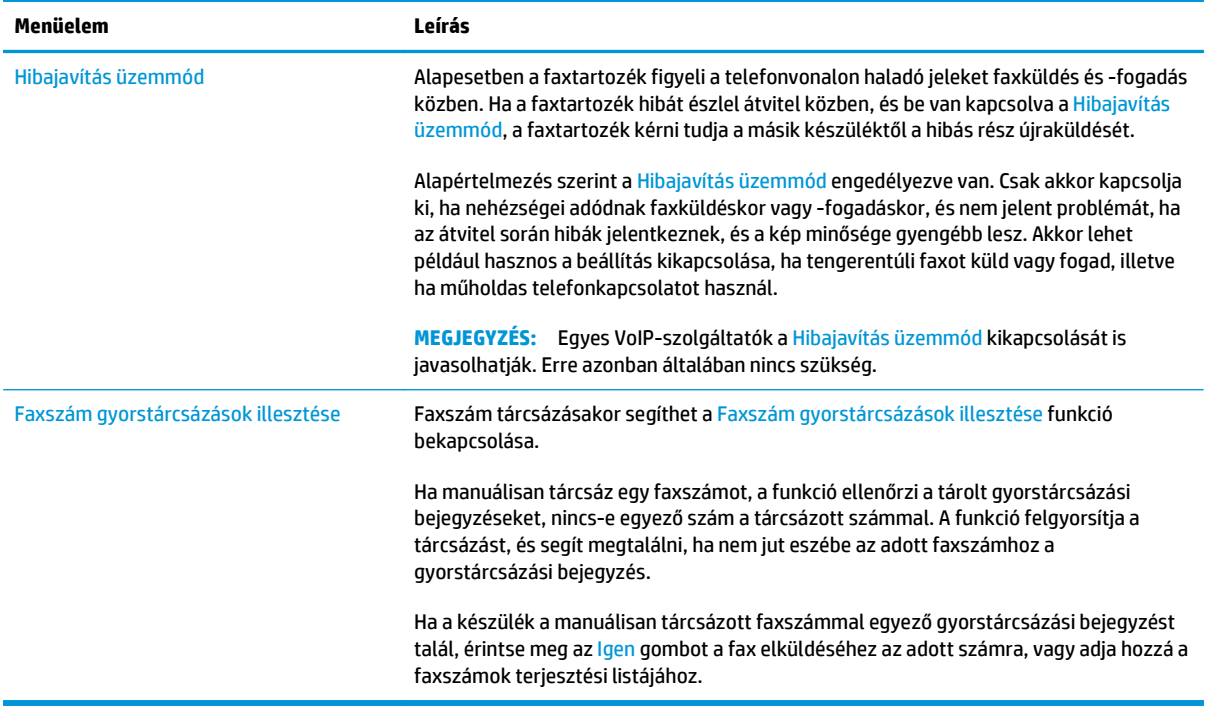

## **Faxfogadás beállításai**

- **1.** A készülék kezelőpaneljének kezdőképernyőjén görgessen a Felügyelet elemre, és érintse meg.
- **2.** Nyissa meg a következő menüket:
	- Faxbeállítások
	- Faxfogadási beállítások
	- Faxfogadás beállítása

Az alábbi beállításokat adhatja meg:

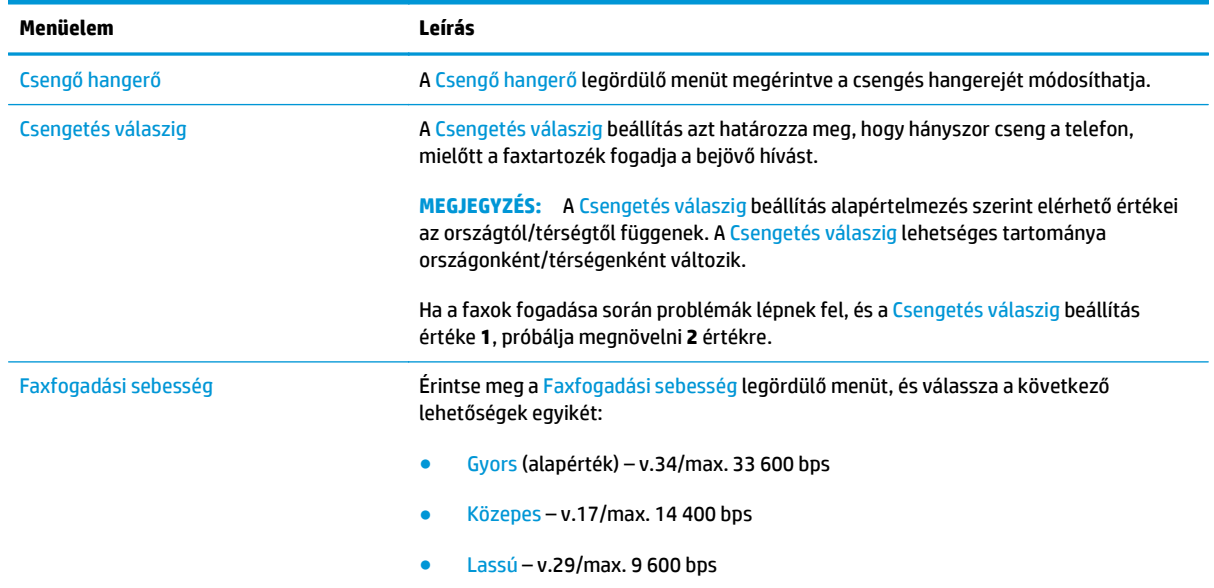

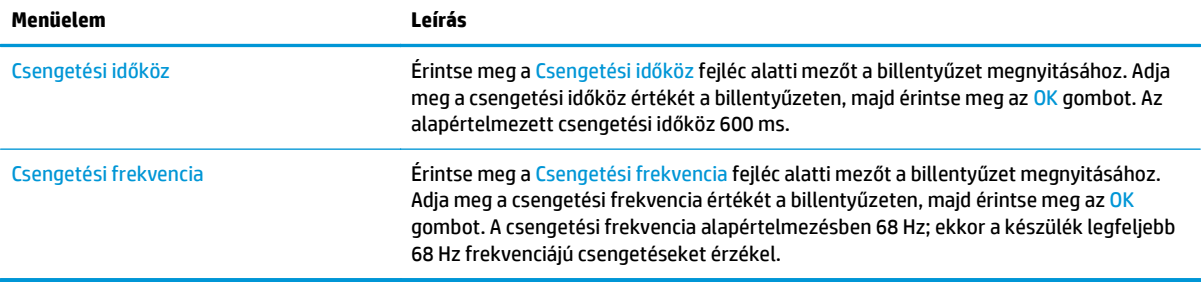

## <span id="page-104-0"></span>**Fax küldése**

- **1.** Helyezze a dokumentumot nyomtatott oldalával lefelé a lapolvasó üvegére vagy nyomtatott oldalával felfelé a lapadagolóba, majd állítsa be a papírvezetőket a papír méretének megfelelően.
- **2.** A készülék kezelőpaneljének kezdőképernyőjén érintse meg a <mark>Fax</mark> gombot. Lehet, hogy meg kell adnia a felhasználónevet és a jelszót.

**3.** Érintse meg a További beállítások gombot. Ellenőrizze, hogy a beállítások megfelelnek-e az eredeti dokumentum beállításainak. Ha végzett a beállítások megadásával, a felfelé mutató nyilat megérintve görgessen a Fax főképernyőhöz.

**4.** Érintse meg a Faxszám mezőt a billentyűzet megjelenítéséhez.

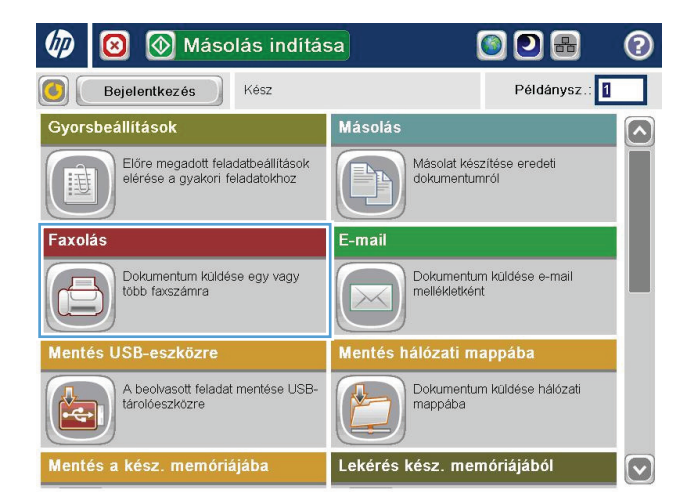

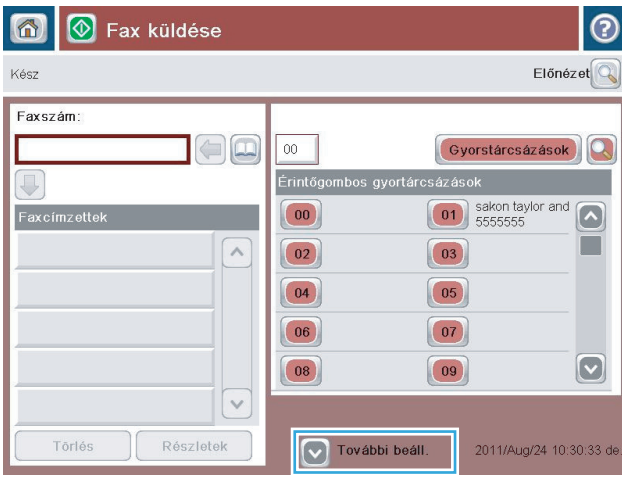

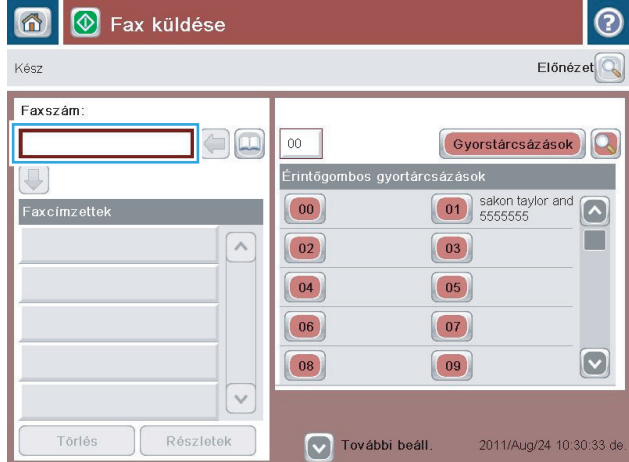

**5.** Adjon meg egy telefonszámot, majd érintse meg az OK gombot.

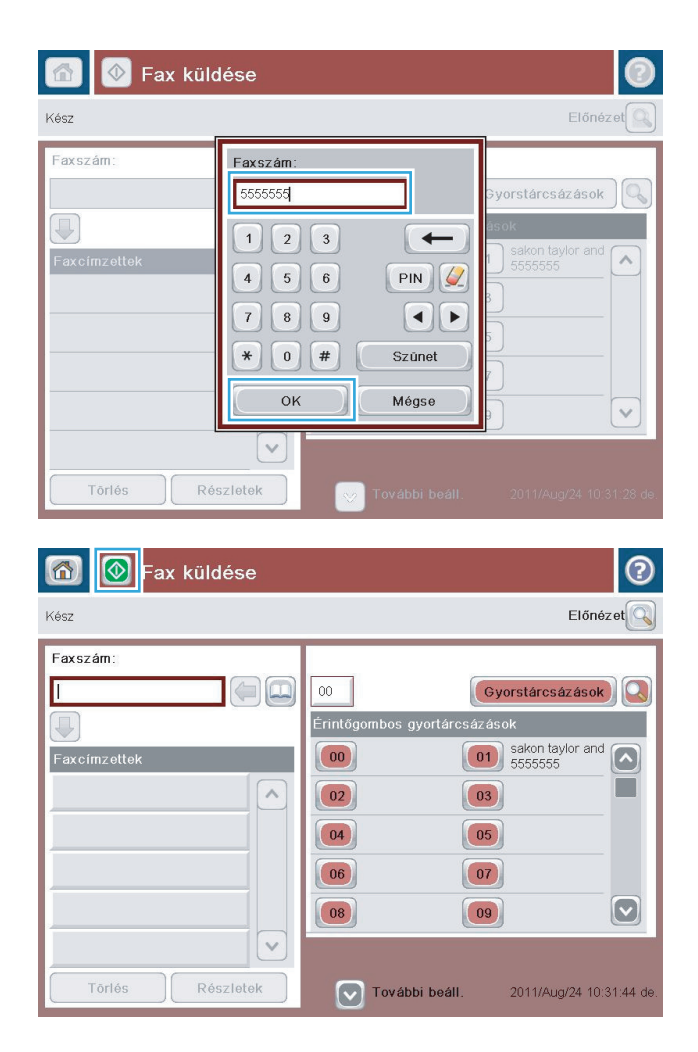

**6.** A fax küldéséhez érintse meg az Indítás gombot.

> **MEGJEGYZÉS:** A képernyő jobb felső sarkában található Előnézet gomb megnyomásával az előnézeti képet bármikor megtekintheti. A funkcióval kapcsolatos további tájékoztatásért érintse meg a Súgó gombot az előnézeti képernyőn.

# **8 A készülék kezelése**

- [IP hálózati beállítások konfigurálása](#page-107-0)
- [HP Utility \(nyomtató segédprogram\) Mac OS X operációs rendszerhez](#page-110-0)
- [HP beépített webszerver](#page-112-0)
- [HP Web Jetadmin](#page-121-0)
- [A készülék biztonsági funkciói](#page-122-0)
- [Takarékossági beállítások](#page-124-0)
- [Szoftver- és firmware-frissítések](#page-126-0)

#### **További tudnivalók:**

Az Egyesült Államokban tartózkodók látogassanak el ide: [www.hp.com/support/colorljMFPM680](http://www.hp.com/support/colorljMFPM680).

Az Egyesült Államokon kívül tartózkodók látogassanak el a [www.hp.com/support](http://www.hp.com/support) weboldalra. Válassza ki a megfelelő országot/térséget. Kattintson a **Hibaelhárítás** elemre. Adja meg a készülék nevét, majd kattintson a **Keresés** elemre.

A HP mindenre kiterjedő terméksúgója az alábbi információkat tartalmazza:

- Telepítés és konfigurálás
- Tanulás és használat
- Hibaelhárítás
- Szoftverfrissítések letöltése
- Csatlakozás a támogatási fórumokhoz
- Garanciális és szabályzati információk keresése

## <span id="page-107-0"></span>**IP hálózati beállítások konfigurálása**

- Nyomtatómegosztásra vonatkozó nyilatkozat
- Hálózati beállítások megtekintése és módosítása
- A termék átnevezése a hálózaton
- [IPv4 TCP/IP-paraméterek kézi beállítása a kezel](#page-108-0)őpanelen
- [IPv6 TCP/IP-paraméterek kézi beállítása a kezel](#page-108-0)őpanelen

#### **Nyomtatómegosztásra vonatkozó nyilatkozat**

A HP nem támogatja az egyenrangú hálózati működést, mivel ezt a szolgáltatást a Microsoft operációs rendszerek biztosítják, nem pedig a HP nyomtató-illesztőprogramok. Keresse fel a Microsoft webhelyét a [www.microsoft.com](http://www.microsoft.com) címen.

### **Hálózati beállítások megtekintése és módosítása**

A HP beépített webszerver segítségével megtekintheti vagy módosíthatja az IP-konfigurációs beállításokat.

- **1.** Nyissa meg a HP beépített webszerver (EWS) lapot:
	- **a.** Érintse meg a Hálózat **a** gombot a kezelőpanel kezdőképernyőjén az IP-cím vagy az állomásnév megjelenítéséhez.
	- **b.** Nyisson meg egy böngészőt, és írja be a címsorába az IP-címet vagy az állomásnevet pontosan úgy, ahogyan a készülék kezelőpaneljén látható. Nyomja le a számítógép billentyűzetének Enter billentyűjét. Megjelenik a HP beépített webszerver.

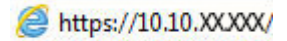

**2.** Kattintson a **Hálózatkezelés** fülre, hogy hozzájusson a hálózati információhoz. A beállításokat szükség szerint módosíthatja.

### **A termék átnevezése a hálózaton**

Ha át kívánja nevezni a készüléket valamelyik hálózaton, hogy egyedileg azonosítható legyen, használja a HP beépített webszervert.

- **1.** Nyissa meg a HP beépített webszerver (EWS) lapot:
	- **a.** Érintse meg a Hálózat **a** gombot a kezelőpanel kezdőképernyőjén az IP-cím vagy az állomásnév megielenítéséhez.
	- **b.** Nyisson meg egy böngészőt, és írja be a címsorába az IP-címet vagy az állomásnevet pontosan úgy, ahogyan a készülék kezelőpaneljén látható. Nyomja le a számítógép billentyűzetének Enter billentyűjét. Megjelenik a HP beépített webszerver.

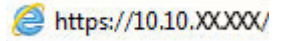

- **2.** Kattintson az **Általános** fülre.
- **3.** Az alapértelmezett készüléknév az **Eszközadatok** oldal **Eszköznév** mezőjében olvasható. Ezt a nevet módosíthatja a készülék egyedi azonosítása érdekében.
**WEGJEGYZÉS:** A lap többi mezőjének kitöltése opcionális.

**4.** A módosítások mentéséhez kattintson az **Alkalmaz** gombra.

#### **IPv4 TCP/IP-paraméterek kézi beállítása a kezelőpanelen**

A kezelőpanel Adminisztráció menüi segítségével manuálisan állíthatja be az IPv4-címet, az alhálózati maszkot és az alapértelmezett átjárót.

- **1.** A készülék kezelőpaneljének kezdőképernyőjén görgessen az Adminisztráció gombig, majd érintse meg.
- **2.** Nyissa meg a következő menüket:
	- A hálózat beállításai
	- Jetdirect menü
	- TCP/IP
	- IPV 4 beállítások
	- Konfigurációs mód
- **3.** Válassza a Manuális lehetőséget, majd érintse meg a Mentés gombot.
- **4.** Nyissa meg a Manuális beállítások menüt.
- **5.** Érintse meg az IP cím, Alhálózati maszk vagy Alapértelmezett átjáró lehetőséget.
- **6.** Érintse meg az első mezőt a billentyűzet megjelenítéséhez. Írja be a kívánt számot a mezőbe, majd érintse meg az OK gombot.

Ezt a lépést minden mező esetében ismételje meg, majd érintse meg a Mentés gombot.

#### **IPv6 TCP/IP-paraméterek kézi beállítása a kezelőpanelen**

A kezelőpanel Adminisztráció menüinek segítségével manuálisan állíthatja be az IPv6-címeket.

- **1.** A készülék kezelőpaneljének kezdőképernyőjén görgessen az Adminisztráció gombig, majd érintse meg.
- **2.** A manuális konfigurálás engedélyezéséhez nyissa meg a következő menüket:
	- A hálózat beállításai
	- Jetdirect menü
	- TCP/IP
	- IPV6-beállítások
	- Cím
	- Kézi beállítások
	- Engedélyezés

Válassza a Be lehetőséget, majd érintse meg a Mentés gombot.

- **3.** A cím beállításához érintse meg a Cím gombot, majd érintse meg a mezőt a billentyűzet megnyitásához.
- **4.** Írja be a címet a billentyűzet segítségével, majd érintse meg az OK gombot.
- **5.** Érintse meg a Mentés gombot.

# **HP Utility (nyomtató segédprogram) Mac OS X operációs rendszerhez**

A Mac OS X rendszerhez biztosított HP Utility segítségével a számítógépén ellenőrizheti a készülék állapotát, vagy megtekintheti és módosíthatja a készülék beállításait.

A HP Utility akkor használható, ha a készülék USB-kábellel csatlakozik vagy TCP/IP alapú hálózathoz van csatlakoztatva.

## **A HP Utility megnyitása**

A Finder alkalmazásban kattintson az **Applications** (Alkalmazások), majd a **Hewlett-Packard**, végül pedig a **HP Utility** (HP segédprogram) elemre.

Ha a HP Utility nem szerepel a **Utilities** (Segédprogramok) listán, az alábbi művelettel nyithatja meg:

- 1. Nyissa meg a számítógépen az Apple **ét menüt, kattintson a System Preferences** (Rendszerbeállítások) menüre, azután kattintson a **Print & Fax** (Nyomtatás és fax) vagy a **Print & Scan** (Nyomtatás és beolvasás) ikonra.
- **2.** Válassza ki a készüléket az ablak bal oldalán.
- **3.** Kattintson az **Options & Supplies** (Beállítások és kellékek) gombra.
- **4.** Kattintson a **Utility** (Segédprogram) fülre.
- **5.** Kattintson az **Open Printer Utility** (Nyomtatósegéd megnyitása) gombra.

#### **HP Utility funkciók**

A HP Utility eszköztára minden oldal tetején megtalálható. Ezeket az elemeket tartalmazza:

- **Eszközök**: Kattintson erre a gombra a HP Utility által megtalált Mac termékeknek a képernyő bal oldali **Nyomtatók** paneljén történő megjelenítéséhez vagy elrejtéséhez.
- **Minden beállítás**: Kattintson erre a gombra a HP Utility főoldalára történő visszatéréshez.
- **Alkalmazások**: Kattintson erre a gombra annak kezeléséhez, hogy mely HP eszközök vagy segédprogramok jelenjenek meg a Dockban.
- **HP ügyfélszolgálat**: Kattintson erre a gombra egy böngésző megnyitásához, és a termék HP támogatási webhelyére történő ugráshoz.
- **Kellékek:** Kattintson erre a gombra a HP SureSupply webhely megnyitásához.
- **Regisztráció**: Kattintson erre a gombra a HP regisztrációs webhely megnyitásához.
- **Újrahasznosítás**: Kattintson erre a gombra a HP Planet Partners Recycling Program webhelyének megnyitásához.

A HP Utility több lapból áll, amelyeket a **Minden beállítás** lista elemeire kattintva nyithat meg. A következő táblázat a HP Utility segédprogrammal végrehajtható feladatokat ismerteti.

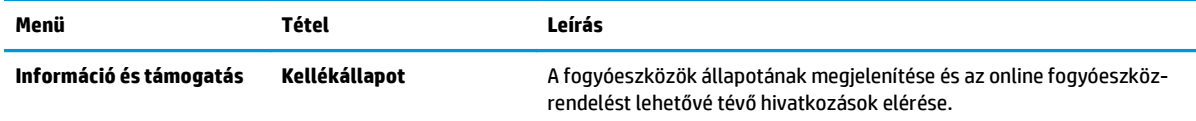

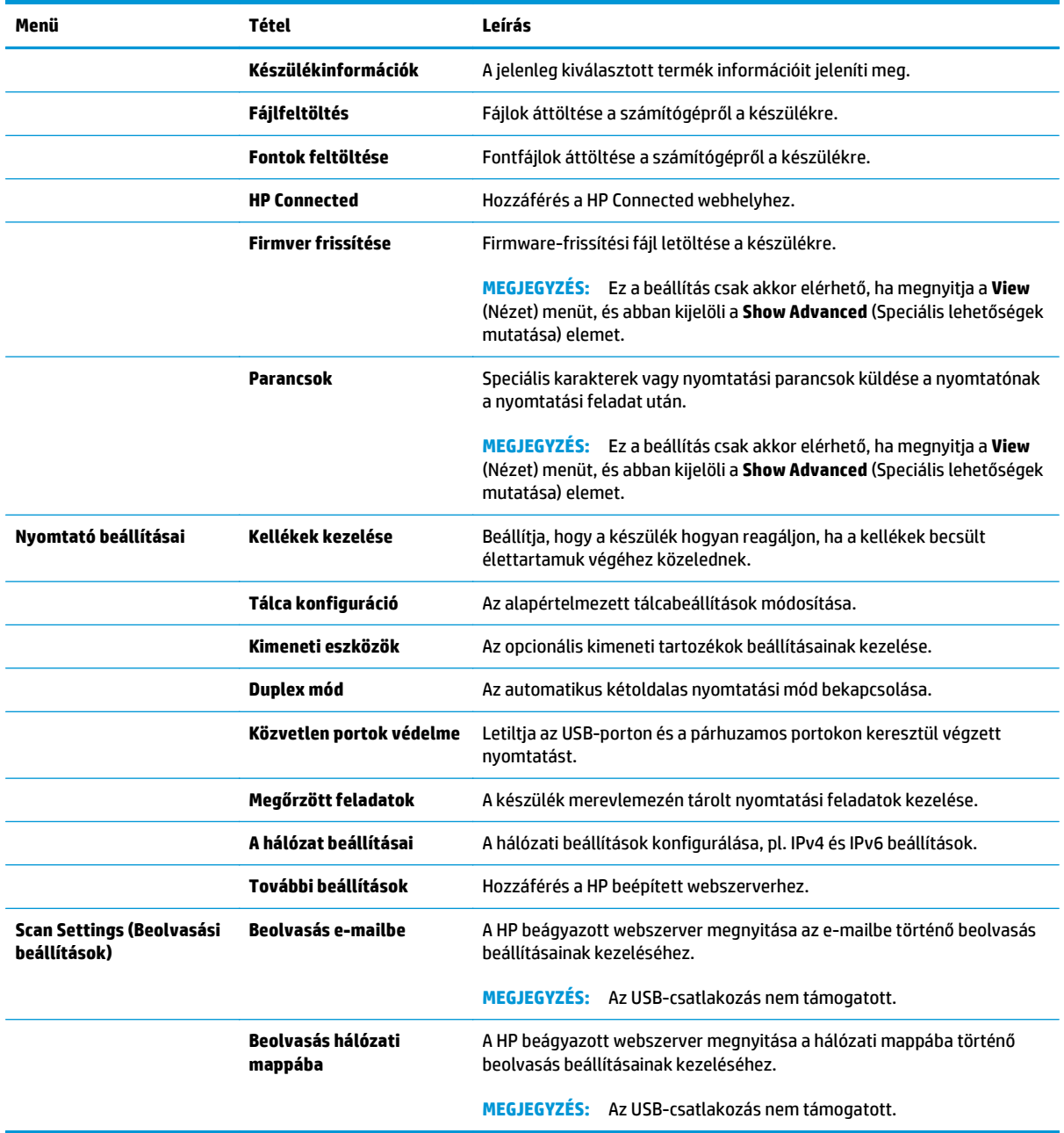

# **HP beépített webszerver**

- A HP beépített webszerver (EWS) elérése
- A HP beépített webszerver funkciói

A HP beépített webszerver segítségével a készülék kezelőpanelje helyett a számítógépről is vezérelheti a nyomtatási funkciókat.

- A készülék állapotinformációinak megtekintése.
- A fogyóeszközök hátralevő élettartamának meghatározása és új fogyóeszközök rendelése.
- Tálcakonfigurációk megtekintése és módosítása
- A készülék kezelőpanelje menükonfigurációjának megtekintése és módosítása
- Belső oldalak megtekintése és nyomtatása
- Értesítés fogadása a készülék és a fogyóeszközök eseményeiről
- A hálózati konfiguráció megtekintése és módosítása.

A HP beépített webszerver csak IP alapú hálózatokra csatlakoztatott készülék esetében működik. A HP beépített webszerver nem támogatja az IPX alapú készülékcsatlakoztatást. A HP beépített webszerver megnyitásához és használatához nincs szükség internet-hozzáférésre.

A hálózathoz csatlakoztatott készülék esetében a HP beépített webszerver automatikusan rendelkezésre áll.

**WEGJEGYZÉS:** A HP beépített webszerver nem elérhető a hálózati tűzfalon keresztül.

#### **A HP beépített webszerver (EWS) elérése**

- **1.** Érintse meg a Hálózat **g** gombot a kezelőpanel kezdőképernyőjén az IP-cím vagy az állomásnév megjelenítéséhez.
- **2.** Nyisson meg egy böngészőt, és írja be a címsorába az IP-címet vagy az állomásnevet pontosan úgy, ahogyan a készülék kezelőpaneljén látható. Nyomja le a számítógép billentyűzetének Enter billentyűjét. Megjelenik a HP beépített webszerver.

https://10.10.XXXXX/

A HP beépített webszerver csak akkor használható, ha a böngésző eleget tesz az alábbi követelményeknek:

- Windows: Microsoft Internet Explorer 5.01 vagy újabb verzió, illetve Netscape 6.2 vagy újabb verzió
- Mac OS X: Bonjour szolgáltatást vagy IP-címet használó Safari vagy Firefox
- Linux: Csak Netscape Navigator
- HP-UX 10 és HP-UX 11: Netscape Navigator 4.7

#### **A HP beépített webszerver funkciói**

- [Információ lap](#page-113-0)
- [Általános lap](#page-113-0)
- <span id="page-113-0"></span>● [Nyomtatás lap vagy Másolás/nyomtatás lap](#page-114-0)
- [Beolvasás/digitális küldés lap \(csak MFP típusok esetében\)](#page-115-0)
- [Fax lap \(csak MFP típusok esetében\)](#page-116-0)
- [Hibaelhárítás lap](#page-117-0)
- [Biztonság lap](#page-117-0)
- [HP webszolgáltatások lap](#page-118-0)
- [Hálózatkezelés lap](#page-118-0)
- [Egyéb hivatkozások lista](#page-120-0)

#### **Információ lap**

#### **8-1. táblázat: HP beépített webszerver Információ lap**

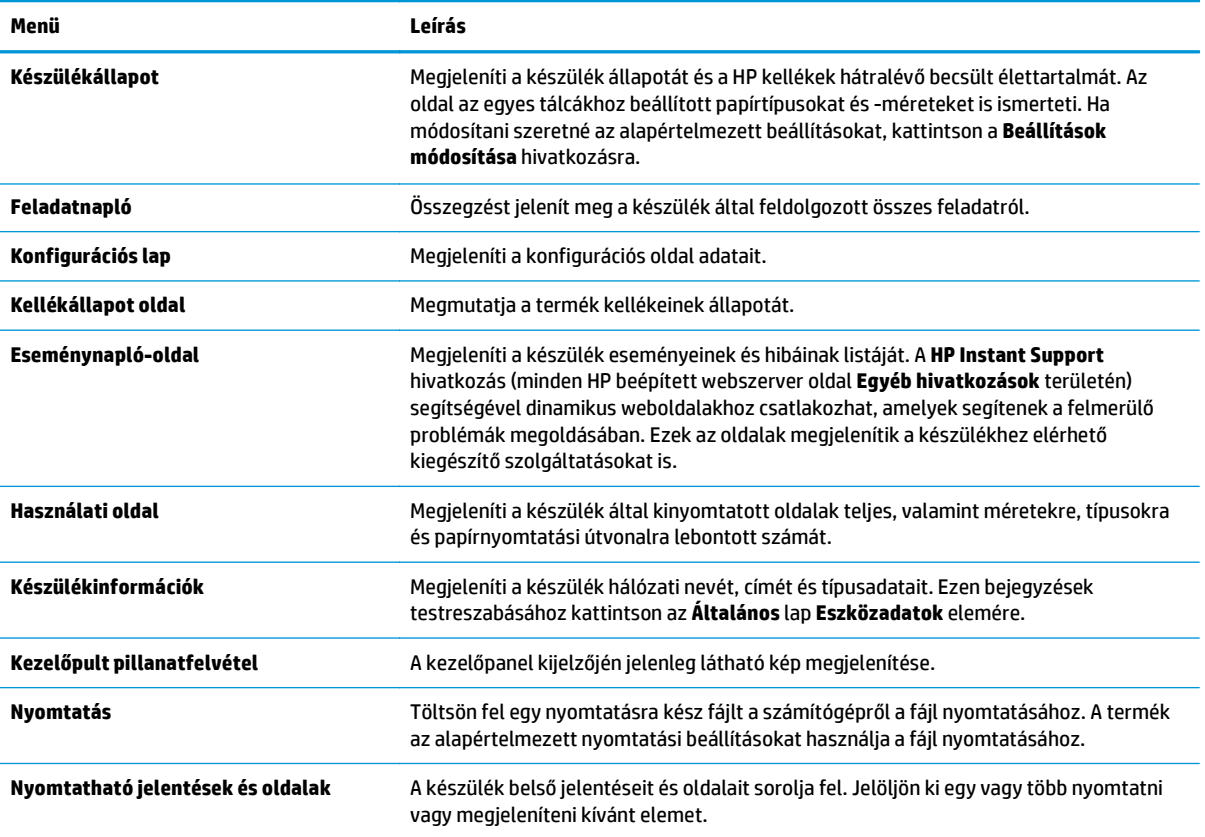

## **Általános lap**

#### **8-2. táblázat: HP beépített webszerver Általános lap**

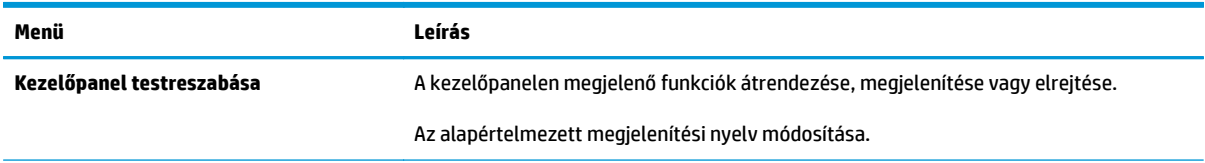

#### <span id="page-114-0"></span>**8-2. táblázat: HP beépített webszerver Általános lap (folytatás)**

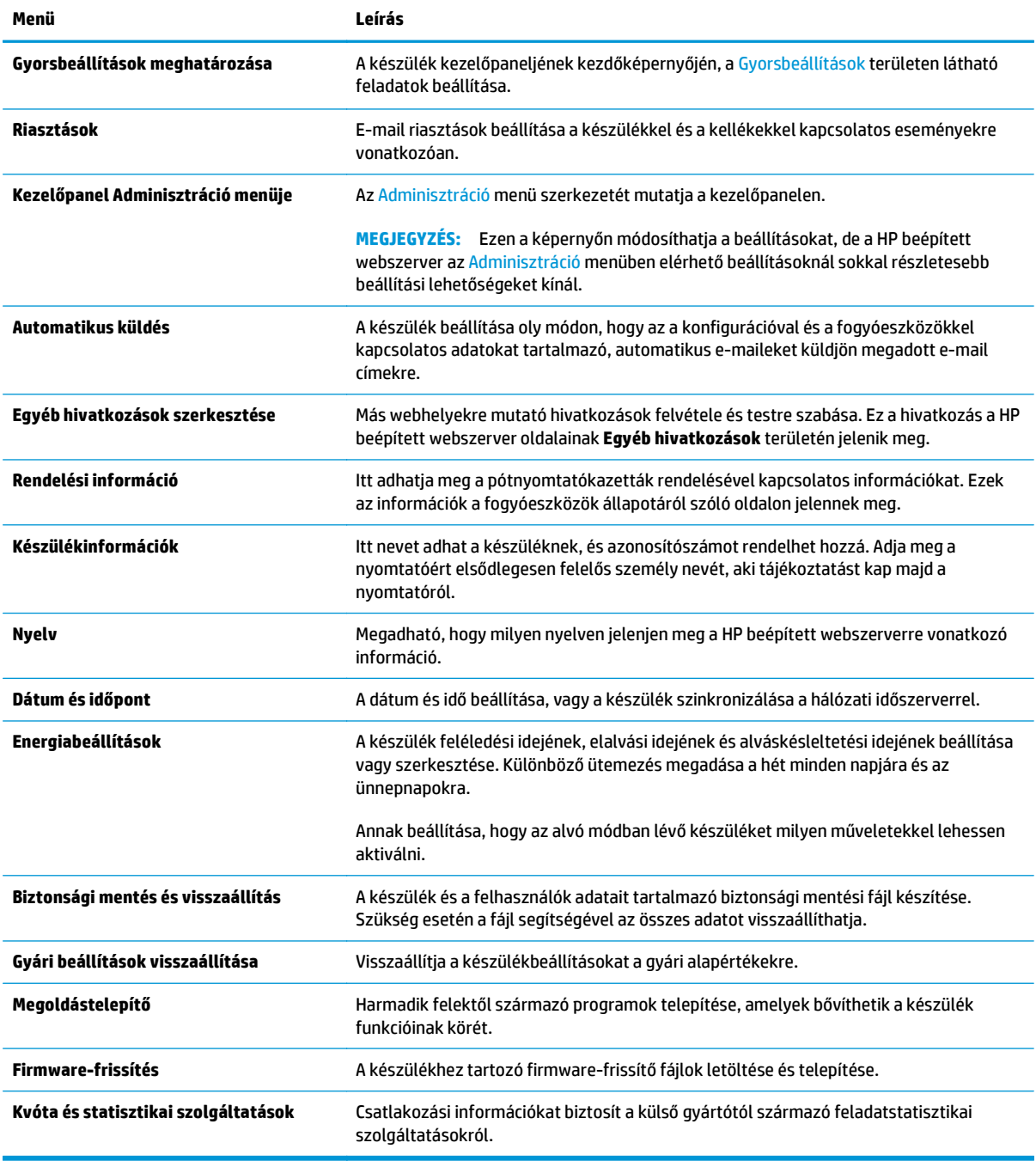

## **Nyomtatás lap vagy Másolás/nyomtatás lap**

# **MEGJEGYZÉS:** MFP modellek esetén a lap neve: **Másolás/nyomtatás**.

#### **8-3. táblázat: HP beépített webszerver Másolás/nyomtatás lap**

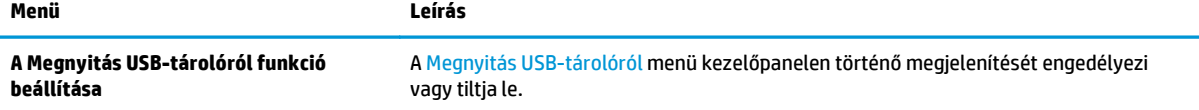

#### <span id="page-115-0"></span>**8-3. táblázat: HP beépített webszerver Másolás/nyomtatás lap (folytatás)**

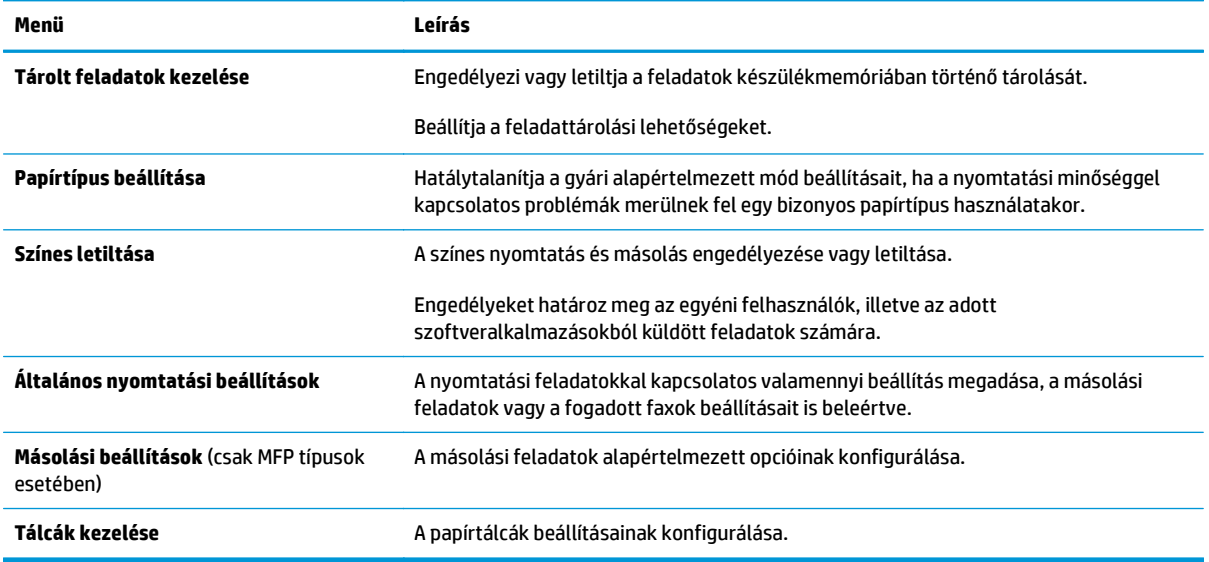

## **Beolvasás/digitális küldés lap (csak MFP típusok esetében)**

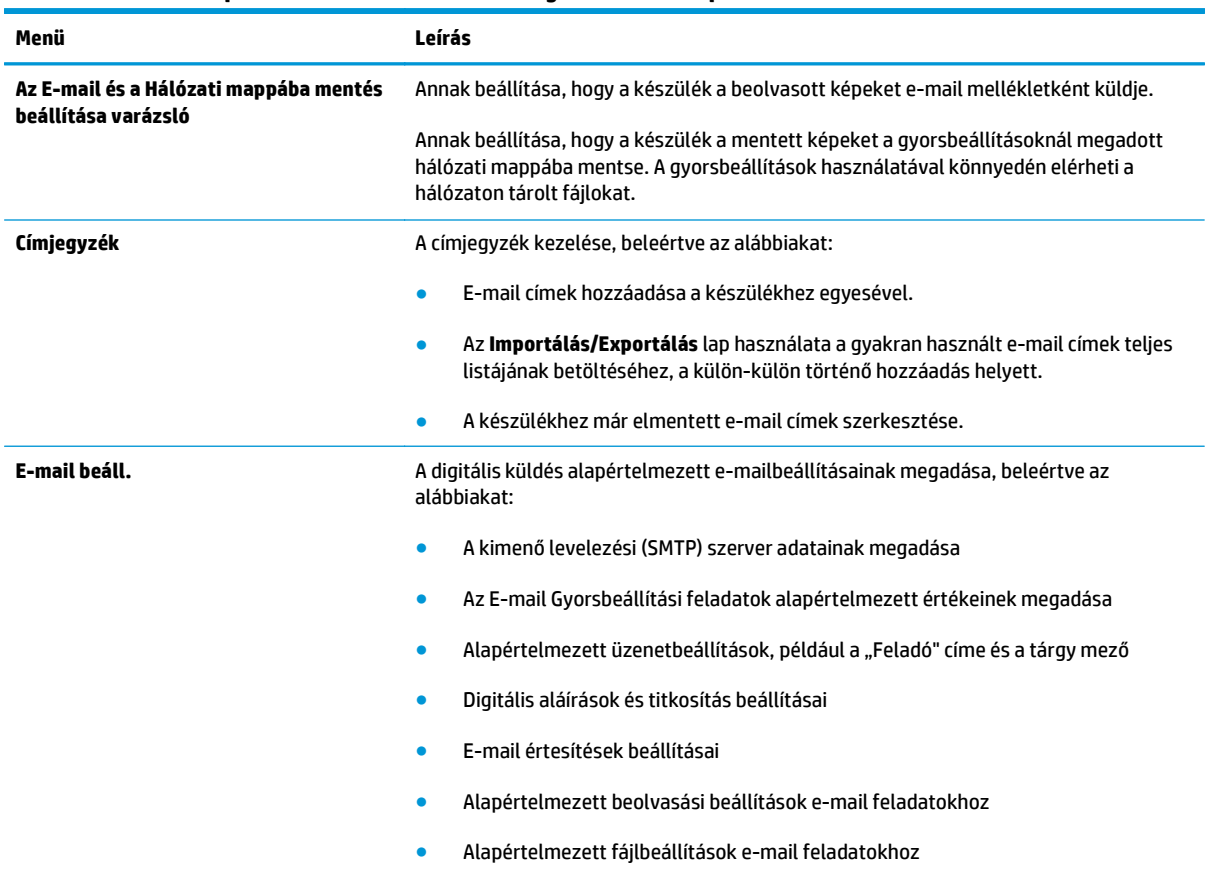

#### **8-4. táblázat: HP beépített webszerver Beolvasás/digitális küldés lap**

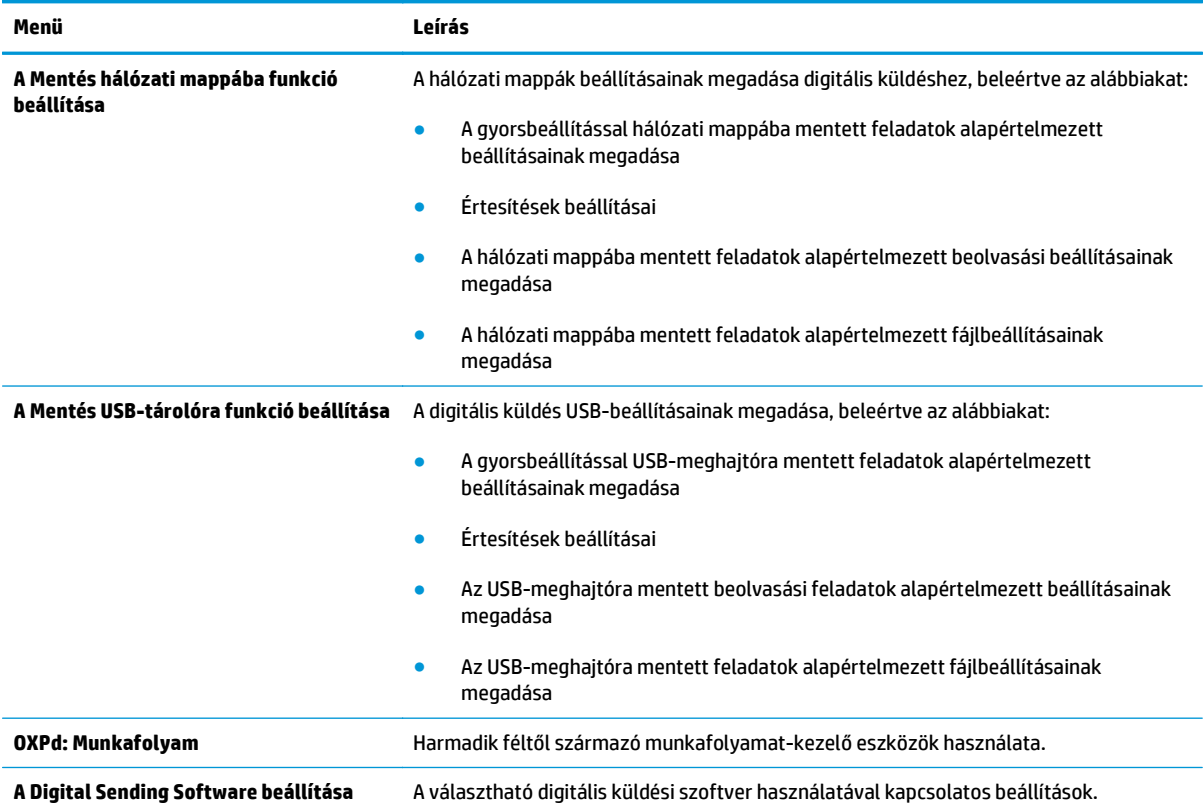

#### <span id="page-116-0"></span>**8-4. táblázat: HP beépített webszerver Beolvasás/digitális küldés lap (folytatás)**

# **Fax lap (csak MFP típusok esetében)**

#### **8-5. táblázat: HP beépített webszerver Fax lap**

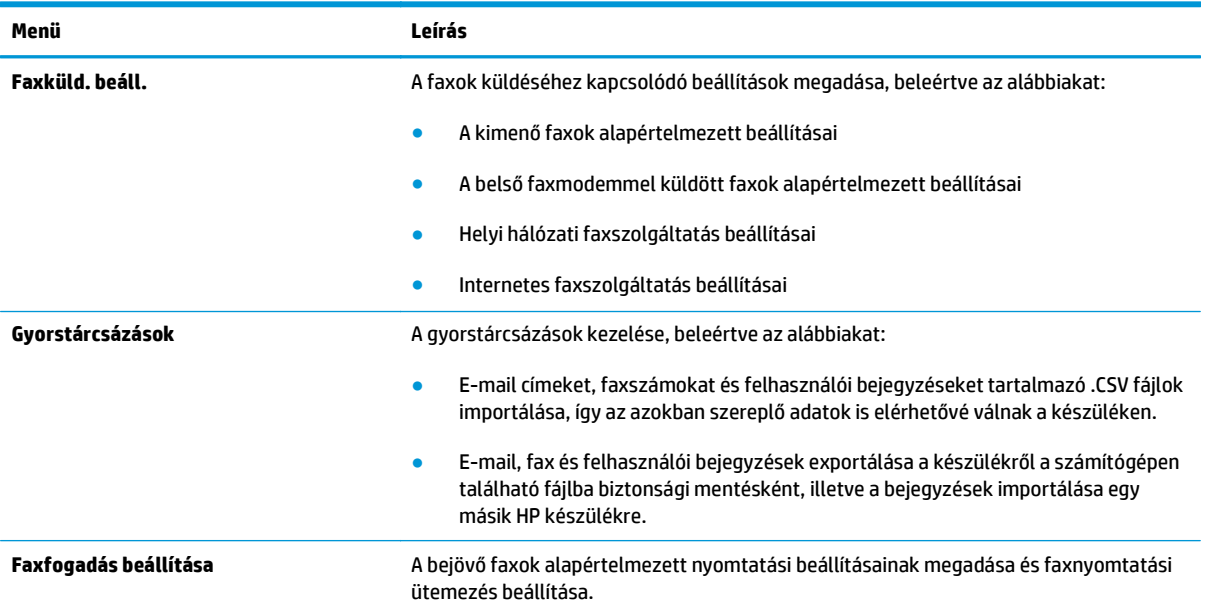

#### <span id="page-117-0"></span>**8-5. táblázat: HP beépített webszerver Fax lap (folytatás)**

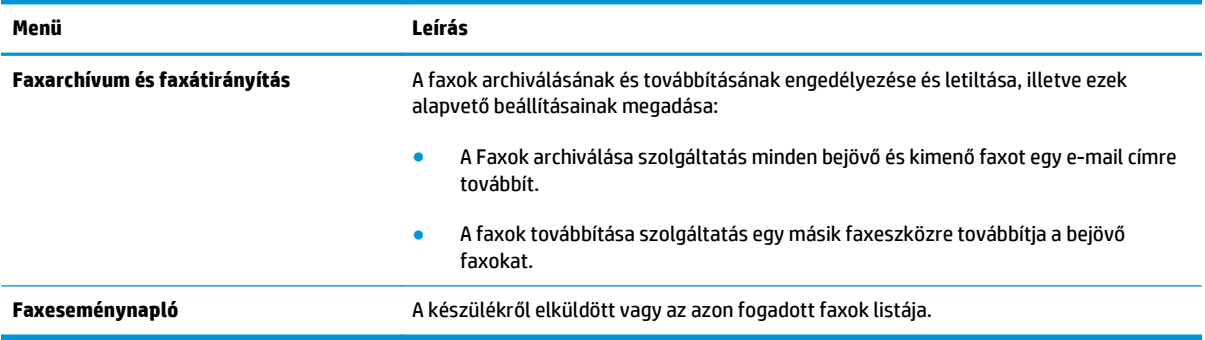

## **Hibaelhárítás lap**

#### **8-6. táblázat: HP beépített webszerver Hibaelhárítás lap**

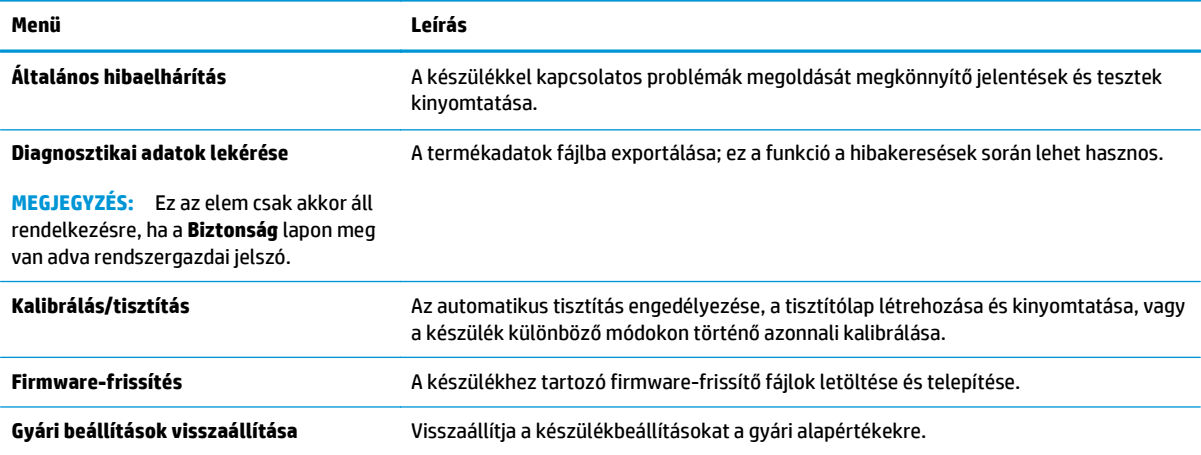

#### **Biztonság lap**

#### **8-7. táblázat: HP beépített webszerver Biztonság lap**

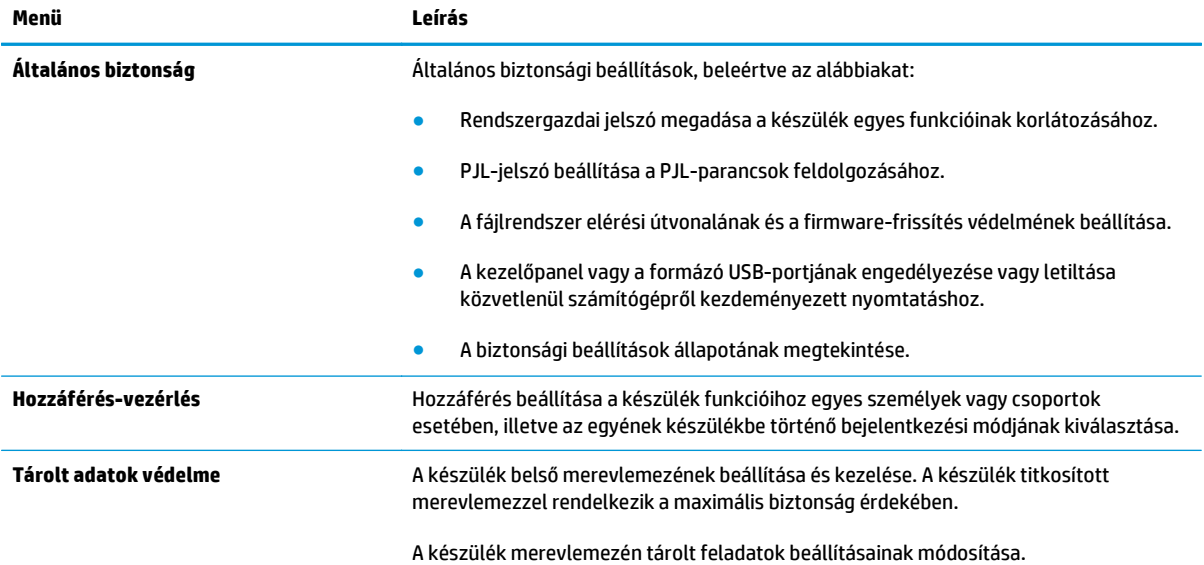

#### <span id="page-118-0"></span>**8-7. táblázat: HP beépített webszerver Biztonság lap (folytatás)**

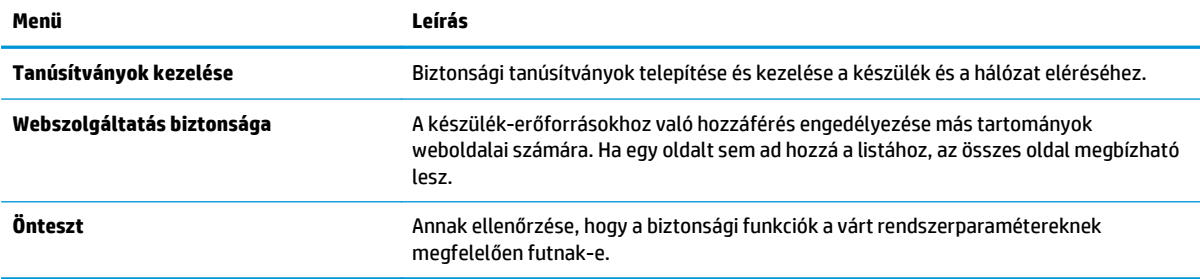

#### **HP webszolgáltatások lap**

A **HP webszolgáltatások** lap használatával konfigurálhatja és engedélyezheti a HP webszolgáltatásokat a termékhez. A HP ePrint funkció használatához engedélyeznie kell a HP webszolgáltatásokat.

| Menü                         | Leírás                                                                                                    |
|------------------------------|----------------------------------------------------------------------------------------------------|
| Webszolgáltatások beállítása | A készülék csatlakoztatása a HP ePrintCenter szolgáltatáshoz az interneten a HP<br>webszolgáltatások engedélyezésével.                 |
| Webes proxy                  | Proxyszerver beállítása, ha problémák merülnek fel a HP webszolgáltatások<br>engedélyezésekor vagy a készülék internetcsatlakozásakor. |

**8-8. táblázat: HP beépített webszerver Hálózatkezelés lap**

#### **Hálózatkezelés lap**

A **Hálózatkezelés** lap az IP-alapú hálózathoz való csatlakozás során használt hálózati beállítások megadására és védelmére szolgál. Ez a lap nem jelenik meg, ha a készülék más típusú hálózathoz csatlakozik.

| Menü                  | Leírás                                                                                                    |
|-----------------------|----------------------------------------------------------------------------------------------------|
| TCP/IP beállítás      | TCP/IP beállítások konfigurálása IPv4 és IPv6 hálózatokhoz.                                                                                                    |
|                       | <b>MEGJEGYZĖS:</b><br>Az elérhető konfigurációs opciók a nyomtatószerver-modelltől<br>függnek.                                                                                                    |
| A hálózat beállításai | IPX/SPX, AppleTalk, DLC/LLC és SNMP beállítások konfigurálása a nyomtatószerver-<br>modelltől függően.                                                                                                    |
| Egyéb beállítások     | A nyomtatószerver által támogatott általános nyomtatási protokollok és szolgáltatások<br>konfigurálása. Az elérhető lehetőségek a nyomtatószerver-modelltől függően eltérőek<br>lehetnek, de az alábbiakat tartalmazhatják: firmware-frissítés, LPD-sorok, USB-<br>beállítások, támogatási információk és frissítési gyakoriság. |
| <b>AirPrint</b>       | Hálózati nyomtatás engedélyezése, beállítása vagy letiltása az Apple támogatott<br>eszközökről.                                                                                                    |
| Válasszon nyelvet     | A HP beépített webszerver által megjelenített nyelv módosítása. Ez az oldal abban az<br>esetben jelenik meg, ha a weboldalak több nyelvet is támogatnak. A támogatott nyelvek<br>a böngésző nyelvi beállításaiban is kiválaszthatók.                                                                                             |

**8-9. táblázat: HP beépített webszerver Hálózatkezelés lap**

#### **8-9. táblázat: HP beépített webszerver Hálózatkezelés lap (folytatás)**

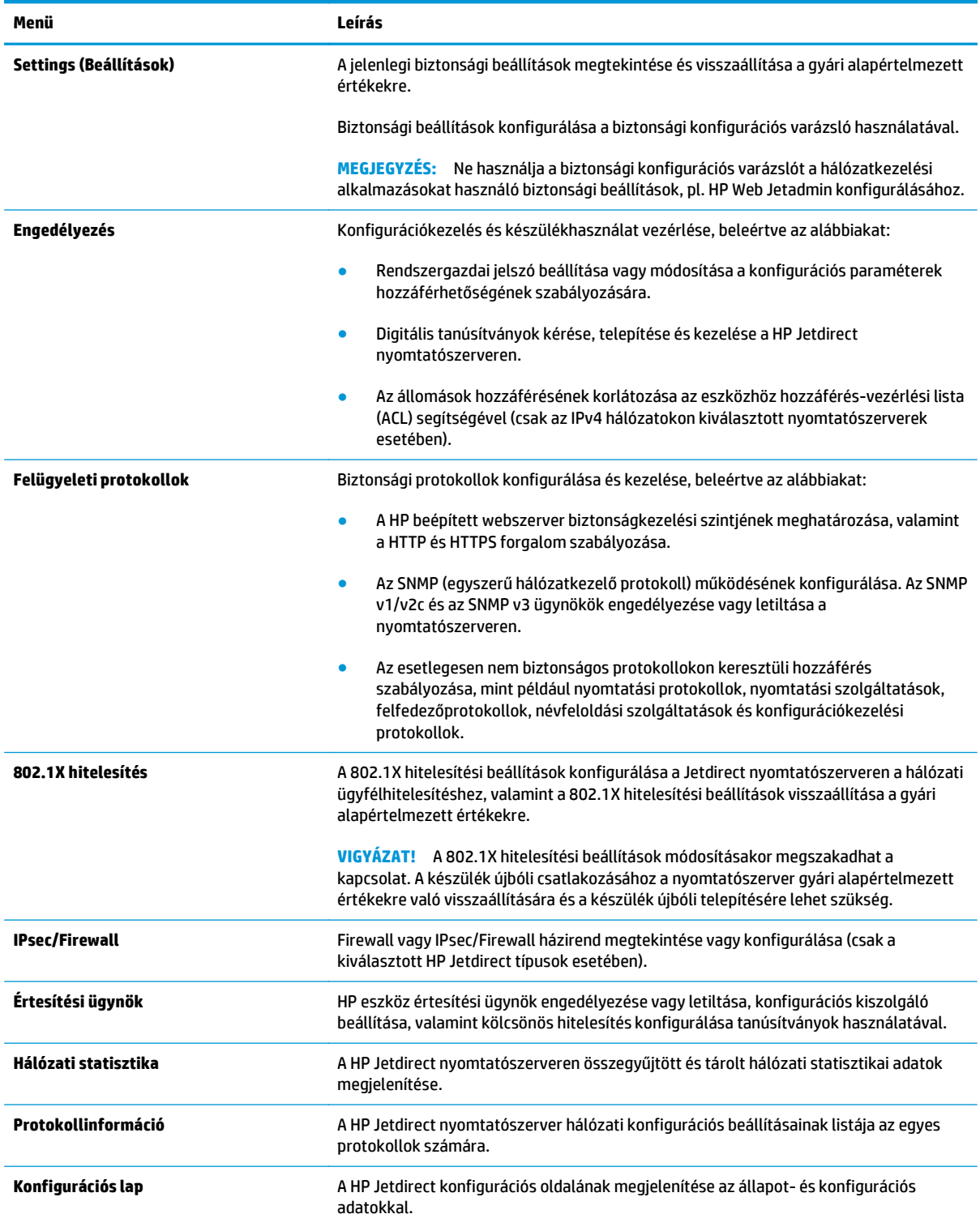

## <span id="page-120-0"></span>**Egyéb hivatkozások lista**

#### **MEGJEGYZÉS:** Az **Egyéb hivatkozások** listán megjelenő hivatkozások konfigurálása az **Egyéb hivatkozások szerkesztése** menü használatával az **Általános** lapon. Az alapértelmezett hivatkozások a következők:

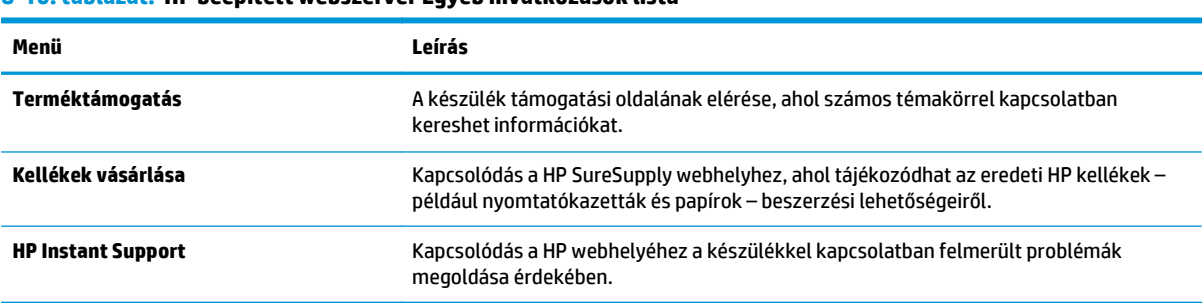

#### **8-10. táblázat: HP beépített webszerver Egyéb hivatkozások lista**

# **HP Web Jetadmin**

A díjnyertes, iparágvezető HP Web Jetadmin eszköz a hálózati HP-eszközök – például nyomtatók, többfunkciós készülékek és digitális kézbesítők – széles körének hatékony kezelésére szolgál. Ez az integrált megoldás lehetővé teszi a nyomtatási és képfeldolgozási környezet távolból történő telepítését, felügyeletét, karbantartását, hibaelhárítását és védelmét, ami az időmegtakarítás, a költségek visszaszorítása és a befektetések értékének megőrzése révén végső soron az üzleti hatékonyság növelését eredményezi.

A HP rendszeres időközönként elérhetővé teszi a Web Jetadmin frissítéseit a készülék meghatározott funkcióinak támogatására. A frissítésekről a [www.hp.com/go/webjetadmin](http://www.hp.com/go/webjetadmin) webhely **Self Help and Documentation** (Súgó és dokumentáció) hivatkozására kattintva tájékozódhat.

# **A készülék biztonsági funkciói**

- Biztonsági nyilatkozatok
- IP Security (IP-biztonság)
- Bejelentkezés a készüléken
- Rendszerjelszó beállítása
- [Titkosítás támogatása: HP nagy teljesítmény](#page-123-0)ű biztonságos merevlemezek
- [A formázó zárolása](#page-123-0)

#### **Biztonsági nyilatkozatok**

A készülék támogatja azokat a biztonsági szabványokat és ajánlott protokollokat, amelyek segítenek biztonságának megőrzésében, a hálózaton található kritikus információk védelmében, valamint a készülék felügyelete és karbantartása módjának egyszerűsítésében.

A HP biztonságos képkezelési és nyomtatási megoldásairól részletesebben olvashat a [www.hp.com/go/](http://www.hp.com/go/secureprinting) [secureprinting](http://www.hp.com/go/secureprinting) oldalon. Az oldalon a biztonsági funkciókra vonatkozó fehér könyvekre és GYIK dokumentumokra mutató hivatkozások találhatók.

## **IP Security (IP-biztonság)**

Az IP Security (IPsec) olyan protokollkészlet, amely ellenőrzi a készülékre irányuló és az onnan induló IPalapú hálózati forgalmat. Az IPsec gazdagép-gazdagép hitelesítést, adatintegritást és a hálózati kommunikáció titkosítását biztosítja.

Olyan készülékek esetében, amelyek hálózatra csatlakoznak, és rendelkeznek HP Jetdirect nyomtatószerverrel, a beépített webszerver **Hálózatkezelés** lapján konfigurálhatja az IPsec beállítást.

## **Bejelentkezés a készüléken**

A készülék kezelőpaneléről elérhető funkciók némelyike védetté tehető a jogosulatlan használattal szemben. Védett funkció esetén a készülék bejelentkezéshez köti a funkció használatát. Bejelentkezhet úgy is, hogy nem várja meg a figyelmeztetést, hanem megérinti a Bejelentkezés gombot a kezdőképernyőn.

Általában azt a felhasználónevet és jelszót kell megadnia, amelyet a hálózati számítógépen a bejelentkezéshez használ. A hitelesítő adatokkal kapcsolatos kérdéseivel forduljon a készülék hálózati rendszergazdájához.

Miután bejelentkezett a készüléken, a kezelőpanelen megjelenik a Kijelentkezés gomb. A készülék biztonságos működésének biztosítása érdekében a készülék használatának befejezésekor érintse meg a Kijelentkezés gombot.

## **Rendszerjelszó beállítása**

A készülékhez és a HP beépített webszerverhez való hozzáféréshez jelöljön ki egy rendszergazdai jelszót, így a jogosulatlan felhasználók nem módosíthatják a készülék beállításait.

- **1.** Nyissa meg a HP beépített webszerver (EWS) lapot:
	- **a.** Érintse meg a Hálózat **a** gombot a kezelőpanel kezdőképernyőjén az IP-cím vagy az állomásnév megielenítéséhez.

<span id="page-123-0"></span>**b.** Nyisson meg egy böngészőt, és írja be a címsorába az IP-címet vagy az állomásnevet pontosan úgy, ahogyan a készülék kezelőpaneljén látható. Nyomja le a számítógép billentyűzetének Enter billentyűjét. Megjelenik a HP beépített webszerver.

https://10.10.XXXXX/

- **2.** Kattintson a **Biztonság** fülre.
- **3.** Nyissa meg az **Általános biztonság** menüt.
- **4.** A **Felhasználónév** mezőbe írja be a jelszóhoz tartozó felhasználónevet.
- **5.** Írja be a jelszót az **Új jelszó** szövegmezőbe, majd írja be ismét a **Jelszó megerősítése** szövegmezőbe.
	- **MEGJEGYZÉS:** Meglévő jelszó cseréje esetén először a korábbi jelszót kell beírnia a **Régi jelszó** mezőbe.
- **6.** Kattintson az **Alkalmaz** gombra. Jegyezze fel a jelszót, és tegye el biztonságos helyre.

## **Titkosítás támogatása: HP nagy teljesítményű biztonságos merevlemezek**

Ez a merevlemez hardveralapú titkosítást kínál, így az érzékeny adatok biztonságosan tárolhatók anélkül, hogy hatással lennének a készülék teljesítményére. Ez a merevlemez a legfrissebb Advanced Encryption Standard (AES) szabványt alkalmazza és számos időmegtakarítási szolgáltatást és robusztus funkciókat kínál.

A lemez konfigurálásához használja a HP beépített webszerver **Biztonság** menüjét.

### **A formázó zárolása**

A formázó egy nyílással rendelkezik, amely a biztonsági kábel csatlakoztatására szolgál. A formázó zárolásával megelőzhető, hogy értékes összetevőket távolítsanak el belőle.

# **Takarékossági beállítások**

- Sebesség és energiafelhasználás optimalizálása
- Alvó üzemmód beállítása
- Az Alvó üzemmód ütemezésének beállítása

## **Sebesség és energiafelhasználás optimalizálása**

A sebesség optimalizálása és a feladatok első oldalának gyorsabb kinyomtatása érdekében a termék a feladatok nyomtatása között megőrzi a hőmérsékletét. Energiát takaríthat meg, ha úgy állítja be a készüléket, hogy lehűljön két feladat között. A készüléken négy fokozatban lehet állítani, hogy a gyorsaság vagy az energiatakarékosság élvezzen elsőbbséget.

- **1.** A készülék kezelőpaneljének kezdőképernyőjén görgessen az Adminisztráció gombig, majd érintse meg.
- **2.** Nyissa meg a következő menüket:
	- Általános beállítások
	- Energiabeállítások
	- Optimális sebesség/energiafelhasználás
- **3.** Válassza ki a használni kívánt beállítást, majd érintse meg a Mentés gombot.

**MEGJEGYZÉS:** Az alapértelmezett beállítás a Gyorsabb első oldal.

#### **Alvó üzemmód beállítása**

- **1.** A készülék kezelőpaneljének kezdőképernyőjén görgessen az Adminisztráció gombig, majd érintse meg.
- **2.** Nyissa meg a következő menüket:
	- Általános beállítások
	- Energiabeállítások
	- Alvási időzítő beállításai
- **3.** Az opció kiválasztásához érintse meg az Alvás/Automatikus kikapcsolás elemet.
- **4.** Adja meg a megfelelő időtartamot, majd érintse meg a Mentés gombot.

**MEGJEGYZÉS:** Az alvó módba lépés alapértelmezett várakozási ideje 15 perc.

## **Az Alvó üzemmód ütemezésének beállítása**

- **MEGJEGYZÉS:** Az Alvó üzemmód ütemezése funkció használatához először konfigurálnia kell a dátum- és időbeállításokat.
	- **1.** A készülék kezelőpaneljének kezdőképernyőjén görgessen az Adminisztráció gombig, majd érintse meg.
	- **2.** Nyissa meg a következő menüket:
- Általános beállítások
- Dátum-/időbeállítások
- **3.** Nyissa meg a Dátum- és időformátum menüt, és adja meg a következő beállításokat:
	- Dátumformátum
	- Időformátum
- **4.** Érintse meg a Mentés gombot.
- **5.** Nyissa meg a Dátum/Idő menüt, és adja meg a következő beállításokat:
	- Dátum/Idő
	- Időzóna

Ha olyan területen tartózkodik, ahol nyári időszámítást használnak, jelölje be az Átállítás nyári időszámításra jelölőnégyzetet.

- **6.** Érintse meg a Mentés gombot.
- **7.** A Vissza gombot megnyomva térhet vissza az Adminisztráció képernyőhöz.
- **8.** Nyissa meg a következő menüket:
	- Általános beállítások
	- Energiabeállítások
	- Alvó üzemmód ütemezése
- **9.** Érintse meg a gombot, majd válassza ki az ütemezni kívánt esemény típusát: Feléledési vagy Elalvási.
- **10.** Adja meg az alábbi beállításokat:
	- Idő
	- Eseményhez beállított napok
- **11.** Érintse meg az OK gombot, majd a Mentés gombot.

# **Szoftver- és firmware-frissítések**

A HP rendszeresen frissíti a készülék firmware-ében elérhető funkciókat. A legújabb funkciók kihasználásához frissítse a készülék firmware-ét. A legújabb firmware frissítés letölthető az Internetről:

Az Egyesült Államokban tartózkodók látogassanak el ide: [www.hp.com/support/colorljMFPM680](http://www.hp.com/support/colorljMFPM680). Kattintson az **Illesztőprogramok és szoftver** elemre.

Az Egyesült Államokon kívüliek kövessék az alábbi lépéseket:

- **1.** Látogasson el a [www.hp.com/support](http://www.hp.com/support) címre.
- **2.** Válassza ki a megfelelő országot/térséget.
- **3.** Kattintson az **Illesztőprogramok és szoftver** elemre.
- **4.** Adja meg a készülék nevét (HP Color LaserJet Enterprise MFP M680), majd kattintson a **Search** (Keresés) elemre.

# **9 Általános problémák megoldása**

- [Ügyfélszolgálat](#page-129-0)
- A kezelő[panel súgója](#page-130-0)
- [A gyári alapértelmezések visszaállítása](#page-131-0)
- A készülék kezelő[paneljén megjelenik a "Kazetta alacsony szinten" vagy a "Kazetta nagyon alacsony](#page-132-0) [szinten" üzenet](#page-132-0)
- [A készülék nem húz be papírt a papírtálcáról, vagy hibás a betöltés.](#page-134-0)
- [A papírelakadás megszüntetése](#page-136-0)
- [A nyomtatási min](#page-164-0)őség javítása
- [A másolási min](#page-172-0)őség javítása
- [A beolvasási min](#page-177-0)őség javítása
- [A faxképmin](#page-183-0)őség javítása
- [Vezetékes hálózati problémák megoldása](#page-189-0)
- [Faxolási problémák megoldása](#page-191-0)

#### **További tudnivalók:**

Az Egyesült Államokban tartózkodók látogassanak el ide: [www.hp.com/support/colorljMFPM680](http://www.hp.com/support/colorljMFPM680).

Az Egyesült Államokon kívül tartózkodók látogassanak el a [www.hp.com/support](http://www.hp.com/support) weboldalra. Válassza ki a megfelelő országot/térséget. Kattintson a **Hibaelhárítás** elemre. Adja meg a készülék nevét, majd kattintson a **Keresés** elemre.

A HP mindenre kiterjedő terméksúgója az alábbi információkat tartalmazza:

- Telepítés és konfigurálás
- Tanulás és használat
- Hibaelhárítás
- Szoftverfrissítések letöltése
- Csatlakozás a támogatási fórumokhoz
- Garanciális és szabályzati információk keresése

# <span id="page-129-0"></span>**Ügyfélszolgálat**

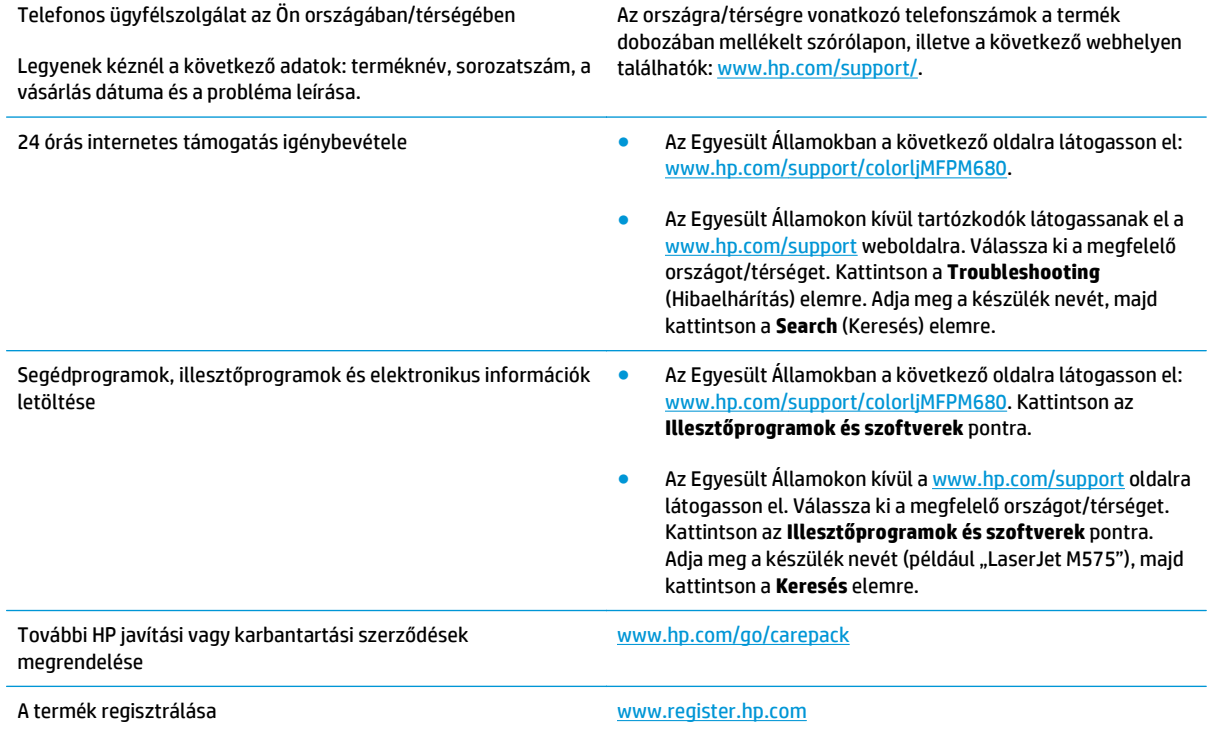

# <span id="page-130-0"></span>**A kezelőpanel súgója**

A készülékhez beépített súgórendszer tartozik, amely az egyes képernyők használatát ismerteti. A súgó megnyitásához érintse meg a képernyő jobb felső sarkában lévő Súgó @ gombot.

Egyes képernyők esetében a Súgó gomb egy globális menüt nyit meg, amelyben rákereshet adott témakörökre. A menüben található gombok megérintésével tallózhat a menüszerkezetben.

Bizonyos súgóképernyők animációkat tartalmaznak, amelyek bemutatják a folyamatok menetét, például az elakadások megszüntetésének módját.

Az egyéni feladatok beállításait tartalmazó képernyők esetében a Súgó gomb egy olyan témakört nyit meg, amely ismerteti a képernyőre vonatkozó opciókat.

Ha a készülék hibát jelez vagy figyelmeztetést jelenít meg, a probléma leírását tartalmazó üzenet megnyitásához érintse meg a Súgó @ gombot. Az üzenet a probléma megoldásában segítő utasításokat is tartalmazza.

# <span id="page-131-0"></span>**A gyári alapértelmezések visszaállítása**

- **1.** A készülék kezelőpaneljének kezdőképernyőjén görgessen az Adminisztráció gombig, majd érintse meg.
- **2.** Nyissa meg a következő menüket:
	- Általános beállítások
	- Gyári beállítások visszaállítása
- **3.** Megjelenik egy megerősítést kérő üzenet, amely arra hívja fel a figyelmet, hogy a visszaállítási művelet végrehajtása adatvesztéshez vezethet. A művelet végrehajtásához érintse meg a Visszaállítás gombot.

**W** MEGJEGYZÉS: A visszaállítási művelet befejeződését követően a készülék automatikusan újraindul.

# <span id="page-132-0"></span>**A készülék kezelőpaneljén megjelenik a "Kazetta alacsony szinten" vagy a "Kazetta nagyon alacsony szinten" üzenet**

**Kazetta alacsony szinten**: A készülék jelzi, ha egy tonerkazettában kevés a festék. A tonerkazetta tényleges hátralévő élettartama eltérő lehet. Gondoskodjon arról, hogy legyen kéznél csere tonerkazetta, ha a nyomtatási minőség már nem elfogadható. A tonerkazettát nem kell most kicserélni.

**Kazetta nagyon alacsony szinten**: A készülék jelzi, ha a tonerkazettában lévő festék szintje rendkívül alacsony. A tonerkazetta tényleges hátralévő élettartama eltérő lehet. Gondoskodjon arról, hogy legyen kéznél csere tonerkazetta, ha a nyomtatási minőség már nem elfogadható. Ekkor a tonerkazettát nem kell cserélni, kivéve, ha a nyomtatási minőség már többé nem elfogadható.

Amint egy HP tonerkazetta elérte a **Nagyon alacsony szinten** jelzést, a rá vonatkozó HP Premium Protection jótállás érvényessége megszűnik.

## **A "Nagyon alacsony" beállítások módosítása**

Módosíthatja, hogyan viselkedjen a készülék, amikor a kellékek elérik a nagyon alacsony szintet. Ezeket a beállításokat nem kell újból megtennie, amikor új tonerkazettát helyez be.

- **1.** A készülék kezelőpaneljének kezdőképernyőjén görgessen a Kellékek gombig, majd érintse meg.
- **2.** Nyissa meg a következő menüket:
	- Kellékek kezelése
	- Kellékbeállítások
	- Fekete kazetta vagy Színes kazetta
	- "Festékszint nagyon alacsony" állapot beállításai
- **3.** Válassza ki az alábbi lehetőségek egyikét:
	- A Leállítás opció kiválasztásával a készülék abbahagyja a nyomtatást, amint a kazettában a festékszint eléri a **Nagyon alacsony** szintet.
	- A Figyelmeztetés a folytatásra opció kiválasztásával a készülék abbahagyja a nyomtatást, amint a kazettában a festékszint eléri a **Nagyon alacsony** szintet. Nyugtázhatja a figyelmeztetést, illetve kicserélheti a kazettát a nyomtatás folytatásához.
	- A Folytatás opció kiválasztásával a készülék figyelmeztetést küld a kazetta alacsony festékszintjéről, és további beavatkozás nélkül folytatja a nyomtatást a **Nagyon alacsony** beállítást követően. Ez nem kielégítő nyomtatási minőséget eredményezhet.

#### **Faxként is használható készülékeknél**

Ha a Leállítás vagy a Figyelmeztetés a folytatásra lehetőséget választja, fennáll a kockázata, hogy a készülék a nyomtatás folytatásakor nem nyomtatja ki a faxokat. Ez abban az esetben fordulhat elő, ha a készülék a memória befogadóképességét meghaladó mennyiségű faxot fogadott a várakozás során.

A készülék képes megszakítás nélkül kinyomtatni a faxokat a Nagyon alacsony szint átlépése után is, ha a Folytatás lehetőséget választja a festékkazettánál, de a nyomtatási minőség ekkor romolhat.

# **Rendeljen kellékeket**

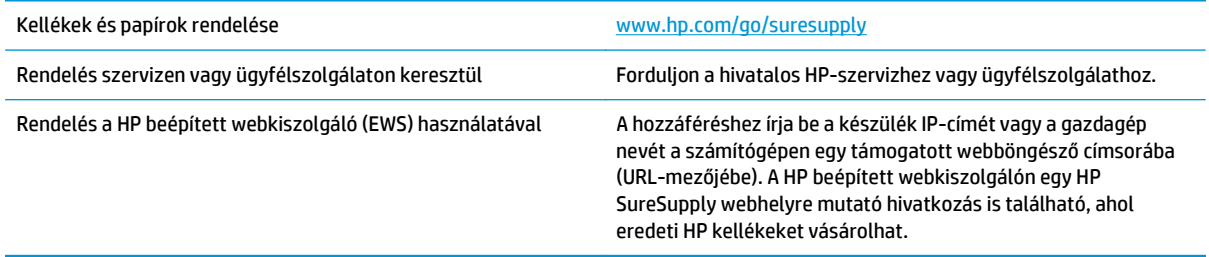

# <span id="page-134-0"></span>**A készülék nem húz be papírt a papírtálcáról, vagy hibás a betöltés.**

- A készülék nem húz be papírt
- A készülék egyszerre több lapot húz be
- A lapadagoló beragad, ferdén húzza be a lapot, vagy egyszerre több lapot is behúz.

## **A készülék nem húz be papírt**

Ha a készülék nem húz be papírt a tálcáról, próbálkozzon az alábbi lehetőségekkel.

- **1.** Nyissa ki a készüléket, és távolítsa el az esetlegesen elakadt papírlapokat.
- **2.** Töltsön be a tálcára a feladatnak megfelelő méretű papírt.
- **3.** Ellenőrizze a termék kezelőpanelén, hogy helyes papírméret és -típus van-e beállítva.
- **4.** Győződjön meg róla, hogy a tálca papírvezetői a papírméretnek megfelelően vannak beállítva. Állítsa be megfelelően a papírvezetőket a tálcában.
- **5.** Nézze meg, hogy nem látható-e a készülék kezelőpaneljén a papír kézi adagolására felszólító figyelmeztetés. Töltsön be papírt, és folytassa.
- **6.** A tálca fölötti hengerek piszkosak lehetnek. Törölje le a hengereket langyos vízzel benedvesített szöszmentes ronggyal.

## **A készülék egyszerre több lapot húz be**

Ha a készülék egyszerre több lapot húz be a tálcáról, próbálkozzon az alábbi lehetőségekkel.

- **1.** Vegye ki a papírköteget a tálcából, hajlítgassa meg, fordítsa meg 180 fokkal, majd fordítsa át. *Ne pörgesse át a papírköteget.* Tegye vissza a papírköteget a tálcába.
- **2.** Csak olyan papírt használjon, amely megfelel az erre a termékre vonatkozó HP specifikációknak.
- **3.** Ne használjon gyűrött, összehajtott vagy sérült papírt. Ha szükséges, használjon másik csomagból vett papírt.
- **4.** Ellenőrizze, hogy a tálca nincs-e túltöltve. Ha a tálca túl van töltve, vegye ki a teljes papírköteget, igazítsa meg, majd helyezzen vissza a köteg egy részét a tálcára.
- **5.** Győződjön meg róla, hogy a tálca papírvezetői a papírméretnek megfelelően vannak beállítva. Állítsa be megfelelően a papírvezetőket a tálcában.
- **6.** Ellenőrizze, hogy a nyomtatási környezet megfelel-e a tájékoztatóban megadott követelményeknek.

#### **A lapadagoló beragad, ferdén húzza be a lapot, vagy egyszerre több lapot is behúz.**

**MEGJEGYZÉS:** Az alábbi információk csak az MFP készülékekre vonatkoznak.

- Előfordulhat, hogy az eredeti dokumentumon gemkapocs vagy öntapadós cédula található, amelyet el kell távolítani.
- Ellenőrizze, hogy az összes henger a helyén van-e, valamint hogy a hengerek ajtaja és a lapadagoló fedele zárva van-e.
- Győződjön meg arról, hogy be van-e csukva a lapadagoló fedele.
- Előfordulhat, hogy a lapok nem megfelelően lettek behelyezve. Állítsa egyenesen a lapokat, majd állítsa be úgy a papírvezetőket, hogy a lapok középre kerüljenek.
- A megfelelő működéshez állítsa be úgy a papírvezetőket, hogy hozzáérjenek a papírköteg széleihez. Ellenőrizze, hogy a papírköteg egyenesen áll-e, és hogy a papírvezetők illeszkednek-e hozzá.
- Lehet, hogy a lapadagoló bemeneti tálcája vagy a kimeneti tálca a megengedettnél több lapot tartalmaz. Ellenőrizze, hogy a bemeneti tálcában lévő papírköteg a maximumjelzés alatt van-e, és távolítsa el a papírokat a kimeneti tálcából.
- Ellenőrizze, hogy nincs-e papír, tűzőkapocs, gémkapocs vagy egyéb hulladék a papír útjában.
- Tisztítsa meg a lapadagoló behúzóhengereit és elválasztópárnáját. A tisztítást sűrített levegővel vagy langyos vízzel megnedvesített, tiszta, szöszmentes ronggyal végezze. Ha ez sem oldja meg a problémát, cseréljen görgőket.
- A készülék kezelőpaneljének kezdőképernyőjén görgessen a Kellékek gombig, majd érintse meg. Ellenőrizze a lapadagoló készlet állapotát, és szükség esetén cserélje.

# <span id="page-136-0"></span>**A papírelakadás megszüntetése**

# **Elakadási helyek**

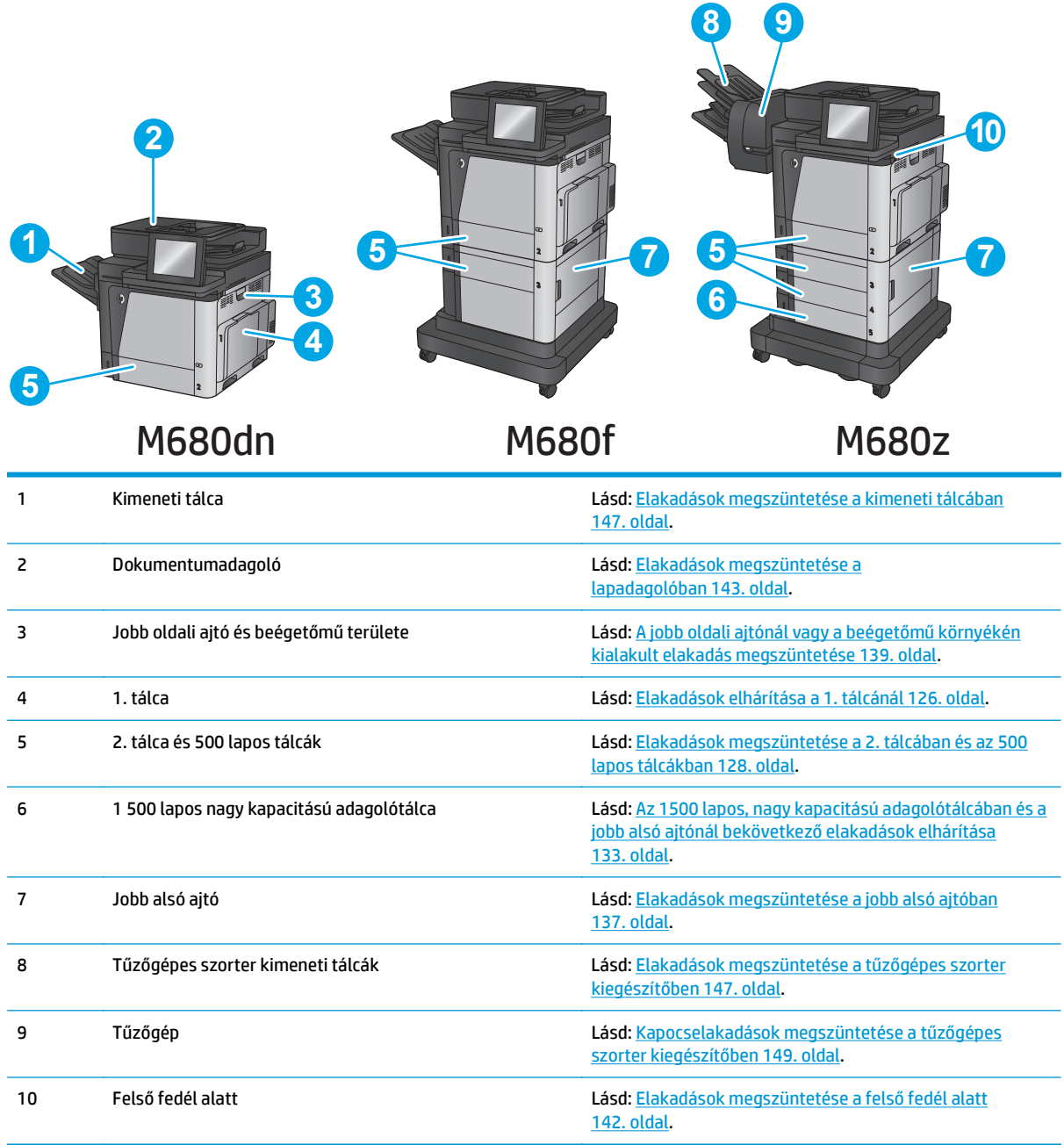

## **Automatikus navigálás az elakadások elhárítása céljából**

Az automatikus navigálási funkció lépésenként megjeleníti a szükséges teendőket a vezérlőpulton, ezáltal segítséget nyújt az elakadások elhárításában. Amikor az egyik lépéssel végzett, a termék a következő lépéssel kapcsolatos instrukciókat mutatja egészen addig, amíg minden lépést el nem végez.

# <span id="page-137-0"></span>**Gyakori, visszatérő papírelakadásokat tapasztal?**

A papírelakadások gyakoriságának csökkentése céljából próbálkozzon az alábbi megoldásokkal.

- **1.** Csak olyan papírt használjon, amely megfelel az erre a termékre vonatkozó HP specifikációknak.
- **2.** Ne használjon gyűrött, összehajtott vagy sérült papírt. Ha szükséges, használjon másik csomagból vett papírt.
- **3.** Ne használjon olyan papírt, amelyre már nyomtattak vagy másoltak.
- **4.** Ellenőrizze, hogy a tálca nincs-e túltöltve. Ha a tálca túl van töltve, vegye ki a teljes papírköteget, igazítsa meg, majd helyezzen vissza a köteg egy részét a tálcára.
- **5.** Győződjön meg róla, hogy a tálca papírvezetői a papírméretnek megfelelően vannak beállítva. Állítsa a papírvezetőket úgy, hogy azok érintsék a papírköteget, de ne hajlítsák meg.
- **6.** Győződjön meg róla, hogy a tálca megfelelően be van helyezve a készülékbe.
- **7.** Ha nehéz, dombornyomásos vagy perforált papírra nyomtat, használja a kézi adagolás funkciót, és a lapokat egyenként adagolja.
- **8.** A készülék kezelőpaneljének kezdőképernyőjén görgessen a Tálcák gombig, majd érintse meg. Győződjön meg róla, hogy a tálcát a papír méretének és típusának megfelelően állította-e be.
- **9.** Ellenőrizze, hogy a nyomtatási környezet megfelel-e a tájékoztatóban megadott követelményeknek.

## **Elakadások elhárítása a 1. tálcánál**

Elakadás esetén a kezelőpanelen egy animáció látható, amely segít az elakadás elhárításában.

**1.** Ha elakadt papír látható az 1. tálcán, annak eltávolításához óvatosan húzza egyenesen kifelé az elakadt papírt. Az üzenet törléséhez érintse meg az OK gombot.

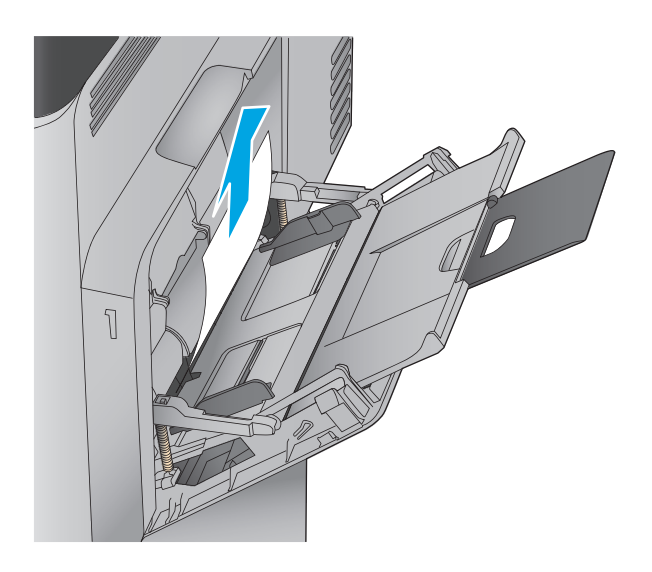

**2.** Ha nem lehet eltávolítani a papírt, vagy ha nem látható elakadt papír az 1. tálcán, zárja be az 1. tálcát és nyissa ki a jobb oldali ajtót.

**3.** Óvatosan húzza ki a papírt a behúzási területről.

 $\overline{\phantom{0}}$ 

 $\mathbb{Z}$ 

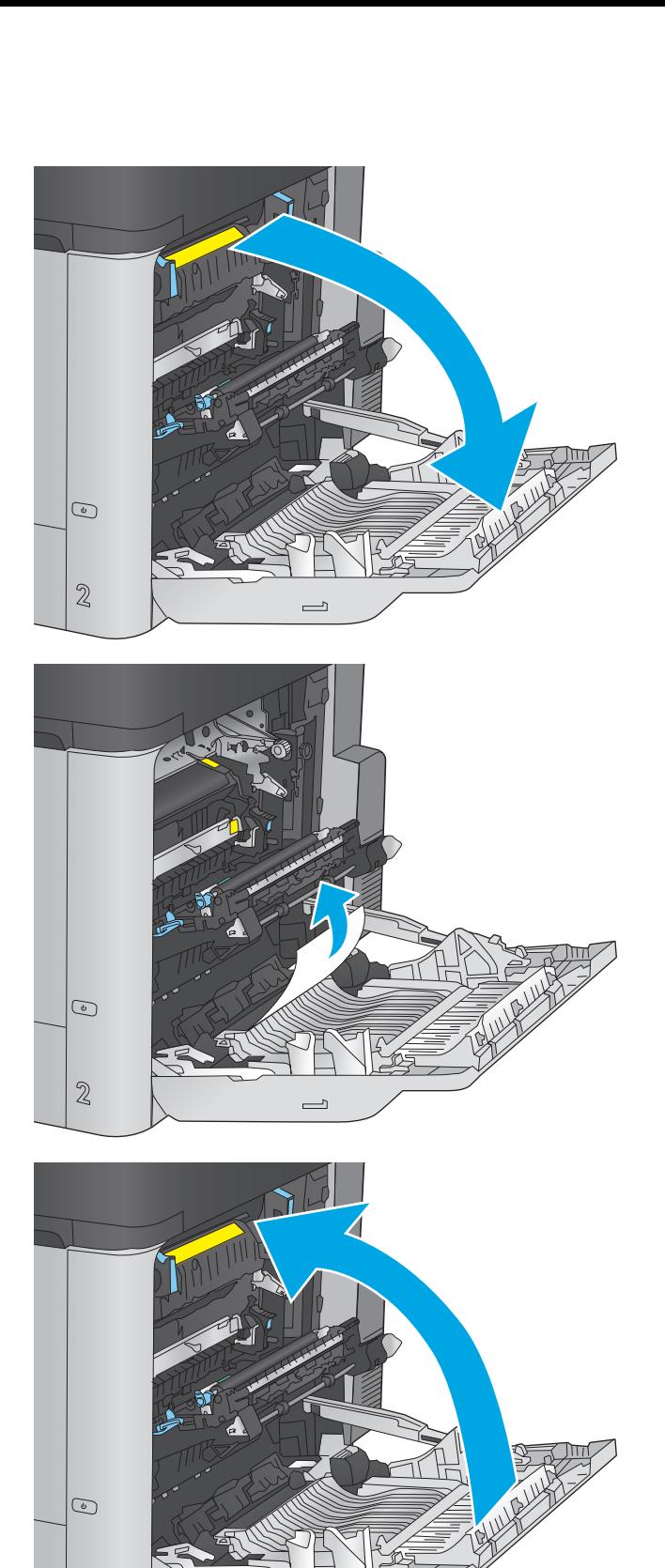

**4.** Csukja be a jobb oldali ajtót.

## <span id="page-139-0"></span>**Elakadások megszüntetése a 2. tálcában és az 500 lapos tálcákban**

A következő eljárással megnézhet minden olyan, a 2. tálcával és az 500 lapos tálcákkal kapcsolatos helyet, ahol elakadás fordulhat elő. Elakadás esetén a kezelőpanelen egy animáció látható, amely segít az elakadás elhárításában.

**1.** A tálcát húzva és enyhén felfelé emelve teljesen húzza ki a termékből.

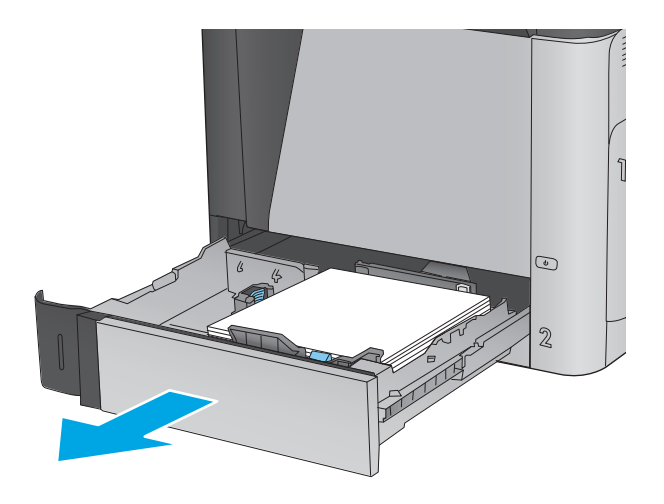

**2.** Távolítson el minden elakadt vagy sérült papírlapot.

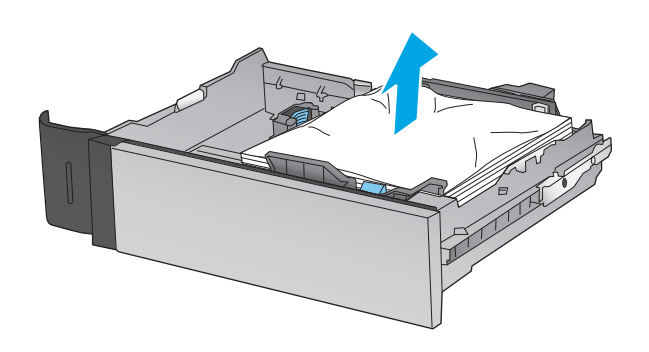

**3.** Távolítsa el a tálca belsejében az adagológörgők között esetleg elakadt papírt.

**4.** Helyezze be újra, majd csukja be a tálcát.

**5.** Nyissa ki a jobb alsó ajtót.

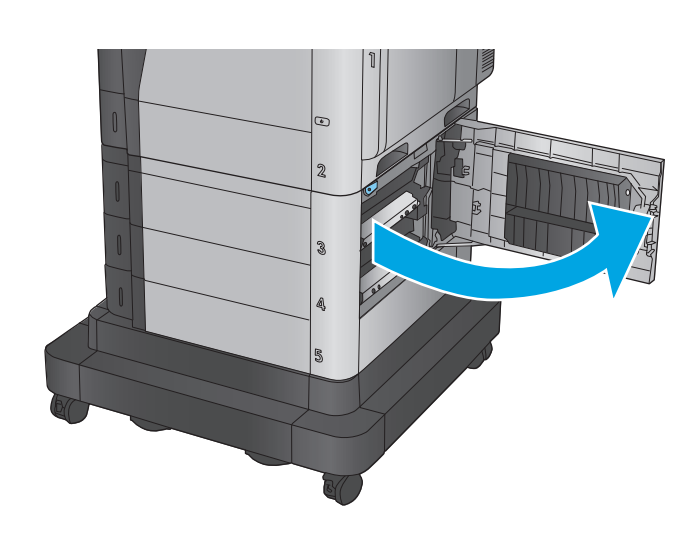

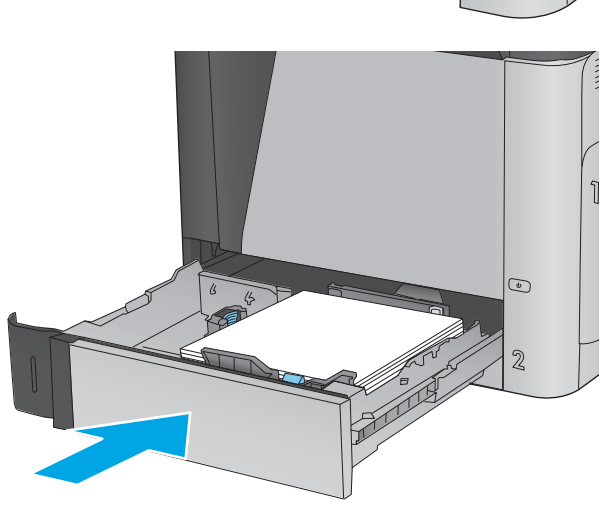

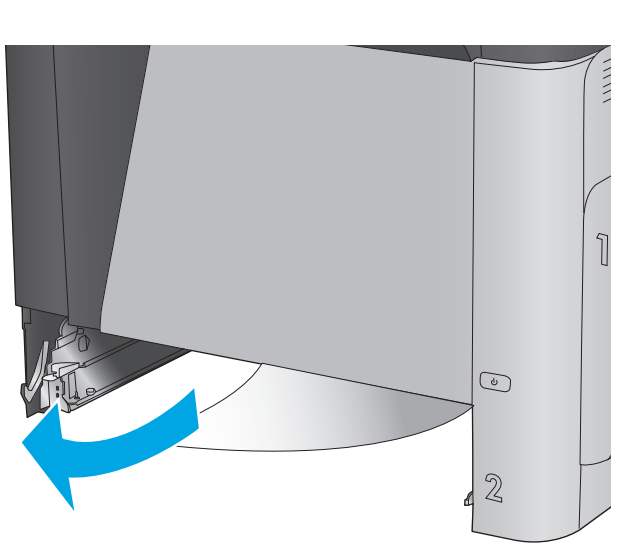

**6.** Óvatosan húzza ki az ott esetleg elakadt papírt.

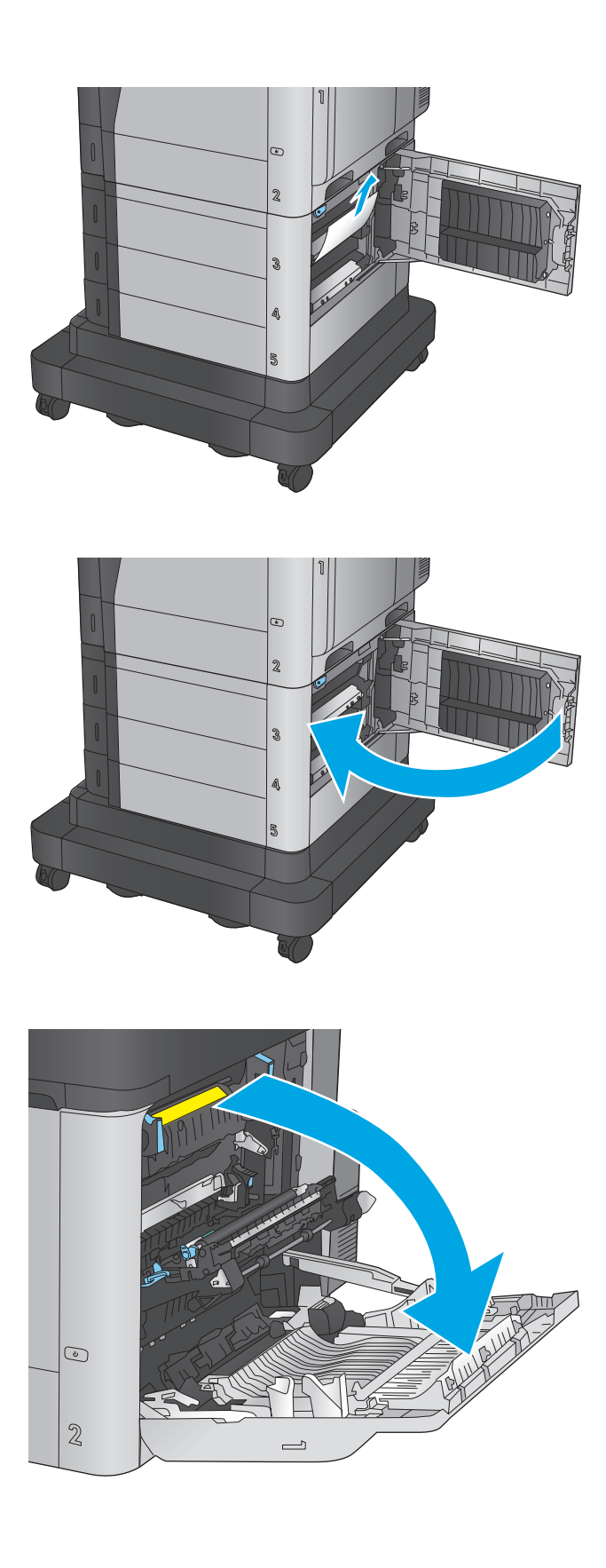

**7.** Zárja be a jobb alsó ajtót.

**8.** Nyissa ki a jobb oldali ajtót.

**9.** Óvatosan húzza ki az ott esetleg elakadt papírt.

**10.** Ha látható a papír, ahogy belép a beégetőmű alján, a papírt óvatosan lefelé húzva távolítsa el.

**VIGYÁZAT!** Ne érintse meg a továbbítóhenger görgőit. A szennyezőanyagok befolyásolhatják a nyomtatás minőségét.

**11.** Ha a papír a kimeneti tálca bemeneténél akadt el, vegye ki a beégetőművet, és óvatosan lefelé húzva távolítsa el a papírt.

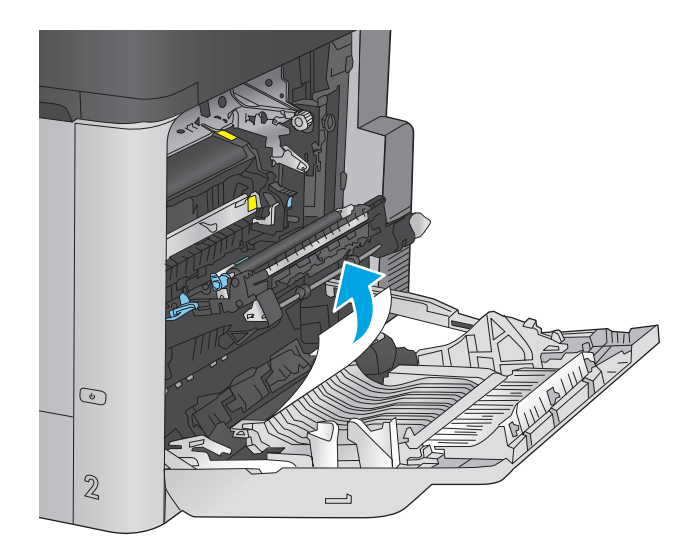

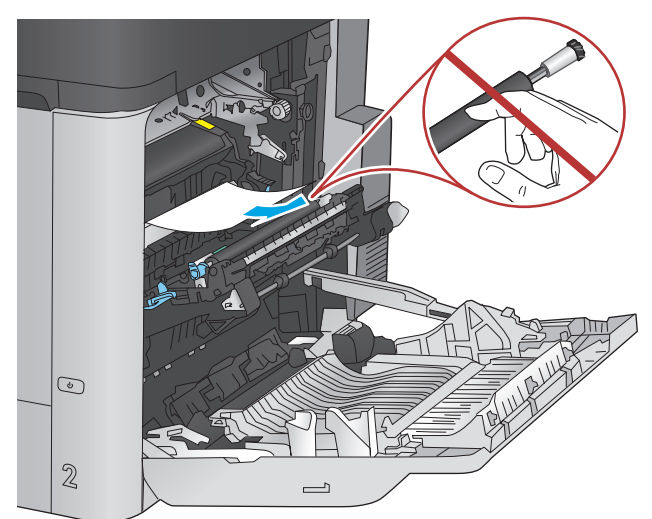

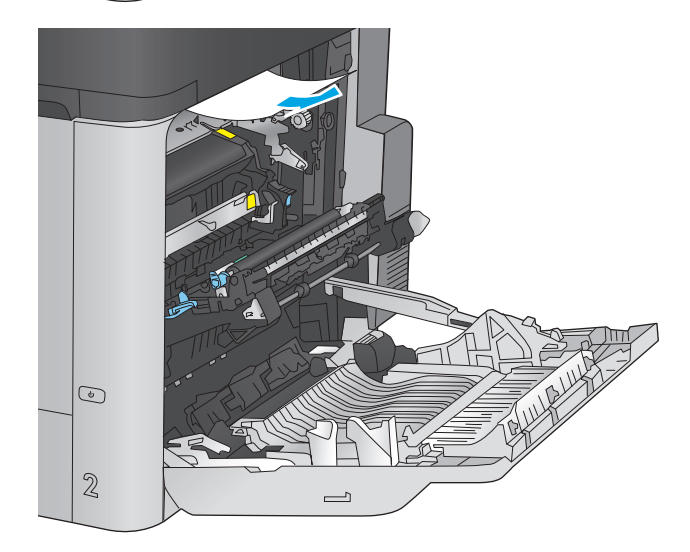

**12.** A papír a beégetőművön belül is elakadhat, ahol nem látható. Fogja meg a beégetőmű fogantyúit, emelje enyhén fel, és húzza egyenesen kifelé a beégetőmű kivételéhez.

**VIGYÁZAT!** A beégetőegység a készülék használata közben felforrósodhat. Várja meg, hogy a beégetőegység lehűljön, mielőtt valamilyen műveletet végezne vele.

**13.** Nyissa ki az elakadáselhárításhoz használt ajtót. Ha van elakadt papír a beégetőművön belül, az eltávolításához óvatosan húzza azt felfelé. Ha a papír elszakad, távolítsa el az összes papírdarabkát.

**VIGYÁZAT!** Ha a beégetőmű teste lehűlt, a belül található görgők még akkor is forrók lehetnek. Ne érintse meg a beégetőmű görgőit, amíg azok nem hűltek le.

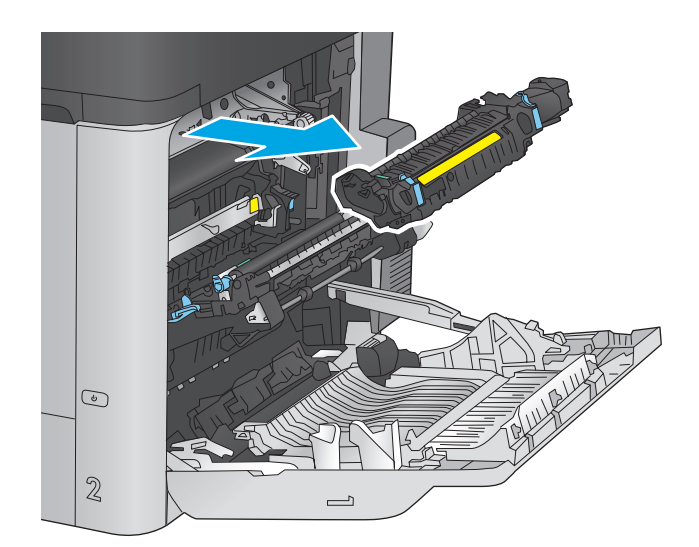

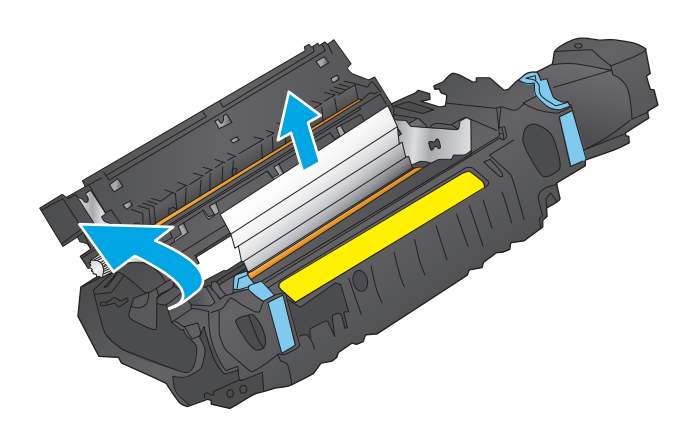
**14.** Zárja vissza az elakadáselhárításhoz használt ajtót, és nyomja vissza ütközésig a beégetőművet a készülékbe.

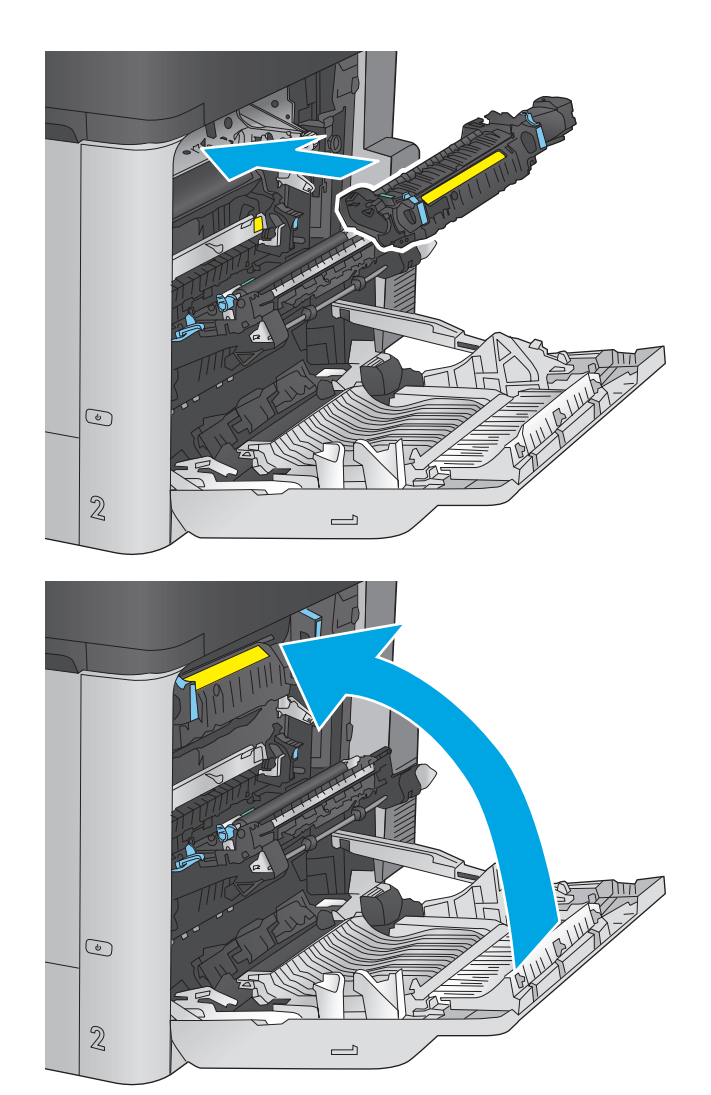

#### **15.** Csukja be a jobb oldali ajtót.

## **Az 1500 lapos, nagy kapacitású adagolótálcában és a jobb alsó ajtónál bekövetkező elakadások elhárítása**

A következő eljárással megnézhet minden olyan, az 1500 lapos nagykapacitású adagolótálcával kapcsolatos helyet, ahol elakadás fordulhat elő. Elakadás esetén a kezelőpanelen egy animáció látható, amely segít az elakadás elhárításában.

**1.** Nyissa ki az 1 500 lapos, nagy kapacitású adagolótálcát.

**2.** Távolítsa el és dobja ki a sérült lapokat.

**3.** Távolítsa el a papírt a tálcából.

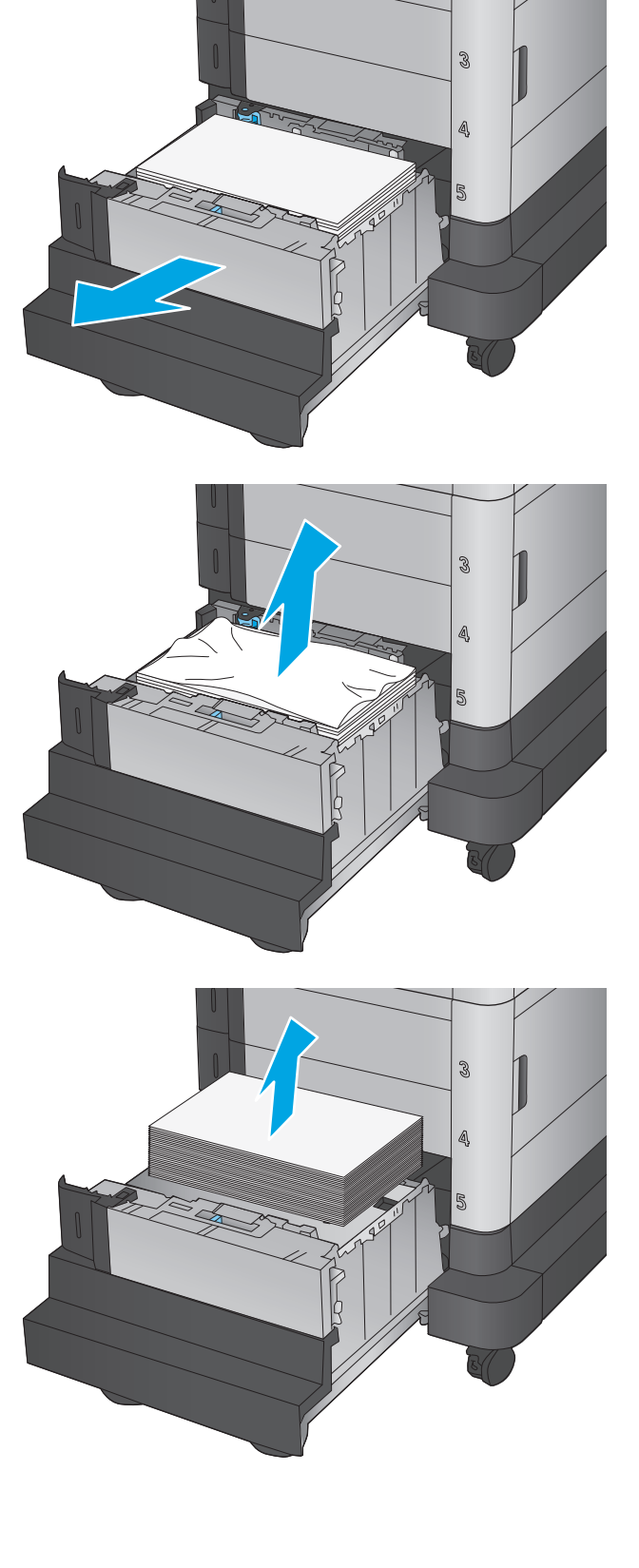

**4.** Emelje fel a tálcát, majd húzza ki, hogy kivegye.

**5.** Ha van elakadt papír az adagolóterületen, húzza le, és távolítsa el.

**6.** Tegye vissza a tálcát, majd töltsön teljes íveket a tálcába. A tálca 1 500 papírlap tárolására alkalmas.

**MEGJEGYZÉS:** A legjobb eredmény érdekében teljes papírkötegeket töltsön be. Ne bontsa a papírkötegeket kisebb adagokra.

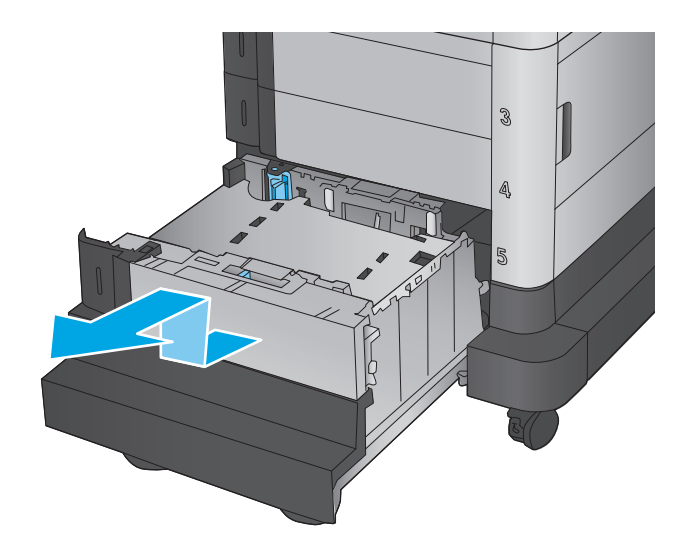

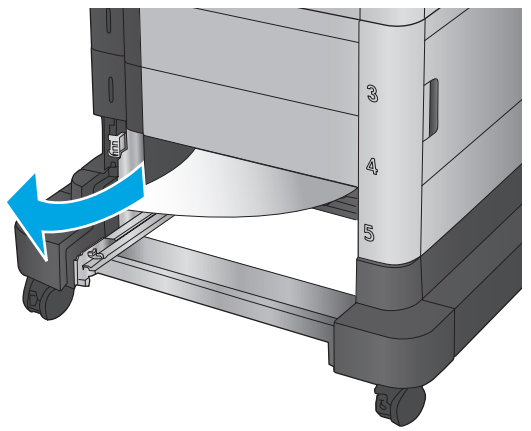

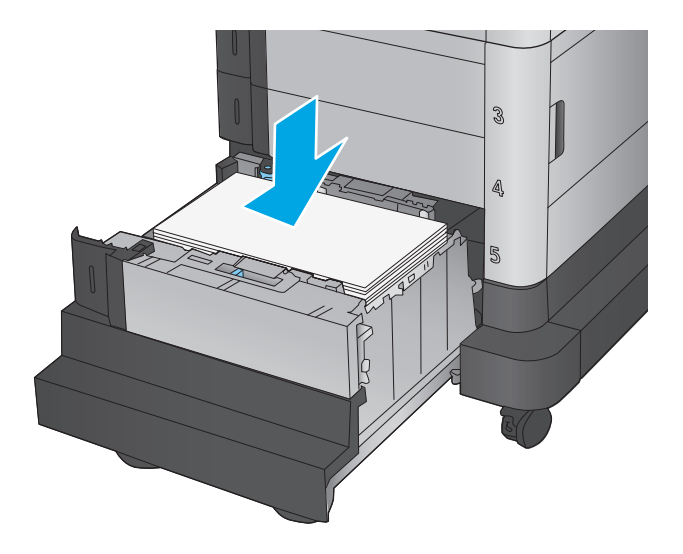

**7.** Csukja vissza a tálcát.

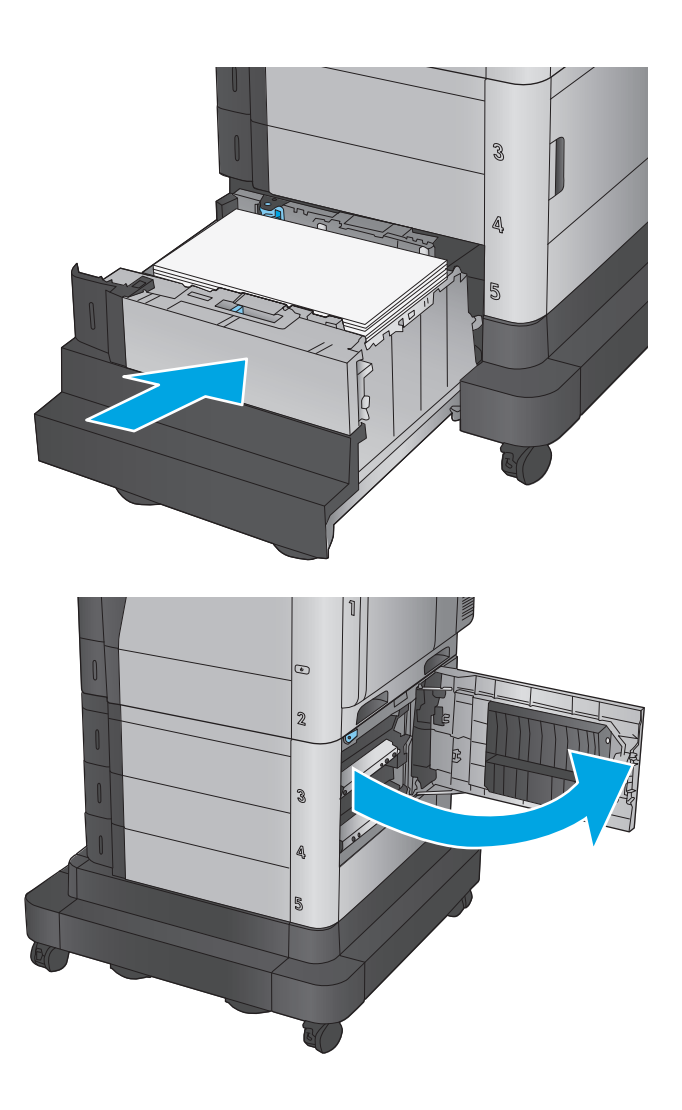

**8.** Nyissa ki a jobb alsó ajtót.

**9.** Távolítsa el az elakadt papírt.

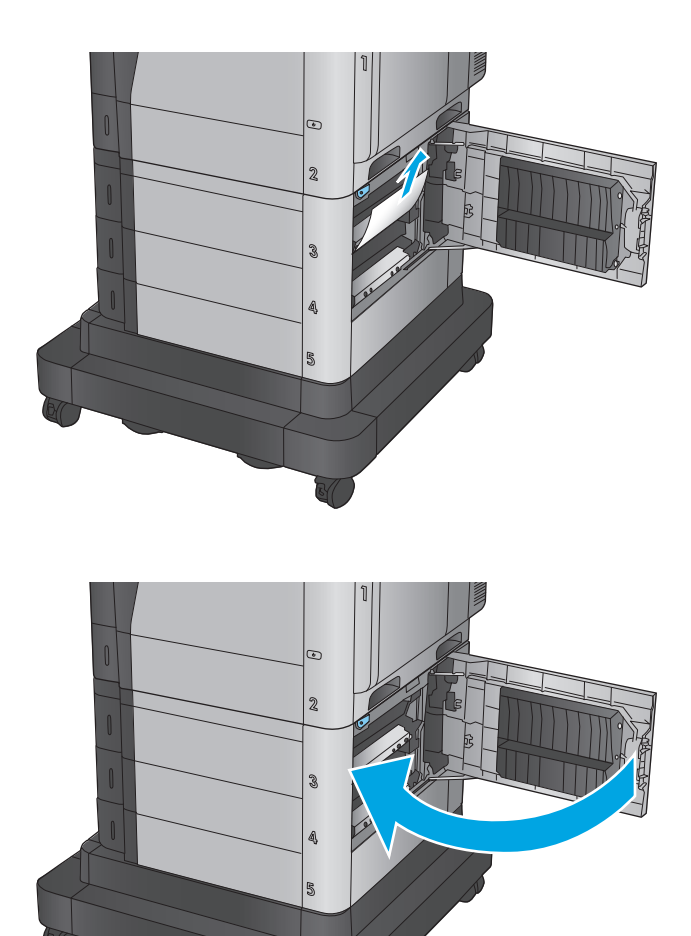

**10.** Zárja be a jobb alsó ajtót.

**MEGJEGYZÉS:** Ha az elakadás megszüntetése után a készülék kezelőpaneljén üzenet jelenik meg, hogy nincs papír a tálcában, vagy a tálca túl van töltve, vegye ki a tálcát, és nézzen mögé, nem maradt-e ott elakadt papír.

## **Elakadások megszüntetése a jobb alsó ajtóban**

A következő eljárással ellenőrizheti a jobb alsó ajtóban lévő papírokat. Elakadás esetén a kezelőpanelen egy animáció látható, amely segít az elakadás elhárításában.

**1.** Nyissa ki a jobb alsó ajtót.

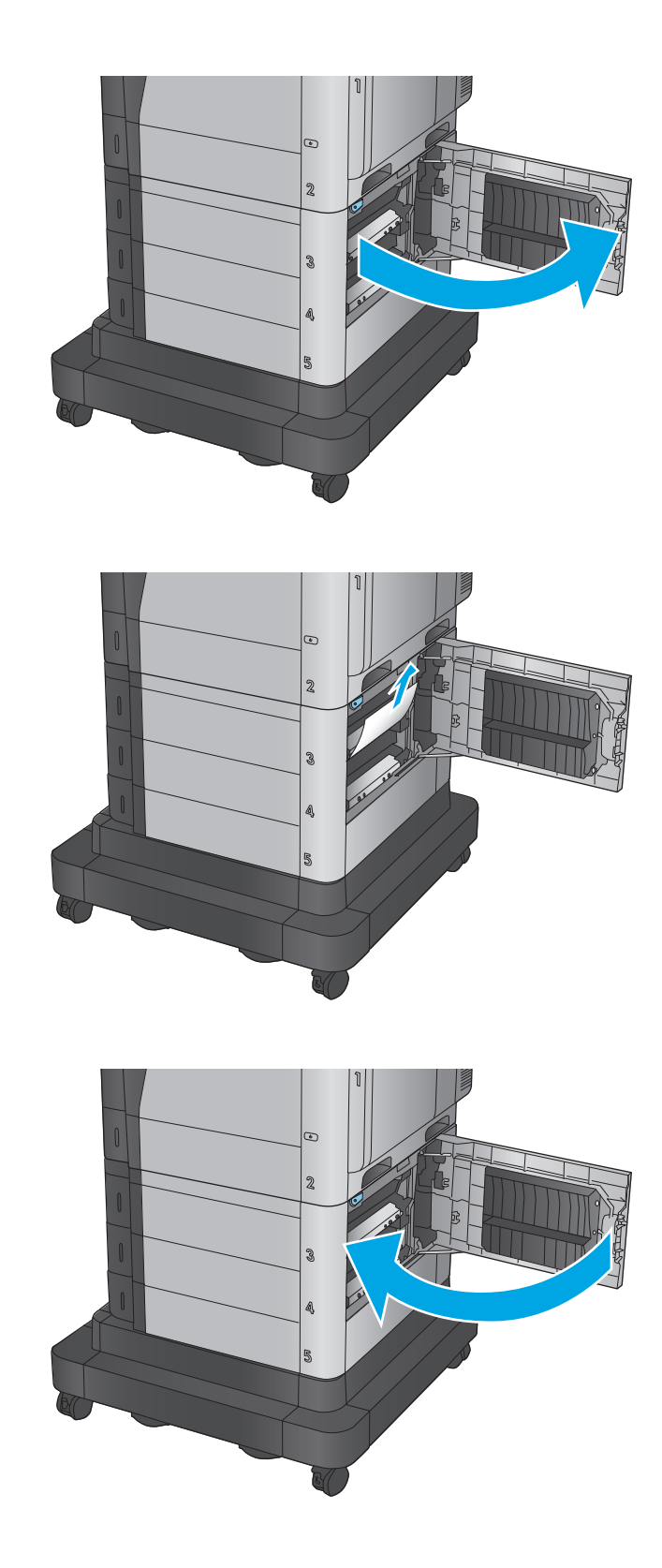

**2.** Távolítsa el az elakadt papírt.

**3.** Zárja be a jobb alsó ajtót.

## **A jobb oldali ajtónál vagy a beégetőmű környékén kialakult elakadás megszüntetése**

A következő eljárással megnézhet minden olyan helyet a jobb oldali ajtóban, ahol elakadás fordulhat elő. Elakadás esetén a kezelőpanelen egy animáció látható, amely segít az elakadás elhárításában.

**VIGYÁZAT!** A beégetőegység a készülék használata közben felforrósodhat. Várja meg, hogy a beégetőegység lehűljön, mielőtt valamilyen műveletet végezne vele.

**1.** Nyissa ki a jobb oldali ajtót.

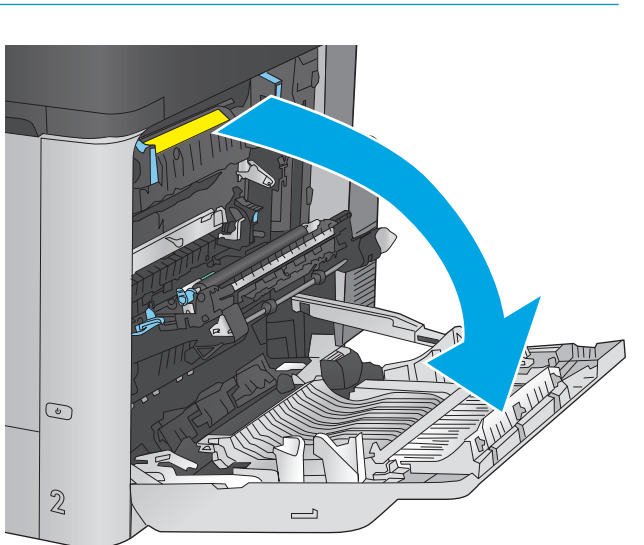

**2.** Óvatosan húzza ki az ott esetleg elakadt papírt.

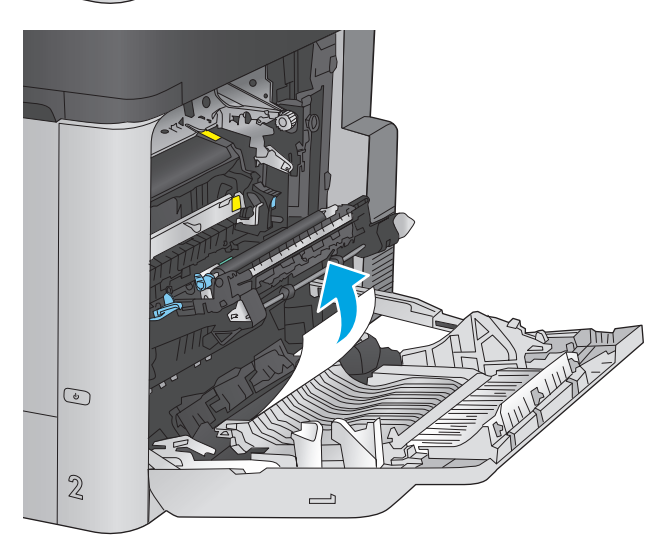

**3.** Ha látható a papír, ahogy belép a beégetőmű alján, a papírt óvatosan lefelé húzva távolítsa el.

**VIGYÁZAT!** Ne érintse meg a továbbítóhenger görgőit. A szennyezőanyagok befolyásolhatják a nyomtatás minőségét.

**4.** Ha a papír a kimeneti tálca bemeneténél akadt el, vegye ki a beégetőművet, és óvatosan lefelé húzva távolítsa el a papírt.

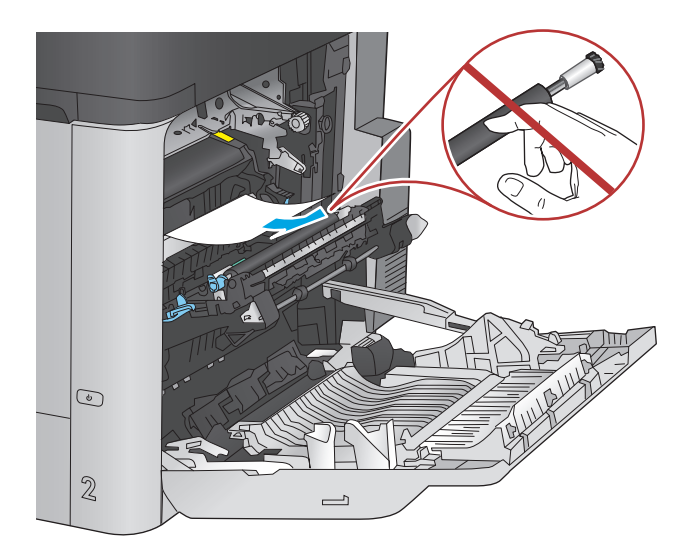

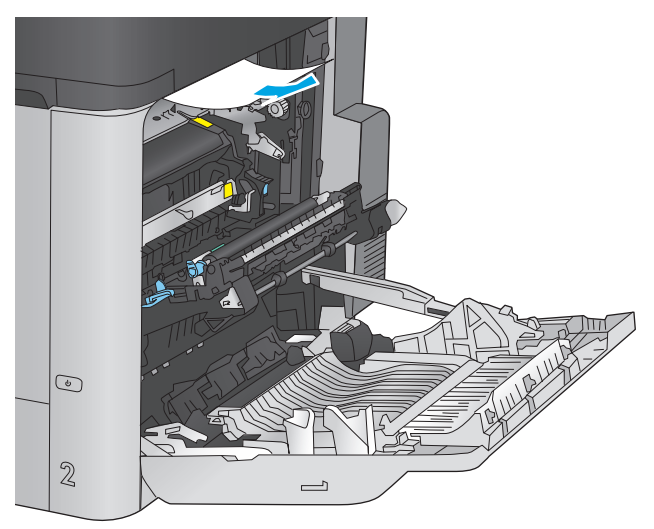

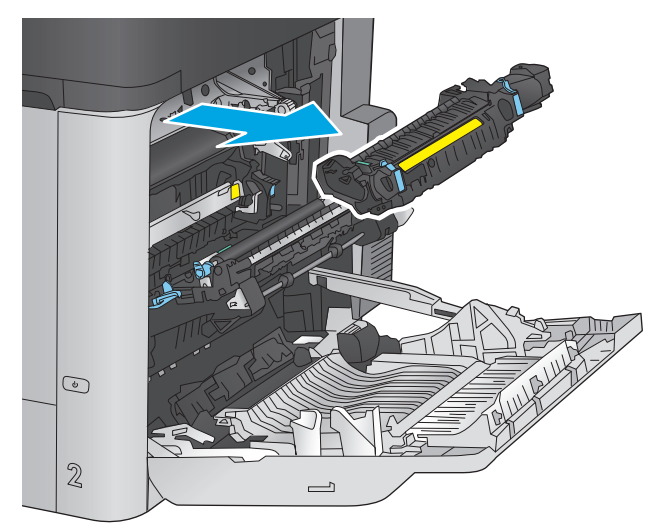

**5.** A papír a beégetőművön belül is elakadhat, ahol nem látható. Fogja meg a beégetőmű fogantyúit, emelje enyhén fel, és húzza egyenesen kifelé a beégetőmű kivételéhez.

**VIGYÁZAT!** A beégetőegység a készülék használata közben felforrósodhat. Várja meg, hogy a beégetőegység lehűljön, mielőtt valamilyen műveletet végezne vele.

**6.** Nyissa ki az elakadáselhárításhoz használt ajtót. Ha van elakadt papír a beégetőművön belül, az eltávolításához óvatosan húzza azt felfelé. Ha a papír elszakad, távolítsa el az összes papírdarabkát.

**VIGYÁZAT!** Ha a beégetőmű teste lehűlt, a belül található görgők még akkor is forrók lehetnek. Ne érintse meg a beégetőmű görgőit, amíg azok nem hűltek le.

**7.** Zárja vissza az elakadáselhárításhoz használt ajtót, és nyomja vissza ütközésig a beégetőművet a készülékbe.

**8.** Csukja be a jobb oldali ajtót.

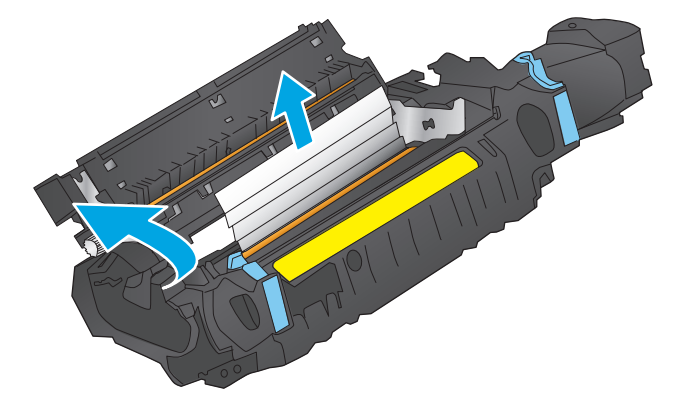

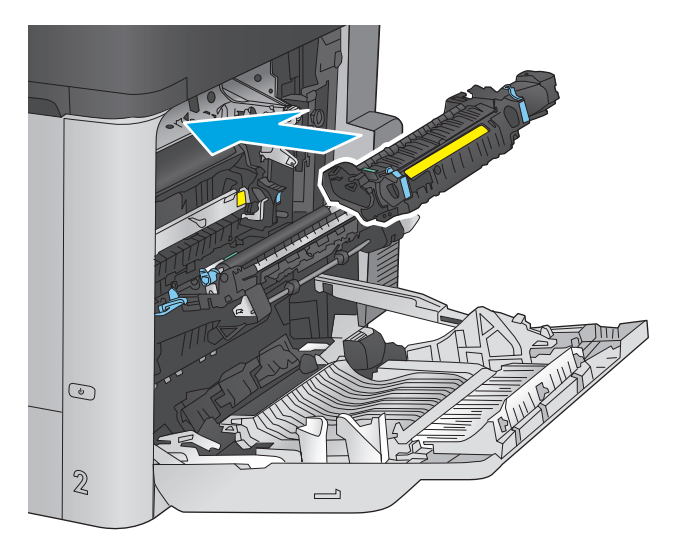

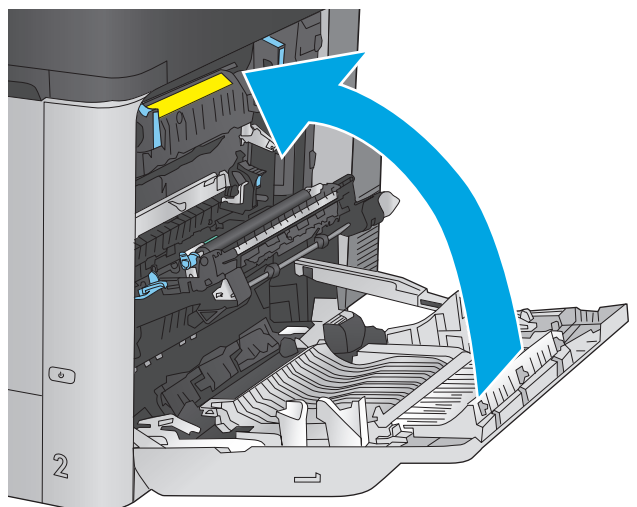

## **Elakadások megszüntetése a felső fedél alatt**

A következő eljárással ellenőrizheti a felső fedél alatt lévő papírokat. Elakadás esetén a kezelőpanelen egy animáció látható, amely segít az elakadás elhárításában.

**1.** Húzza előre a felső fedél kioldókarját, majd emelje fel a felső fedelet.

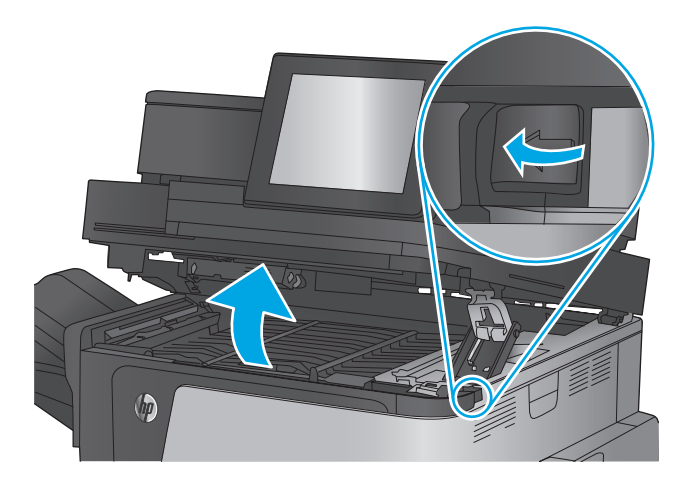

**2.** Távolítsa el az elakadt papírt. **VIGYÁZAT!** Ne érjen hozzá a felső fedél alatt

lévő habszivacs hengerekhez. A szennyezőanyagok befolyásolhatják a nyomtatás minőségét.

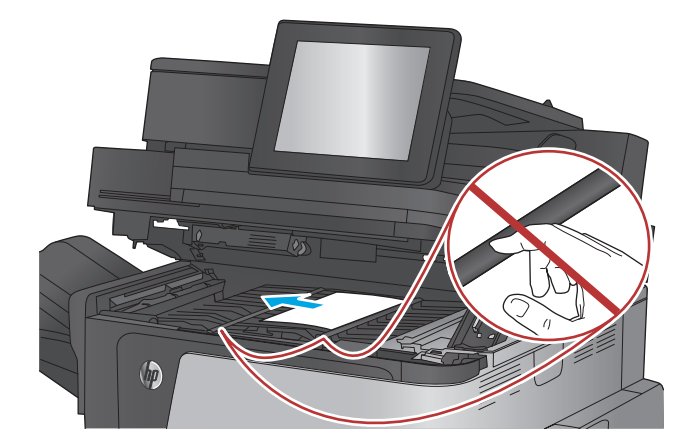

**3.** Hajtsa le a felső fedelet.

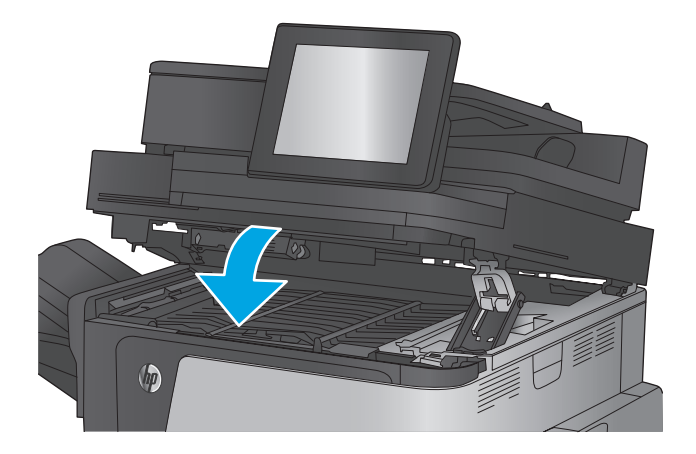

## **Elakadások megszüntetése a lapadagolóban**

A következő eljárással megnézhet minden olyan, a dokumentumadagolóval kapcsolatos helyet, ahol elakadás fordulhat elő. Elakadás esetén a kezelőpanelen egy animáció látható, amely segít az elakadás elhárításában.

**1.** Emelje meg a reteszt a dokumentumadagoló fedelének kioldásához.

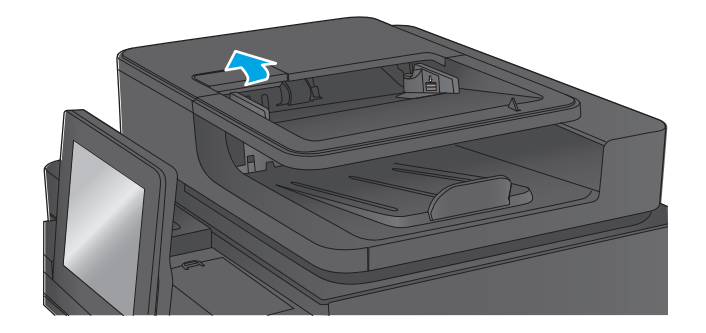

**2.** Nyissa ki a lapadagoló fedelét.

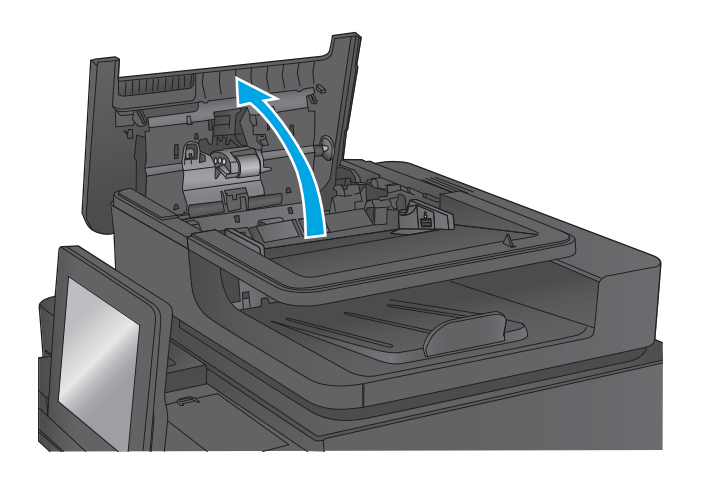

**3.** Nyissa fel az elakadás elhárításához használt ajtót, majd távolítson el minden elakadt papírt.

Ha szükséges, fordítsa el a dokumentumadagoló elején található zöld tárcsát az elakadt papír eltávolításához.

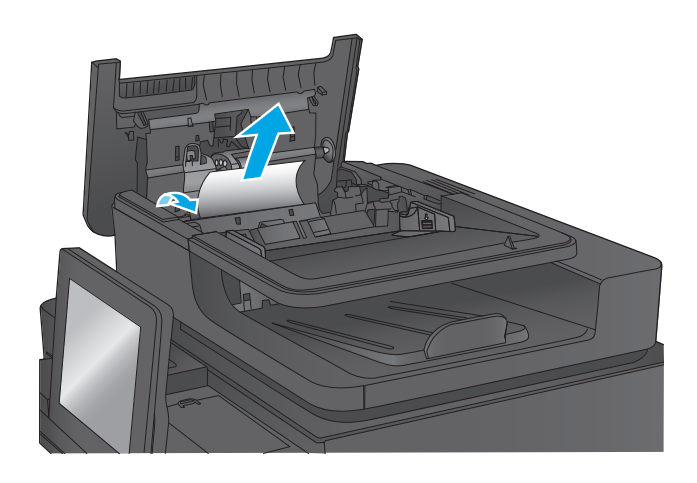

**4.** Nyomja meg a dokumentumadagoló-görgők melletti ajtót, hogy ellenőrizze, teljesen be van-e csukva.

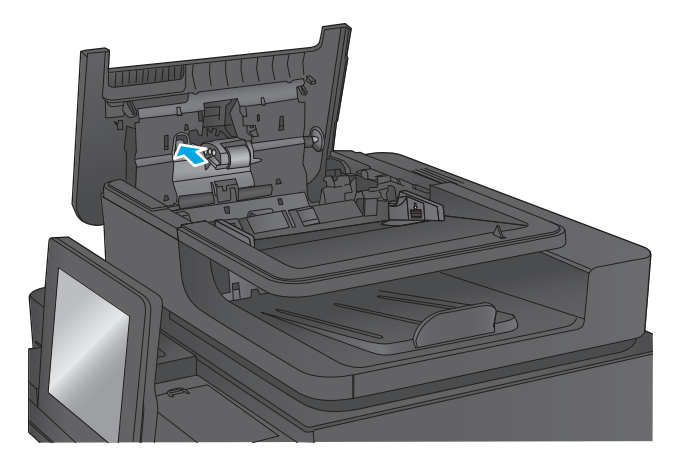

**5.** Emelje fel a lapadagoló bemeneti tálcáját.

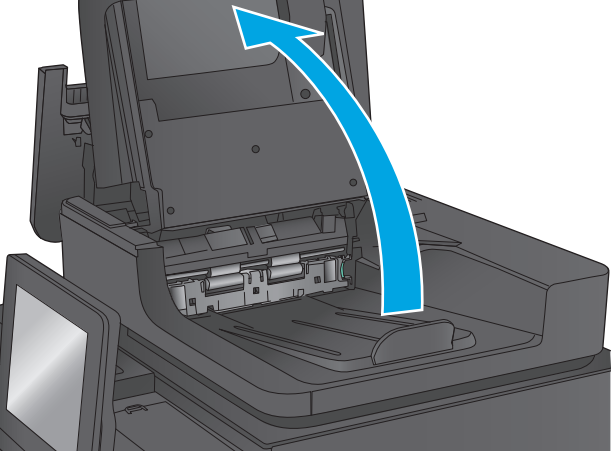

**6.** Nyomja befelé a hátoldal-háttérválasztó egység két végén található két nyílást.

**7.** Vegye le a hátoldal-háttérválasztó egységet úgy,

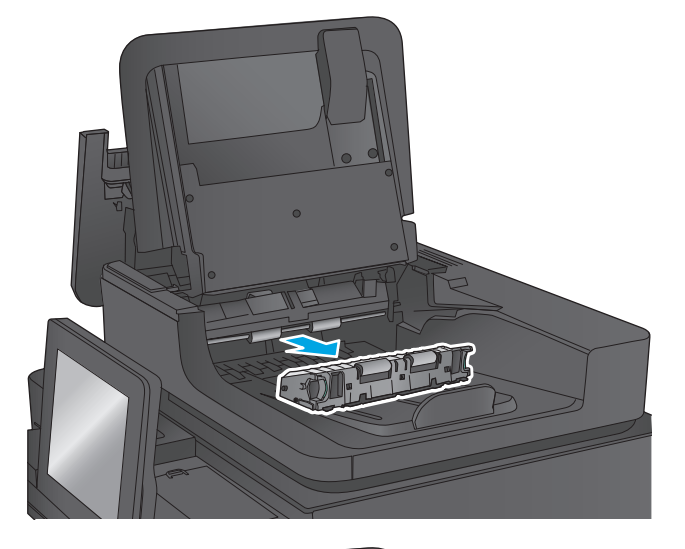

**8.** Távolítsa el az elakadt papírt.

hogy kifelé húzza.

- **9.** Csúsztatva helyezze vissza a hátoldalháttérválasztó egységet, amíg a helyére nem kattan.
- 

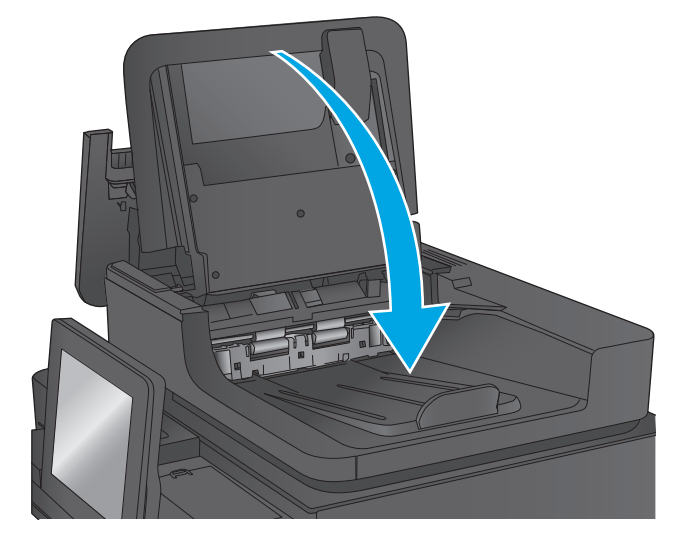

**11.** Csukja le a dokumentumadagoló fedelét.

**10.** Engedje le a lapadagoló bemeneti tálcáját.

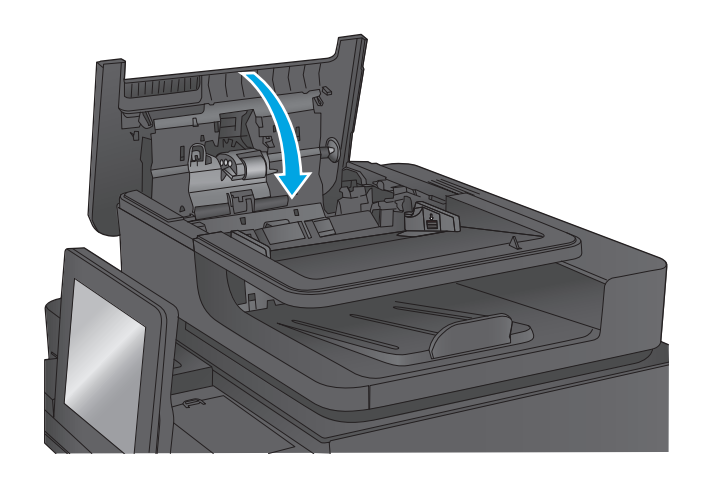

**MEGJEGYZÉS:** Az elakadások elkerülése érdekében ellenőrizze, hogy a dokumentumadagoló tálcában a papírvezetők szorosan illeszkednek-e a dokumentumhoz. Az eredeti dokumentumokról távolítson el minden tűzőkapcsot és gemkapcsot.

**WEGJEGYZÉS:** A nehéz, fényes papírra nyomtatott eredeti dokumentumok gyakrabban elakadnak, mint a sima papírra nyomtatott eredetik.

## **Elakadások megszüntetése a kimeneti tálcában**

A következő eljárással háríthatja el a kimeneti tálcában bekövetkező elakadásokat. Elakadás esetén a kezelőpanelen egy animáció látható, amely segít az elakadás elhárításában.

**1.** Ha papír látható a kimeneti tálcában, húzza ki a papírt a kezdőélénél fogva.

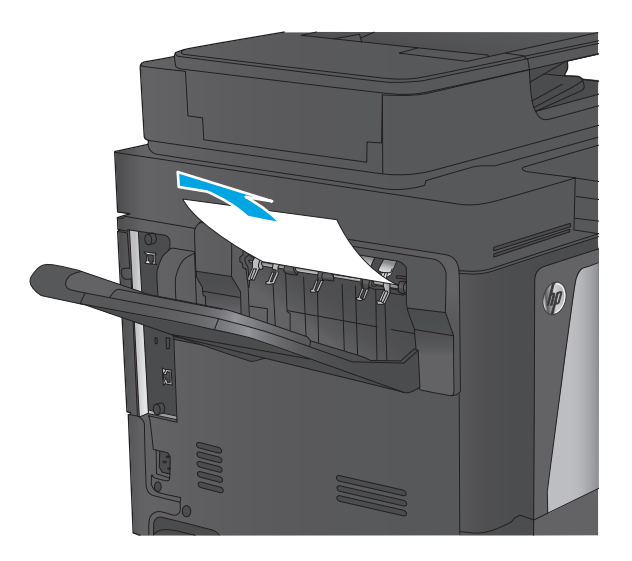

## **Elakadások megszüntetése a tűzőgépes szorter kiegészítőben**

A következő eljárással ellenőrizheti a tűzőgépes szorter kiegészítőben lévő papírokat. Elakadás esetén a kezelőpanelen egy animáció látható, amely segít az elakadás elhárításában.

**1.** Távolítsa el az elakadt papírt a szorter tálcákból.

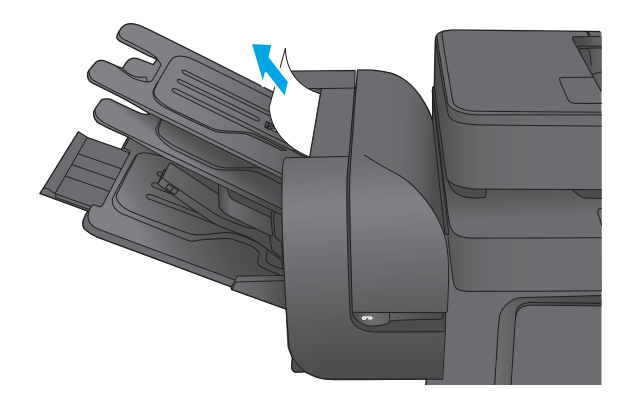

**2.** Emelje fel a szürke kart a tűző elülső részén, majd nyissa ki a tűző fedelét.

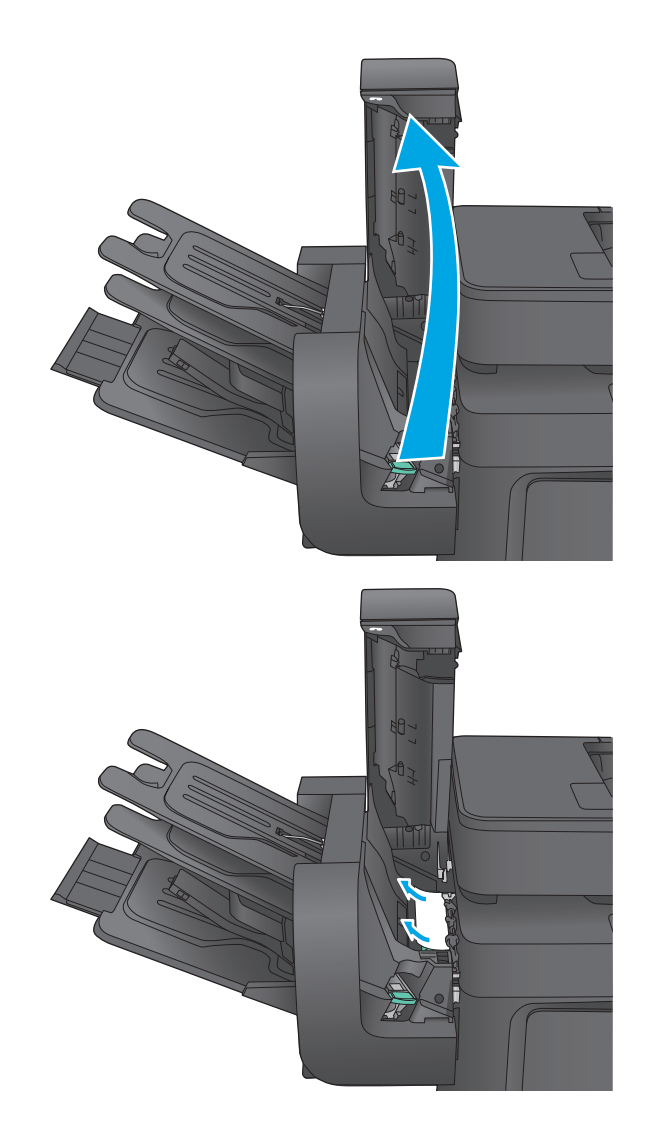

**3.** Ha a papírvezető alatt látható az elakadt papír, akkor húzza ki egyenesen.

**4.** Emelje fel a zöld színű, elakadáselhárításhoz használt ajtót. Ha az elakadáselhárításhoz használt ajtó alatt látható az elakadt papír, akkor húzza ki egyenesen.

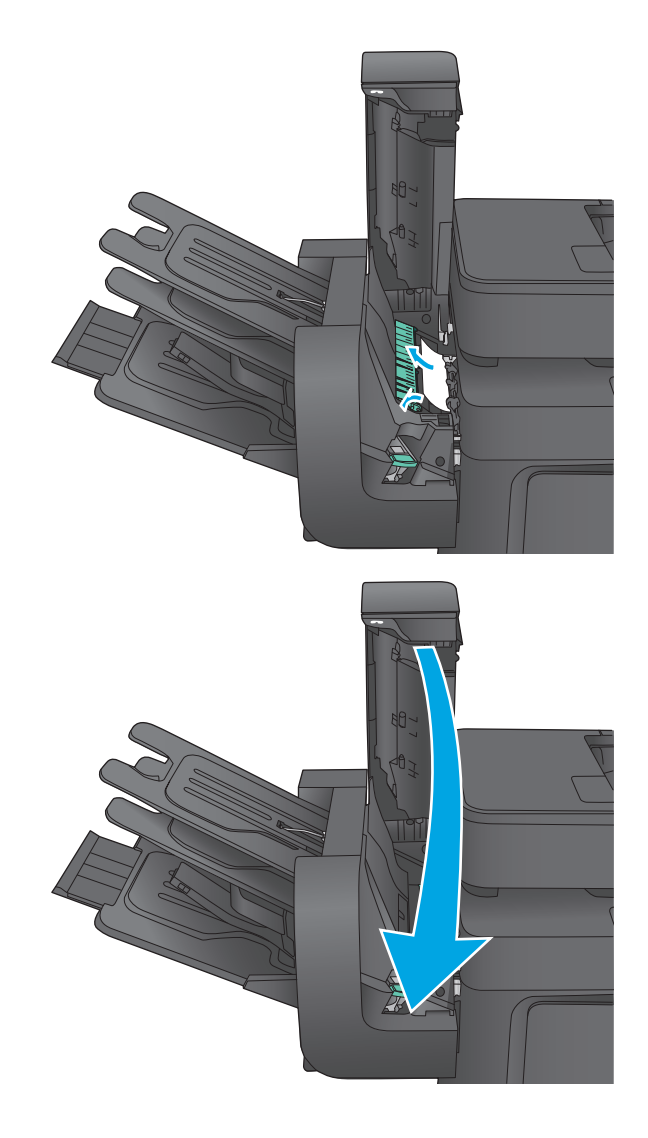

#### **5.** Csukja be a tűző ajtaját.

## **Kapocselakadások megszüntetése a tűzőgépes szorter kiegészítőben**

A következő eljárással ellenőrizheti a tűzőgépes szorter kiegészítőben lévő elakadt kapcsokat. Elakadás esetén a kezelőpanelen egy animáció látható, amely segít az elakadás elhárításában.

**1.** Emelje fel a szürke kart a tűző elülső részén, majd nyissa ki a tűző fedelét.

**2.** A tűzőkazettán emelje fel a zöld színű fület, majd húzza ki egyenesen a tűzőkazettát.

**3.** Tolja fel a tűzőkazetta hátulján lévő kis kart.

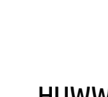

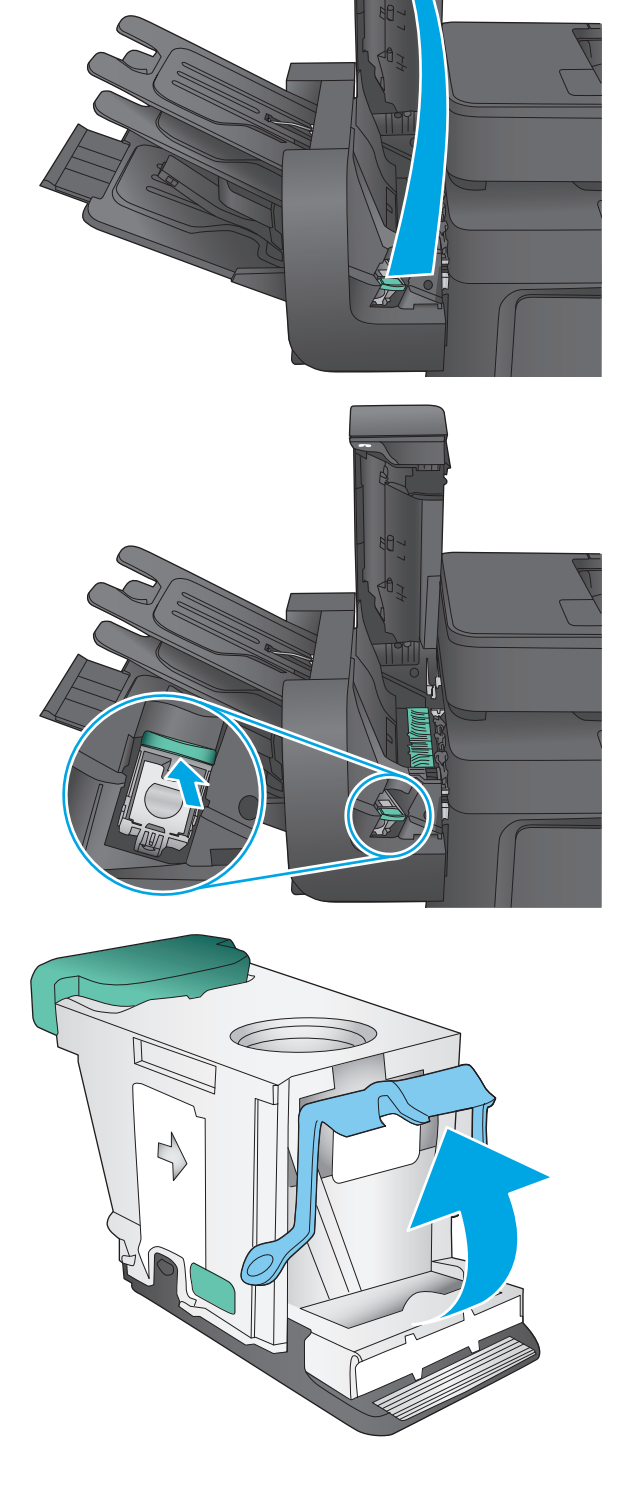

**4.** Távolítsa el az elakadt tűzőkapcsokat.

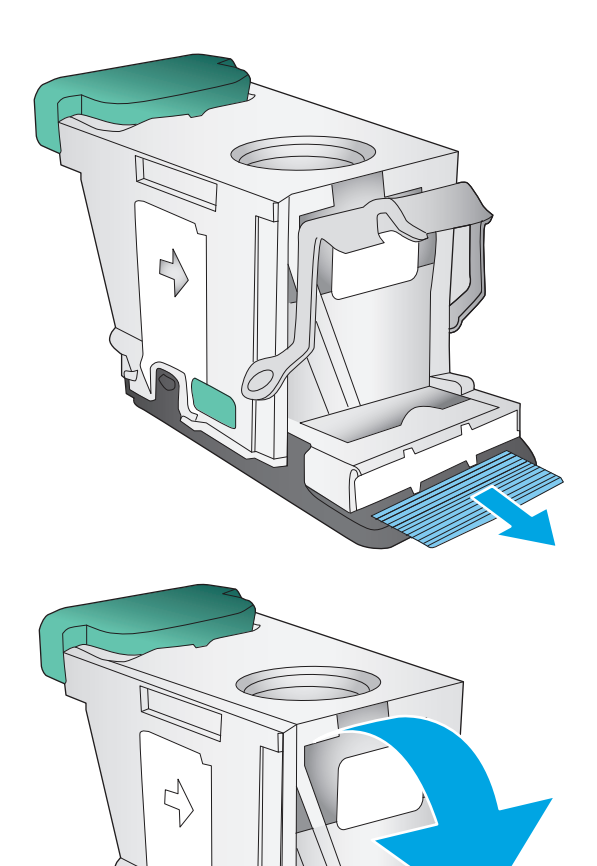

**5.** Tolja vissza a tűzőkazetta hátulján lévő kart zárási pozícióba, amíg az a helyére nem pattan. **6.** Helyezze a tűzőkazettát a tűzőbe, majd nyomja le a zöld fogantyút, amíg a helyére nem pattan.

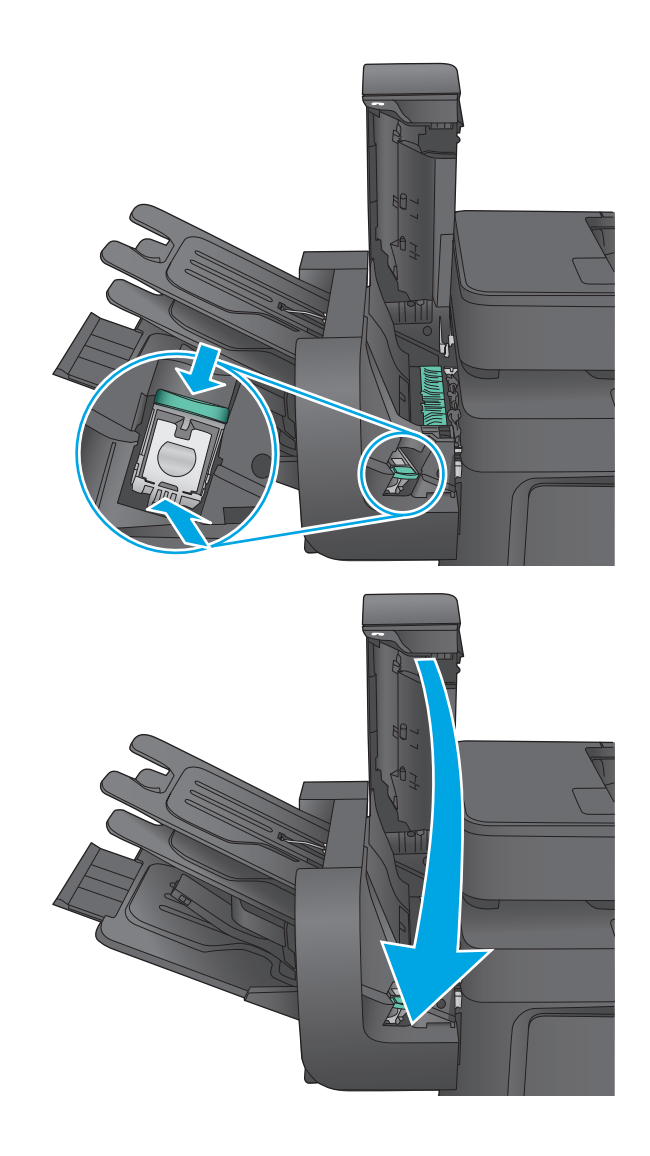

**7.** Csukja be a tűző ajtaját.

# **A nyomtatási minőség javítása**

Ha problémák mutatkoznak a készülékkel előállított nyomatok minőségében, az alább ismertetett sorrendben próbálkozzon a lehetséges megoldásokkal.

Ha a beolvasásban, a faxolásban vagy a fénymásolásban jelentkeznek minőségi problémák, akkor is próbálkozzon az alábbi megoldásokkal, valamint nézze meg a következő fejezetekben ismertetett megoldási lehetőségeket is: "A beolvasási minőség javítása", "A faxolási minőség javítása", illetve "A másolási minőség javítása".

- Nyomtatás másik szoftverből
- A papírtípus ellenőrzése a nyomtatási feladathoz
- [A festékkazetta állapotának ellen](#page-165-0)őrzése
- [A készülék tisztítása](#page-165-0)
- [A tonerkazetta vizuális vizsgálata](#page-167-0)
- Ellenő[rizze a papírt és a nyomtatási környezetet](#page-167-0)
- [A készülék kalibrálása a színek beállításához](#page-169-0)
- [A nyomtatási feladat egyéb beállításainak ellen](#page-169-0)őrzése
- [Másik nyomtató-illeszt](#page-170-0)őprogram kipróbálása

#### **Nyomtatás másik szoftverből**

Próbáljon egy másik szoftverből nyomtatni. Ha a lap helyesen készül el, a nyomtatáshoz használt szoftverrel van a probléma.

### **A papírtípus ellenőrzése a nyomtatási feladathoz**

Ha egy szoftverből nyomtat, és elkenődött, elmosódott, vagy sötét a nyomat, meggyűrődik a papír, elszórt festékpöttyök láthatók, nem tapad a papírra a festék, vagy kis területeken hiányzik a festék, ellenőrizze a papírtípus beállítását.

#### **A papírtípus-beállítás ellenőrzése (Windows)**

- **1.** A szoftveralkalmazásban válassza a **Nyomtatás** lehetőséget.
- **2.** Válassza ki a készüléket, majd kattintson a **Tulajdonságok** vagy a **Beállítások** gombra.
- **3.** Kattintson a **Papír/Minőség** lapra.
- **4.** A **Papírtípus** legördülő listán kattintson a **További lehetőségek** opcióra.
- **5.** Nyissa le a **Típus:** listát .
- **6.** Nyissa le azt a papírtípus kategóriát, amelyik leginkább megfelel az aktuálisan használt papírnak.
- **7.** Jelölje ki a használt papír típusának megfelelő beállítást, majd kattintson az **OK** gombra.
- **8.** Az **OK** gombra kattintva zárja be a **Dokumentum tulajdonságai** párbeszédpanelt. A **Nyomtatás** párbeszédpanelen kattintson az **OK** gombra a feladat kinyomtatásához.

#### <span id="page-165-0"></span>**A papírtípus-beállítás ellenőrzése (Mac OS X)**

- **1.** Válassza a **Fájl** menü **Nyomtatás** parancsát.
- **2.** A **Nyomtató** menüben válassza ki a terméket.
- **3.** Alapértelmezés szerint a nyomtató-illesztőprogram a **Példányok és oldalak** menüt jeleníti meg. Nyissa meg a menük legördülő listáját, majd kattintson a **Kivitelezés** menüre.
- **4.** Válassza ki a használni kívánt típust a **Médiatípus** legördülő listáról.
- **5.** Kattintson a **Nyomtatás** gombra.

### **A festékkazetta állapotának ellenőrzése**

Kövesse az alábbi lépéseket a festékkazetták becsült hátralévő élettartamának, illetve az esetleges más cserélhető kellékalkatrészek állapotának ellenőrzéséhez.

#### **1. lépés: A kellékállapot-oldal nyomtatása**

- **1.** A készülék kezelőpaneljének kezdőképernyőjén görgessen a Kellékek gombig, majd érintse meg.
- **2.** A képernyőn az összes kellékelem állapota megjelenik.
- **3.** Ha szeretne kinyomtatni vagy megtekinteni egy olyan jelentést a kellékelemekről, amely tartalmazza az eredeti HP alkatrészek számát is az utánrendeléshez, érintse meg a Kellékek kezelése gombot. Érintse meg a Kellékállapot gombot, majd érintse meg a Nyomtatás vagy a Nézet gombot.

#### **2. lépés: Kellékek állapotának ellenőrzése**

**1.** A kellékállapot-jelentésen nézze meg a festékkazetták becsült hátralévő élettartamát és az esetleges egyéb cserélhető alkatrészek állapotát.

A becsült élettartama végére ért festékkazetta használata nyomtatási minőséggel kapcsolatos hibákat okozhat. A kellékállapot-oldal jelzi, ha egy kellék szintje nagyon alacsony. Miután a HP kellék elérte az igen alacsony küszöbértéket, a rá vonatkozó HP kiegészítő garancia érvényessége megszűnik.

Ekkor a festékkazettát nem kell cserélni, kivéve, ha a nyomtatási minőség már többé nem elfogadható. Gondoskodjon arról, hogy legyen kéznél csere festékkazetta, ha a nyomtatási minőség már nem elfogadható.

Ha úgy látja, hogy cserélnie kell egy festékkazettát vagy más cserélhető alkatrészt, a kellékállapotoldal felsorolja az eredeti HP alkatrészszámokat.

**2.** Ellenőrizze, hogy eredeti HP kazettát használ-e.

Az eredeti HP tonerkazettán a "HP" felirat olvasható, vagy megtalálható rajta a HP embléma. További tudnivalók a HP patronok felismerésével kapcsolatban: [www.hp.com/go/learnaboutsupplies](http://www.hp.com/go/learnaboutsupplies).

## **A készülék tisztítása**

#### **Tisztítóoldal nyomtatása**

A nyomtatás folyamata során papír-, festék- és porszemcsék gyűlhetnek fel a készülék belsejében, és problémákat (foltokat, pöttyözöttséget, elmosódást, csíkokat, vonalakat, ismétlődő mintákat) okozhatnak a nyomatokon.

Az alábbi útmutatás szerint tisztíthatja meg a papírpályát:

- **1.** A készülék kezelőpaneljének kezdőképernyőjén görgessen az Eszközkarbantartás gombig, majd érintse meg.
- **2.** Érintse meg a Kalibrálás/tisztítás, majd a Tisztítóoldal, azután a Nyomtatás elemet az oldal kinyomtatásához.

A termék kezelőpaneljén megjelenik a **Tisztítás** üzenet. A tisztítás néhány percet vesz igénybe. Ne kapcsolja ki a készüléket, amíg a tisztítási folyamat be nem fejeződik. A folyamat végén dobja el a kinyomtatott lapot.

#### **Por és egyéb szennyeződés a lapolvasó üvegén**

A használat során szennyeződések gyűlhetnek fel a lapolvasó üveglapján és a fehér műanyag hátlapon, ami ronthatja a teljesítményt. Ha a kinyomtatott lapon csíkok, oda nem illő vonalak, fekete pontok láthatók, rossz a nyomat minősége, nem jól olvasható a szöveg, tisztítsa meg a lapolvasót a következő eljárással.

**1.** Kapcsolja ki a készüléket a tápkapcsolóval, majd húzza ki a tápkábelt a fali csatlakozóaljzatból.

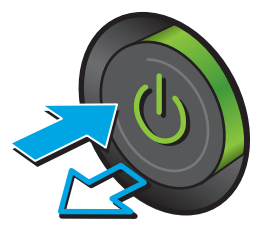

**2.** Nyissa fel a lapolvasó fedelét.

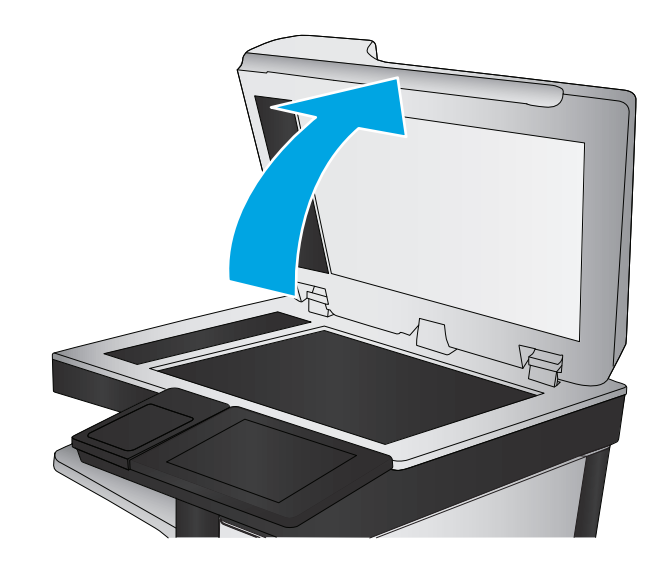

<span id="page-167-0"></span>**3.** Tisztítsa meg a lapolvasó üveglapját, a lapadagoló lapolvasási sávjait és a fehér műanyag hátlapot karcmentes üvegtisztítószerrel benedvesített puha ruhadarabbal vagy szivaccsal.

> **VIGYÁZAT!** A készülék egy alkatrészén se használjon olyan anyagokat, amelyek felsérthetik annak felületét, illetve ne használjon acetont, benzint, szalmiákszeszt, etilalkoholt és szén-tetrakloridot sem. Ezek ugyanis károsíthatják a készüléket. Ne engedje a folyadékot közvetlenül az üvegre vagy a papírtovábbító hengerre folyni, mert befolyhat alá, és kárt okozhat a termékben.

> **MEGJEGYZÉS:** Ha csíkos másolatokat kap a dokumentumadagoló használata esetén, tisztítsa meg a lapolvasó bal oldalán található kis méretű üvegsávot.

- **4.** A foltosodás megelőzésére szárítsa meg az üveglapot és a fehér műanyag részeket szarvasbőrrel vagy cellulóz szivaccsal.
- **5.** Csatlakoztassa a tápkábelt a fali aljzathoz, majd a tápkapcsoló gombbal kapcsolja be a készüléket.

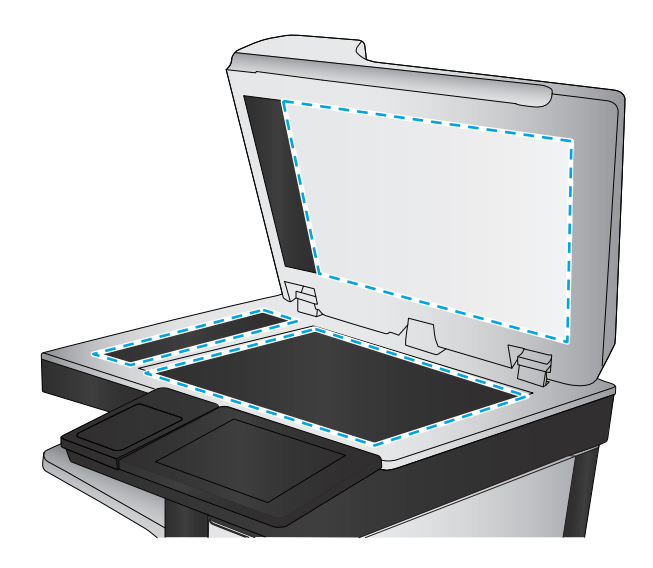

## **A tonerkazetta vizuális vizsgálata**

Vizsgálja meg az összes tonerkazettát a következő lépésekkel.

- **1.** Vegye ki a készülékből a tonerkazettát.
- **2.** Ellenőrizze, hogy nem sérült-e meg a memóriachip.
- **3.** Vizsgálja meg a zöld képalkotó dob felületét.

**VIGYÁZAT!** Ne érintse meg a képalkotó dobot. A képalkotó dobon lévő ujjlenyomatok problémákat okozhatnak a nyomtatási minőségben.

- **4.** Ha karcolások, ujjlenyomatok vagy egyéb sérülés látható a képalkotó dobon, cserélje ki a tonerkazettát.
- **5.** Helyezze vissza a tonerkazettát, és néhány oldal kinyomtatásával ellenőrizze, hogy megoldódott-e a probléma.

## **Ellenőrizze a papírt és a nyomtatási környezetet**

#### **1. lépés: A HP specifikációknak megfelelő papír használata**

A nyomtatásminőségi problémák egy része abból fakad, hogy nem a HP előírásainak megfelelő papírt használnak.

- Mindig a készülék által támogatott típusú és súlyú papírt használjon.
- Olyan papírt használjon, amely jó minőségű, és nincsenek rajta vágások, bemetszések, tépések, foltok, laza részecskék, por, gyűrődések, lyukak, kapcsok, illetve hullámosodó vagy meghajlott szélek.
- Ne használjon olyan papírt, amelyre már nyomtattak.
- Olyan papírt használjon, amely nem tartalmaz fémes anyagot, például csillámport.
- Lézernyomtatókhoz készült papírt használjon. Ne használjon olyan papírt, amely csak tintasugaras nyomtatókhoz készült.
- Ne használjon túl durva papírt. A simább papír használata általában jobb nyomtatási minőséget eredményez.

#### **2. lépés: A nyomtatási környezet ellenőrzése**

A környezet közvetlenül befolyásolhatja a nyomtatás minőségét, gyakori oka a nyomtatási minőség és a papírbetöltés területén jelentkező problémáknak. Próbálja az alábbi megoldásokat:

- Ha a készülék a huzatos helyen van, például nyitott ajtók vagy ablakok, illetve légkondicionálók befúvónyílásai mellett, helyezze máshová.
- Ügyeljen rá, hogy a készülék ne legyen kitéve a termék műszaki leírásában szereplő határértékeket túllépő hőmérsékletnek vagy páratartalomnak.
- Ne tárolja a készüléket szűk helyen, például szekrényben.
- A készüléket szilárd, sima felületen tartsa.
- Ügyeljen arra, hogy a készülék szellőzőnyílásai ne legyenek eltorlaszolva. A megfelelő működéshez a készüléknek minden oldalán jól kell szellőznie, a tetejét is beleértve.
- Ügyeljen arra, hogy a készülékbe ne kerüljön szálló szennyeződés, por, gőz, zsír vagy bármi más, amely lerakódhat a készülék belsejében.

#### **3. lépés: Az egyes tálcák beállítása**

Ha a bizonyos tálcákból történő nyomtatáskor nem kerülnek középre vagy nem a helyükön jelennek a szöveges vagy képi elemek, tegye a következőket.

- **1.** A készülék kezelőpaneljének kezdőképernyőjén görgessen az Adminisztráció gombig, majd érintse meg.
- **2.** Nyissa meg a következő menüket:
	- Általános beállítások
	- Nyomtatási minőség
	- Kép regisztrálása
- **3.** Válassza ki a beállítani kívánt tálcát.
- **4.** Érintse meg a Tesztoldal nyomtatása gombot, majd kövesse a nyomtatott oldalakon olvasható utasításokat.
- **5.** Érintse meg a Tesztoldal nyomtatása gombot az eredmények ellenőrzéséhez, majd hajtson végre további beállításokat, ha szükséges.
- **6.** Ha elégedett az eredményekkel, érintse meg a Mentés gombot az új beállítások mentéséhez.

## <span id="page-169-0"></span>**A készülék kalibrálása a színek beállításához**

A kalibrálás a nyomtatási minőség optimalizálására szolgáló funkciója a készüléknek.

Az alábbi lépésekkel oldhatja meg a nyomtatási minőségi problémákat, ha például nem illeszkednek pontosan a színek, színes szellemképek láthatók, homályosak a képek.

- **1.** A készülék kezelőpaneljének kezdőképernyőjén görgessen az Eszközkarbantartás gombig, majd érintse meg.
- **2.** Nyissa meg a következő menüket:
	- Kalibrálás/tisztítás
	- Teljes kalibrálás
- **3.** A kalibrálási folyamat elindításához érintse meg az Indítás gombot.

A készülék kezelőpaneljén a **Kalibrálás** üzenet jelenik meg. A kalibrálás néhány percet vesz igénybe. Ne kapcsolja ki a készüléket, amíg a kalibrálási folyamat be nem fejeződik.

**4.** Várja meg, amíg a készülék befejezi a kalibrálást, majd próbáljon meg újra nyomtatni.

#### **A nyomtatási feladat egyéb beállításainak ellenőrzése**

Ha egy szoftverből nyomtat, az alábbi lépések szerint, a nyomtató-illesztőprogram egyéb beállításainak módosításával próbálja meg megoldani a problémát.

#### **Színbeállítások módosítása (Windows)**

Ha a kinyomtatott színek nem olyanok, mint a képernyőn láthatók, vagy ha nincs megelégedve a nyomat színeivel, tegye a következőket.

#### **A színséma módosítása**

- **1.** A szoftveralkalmazásban válassza a **Nyomtatás** lehetőséget.
- **2.** Válassza ki a készüléket, majd kattintson a **Tulajdonságok** vagy a **Beállítások** gombra.
- **3.** Kattintson a **Szín** fülre.
- **4.** Rákattintással törölje a jelet a **HP EasyColor** jelölőnégyzetből.
- **5.** A **Színsémák** legördülő listából válasszon ki egy színsémát.
	- **Alapértelmezett (sRGB)**: Ezzel a színsémával a készülék az RGB adatokat feldolgozatlan eszköz módban nyomtatja. Ha ezt a színsémát használja, a színkezelést a megfelelő leképezés érdekében a szoftverben vagy az operációs rendszerben kell elvégezni.
	- **Élénk (sRGB)**: A készülék növeli a színtelítettséget a féltónusokban. Használja ezt a színsémát üzleti grafikák nyomtatásához.
	- **Fénykép (sRGB)**: A készülék úgy értelmezi az RGB színt, mintha az egy digitális minilabor használatával készült fényképként lenne nyomtatva. A készülék másképp végzi a mélyebb, telítettebb színek leképezését, mint az Alapértelmezett (sRBG) színséma esetében. Fényképek nyomtatásához használja ezt a színsémát.
- <span id="page-170-0"></span>● **Fénykép (Adobe RGB 1998)**: Használja ezt a színsémát olyan digitális fényképek nyomtatásához, amelyek nem az sRGB, hanem az AdobeRGB színsémát alkalmazzák. Ha ezt a színsémát használja, kapcsolja ki a színkezelést a szoftverben.
- **Nincs**: Nincs színséma használva.
- Egyedi profil Ezt az opciót akkor válassza, ha egyedi bemeneti profilt szeretne használni a színkimenet pontos szabályozásához (például egy bizonyos HP Color LaserJet termék emulálásához). Egyedi profilok a [www.hp.com](http://www.hp.com) címről tölthetők le.
- **6.** Az **OK** gombra kattintva zárja be a **Dokumentum tulajdonságai** párbeszédpanelt. A **Nyomtatás** párbeszédpanelen kattintson az **OK** gombra a feladat kinyomtatásához.

#### **A színbeállítások módosítása**

- **1.** A szoftveralkalmazásban válassza a **Nyomtatás** lehetőséget.
- **2.** Válassza ki a készüléket, majd kattintson a **Tulajdonságok** vagy a **Beállítások** gombra.
- **3.** Kattintson a **Szín** fülre.
- **4.** Rákattintással törölje a jelet a **HP EasyColor** jelölőnégyzetből.
- **5.** Kattintson az **Automatikus** vagy a **Kézi** beállításra.
	- **Automatikus** beállítás: A legtöbb színes nyomtatási feladathoz válassza ezt a beállítást.
	- **Kézi** beállítás: Ezzel a beállítással a többi beállítástól függetlenül módosíthatja a színbeállításokat. Kattintson a **Beállítások** gombra a manuális színbeállítási ablak megnyitásához.
	- **MEGJEGYZÉS:** A színbeállítások kézi módosítása befolyásolhatja a kimenet minőségét. A HP azt tanácsolja, hogy ezeket a beállításokat csak a színes grafikákhoz értő szakemberek módosítsák.
- **6.** A **Print in Grayscale** (Szürkeárnyalatos nyomtatás) lehetőségre kattintva a színes dokumentumokat feketével és a szürke árnyalataival nyomtathatja ki. Ezt a lehetőséget választva kinyomtathatja a színes dokumentumokat fénymásolás vagy faxolás céljából. Ezt a lehetőséget érdemes választani vázlatnyomtatáshoz is, vagy akkor, ha takarékoskodni kíván a színes festékkel.
- **7.** Az **OK** gombra kattintva zárja be a **Dokumentum tulajdonságai** párbeszédpanelt. A **Nyomtatás** párbeszédpanelen kattintson az **OK** gombra a feladat kinyomtatásához.

### **Másik nyomtató-illesztőprogram kipróbálása**

Ha szoftverből nyomtat, és a kinyomtatott oldalakon oda nem illő vonalak tűnnek föl, a szöveg vagy a képek egy része hiányzik, netán a szövegben téves formázás vagy betűtípus szerepel, tegyen próbát egy másik nyomtató-illesztőprogrammal.

Töltse le az alábbi illesztőprogramok valamelyikét a HP weboldaláról. Az Egyesült Államokban tartózkodók látogassanak el ide: [www.hp.com/support/colorljMFPM680](http://www.hp.com/support/colorljMFPM680). Az Egyesült Államokon kívüliek látogassanak el ide: [www.hp.com/support](http://www.hp.com/support). Válassza ki a megfelelő országot/térséget. Kattintson a **Download Drivers & Software** (Illesztőprogramok és szoftverek letöltése) elemre. Adja meg a készülék nevét, majd kattintson a **Search** (Keresés) elemre.

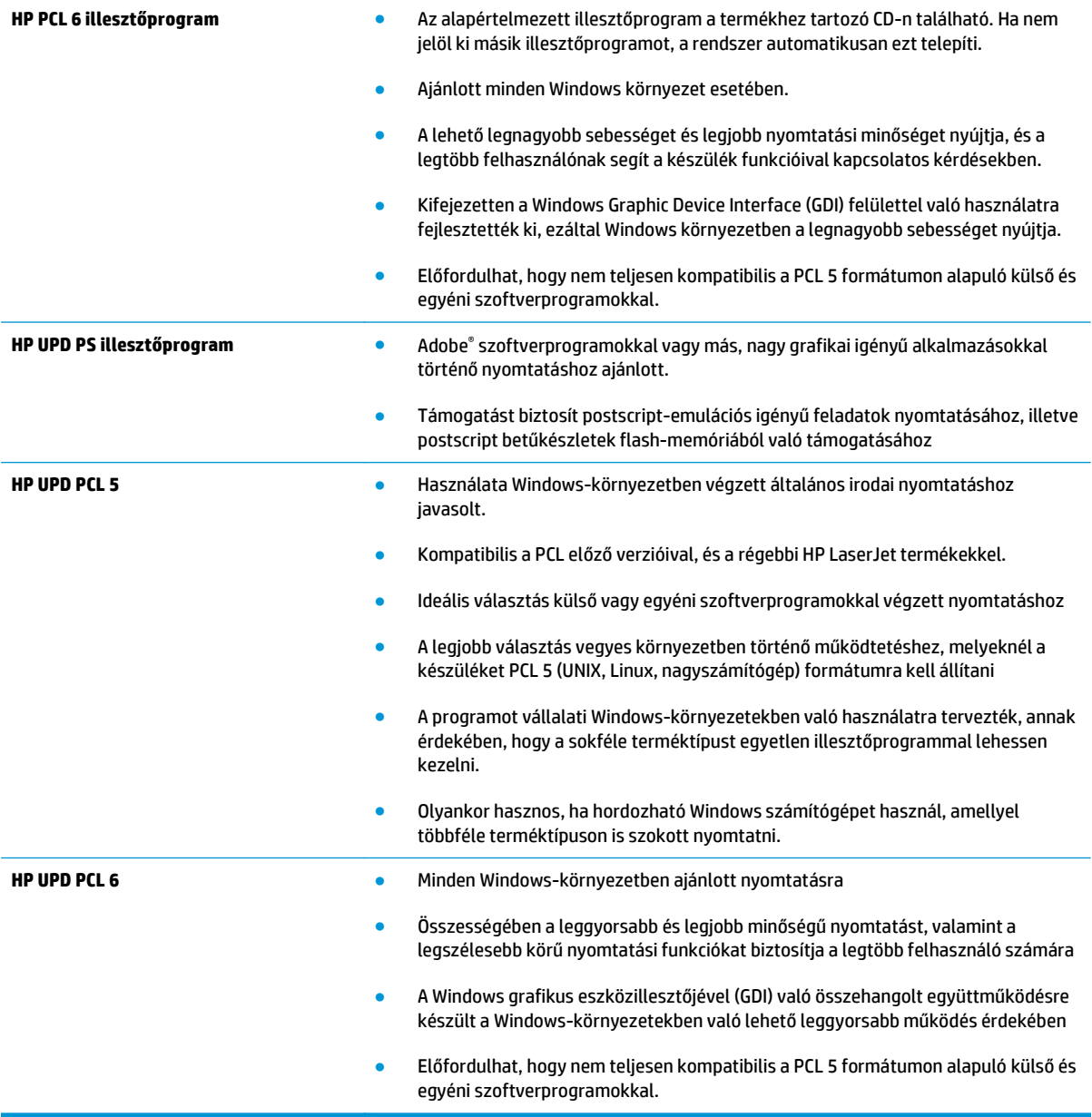

# **A másolási minőség javítása**

Ha problémák mutatkoznak a készülékkel előállított másolatok minőségében, az alább ismertetett sorrendben próbálkozzon a lehetséges megoldásokkal.

- Por és egyéb szennyeződés a lapolvasó üvegén
- [A lapolvasó kalibrálása](#page-173-0)
- [A papírbeállítások ellen](#page-174-0)őrzése
- Ellenő[rizze a képbeállításokat](#page-174-0)
- A másolás minő[ségének optimalizálása szövegre vagy képre](#page-174-0)
- Széltő[l szélig másolás](#page-175-0)
- A lapadagoló behúzógörgő[inek és elválasztópárnájának tisztítása](#page-175-0)

Próbálkozzon meg ezzel a néhány egyszerű lépéssel:

- Használja a síkágyas lapolvasót a dokumentumadagoló helyett.
- Használjon jó minőségű eredeti példányokat.
- A dokumentumadagoló használata esetén helyesen, a papírvezetőket használva töltse be az eredeti dokumentumot az adagolóba, mert ezzel megelőzheti, hogy homályosan vagy ferdén jelenjenek meg a képek.

Ha ez nem oldja meg a problémát, próbálkozzon a következő megoldási lehetőségekkel. Ha ezek sem oldják meg a problémát, további megoldási lehetőségeket talál "A nyomtatási minőség javítása" című részben.

## **Por és egyéb szennyeződés a lapolvasó üvegén**

A használat során szennyeződések gyűlhetnek fel a lapolvasó üveglapján és a fehér műanyag hátlapon, ami ronthatja a teljesítményt. Ha a kinyomtatott lapon csíkok, oda nem illő vonalak, fekete pontok láthatók, rossz a nyomat minősége, nem jól olvasható a szöveg, tisztítsa meg a lapolvasót a következő eljárással.

**1.** Kapcsolja ki a készüléket a tápkapcsolóval, majd húzza ki a tápkábelt a fali csatlakozóaljzatból.

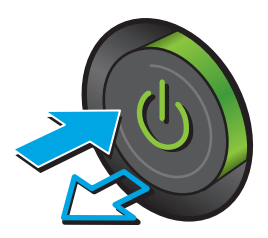

<span id="page-173-0"></span>**2.** Nyissa fel a lapolvasó fedelét.

**3.** Tisztítsa meg a lapolvasó üveglapját, a lapadagoló lapolvasási sávjait és a fehér műanyag hátlapot karcmentes üvegtisztítószerrel benedvesített puha ruhadarabbal vagy szivaccsal.

> **VIGYÁZAT!** A készülék egy alkatrészén se használjon olyan anyagokat, amelyek felsérthetik annak felületét, illetve ne használjon acetont, benzint, szalmiákszeszt, etilalkoholt és szén-tetrakloridot sem. Ezek ugyanis károsíthatják a készüléket. Ne engedje a folyadékot közvetlenül az üvegre vagy a papírtovábbító hengerre folyni, mert befolyhat alá, és kárt okozhat a termékben.

> **MEGJEGYZÉS:** Ha csíkos másolatokat kap a dokumentumadagoló használata esetén, tisztítsa meg a lapolvasó bal oldalán található kis méretű üvegsávot.

- **4.** A foltosodás megelőzésére szárítsa meg az üveglapot és a fehér műanyag részeket szarvasbőrrel vagy cellulóz szivaccsal.
- **5.** Csatlakoztassa a tápkábelt a fali aljzathoz, majd a tápkapcsoló gombbal kapcsolja be a készüléket.

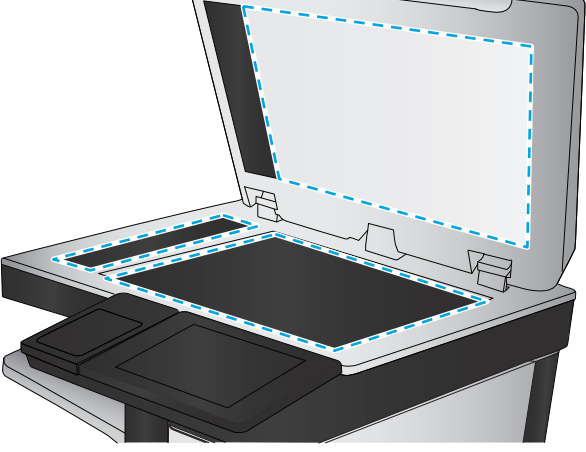

## **A lapolvasó kalibrálása**

Ha a kép másolata nem megfelelően van elhelyezve az oldalon, kalibrálja a lapolvasót a következő lépésekkel.

- **MEGJEGYZÉS:** A lapadagoló használatakor úgy állítsa be a papírvezetőket, hogy azok az eredeti dokumentum mellett legyenek.
	- **1.** A készülék kezelőpaneljének kezdőképernyőjén görgessen az Eszközkarbantartás gombig, majd érintse meg.
	- **2.** Nyissa meg a következő menüket:
- <span id="page-174-0"></span>● Kalibrálás/tisztítás
- Lapolvasó kalibrálás
- **3.** A kalibrálási folyamat indításához érintse meg a Tovább gombot. Kövesse a képernyőn megjelenő utasításokat.
- **4.** Várja meg, amíg a készülék befejezi a kalibrálást, majd próbáljon meg újra nyomtatni.

## **A papírbeállítások ellenőrzése**

Ha a másolt oldalakon elkenődések vannak, a nyomtatás elmosódott vagy túl sötét, a papír meghajlott vagy elszórt festékpöttyök találhatók rajta, a festék szabadon szóródik, vagy foltokban hiányzik, tegye a következőket.

#### **1. lépés: Ellenőrizze a papírméret és -típus beállításait**

- **1.** A készülék kezelőpaneljének kezdőképernyőjén görgessen a Tálcák gombig, majd érintse meg.
- **2.** Érintse meg a konfigurálni kívánt tálcára vonatkozó sort, majd érintse meg a Módosítás gombot.
- **3.** Válassza ki a papír méretét és típusát a megjelenő lehetőségek közül.
- **4.** A kiválasztás mentéséhez érintse meg az OK gombot.

#### **2. lépés: Adja meg a másolatok készítéséhez használni kívánt tálcát**

- **1.** A készülék kezelőpaneljének kezdőképernyőjén érintse meg a Másolás gombot.
- **2.** Érintse meg a Papír kiválasztása gombot.
- **3.** Válassza ki a használni kívánt papírt tartalmazó tálcát, majd érintse meg az OK gombot.
- **MEGJEGYZÉS:** Ezek a beállítások ideiglenesek. A feladat befejezése után a készülék visszaállítja az alapbeállításokat.

### **Ellenőrizze a képbeállításokat**

A másolat minőségének javításához módosítsa ezeket a kiegészítő beállításokat.

- **1.** A készülék kezelőpaneljének kezdőképernyőjén érintse meg a Másolás gombot.
- **2.** Érintse meg a Képbeállítás gombot.
- **3.** Állítsa be a Sötétség, a Kontraszt, az Élesség és a Háttér tisztítása szinteket, a csúszkákat a megfelelő értékre húzva. Érintse meg az OK gombot.
- **4.** Érintse meg az Indítás @ gombot.

**MEGJEGYZÉS:** Ezek a beállítások ideiglenesek. A feladat befejezése után a készülék visszaállítja az alapbeállításokat.

## **A másolás minőségének optimalizálása szövegre vagy képre**

A másolási feladatokat a másolandó kép típusától függően szövegre, ábrára vagy fényképre optimalizálhatja.

- <span id="page-175-0"></span>**1.** A készülék kezelőpaneljének kezdőképernyőjén érintse meg a Másolás gombot.
- **2.** Érintse meg a További opciók gombot, majd érintse meg a Szöveg/kép optimalizálás gombot.
- **3.** Válassza ki az előre definiált beállítások egyikét, vagy érintse meg a Kézi beállítás gombot, majd állítsa be a csúszkát az Optimalizálás erre területen. Érintse meg az OK gombot.
- **4.** Érintse meg az Indítás @ gombot.

**MEGJEGYZÉS:** Ezek a beállítások ideiglenesek. A feladat befejezése után a készülék visszaállítja az alapbeállításokat.

## **Széltől szélig másolás**

Ezt a funkciót használva elkerülheti, hogy árnyékok legyenek a másolatokon, amelyek a szélek mentén jelenhetnek meg akkor, ha az eredeti dokumentum a szélekhez közel lesz kinyomtatva.

- **1.** A készülék kezelőpaneljének kezdőképernyőjén görgessen az Adminisztráció gombig, majd érintse meg.
- **2.** Nyissa meg a következő menüket:
	- Másolási beállítások
	- Széltől szélig
- **3.** Ha az eredeti dokumentum képe túl közel van a papír széléhez, válassza a Széltől-szélig lehetőséget.
- **4.** Érintse meg a Mentés gombot.
- **5.** Érintse meg az Indítás @ gombot.

## **A lapadagoló behúzógörgőinek és elválasztópárnájának tisztítása**

Ha elkenődött festék látható a kinyomtatott oldalakon, vagy ferde a nyomat, tegye a következőket.

**1.** Emelje fel a lapadagoló reteszét.

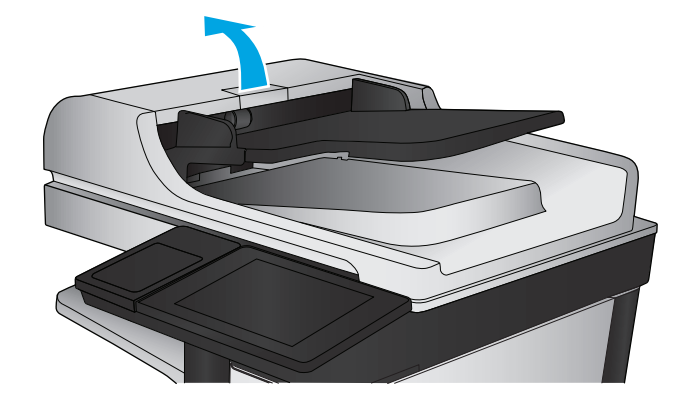

**2.** Nyissa ki a lapadagoló fedelét.

**3.** Mindegyik adagológörgőről és elválasztóról távolítsa el a szöszöket és a port sűrített levegővel vagy egy tiszta, szöszmentes, meleg vízzel benedvesített ruhával.

> **MEGJEGYZÉS:** Emelje fel a görgőszerelvényt, hogy megtisztíthassa a második görgőt.

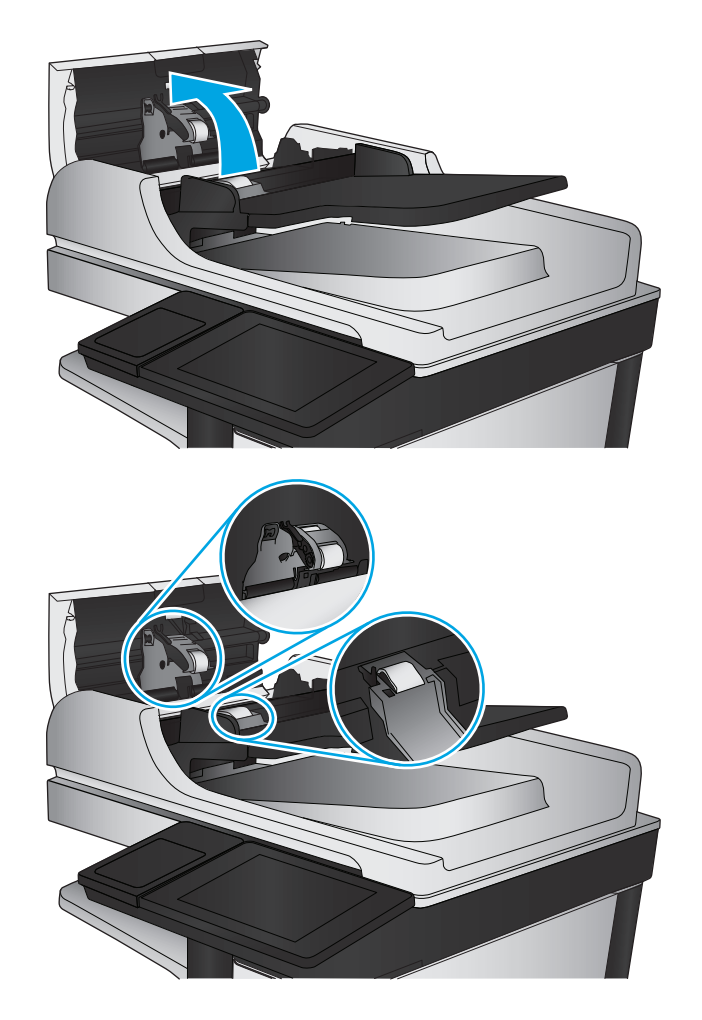

**4.** Csukja be a lapadagoló fedelét.

Ha nem oldódik meg a probléma, nézze meg, hogy nem mutatkoznak-e sérülés vagy kopás jelei a dokumentumadagoló elválasztó párnáján és görgőin, és szükség esetén cserélje ki őket.

# **A beolvasási minőség javítása**

- Por és egyéb szennyeződés a lapolvasó üvegén
- [A beolvasási/küldési beállítások ellen](#page-178-0)őrzése a készülék kezelőpaneljén
- A lapadagoló behúzógörgő[inek és elválasztópárnájának tisztítása](#page-180-0)

Próbálkozzon meg ezzel a néhány egyszerű lépéssel:

- Használja a síkágyas lapolvasót a dokumentumadagoló helyett.
- Használjon jó minőségű eredeti példányokat.
- A dokumentumadagoló használata esetén helyesen, a papírvezetőket használva töltse be az eredeti dokumentumot az adagolóba, mert ezzel megelőzheti, hogy homályosan vagy ferdén jelenjenek meg a képek.

Ha ez nem oldja meg a problémát, próbálkozzon a következő megoldási lehetőségekkel. Ha ezek sem oldják meg a problémát, további megoldási lehetőségeket talál "A nyomtatási minőség javítása" című részben.

## **Por és egyéb szennyeződés a lapolvasó üvegén**

A használat során szennyeződések gyűlhetnek fel a lapolvasó üveglapján és a fehér műanyag hátlapon, ami ronthatja a teljesítményt. Ha a kinyomtatott lapon csíkok, oda nem illő vonalak, fekete pontok láthatók, rossz a nyomat minősége, nem jól olvasható a szöveg, tisztítsa meg a lapolvasót a következő eljárással.

**1.** Kapcsolja ki a készüléket a tápkapcsolóval, majd húzza ki a tápkábelt a fali csatlakozóaljzatból.

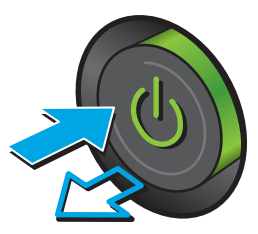

<span id="page-178-0"></span>**2.** Nyissa fel a lapolvasó fedelét.

**3.** Tisztítsa meg a lapolvasó üveglapját, a lapadagoló lapolvasási sávjait és a fehér műanyag hátlapot karcmentes üvegtisztítószerrel benedvesített puha ruhadarabbal vagy szivaccsal.

> **VIGYÁZAT!** A készülék egy alkatrészén se használjon olyan anyagokat, amelyek felsérthetik annak felületét, illetve ne használjon acetont, benzint, szalmiákszeszt, etilalkoholt és szén-tetrakloridot sem. Ezek ugyanis károsíthatják a készüléket. Ne engedje a folyadékot közvetlenül az üvegre vagy a papírtovábbító hengerre folyni, mert befolyhat alá, és kárt okozhat a termékben.

> **MEGJEGYZÉS:** Ha csíkos másolatokat kap a dokumentumadagoló használata esetén, tisztítsa meg a lapolvasó bal oldalán található kis méretű üvegsávot.

- **4.** A foltosodás megelőzésére szárítsa meg az üveglapot és a fehér műanyag részeket szarvasbőrrel vagy cellulóz szivaccsal.
- **5.** Csatlakoztassa a tápkábelt a fali aljzathoz, majd a tápkapcsoló gombbal kapcsolja be a készüléket.

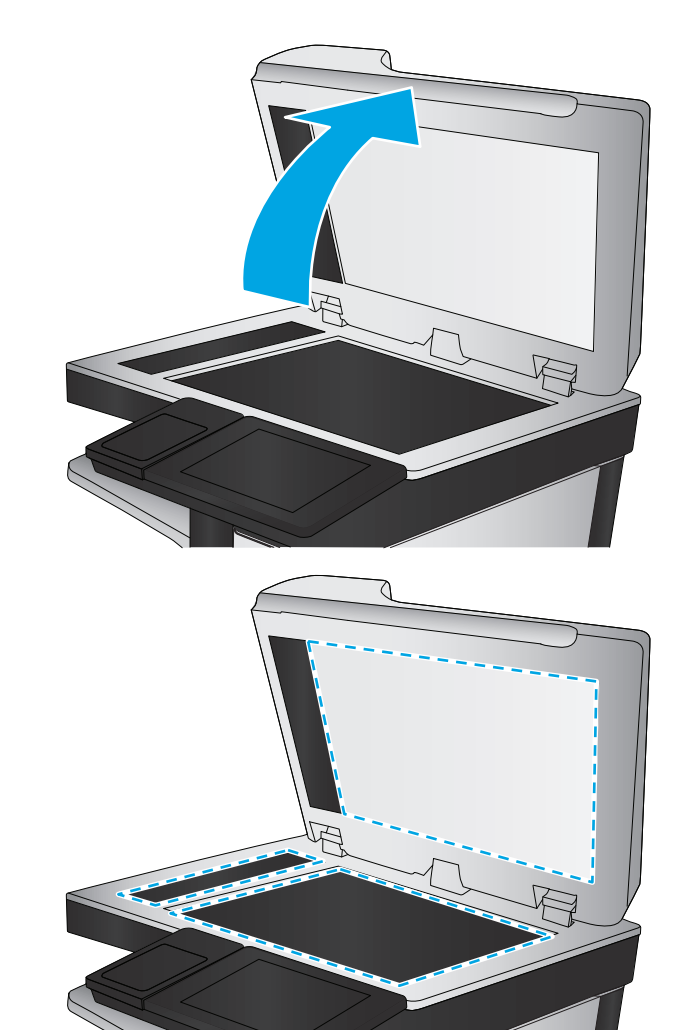

## **A beolvasási/küldési beállítások ellenőrzése a készülék kezelőpaneljén**

Ellenőrizze a készüléken a beolvasási beállításokat.

#### **A felbontásbeállítások ellenőrzése**

**MEGJEGYZÉS:** Ha a felbontást magas értékre állítja, megnő a fájl mérete és a beolvasás ideje.

A következő lépésekkel módosíthatja a felbontás beállítását:

- **1.** A készülék kezelőpaneljének kezdőképernyőjén görgessen az Adminisztráció gombig, majd érintse meg.
- **2.** Nyissa meg a Lapolvasás/Digitális küldés beállításai menüt.
- **3.** Válassza ki a módosítani kívánt beolvasási és küldési beállításkategóriát.
- **4.** Nyissa meg az Alapértelmezett feladatbeállítások menüt.
- **5.** Érintse meg a Felbontás gombot.
- **6.** Válasszon egyet a felkínált lehetőségek közül. Érintse meg a Mentés gombot.
- **7.** Érintse meg az Indítás @ gombot.

#### **A színbeállítások ellenőrzése**

A következő lépésekkel módosíthatja a színek beállítását:

- **1.** A készülék kezelőpaneljének kezdőképernyőjén görgessen az Adminisztráció gombig, majd érintse meg.
- **2.** Nyissa meg a Lapolvasás/Digitális küldés beállításai menüt.
- **3.** Válassza ki a módosítani kívánt beolvasási és küldési beállításkategóriát.
- **4.** Nyissa meg az Alapértelmezett feladatbeállítások menüt.
- **5.** Érintse meg a Színes/fekete gombot.
- **6.** Válasszon egyet a felkínált lehetőségek közül. Érintse meg a Mentés gombot.
- **7.** Érintse meg az Indítás @ gombot.

#### **Ellenőrizze a képbeállításokat**

A beolvasás minőségének javításához módosítsa ezeket a további beállításokat.

- **1.** A készülék kezelőpaneljének kezdőképernyőjén görgessen az Adminisztráció gombig, majd érintse meg.
- **2.** Nyissa meg a Lapolvasás/Digitális küldés beállításai menüt.
- **3.** Válassza ki a módosítani kívánt beolvasási és küldési beállításkategóriát.
- **4.** Nyissa meg az Alapértelmezett feladatbeállítások menüt.
- **5.** Érintse meg a Képbeállítás gombot.
- **6.** Állítsa be a Sötétség, a Kontraszt, az Élesség és a Háttér tisztítása szinteket, a csúszkákat a megfelelő értékre húzva. Érintse meg a Mentés gombot.
- **7.** Érintse meg az Indítás @ gombot.

**MEGJEGYZÉS:** Ezek a beállítások ideiglenesek. A feladat befejezése után a készülék visszaállítja az alapbeállításokat.
#### <span id="page-180-0"></span>**A beolvasás minőségének optimalizálása szövegre vagy képre**

A beolvasási feladatokat a beolvasandó kép típusától függően szövegre, ábrára vagy fényképre optimalizálhatja.

- **1.** A készülék kezelőpanelének kezdőképernyőjén érintse meg a gombok egyikét a beolvasás vagy a küldés funkció eléréséhez:
	- Mentés hálózati mappába
	- Mentés a készülékmemóriába
	- Mentés USB-eszközre
	- Beolvasás SharePoint<sup>®</sup> fájlba
- **2.** Érintse meg a További opciók gombot, majd érintse meg a Szöveg/kép optimalizálás gombot.
- **3.** Válassza ki az előre definiált beállítások egyikét, vagy érintse meg a Kézi beállítás gombot, majd állítsa be a csúszkát az Optimalizálás erre területen. Érintse meg az OK gombot.
- **4.** Érintse meg az Indítás @ gombot.

**MEGJEGYZÉS:** Ezek a beállítások ideiglenesek. A feladat befejezése után a készülék visszaállítja az alapbeállításokat.

#### **A kimeneti minőség beállításainak ellenőrzése**

Ezzel a beállítással adhatja meg a fájl mentése során használt tömörítés szintjét. A legjobb minőség eléréséhez a legmagasabb szintet állítsa be.

- **1.** A készülék kezelőpaneljének kezdőképernyőjén görgessen az Adminisztráció gombig, majd érintse meg.
- **2.** Nyissa meg a Lapolvasás/Digitális küldés beállításai menüt.
- **3.** Válassza ki a módosítani kívánt beolvasási és küldési beállításkategóriát.
- **4.** Nyissa meg az Alapértelmezett feladatbeállítások menüt.
- **5.** Érintse meg a Kimeneti minőség gombot.
- **6.** Válasszon egyet a felkínált lehetőségek közül. Érintse meg a Mentés gombot.
- **7.** Érintse meg az Indítás @ gombot.

### **A lapadagoló behúzógörgőinek és elválasztópárnájának tisztítása**

Ha elkenődött festék látható a kinyomtatott oldalakon, vagy ferde a nyomat, tegye a következőket.

**1.** Emelje fel a lapadagoló reteszét.

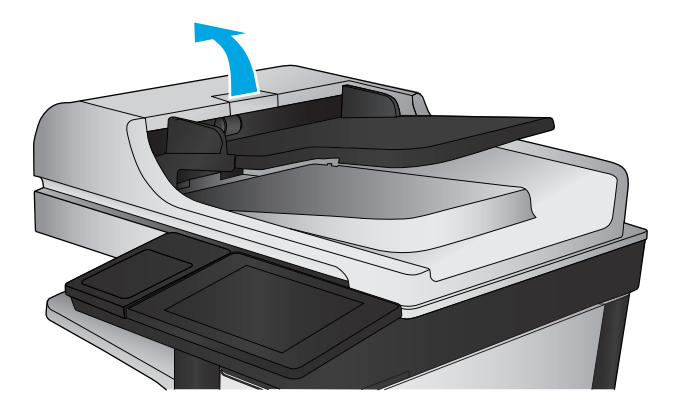

**2.** Nyissa ki a lapadagoló fedelét.

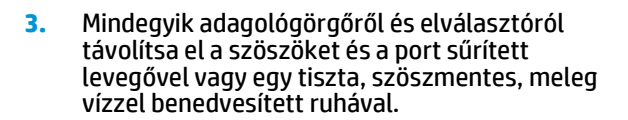

**MEGJEGYZÉS:** Emelje fel a görgőszerelvényt, hogy megtisztíthassa a második görgőt.

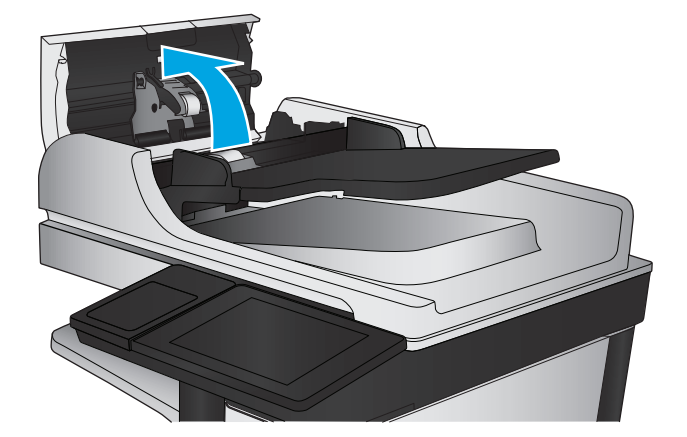

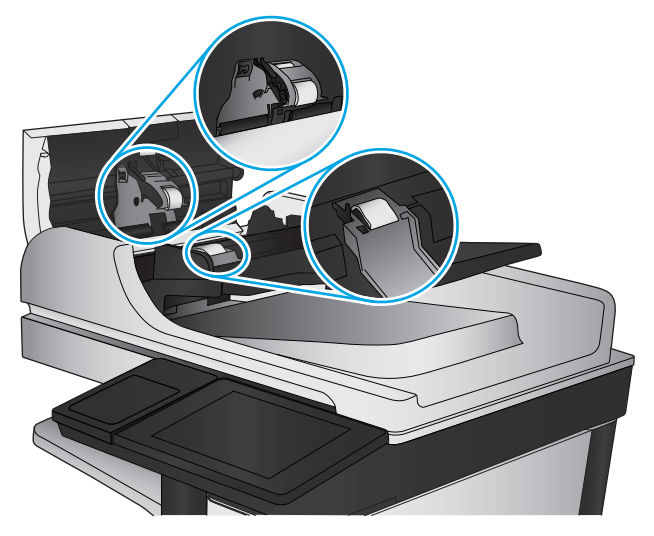

**4.** Csukja be a lapadagoló fedelét.

Ha nem oldódik meg a probléma, nézze meg, hogy nem mutatkoznak-e sérülés vagy kopás jelei a dokumentumadagoló elválasztó párnáján és görgőin, és szükség esetén cserélje ki őket.

# <span id="page-183-0"></span>**A faxképminőség javítása**

- Minőségi problémák a küldött faxokkal
- Minő[ségi problémák a fogadott faxokkal](#page-187-0)

### **Minőségi problémák a küldött faxokkal**

Ha a készülékkel küldött faxokkal minőségi problémák tapasztalhatók, tegye a következőket.

Próbálkozzon meg ezzel a néhány egyszerű lépéssel:

- Használja a síkágyas lapolvasót a dokumentumadagoló helyett.
- Használjon jó minőségű eredeti példányokat.
- A dokumentumadagoló használata esetén helyesen, a papírvezetőket használva töltse be az eredeti dokumentumot az adagolóba, mert ezzel megelőzheti, hogy homályosan vagy ferdén jelenjenek meg a képek.

Ha ez nem oldja meg a problémát, próbálkozzon a következő megoldási lehetőségekkel. Ha ezek sem oldják meg a problémát, további megoldási lehetőségeket talál "A nyomtatási minőség javítása" című részben.

#### **Por és egyéb szennyeződés a lapolvasó üvegén**

A használat során szennyeződések gyűlhetnek fel a lapolvasó üveglapján és a fehér műanyag hátlapon, ami ronthatja a teljesítményt. Ha a kinyomtatott lapon csíkok, oda nem illő vonalak, fekete pontok láthatók, rossz a nyomat minősége, nem jól olvasható a szöveg, tisztítsa meg a lapolvasót a következő eljárással.

**1.** Kapcsolja ki a készüléket a tápkapcsolóval, majd húzza ki a tápkábelt a fali csatlakozóaljzatból.

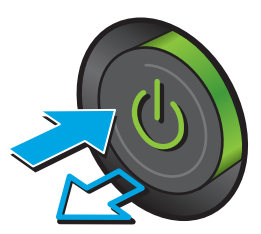

**2.** Nyissa fel a lapolvasó fedelét.

**3.** Tisztítsa meg a lapolvasó üveglapját, a lapadagoló lapolvasási sávjait és a fehér műanyag hátlapot karcmentes üvegtisztítószerrel benedvesített puha ruhadarabbal vagy szivaccsal.

> **VIGYÁZAT!** Ne használjon súroló hatású anyagokat, acetont, benzint, ammóniát, etilalkoholt vagy karbon-tetrakloridot a készülék egyetlen részén sem, mert ezek károsíthatják a készüléket. Ne helyezzen folyadékot közvetlenül az üvegre vagy a tálcákra. A folyadékok a készülékbe szivárogva károsíthatják azt.

> **MEGJEGYZÉS:** Ha csíkos másolatokat kap a dokumentumadagoló használata esetén, tisztítsa meg a lapolvasó bal oldalán található kis méretű üvegsávot.

- **4.** A foltosodás megelőzésére szárítsa meg az üveglapot és a fehér műanyag részeket szarvasbőrrel vagy cellulózszivaccsal.
- **5.** Csatlakoztassa a tápkábelt a fali aljzathoz, majd a tápkapcsoló gombbal kapcsolja be a készüléket.

#### **A faxküldési felbontás beállításainak ellenőrzése**

A következő lépésekkel módosíthatja a kimenő faxok felbontásának beállítását:

**WEGJEGYZÉS:** A felbontás növelésével nő a faxfájl mérete és elküldési ideje.

- **1.** A készülék kezelőpaneljének kezdőképernyőjén görgessen az Adminisztráció gombig, majd érintse meg.
- **2.** Nyissa meg a következő menüket:

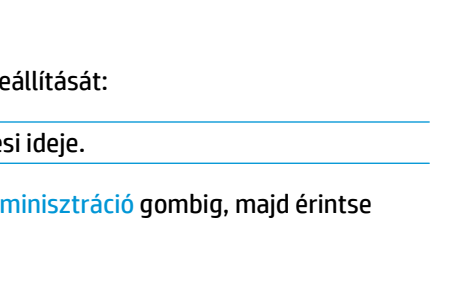

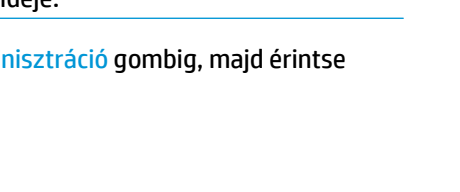

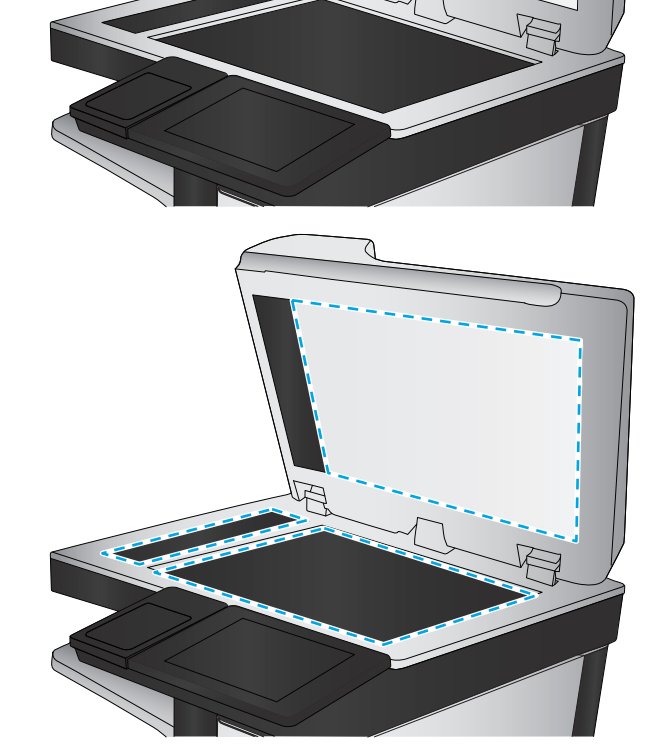

- <span id="page-185-0"></span>**Faxbeállítások**
- Faxküldési beállítások
- Alapértelmezett feladatbeállítások
- **3.** Érintse meg a Felbontás gombot.
- **4.** Válasszon egyet a felkínált lehetőségek közül. Érintse meg a Mentés gombot.
- **5.** Érintse meg az Indítás @ gombot.

#### **Ellenőrizze a képbeállításokat**

A faxküldés minőségének javításához módosítsa ezeket a további beállításokat.

- **1.** A készülék kezelőpaneljének kezdőképernyőjén görgessen az Adminisztráció gombig, majd érintse meg.
- **2.** Nyissa meg a következő menüket:
	- **Faxbeállítások**
	- Faxküldési beállítások
	- Alapértelmezett feladatbeállítások
- **3.** Érintse meg a Képbeállítás gombot.
- **4.** Állítsa be a Sötétség, a Kontraszt, az Élesség és a Háttér tisztítása szinteket, a csúszkákat a megfelelő értékre húzva. Érintse meg a Mentés gombot.
- **5.** Érintse meg az Indítás @ gombot.

#### **A fax minőségének optimalizálása szövegre vagy képre**

A faxfeladatokat a beolvasandó kép típusától függően szövegre, ábrára vagy fényképre optimalizálhatja.

- **1.** A készülék kezelőpaneljének kezdőképernyőjén érintse meg a Fax gombot.
- **2.** Érintse meg a További opciók gombot, majd érintse meg a Szöveg/kép optimalizálás gombot.
- **3.** Válassza ki az előre definiált beállítások egyikét, vagy érintse meg a Kézi beállítás gombot, majd állítsa be a csúszkát az Optimalizálás erre területen. Érintse meg az OK gombot.
- **4.** Érintse meg az Indítás @ gombot.
- **MEGJEGYZÉS:** Ezek a beállítások ideiglenesek. A feladat befejezése után a készülék visszaállítja az alapbeállításokat.

#### **Ellenőrizze a hibajavítási beállításokat**

Előfordulhat, hogy a Hibajavítás üzemmód beállítás le van tiltva, ami rosszabb képminőséget eredményezhet A következő lépésekkel engedélyezheti újra a beállítást:

**MEGJEGYZÉS:** Ezek a beállítások ideiglenesek. A feladat befejezése után a készülék visszaállítja az alapbeállításokat.

- <span id="page-186-0"></span>**1.** A készülék kezelőpaneljének kezdőképernyőjén görgessen az Adminisztráció gombig, majd érintse meg.
- **2.** Nyissa meg a következő menüket:
	- **Faxbeállítások**
	- Faxküldési beállítások
	- Faxküld. beáll.
	- Általános faxküldési beállítások
- **3.** Válassza a Hibajavítás üzemmód lehetőséget. Érintse meg a Mentés gombot.

#### **Küldés másik faxgépre**

Próbálja meg egy másik faxkészülékre küldeni a faxot. Ha a fax minősége így jobb lesz, a hiba oka az eredeti címzett faxkészülékének beállításainál vagy a kellékek állapotánál keresendő.

#### **Tisztítsa meg a dokumentumadagoló behúzógörgőit és elválasztópárnáját**

Ha elkenődött festék látható a kinyomtatott oldalakon, vagy ferde a nyomat, tegye a következőket.

**1.** Emelje fel a lapadagoló reteszét.

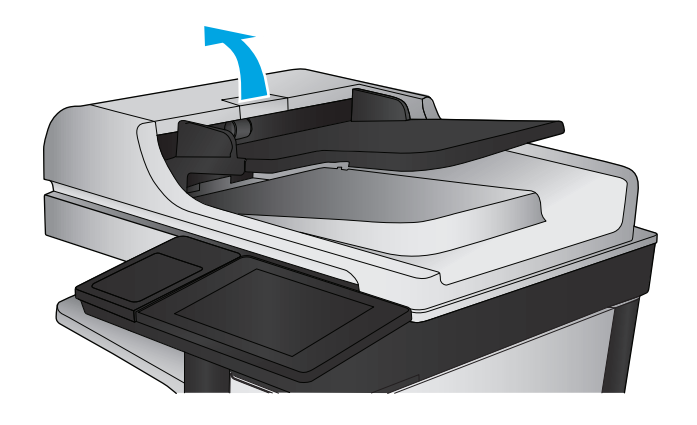

<span id="page-187-0"></span>**2.** Nyissa ki a lapadagoló fedelét.

**3.** Mindegyik adagológörgőről és elválasztóról távolítsa el a szöszöket és a port sűrített levegővel vagy egy tiszta, szöszmentes, meleg vízzel benedvesített ruhával.

**MEGJEGYZÉS:** Emelje fel a görgőszerelvényt, hogy megtisztíthassa a második görgőt.

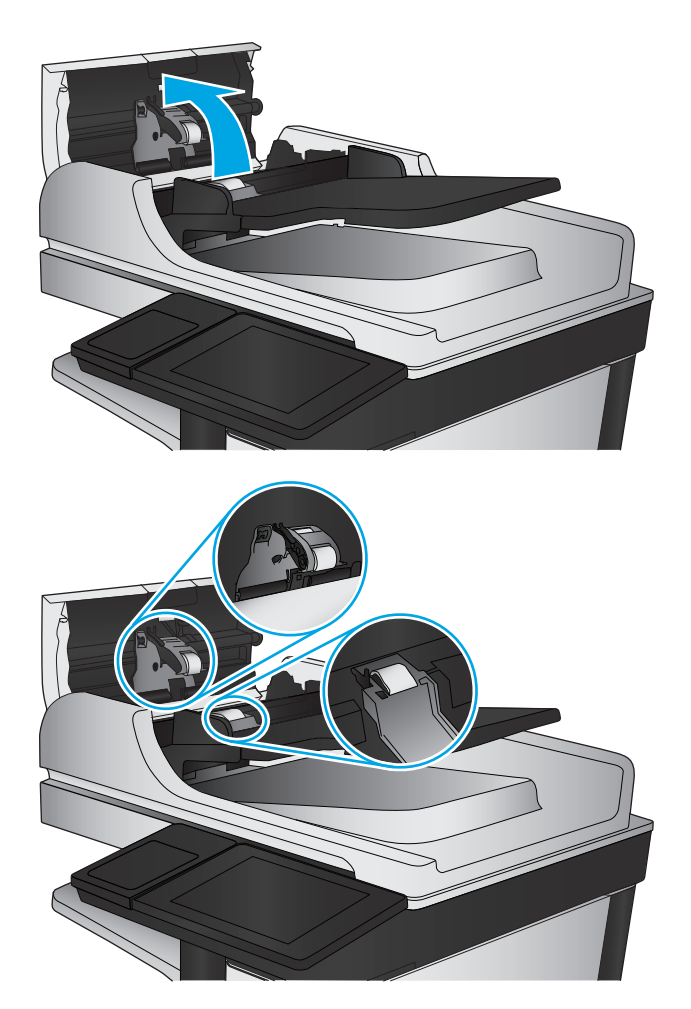

**4.** Csukja le a dokumentumadagoló fedelét.

Ha nem oldódik meg a probléma, nézze meg, hogy nem mutatkoznak-e sérülés vagy kopás jelei a dokumentumadagoló elválasztó párnáján és görgőin, és szükség esetén cserélje ki őket.

### **Minőségi problémák a fogadott faxokkal**

Ha a készülékkel fogadott faxokkal minőségi problémák tapasztalhatók, tegye a következőket.

#### **Ellenőrizze a laphoz igazítás beállítását**

Ha az Oldalhoz igazítás beállítás engedélyezve van, és a bejövő fax nagyobb, mint az alapértelmezett oldalméret, a készülék megpróbálja átméretezni a képet úgy, hogy az ráférjen az oldalra. Ha a beállítás le van tiltva, a nagyobb képek egyszerre több oldalra lesznek kinyomtatva.

- **1.** A készülék kezelőpaneljének kezdőképernyőjén görgessen az Adminisztráció gombig, majd érintse meg.
- **2.** Nyissa meg a következő menüket:
- Faxbeállítások
- Faxfogadási beállítások
- Alapértelmezett feladatbeállítások
- Oldalhoz igazítás
- **3.** A beállítás engedélyezéséhez érintse meg az Engedélyezve értéket, a letiltásához pedig a Letiltva értéket. Érintse meg a Mentés gombot.

#### **Ellenőrizze a küldő faxgépét**

Kérje meg a küldőt, hogy egy másik faxgépről is küldje el a dokumentumot. Ha a fax minősége jobb, a hiba a küldő faxgépében van. Ha nem érhető el másik faxgép, kérje meg a küldőt a következőkre:

- Ellenőrizze, hogy az eredeti dokumentumot fehér, nem pedig színes papírra nyomtatták.
- Növelje a fax felbontását, állítson be jobb minőséget vagy nagyobb kontrasztot.
- Ha lehetséges, számítógépes szoftverrel küldje el a faxot.

## <span id="page-189-0"></span>**Vezetékes hálózati problémák megoldása**

Az alábbiak ellenőrzésével győződjön meg róla, hogy a termék kommunikál a hálózattal. Mielőtt elkezdené, nyomtasson ki egy konfigurációs oldalt a készülék kezelőpaneljéről, és keresse meg azon a készülék IPcímét.

- Rossz minőségű fizikai csatlakozás
- A számítógép nem a készüléknek megfelelő IP-címet használja
- A számítógép nem tud kommunikálni a készülékkel
- A készülék nem megfelelő [kapcsolódási és kétoldalas nyomtatási beállításokat használ a hálózathoz](#page-190-0)
- [Lehet, hogy az új szoftverek kompatibilitási problémákat okoznak](#page-190-0)
- [Lehet, hogy a számítógép vagy a munkaállomás nem megfelel](#page-190-0)ően van beállítva
- [A készülék le van tiltva, vagy a hálózat egyéb beállításai nem megfelel](#page-190-0)őek

**MEGJEGYZÉS:** A HP nem támogatja az egyenrangú hálózati működést, mivel ezt a szolgáltatást a Microsoft operációs rendszerek biztosítják, nem pedig a HP nyomtató-illesztőprogramok. További információkért keresse fel a Microsoft webhelyét a [www.microsoft.com](http://www.microsoft.com) címen.

### **Rossz minőségű fizikai csatlakozás**

- **1.** Ellenőrizze, hogy a készülék megfelelő hosszúságú kábellel a megfelelő hálózati porthoz csatlakozik-e.
- **2.** Ellenőrizze a kábelcsatlakozások szilárdságát.
- **3.** Nézze meg a készülék hátulján a hálózati port csatlakozását, és ellenőrizze, hogy az aktivitást mutató sárga jelzőfény és a kapcsolat állapotát mutató zöld jelzőfény világít-e.
- **4.** Ha a probléma továbbra is fennáll, próbáljon ki egy másik kábelt vagy portot az elosztón.

### **A számítógép nem a készüléknek megfelelő IP-címet használja**

- **1.** Nyissa meg a Nyomtató tulajdonságai párbeszédpanelt, és kattintson a **Portok** fülre. Ellenőrizze, hogy a készülék jelenlegi IP-címe van-e kijelölve. A készülék IP-címe megtalálható a konfigurációs oldalon.
- **2.** Ha a készüléket a HP szabványos TCP/IP port használatával telepítette, jelölje be a **Mindig erre a nyomtatóra nyomtasson, akkor is, ha az IP-címe megváltozik** jelölőnégyzetet.
- **3.** Ha a készüléket Microsoft szabványos TCP/IP port használatával telepítette, az IP-cím helyett használja a gazdagépnevet.
- **4.** Ha az IP-cím helyes, törölje a készüléket a listából, majd vegye fel ismét.

### **A számítógép nem tud kommunikálni a készülékkel**

1. A hálózati kommunikáció teszteléséhez alkalmazza a "ping" parancsot.

- <span id="page-190-0"></span>**a.** Nyisson meg egy parancssort a számítógépen. Windows esetében kattintson a **Start** gombra, majd a **Futtatás** pontra, és írja be a cmd parancsot, végül nyomja meg az Enter gombot.
- **b.** Írja be a ping parancsot, majd a készülék IP-címét.

Macintosh rendszerben nyissa meg a Network Utility (Hálózati segédprogram) alkalmazást, majd írja be az IP-címet a **Ping** rész megfelelő mezőjébe.

- **c.** Ha az ablak megjeleníti a visszafordulási időket, a hálózat működik.
- **2.** Ha a pingteszt nem sikerül, ellenőrizze, hogy be vannak-e kapcsolva a hálózati elosztók (hubok), majd ellenőrizze, hogy a készülék és a számítógép hálózati beállításaiban ugyanaz a hálózat van-e megadva.

### **A készülék nem megfelelő kapcsolódási és kétoldalas nyomtatási beállításokat használ a hálózathoz**

A HP azt tanácsolja, hogy ezeket a beállításokat hagyja automatikus módban (ez az alapértelmezett beállítás). Ha megváltoztatja ezeket a beállításokat, akkor azokat a hálózatra vonatkozóan is módosítania kell.

### **Lehet, hogy az új szoftverek kompatibilitási problémákat okoznak**

Ellenőrizze, hogy minden új szoftver jól van-e telepítve, és hogy ezek a megfelelő nyomtatóillesztőprogramot használják-e.

### **Lehet, hogy a számítógép vagy a munkaállomás nem megfelelően van beállítva**

- **1.** Ellenőrizze a hálózati illesztőprogramokat, nyomtató-illesztőprogramokat és a hálózati átirányítási beállításokat.
- **2.** Ellenőrizze, hogy az operációs rendszer megfelelően van-e konfigurálva.

### **A készülék le van tiltva, vagy a hálózat egyéb beállításai nem megfelelőek**

- **1.** Nézze meg a konfigurációs oldalt a hálózati protokoll állapotának ellenőrzéséhez. Engedélyezze azt, ha szükséges.
- **2.** Ha szükséges, konfigurálja újra a hálózati beállításokat.

# **Faxolási problémák megoldása**

- A faxolás során fellépő problémák ellenőrzőlistája
- [Általános faxolási problémák](#page-193-0)

### **A faxolás során fellépő problémák ellenőrzőlistája**

Az alábbi ellenőrzőlista segítséget nyújthat a faxolás közben tapasztalható problémák okának megállapításához:

- **A faxtartozékhoz mellékelt faxkábelt használja?** A faxtartozék teszteken bizonyította, hogy a mellékelt faxkábel megfelel az RJ11 szabvány előírásainak és a funkcionális előírásoknak. Ne használjon másik faxkábelt; az analóg faxtartozéknak analóg faxkábelre van szüksége. A telefonkapcsolatnak is analógnak kell lennie.
- **Jól illeszkedik a fax/telefonvonal csatlakozója a faxtartozékon lévő aljzatba?** Győződjön meg arról, hogy a telefoncsatlakozó megfelelően kapcsolódik-e az aljzathoz. Pattintsa be a csatlakozót az aljzatba.
- **MEGJEGYZÉS:** Ellenőrizze, hogy a telefonkábel csatlakozója a fax portjához, nem pedig a hálózati porthoz csatlakozik. A portok hasonlóak.
- **Megfelelően működik a fali telefonaljzat?** Telefon csatlakoztatásával ellenőrizze, hogy van-e vonal a fali aljzatban. Hallja a tárcsahangot, lehet telefonhívásokat indítani és fogadni?

#### **Milyen telefonvonalat használ?**

- **Külön vonal:** Szabványos analóg fax-/telefonvonal, amely kizárólag faxküldésre és -fogadásra szolgál.
- **MEGJEGYZÉS:** A telefonvonal kizárólag a faxkészülék számára legyen fenntartva, azt ne használja más telefonos eszköz, például a riasztórendszer, amely telefonvonalon keresztül küld riasztást a távfelügyeleti cég központjába.
- **Alközpont:** Vállalati belső telefonközpontos rendszer. A szabványos otthoni telefonok és a faxtartozék analóg telefonvonalon működnek. Egyes telefonalközpontok digitális üzeműek, és előfordulhat, hogy nem kompatibilisek a faxtartozékkal. Szüksége lehet egy illesztő Analog Telephone Adapter (ATA) eszközre a faxkészülék digitális PBX rendszerekre csatlakoztatásához.
- **Továbbléptetés:** Telefonközponti szolgáltatás: ha egy bejövő vonal foglalt, a következő hívás a következő szabad vonalra kerül. Próbálja a készüléket az első bejövő telefonvonalra csatlakoztatni. A faxtartozék a hívásfogadás előtti csengésszám beállításának megfelelő számú csengés után fogadja a bejövő hívást.

#### **Használ túlfeszültség ellen védő eszközt?**

A fali aljzat és a faxtartozék közé túlfeszültség ellen védő készülék helyezhető el, amely – pl. villámlás esetén – a telefonvonalon átfolyó erős elektromos áramtól védi a fax tartozékot. Az ilyen készülék gondokat okozhat a fax kommunikációjában, mivel ronthatja a telefonjel minőségét. Ha ilyen eszköz használata esetén problémát tapasztal a faxok küldése és fogadása során, akkor próbaképpen csatlakoztassa a készüléket közvetlenül a fali aljzathoz annak megállapítására, hogy a túlfeszültség ellen védő eszköz okozza-e a problémát.

#### <span id="page-192-0"></span>**Igénybe veszi a telefontársaság hangposta szolgáltatását, vagy használ üzenetrögzítőt?**

Ha a hangpostaszolgáltatás hívásfogadás előtti csengetésszáma kisebb, mint a faxtartozék erre vonatkozó beállítása, a hívást a hangpostaszolgáltatás fogadja, így a készülék nem tudja fogadni a faxokat. Ha a faxtartozék hívásfogadás előtti csengetésszáma kisebb, mint a hangpostaszolgáltatásé, az összes hívást a faxtartozék fogadja.

#### **Engedélyezve van-e a hívásvárakoztatási funkció a telefonvonalon?**

Ha a fax telefonvonalán hívásvárakoztatási funkció van engedélyezve, a hívásvárakoztatási értesítés megszakíthatja a folyamatban lévő faxhívást, ami kommunikációs hibát okoz. Győződjön meg arról, hogy a fax telefonvonalán nincs engedélyezve a hívásvárakoztatás.

#### **A faxkiegészítő állapotának ellenőrzése**

Ha a jelek szerint nem működik az analóg faxtartozék, a Konfigurációs lap kinyomtatásával ellenőrizze az állapotát.

- **1.** A főképernyőn görgessen le és érintse meg az Adminisztráció gombot.
- **2.** Nyissa meg a következő menüket:
	- Jelentések
	- Konfiguráció/Állapotoldalak
	- Konfigurációs lap
- **3.** A jelentés kinyomtatásához érintse meg a Nyomtatás gombot; illetve érintse meg a Nézet gombot, ha a képernyőn szeretné megtekinteni a jelentést. A jelentés több oldalból áll.

**WEGJEGYZÉS:** A készülék IP-címe vagy gazdagépneve a Jetdirect oldalon található.

A Konfigurációs oldal Faxtartozék lapján ellenőrizze a modem állapotát A készülék adatai fejléc alatt. A következő táblázat a különféle állapotokat, illetve a problémák lehetséges megoldását ismerteti.

**MEGJEGYZÉS:** Ha a faxtartozékok listájának nyomtatása nem indul el, előfordulhat, hogy probléma van az analóg faxtartozékkal. Ha LAN-faxot vagy internetfaxot használ, előfordulhat, hogy a művelet ezek beállításai miatt nem indul el.

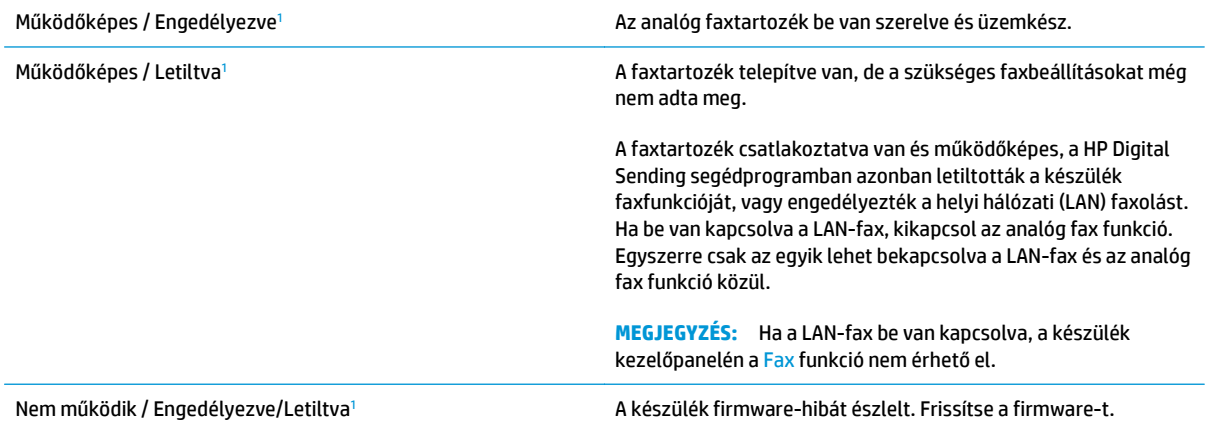

<span id="page-193-0"></span>Sérült / Engedélyezve/Letiltva<sup>1</sup> A faxfeladat sikertelen. Húzza ki, majd helyezze be ismét a faxtartozék-kártyát, és ellenőrizze, hogy nincsenek-e elgörbült érintkezők. Ha továbbra is SÉRÜLT marad az állapot, cserélje ki az analóg faxtartozékot.

<sup>1</sup> Az ENGEDÉLYEZVE állapot azt jelzi, hogy az analóg faxtartozék engedélyezve van, és be van kapcsolva; a LETILTVA állapot azt jelenti, hogy a LAN-fax szolgáltatás van engedélyezve (az analóg fax pedig ki van kapcsolva).

### **Általános faxolási problémák**

Az alábbiakban néhány általános faxolási probléma található.

#### **Nem sikerült elküldeni a faxot.**

Engedélyezve van a JBIG-üzemmód, de a fogadó faxkészülék nem ismeri azt.

Kapcsolja ki a JBIG-beállítást.

#### **Nincs elég memória állapotüzenet jelenik meg a készülék kezelőpanelén.**

Megtelt a készülék tárolólemeze.

Töröljön néhányat a lemezen tárolt feladatok közül. A készülék kezelőpaneljének kezdőképernyőjén érintse meg a Megnyitás a készülék memóriájából gombot. Nyissa meg a tárolt feladatok vagy tárolt faxok listáját. Válassza ki a törölni kívánt feladatot, majd érintse meg a Törlés gombot.

#### **A fényképek rossz minőségben vagy szürke téglalapként jelennek meg**

Hibás tartalombeállítást vagy felbontásbeállítást használ.

Próbálkozzon a Szöveg/kép optimalizálás opció Fénykép elemének beállításával.

#### **A Leállítás gomb megnyomása után tovább folytatódik a fax küldése**

Ha a fax elküldése már nagyon előrehaladt, nem lehet megszakítani.

Ez nem hiba, a tartozék normális működésének velejárója.

#### **Nem jelenik meg a faxcímjegyzék gombja**

A Faxcímjegyzék funkció nincs engedélyezve.

A Faxcímjegyzék funkció engedélyezéséhez használja a HP MFP Digital Sending Software Configuration segédprogramot.

#### **Nem találhatók a Faxbeállítások a HP Web Jetadmin programban.**

A Faxbeállítások a HP Web Jetadmin programban a készülék állapotoldalának legördülő menüjében találhatók.

Válassza a legördülő menü **Digital Sending and Fax** (Digitális küldés és faxolás) elemét.

#### **A készülék a fejlécet a lapok tetejére illeszti, mikor be van kapcsolva a fedőlap beállítás.**

A továbbított faxoknál a készülék a lapok tetejére illeszti a fejlécet.

Ez nem hiba, a tartozék normális működésének velejárója.

#### **A címzettek mezőben vegyesen szerepelnek számok és nevek.**

A címzettek mezőben nevek és számok is megjelenhetnek. A faxcímjegyzékben nevek, a többi adatbázisban pedig számok találhatók.

Ez nem hiba, a tartozék normális működésének velejárója.

#### **Kétoldalasként kerül kinyomtatásra egy egyoldalas fax.**

A készülék a fax tetejéhez illeszti hozzá a fejlécet, ezért a szöveg áttolódik a következő oldalra.

Ha az egyoldalas faxot egy oldalra kívánja kinyomtatni, állítsa a fejlécet fedőlap módba, vagy módosítsa az oldalmérethez igazítás beállítását.

#### **Faxolás közben a dokumentum megáll a lapadagolóban.**

A papír beragadt a lapadagolóba.

Szüntesse meg a beragadást, és küldje el ismét a faxot.

#### **Túl hangosak vagy halkak a faxtartozék hangjelzései.**

Módosítani kell a hangerő beállítását.

A hangerőt a Faxküldési beállítások és a Faxfogadási beállítások menüben lehet beállítani.

# **Tárgymutató**

#### **Jelek és számok**

1. tálca elakadások [126](#page-137-0) papírtájolás [17](#page-28-0) 1 500 lapos, nagy kapacitású adagolótálca feltöltés [23](#page-34-0) 1 500 lapos nagykapacitású adagolótálca elakadások elhárítása [133](#page-144-0) 1 500 lapos nagy kapacitású adagolótálca termékszám [31](#page-42-0) 2. tálca és 500 lapos tálcák elakadások [128](#page-139-0) feltöltés [19](#page-30-0) papírtájolás [21](#page-32-0) 500 lapos tálcák termékszámok [31](#page-42-0)

#### **A**

a böngészőre vonatkozó követelmények HP beépített webszerver [101](#page-112-0) adagolási problémák [182](#page-193-0) AirPrint [52](#page-63-0) alapértelmezett átjáró, beállítás [97](#page-108-0) alhálózati maszk [97](#page-108-0) állapot HP Utility, Mac [99](#page-110-0) állapot, faxkiegészítő oldala [181](#page-192-0) általános konfiguráció HP beépített webszerver [102](#page-113-0) Alvó állapot gomb helye [8](#page-19-0) átjáró, alapértelmezett beállítása [97](#page-108-0)

A webböngészőre vonatkozó követelmények HP beépített webszerver [101](#page-112-0)

#### **B**

be/ki gomb helye [6](#page-17-0) beállítások gyári visszaállítása [120](#page-131-0) kötelező [88,](#page-99-0) [89](#page-100-0) beégetőmű elakadások [139](#page-150-0) Beépített webszerver hálózati beállítások módosítása [96](#page-107-0) készülék nevének módosítása [96](#page-107-0) megnyitás [96](#page-107-0) Beépített webszerver (EWS) funkciók [101](#page-112-0) hálózati kapcsolat [101](#page-112-0) jelszó hozzárendelése [111](#page-122-0) bejelentkezés kezelőpanel [111](#page-122-0) Bejelentkezés gomb helye [8](#page-19-0) beolvasás optimalizálás szövegre vagy képekre [169](#page-180-0) beolvasás e-mailbe beállítás [62](#page-73-0) címjegyzékek [63,](#page-74-0) [79](#page-90-0) címzettlisták [79](#page-90-0) dokumentumok küldése [77](#page-88-0) beolvasási beállítások HP beépített webszerver [104](#page-115-0) beolvasás mappába [82](#page-93-0) beolvasott képek optimalizálása [169](#page-180-0)

betűtípusok feltöltés, Mac [100](#page-111-0) billentyűzet helye [6](#page-17-0) biztonság titkosított merevlemez [112](#page-123-0) biztonsági beállítások HP beépített webszerver [106](#page-117-0) Bonjour azonosítás [101](#page-112-0) borítékok 1. tálca betöltése [14](#page-25-0) tájolás [17](#page-28-0)

#### **C**

cikkszámok tartozékok [31](#page-42-0) címjegyzékek, e-mail címzettlisták [79](#page-90-0) címzettlisták, létrehozás [63](#page-74-0) címkék nyomtatás (Windows) [42](#page-53-0) címzettlisták [79](#page-90-0)

#### **CS**

csere festékgyűjtő-egység [36](#page-47-0) festékkazetták [32](#page-43-0) tűzőkazetták [25](#page-36-0) cserealkatrészek termékszámok [30](#page-41-0)

#### **D**

digitális küldés beolvasás e-mailbe beállítása [62](#page-73-0) címjegyzékek [63,](#page-74-0) [79](#page-90-0) címzettlisták [79](#page-90-0)

dokumentumok küldése [77](#page-88-0) mappák [82](#page-93-0) digitális küldési beállítások HP beépített webszerver [104](#page-115-0) dokumentumadagoló kapacitás [2](#page-13-0) duplaoldalas másolás [58](#page-69-0) duplex nyomtatás Mac [44](#page-55-0)

#### **E**

egyéb hivatkozások listája HP beépített webszerver [109](#page-120-0) elakadások 1. tálca [126](#page-137-0) 1 500 lapos nagykapacitású adagolótálca [133](#page-144-0) 2. tálca és 500 lapos tálcák [128](#page-139-0) automatikus navigálás [125](#page-136-0) beégetőmű [139](#page-150-0) felső fedél [142](#page-153-0) helyek [125](#page-136-0) jobb alsó ajtó [137](#page-148-0) jobb oldali ajtó [139](#page-150-0) kapcsok a tűzőgépes szorter kiegészítőben [149](#page-160-0) kimeneti tálca [147](#page-158-0) lapadagoló [143](#page-154-0) okok [126](#page-137-0) tűzőgépes szorter kiegészítő [147](#page-158-0) elülső ajtó helye [6](#page-17-0) e-mail beállítás [62](#page-73-0) címjegyzékek [63,](#page-74-0) [79](#page-90-0) címzettlisták [79](#page-90-0) dokumentumok küldése [77](#page-88-0) energiafelhasználás, optimalizálás [113](#page-124-0) Ethernet (RJ-45) helye [8](#page-19-0) Explorer, támogatott verziók HP beépített webszerver [101](#page-112-0)

#### **F**

fájlfeltöltés, Mac [100](#page-111-0) fax adagolási problémák [182](#page-193-0) beállítás varázsló [88](#page-99-0), [89](#page-100-0)

kötelező beállításai [88,](#page-99-0) [89](#page-100-0) optimalizálás szövegre vagy képekre [174](#page-185-0) faxbeállítások HP beépített webszerver [105](#page-116-0) faxképek optimalizálása [174](#page-185-0) faxport helye [8](#page-19-0) faxtartozék termékszám [31](#page-42-0) feladatok, tárolt létrehozás (Windows) [46](#page-57-0) Macintosh-beállítások [47](#page-58-0) nyomtatás [48](#page-59-0) törlés [48](#page-59-0) feladatok tárolása Windows rendszerben [46](#page-57-0) felbontás másolás és lapolvasás [2](#page-13-0) felső fedél elakadások megszüntetése [142](#page-153-0) feltöltés 1 500 lapos, nagy kapacitású adagolótálca [23](#page-34-0) papír a 2. tálcában és az 500 lapos tálcákban [19](#page-30-0) papír az 1. tálcában [14](#page-25-0) festékgyűjtő-egység csere [36](#page-47-0) festékkazetta termékszámok [30](#page-41-0) festékkazetta állapota [154](#page-165-0) festékkazetták csere [32](#page-43-0) összetevői [32](#page-43-0) tűző cseréje [25](#page-36-0) FIH (külső interfész csatlakozókábel) helye [8](#page-19-0) firmware frissítés, Mac [100](#page-111-0) fogyóeszközök termékszámok [30](#page-41-0) formázó helye [7](#page-18-0) Frissítés gomb helye [8](#page-19-0)

#### **G**

görgők tisztítás [164](#page-175-0), [169](#page-180-0), [175](#page-186-0)

#### **GY**

gyári beállítások visszaállítása [120](#page-131-0) **H** hálózat készülék neve, módosítás [96](#page-107-0) Hálózat gomb helye [8](#page-19-0) hálózati beállítások, megtekintés [96](#page-107-0) beállítások, módosítás [96](#page-107-0) hálózati beállítások HP beépített webszerver [107](#page-118-0) hálózati mappa, küldés [82](#page-93-0) hálózat kezelése [96](#page-107-0) hálózatok alapértelmezett átjáró [97](#page-108-0) alhálózati maszk [97](#page-108-0) HP Web Jetadmin [110](#page-121-0) IPv4-cím [97](#page-108-0) IPv6 cím [97](#page-108-0) támogatott [2](#page-13-0) hardver beillesztésére szolgáló rekesz (HIP) helye [6](#page-17-0) helyi hálózat (LAN) helye [8](#page-19-0) hibaelhárítás elakadások [126](#page-137-0) hálózati problémák [178](#page-189-0) papírbetöltési problémák [123](#page-134-0) vezetékes hálózat [178](#page-189-0) hibaelhárítási eszközök HP beépített webszerver [106](#page-117-0) HIP (hardver beillesztésére szolgáló rekesz) helye [6](#page-17-0) HP beépített webszerver általános konfiguráció [102](#page-113-0) beolvasási beállítások [104](#page-115-0) biztonsági beállítások [106](#page-117-0) digitális küldési beállítások [104](#page-115-0) egyéb hivatkozások listája [109](#page-120-0) faxbeállítások [105](#page-116-0) hálózati beállítások [107](#page-118-0) hálózati beállítások módosítása [96](#page-107-0) hibaelhárítási eszközök [106](#page-117-0) HP webszolgáltatások [107](#page-118-0) információs oldalak [102](#page-113-0)

készülék nevének módosítása [96](#page-107-0) másolási beállítások [103](#page-114-0) megnyitás [96](#page-107-0) nyomtatási beállítások [103](#page-114-0) HP beépített webszerver (EWS) funkciók [101](#page-112-0) hálózati kapcsolat [101](#page-112-0) HP ePrint [51](#page-62-0) HP ePrint szoftver [52](#page-63-0) HP Flow CM megoldás [85](#page-96-0) HP Utility, Mac [99](#page-110-0) HP Utility (nyomtatósegéd) [99](#page-110-0) HP Utility Mac rendszerhez Bonjour [99](#page-110-0) funkciók [99](#page-110-0) HP ügyfélszolgálat [118](#page-129-0) HP vezeték nélküli közvetlen nyomtatás [50](#page-61-0) HP Web Jetadmin [110](#page-121-0) HP webszolgáltatások engedélyezés [107](#page-118-0)

#### **I**

illesztőportok helye [8](#page-19-0) információs oldalak HP beépített webszerver [102](#page-113-0) Internet Explorer, támogatott verziók HP beépített webszerver [101](#page-112-0) IPsec [111](#page-122-0) IP Security (IP-biztonság) [111](#page-122-0) IPv4-cím [97](#page-108-0) IPv6 cím [97](#page-108-0) írásvetítő-fóliák nyomtatás (Windows) [42](#page-53-0)

#### **J**

Jetadmin, HP Web [110](#page-121-0) jobb alsó ajtó elakadások megszüntetése [137](#page-148-0) jobb oldali ajtó elakadások [139](#page-150-0) helye [6](#page-17-0)

#### **K**

kalibrálás lapolvasó [162](#page-173-0) színek [158](#page-169-0)

kapocselakadások tűzőgépes szorter kiegészítő [149](#page-160-0) karbantartási készletek termékszámok [30](#page-41-0) kazetta csere [32](#page-43-0) kellékek alacsony határérték beállítások [121](#page-132-0) állapot, megtekintés a HP Utility (nyomtató segédprogram) Mac rendszerhez segítségével [99](#page-110-0) festékgyűjtő-egység cseréje [36](#page-47-0) használat, amikor kifogyóban van [121](#page-132-0) nyomtatókazetták cseréje [32](#page-43-0) rendelés [30](#page-41-0) tűzőkazetták cseréje [25](#page-36-0) kellékek állapota [154](#page-165-0) készülék állapota [8](#page-19-0) kétoldalas másolás [58](#page-69-0) kétoldalas nyomtatás beállítások (Windows) [41](#page-52-0) kézi átfordítással (Mac) [44](#page-55-0) kézi átfordítással (Windows) [41](#page-52-0) Mac [44](#page-55-0) Windows [41](#page-52-0) kétoldalas nyomtatás kézi átfordítással Mac [44](#page-55-0) Windows [41](#page-52-0) Kezdőlap helye [8](#page-19-0) kezelőpanel helye [6](#page-17-0) helye funkciói [8](#page-19-0) súgó [119](#page-130-0) Kijelentkezés gomb helye [8](#page-19-0) kimeneti tálca elakadások megszüntetése [147](#page-158-0) kimeneti tálcák helye [6](#page-17-0)

Kis hatótávolságú kommunikáció

könnyen elérhető USB nyomtatás

alapú nyomtatás [50](#page-61-0)

kis margók [164](#page-175-0)

[53](#page-64-0)

kötelező beállítások ország/térség [88](#page-99-0), [89](#page-100-0) küldés e-mailbe dokumentumok küldése [77](#page-88-0) küldés e-mailben címjegyzékek [63,](#page-74-0) [79](#page-90-0) címzettlisták [79](#page-90-0) különleges papír nyomtatás (Windows) [42](#page-53-0) külső interfész csatlakozókábel (FIH) helye [8](#page-19-0)

#### **L**

LAN-port helye [8](#page-19-0) lapadagoló [58](#page-69-0) elakadások [143](#page-154-0) helye [6](#page-17-0) kétoldalas dokumentumok másolása [58](#page-69-0) lapadagolási problémák [123](#page-134-0) lapolvasás felbontás [2](#page-13-0) lapolvasó kalibrálás [162](#page-173-0) üveg tisztítása [155,](#page-166-0) [161](#page-172-0), [166,](#page-177-0) [172](#page-183-0) lerakás üzemmód konfigurálása [27](#page-38-0)

#### **M**

Macintosh HP Utility [99](#page-110-0) Macintosh illesztőprogram beállításai Feladattárolás [47](#page-58-0) mappák küldés ide: [82](#page-93-0) margók, kis másolás [164](#page-175-0) másolás egyetlen másolat [56](#page-67-0) felbontás [2](#page-13-0) kétoldalas dokumentumok [58](#page-69-0) optimalizálás szöveg vagy képek esetén [59,](#page-70-0) [163](#page-174-0) több példányban [56](#page-67-0) másolási beállítások HP beépített webszerver [103](#page-114-0) másolatok optimalizálása [59,](#page-70-0) [163](#page-174-0)

memória mellékelve [2](#page-13-0) memóriachip (festék) helye [32](#page-43-0) Mentés hálózati mappába [82](#page-93-0) merevlemezek titkosított [112](#page-123-0) mindkét oldal, kézi másolás kétoldalas, kézi [58](#page-69-0) mindkét oldal, másolás [58](#page-69-0) mobil nyomtatási megoldások [2](#page-13-0)

#### **N**

nagy sebességű USB 2.0 nyomtatási port helye [8](#page-19-0) Netscape Navigator, támogatott verziók HP beépített webszerver [101](#page-112-0) NFC nyomtatás [50](#page-61-0) nincs konfigurálva [88](#page-99-0), [89](#page-100-0)

#### **NY**

Nyelvválasztás gomb helye [8](#page-19-0) nyomtatás tárolt feladatok [48](#page-59-0) USB-tárolótartozékról [53](#page-64-0) nyomtatási beállítások HP beépített webszerver [103](#page-114-0) nyomtatási hordozó 1. tálca betöltése [14](#page-25-0) nyomtatás két oldalra Windows [41](#page-52-0) nyomtatás mindkét oldalra beállítások (Windows) [41](#page-52-0) kézi adagolással, Windows [41](#page-52-0) Mac [44](#page-55-0) Windows [41](#page-52-0)

#### **O**

oldalak laponként kijelölés (Mac) [45](#page-56-0) kijelölés (Windows) [42](#page-53-0) oldalak percenként [2](#page-13-0) online súgó, kezelőpanel [119](#page-130-0) on-line támogatás [118](#page-129-0) operációs rendszerek támogatott [2](#page-13-0) OS (operációs rendszer) támogatott [2](#page-13-0)

#### **P**

papír 1. tálca feltöltése [14](#page-25-0) 1. tálca tájolás [17](#page-28-0) 1 500 lapos, nagy kapacitású adagolótálca feltöltése [23](#page-34-0) 2. tálca és 500 lapos tálcák feltöltése [19](#page-30-0) 2. tálca és 500 lapos tálcák tájolása [21](#page-32-0) elakadások [126](#page-137-0) kiválasztása [156](#page-167-0) papír, rendelés [30](#page-41-0) papírbehúzási problémák megoldás [123](#page-134-0) papírelakadások 1. tálca [126](#page-137-0) 1 500 lapos nagykapacitású adagolótálca [133](#page-144-0) 2. tálca és 500 lapos tálcák [128](#page-139-0) beégetőmű [139](#page-150-0) felső fedél [142](#page-153-0) helyek [125](#page-136-0) jobb alsó ajtó [137](#page-148-0) jobb oldali ajtó [139](#page-150-0) kimeneti tálca [147](#page-158-0) lapadagoló [143](#page-154-0) tűzőgépes szorter kiegészítő [147](#page-158-0) papírtálcák termékszámok [31](#page-42-0) papírtípus kiválasztás (Mac) [45](#page-56-0) kiválasztás (Windows) [42](#page-53-0) példányszám, módosítás [56](#page-67-0) portok helye [8](#page-19-0)

#### **R**

rendelés kellékek és tartozékok [30](#page-41-0) rendszerkövetelmények HP beépített webszerver [101](#page-112-0) RJ-45 port helye [8](#page-19-0)

#### **S**

sebesség, optimalizálás [113](#page-124-0) sorozatszám helye [7](#page-18-0)

Start gomb helye [8](#page-19-0) Stop gomb helye [8](#page-19-0) súgó, kezelőpanel [119](#page-130-0) Súgó gomb helye [8](#page-19-0)

#### **SZ**

széltől szélig másolás [164](#page-175-0) színbeállítások módosítás (Windows) [158](#page-169-0) színek kalibrálás [158](#page-169-0) színséma módosítás (Windows) [158](#page-169-0) szoftver HP Utility [99](#page-110-0) szorter tartozék termékszám [31](#page-42-0)

#### **T**

tálcák helye [6](#page-17-0) kapacitás [2](#page-13-0) mellékelve [2](#page-13-0) tálcák, kimeneti helye [6](#page-17-0) támogatás on-line [118](#page-129-0) tápcsatlakozás helye [7](#page-18-0) tápkapcsoló helye [6](#page-17-0) tárolás, feladat Macintosh-beállítások [47](#page-58-0) tárolt feladatok létrehozás (Mac) [47](#page-58-0) létrehozás (Windows) [46](#page-57-0) nyomtatás [48](#page-59-0) törlés [48](#page-59-0) tartozékok rendelés [30](#page-41-0) termékszámok [31](#page-42-0) TCP/IP IPv4-paraméterek kézi beállítása [97](#page-108-0) IPv6-paraméterek kézi beállítása [97](#page-108-0)

technikai támogatás on-line [118](#page-129-0) termékszámok cserealkatrészek [30](#page-41-0) festékkazetta [30](#page-41-0) fogyóeszközök [30](#page-41-0) tűzőkazetták [30](#page-41-0) típusszám helye [7](#page-18-0) tisztítás görgők [164](#page-175-0), [169](#page-180-0), [175](#page-186-0) papírútvonal [154](#page-165-0) üveg [155](#page-166-0), [161,](#page-172-0) [166](#page-177-0), [172](#page-183-0) tonerkazetta alacsony határérték beállítások [121](#page-132-0) használat, amikor kifogyóban van [121](#page-132-0) több oldal egy lapra nyomtatás (Mac) [45](#page-56-0) nyomtatás (Windows) [42](#page-53-0) törlés tárolt feladatok [48](#page-59-0) tűzés alapértelmezett hely beállítása [26](#page-37-0) üzemmód konfigurálása [27](#page-38-0) tűző tűző alapértelmezett helyének beállítása [26](#page-37-0) tűző/lerakó termékszám [31](#page-42-0) tűző/lerakó tartozék üzemmód konfigurálása [27](#page-38-0) tűzőgépes szorter kiegészítő elakadások megszüntetése [147](#page-158-0) kapocselakadások megszüntetése [149](#page-160-0) tűzőkazetták csere [25](#page-36-0) termékszámok [30](#page-41-0)

### **U**

USB-port engedélyezése [53](#page-64-0) helye [8](#page-19-0) USB-tárolótartozékok nyomtatás erről [53](#page-64-0)

#### **Ü**

ügyféltámogatás on-line [118](#page-129-0) üveglap, tisztítás [155](#page-166-0), [161,](#page-172-0) [166](#page-177-0), [172](#page-183-0)

**V**

varázsló, faxbeállítás [88](#page-99-0), [89](#page-100-0)

#### **W**

webhelyek HP Web Jetadmin, letöltés [110](#page-121-0) ügyféltámogatás [118](#page-129-0)

#### **Z**

zárolás formázó [112](#page-123-0)